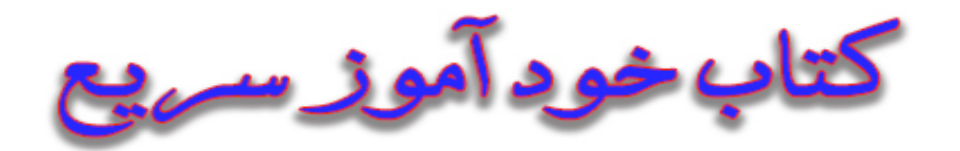

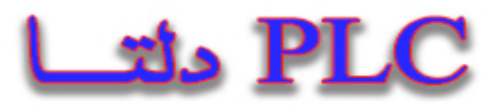

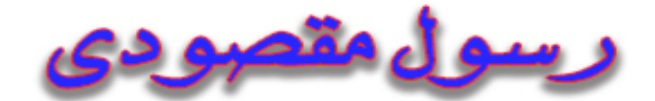

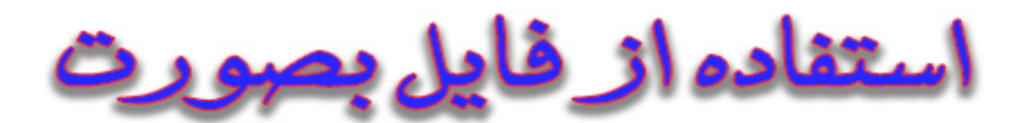

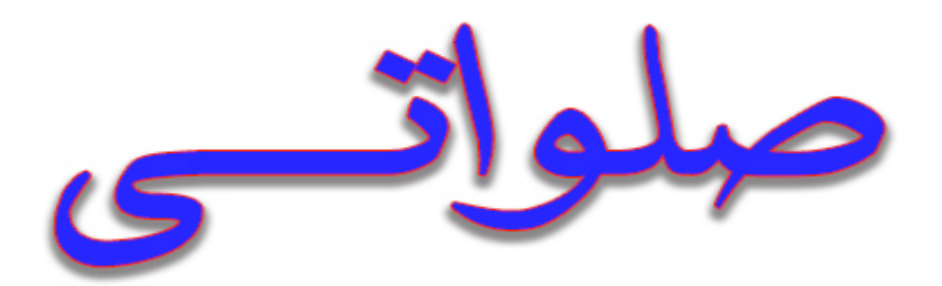

**مقدمه** 

پس از اختراع ترانزيستور و با پيشرفت سريع علوم الكترونيك وكامپيوتر، مدارات الكترونيكي قابليت و انعطاف زيادی پيدا كرده اند. تركيب نرم افزار و سخت افزار و استفاده آنها در كنترل پروسه های صنعتي به تدريج تكامل پيدا كرده و بصورت يك استاندارد در آمد و نام كنترل كنندههای منطقي برنامه پذير(PLC (را به خود اختصاص داد. به عبارتي ديگر PLC مغز سيستم كنترل در صنعت امروز ميباشد. بزرگترين مزيت PLC ، برنامهپذير بودن آن است و همين امر سبب انعطاف پذيری برای PLC ميگردد؛ بنابراين در صنايع مختلف از PLC استفاده ميگردد و در هر صنعتي متناسب با نياز ، برنامهای برای PLC نوشته و روی آن دانلود مي گردد .

امروزه شركتهای بزرگي در زمينه ی طراحي و ساخت اين كنترلرها فعاليت دارند كه به عنوان نمونه ميتوان به شركتهای زيمنس ، امرن ، آلن بردلي ، ميتسوبيشي و دلتا اشاره كرد.

در كشور ايران نيز پس از ورود اين كنترلرها به بازار ، استفاده از محصوالت كمپاني آلماني زيمنس و كمپاني تايواني دلتا مورد استقبال مهندسين قرار گرفت. در اين ميان استفاده از محصوالت دلتا بدليل كيفيت ، قيمت ، تنوع محصول و خدمات گستردهی پشتيباني، بصورت چشمگيری افزايش يافت. استاندارد آموزشي اين برند در سازمان فني و حرفه ای كشور تدوين گرديده است . در اين كتاب مباحث پايه و پيشرفته به زباني ساده بيان شده است تا عزيزاني كه اين كتاب را مطالعه ميكنند درک درست و صحيحي از برنامه نويسي PLC دلتا بدست آورند.

رسول مقصودی شار كنترل

آبانماه 1395

## فهرست

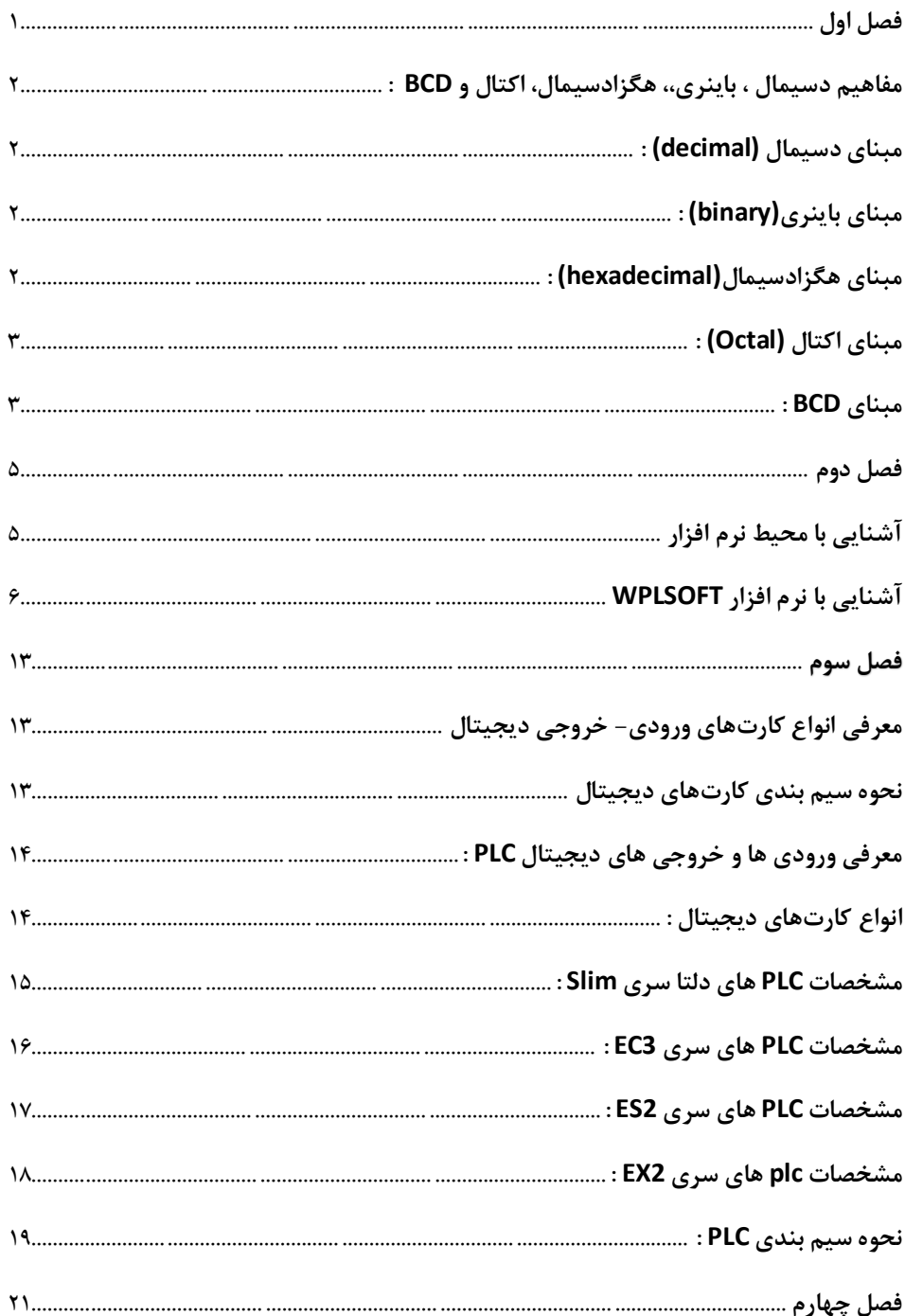

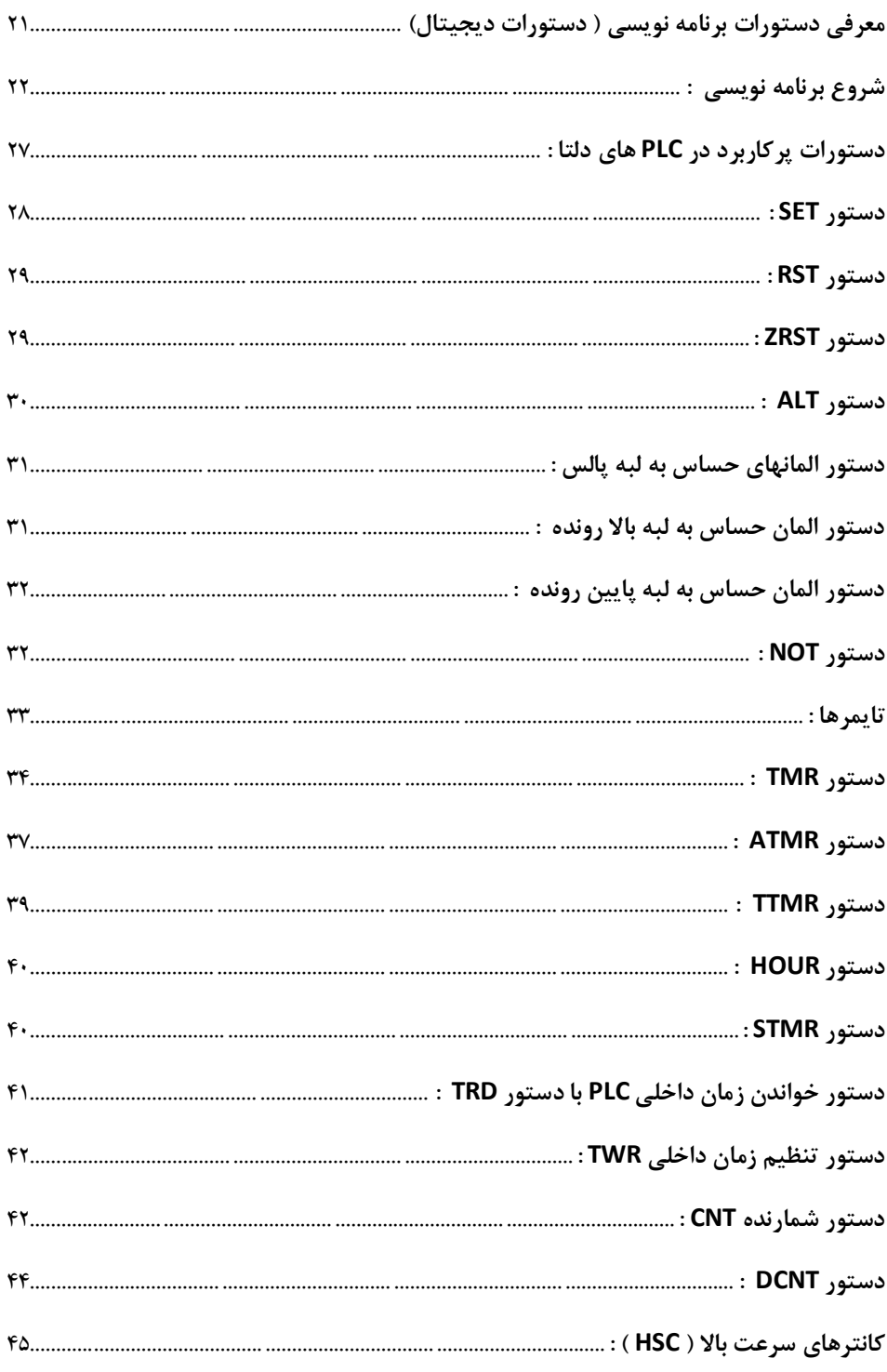

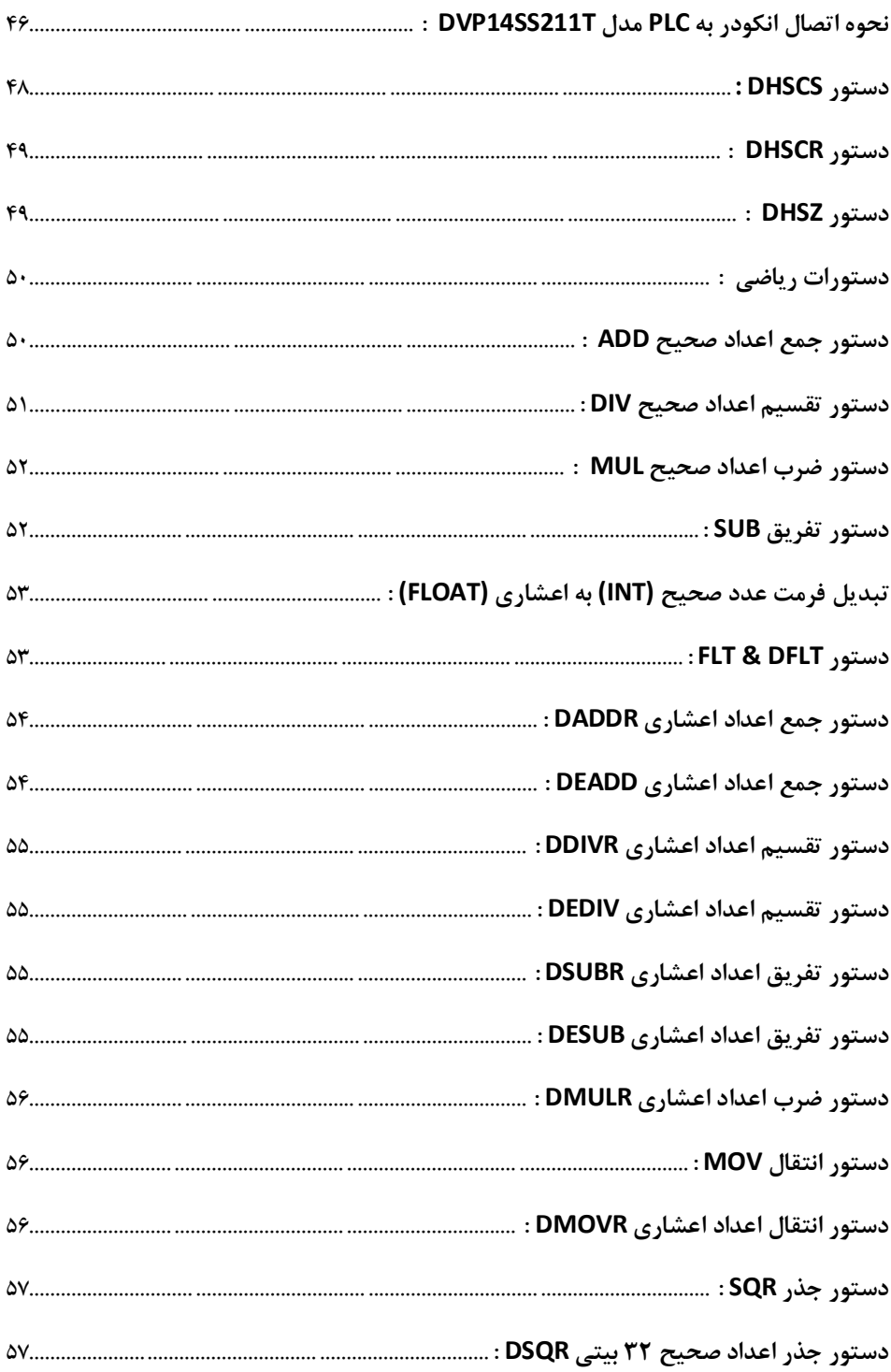

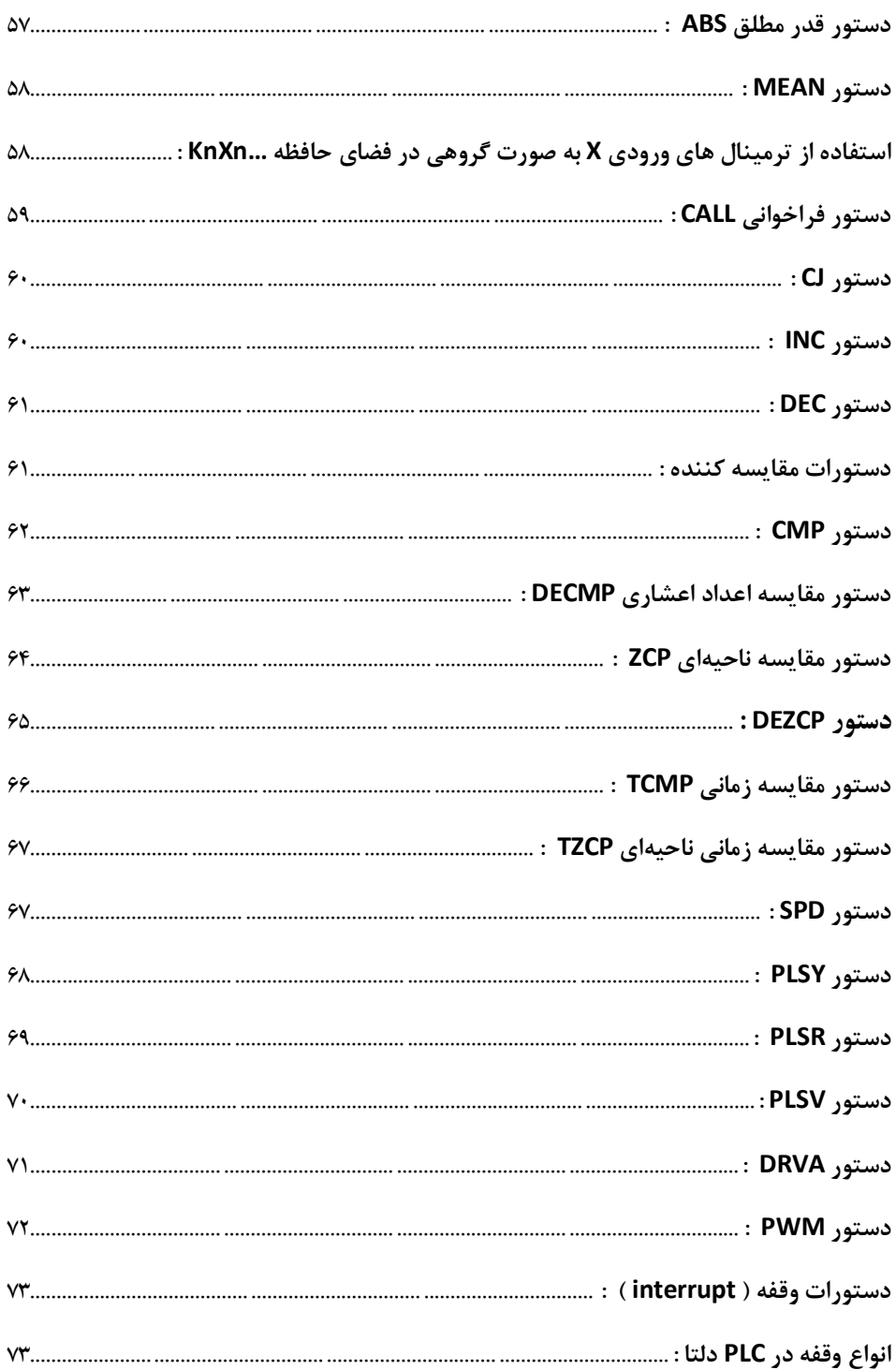

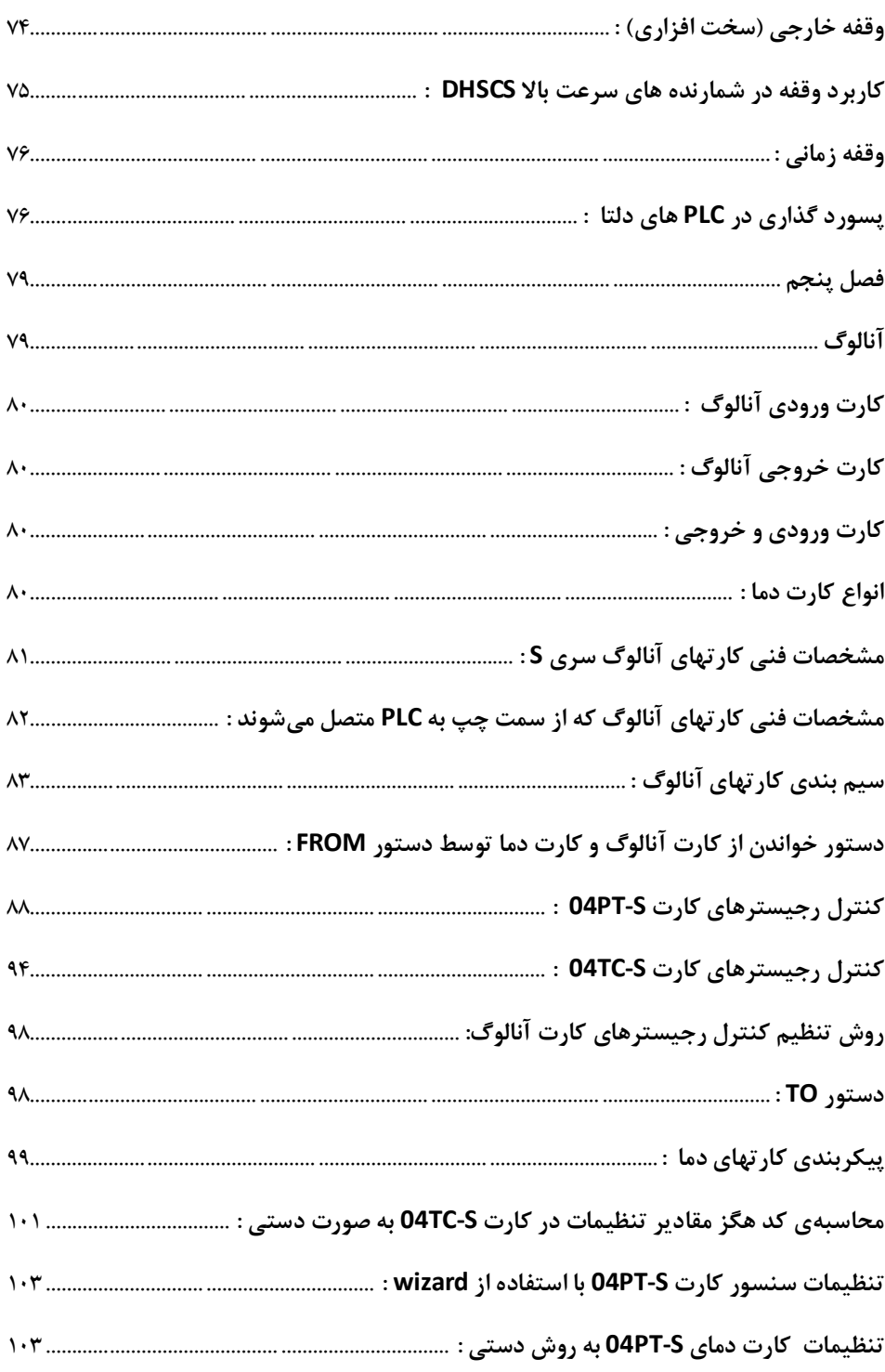

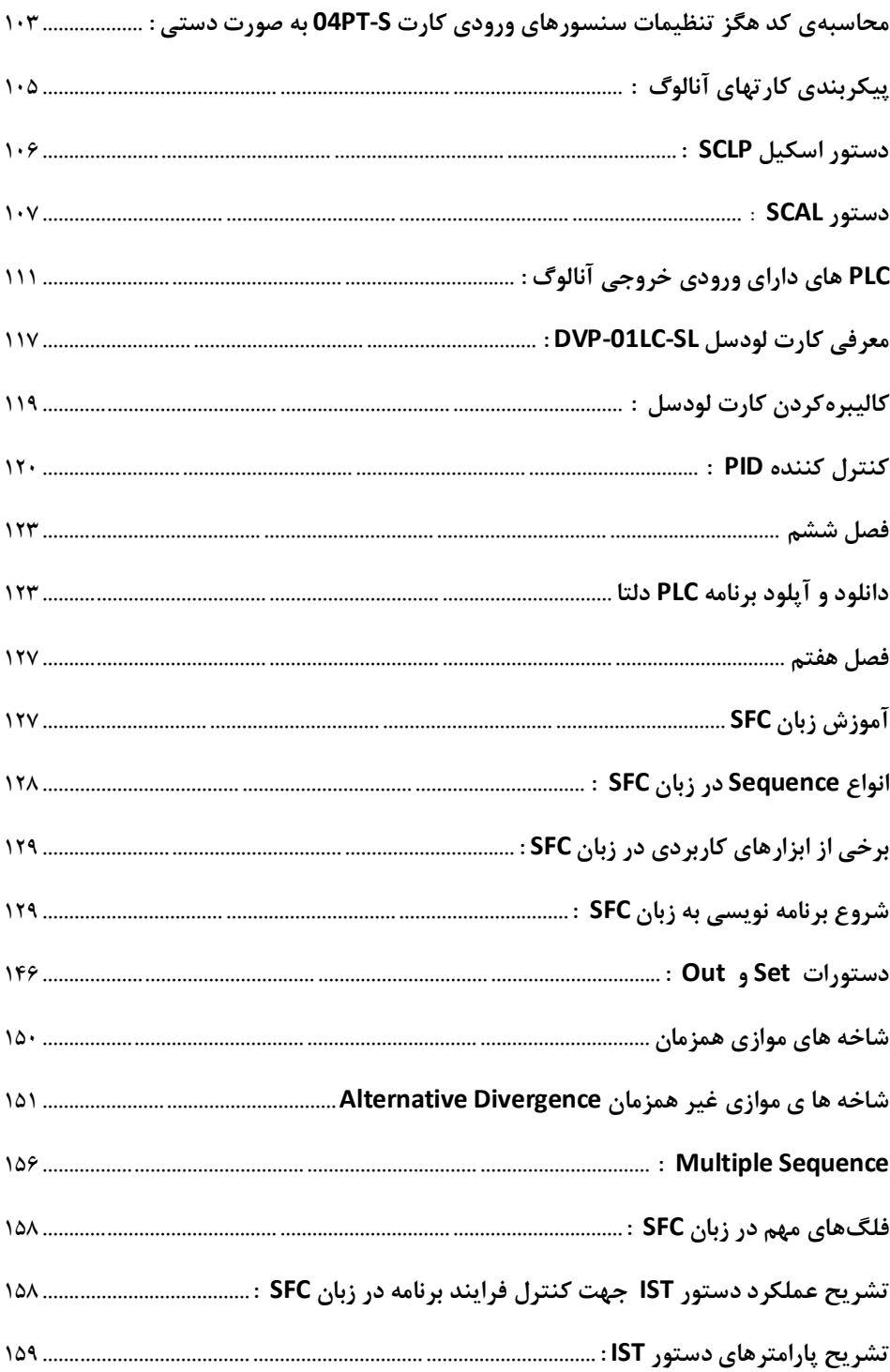

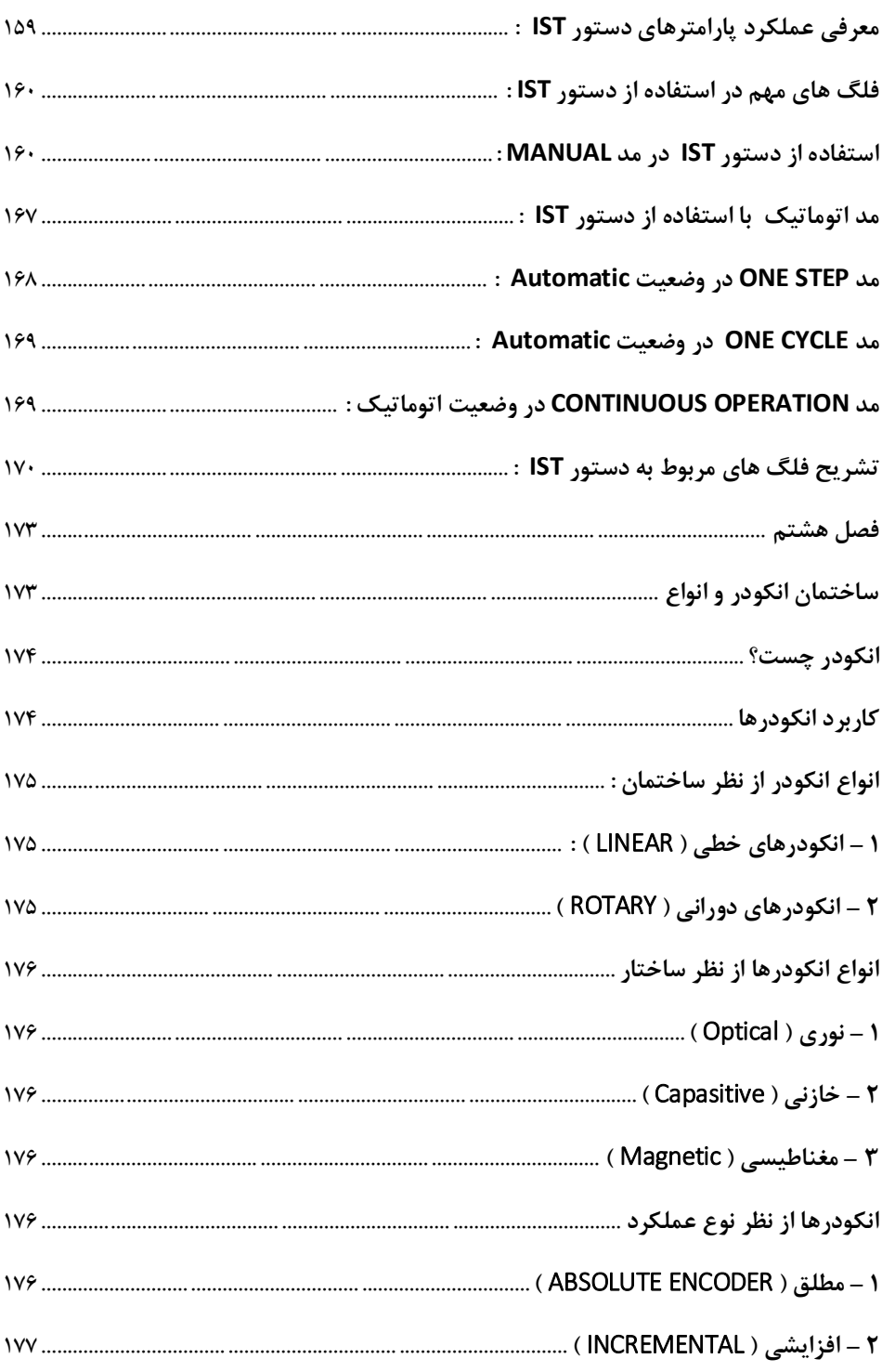

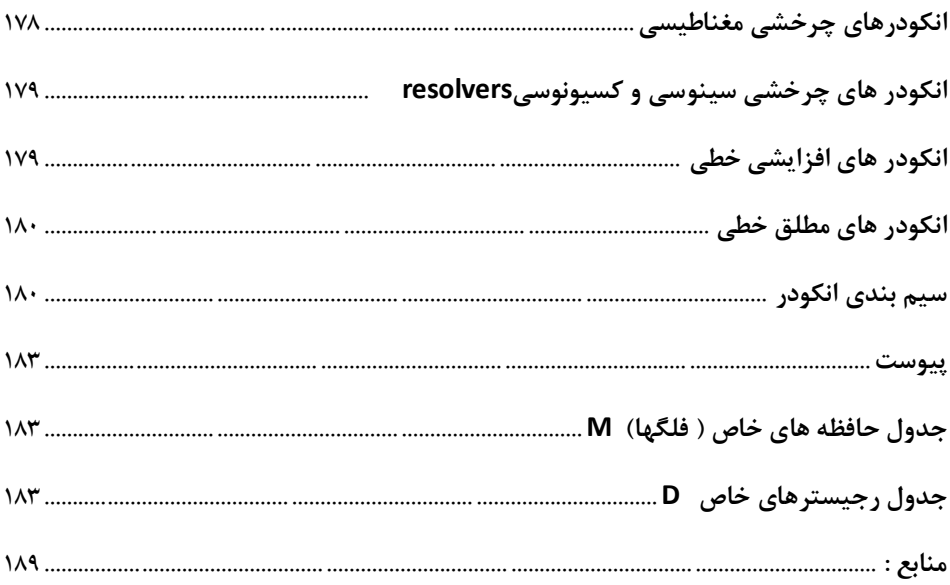

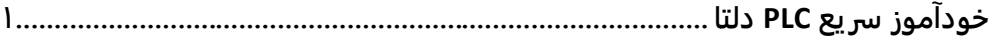

# **فصل اول**

**بررسی مبناي اعداد و کاربرد آنها در ديجیتال**

**2 ...................................................................................اتوماسیون صنعتی DELTA مفاهیم دسیمال ، باينري،، هگزادسیمال، اکتال و BCD : مبناي دسیمال** (decimal (**:** مبنای دسيمال كه به آن مبنای ده دهي يا مبنای ده نيز گفته ميشود، در كاربردهای روزمره در زندگي مورد استفاده قرار ميگيرد به عنوان مثال زمانيكه ميگوييم قيمت يك وسيله برابر 235 تومان ميباشد اين عدد در مبنای دسيمال بوده چرا كه هر كدام از ارقام اين عدد مضربي از عدد 10 ميباشد و بصورت زير بيان ميشود :

 $2 \times 10^2 + 3 \times 10^1 + 5 \times 10^0 = 235$ 

**مبناي باينري**(binary (**:** از آنجاكه اساس كار رايانه ها و دستگاههای ميكروپروسسوری مانند PLC ، بصورت صفر و يك ميباشد مبنايي برای آنها در نظر گرفته شده ، كه به آن مبنای باينری يا دودويي ميگويند در اين مبنا، كليه اعداد بصورت صفر و يك بيان ميشوند مطابق استانداردهای بين المللي، هر عدد دسيمال در مبنای باينری، از تعدادی صفر و يك تشكيل شده است يكي از روشهای محاسبه مبنای باينری اعداد دسيمال، استفاده از تقسيمهای متوالي ميباشد به عنوان مثال ميخواهيم عدد 18 دسيمال را به مبنای باينری  $(18)_{10} = (?)_2$  تبديل كنيم:  $18$  2

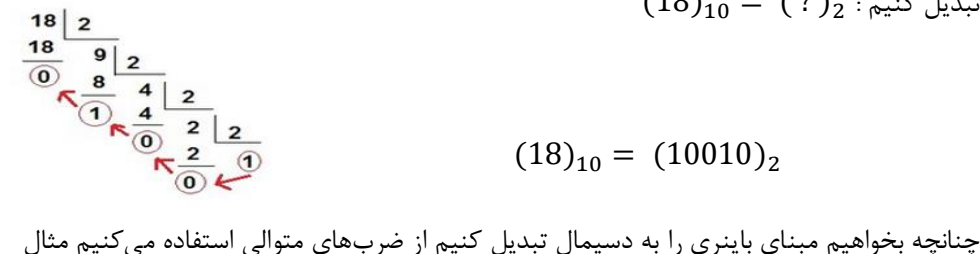

 $(10010)_2 =$  ; یر را در نظر بگیرید:  $_{10}$  :  $1 \times 2^4 + 0 \times 2^3 + 0 \times 2^2 + 1 \times 2^1 + 0 \times 2^0 = 18$ 

## **مبناي هگزادسیمال**(hexadecimal (**:**

همانطور كه در مثال قبل ديديم هر عدد دسيمال در يك سيستم باينری از تعدادی صفر و يك تشكيل شده است حال اگر عدد دسيمال ما بزرگ باشد، عدد باينری معادل آن بسيار طوالني خواهد بود و كار كردن با اين تعداد صفر و يك مشكل خواهد شد يكي از روشهای ساده سازی اعداد باينری استفاده از مبنای هگزادسيمال ميباشد به اين مبنا ، گاهي مبنای هگز و يا مبنای 16 ميگويند . در اين مبنا، بيتهای صفر و يك را به صورت دسته های 4 تايي مرتب ميكنند از آنجايي كه هر 4 بيت ميتواند حداکثر ۱۶ حالت مختلف داشته باشد 16  $(2^4) = (2^4)$  لذا به  $\,$ ن مبنای ۱۶ می $\,$ گویند . در مبنای هگز یا

**خودآموز سریع PLC دلتا 3.........................................................................................** 16 ، هر 4 بيت ميتواند برابر حداقل صفر و حداكثر 15 باشد كه 16 حالت مختلف خواهد بود . اين مبنا در سيستم های كامپيوتری و PLC ها، بسيار پركاربرد ميباشد. برای نمايش اعداد در مبنای هگزادسيمال، از 16 سمبل)كاراكتر( استفاده ميشود. اعداد 0 تا 9 به صورت عادی )يعني همان اعداد 0 تا 9 دسيمال( و اعداد 10 تا 15 را با حروف A( ده( و B( يازده( و C(دوازده( و D( سيزده( و E( چهارده( و F( پانزده( نشان ميدهند. برای تبديل اعداد دسيمال به هگز ، ميتوان از تقسيمات متوالي استفاده نمود مثال زير را در نظر بگيريد: (1259)<sup>10</sup> = ( ? )<sup>16</sup> مطابق مطالب فوق، عدد 14 در مبنای هگز با حرف E ، و عدد 11 در مبنای هگز با حرف B نشان داده ميشود . (1259)<sup>10</sup> = ( 4)<sup>16</sup> 

#### **مبناي اکتال** (Octal (**:**

اين مبنا كه به آن مبنای 8 نيز گفته ميشود بيتهای باينری بصورت دسته های 3 بيتي مرتب ميشوند از آنجا كه 3 بيت ميتواند حداكثر 8 حالت مختلف داشته باشد به آن مبنای 8 ميگويند . در اين صورت اعداد حداقل صفر تا حداكثر هفت ميتواند در 3 بيت وجود داشته باشد برای اعداد بزرگتر نياز به بيتهای اضافي خواهيم داشت. كامپيوترهای جديد مانند سيستم های 16 ، 32 و 64 بيتي ،اطالعات را بصورت بايت (bit8- (دسته بندی ميكنند و از طرفي عدم سازگاری سيستم اكتال با سيستم های جديد ، كاربرد سيستم های اكتال را محدود كرده اند .

**نکته:** در PLC های دلتا سری DVP ، روش آدرسدهي وروديها (X (و خروجيها (Y (بصورت اكتال ميباشد. اما در PLC های جديد دلتا سری AH و يا AS روش آدرسدهي وروديها و خروجيها بصورت 16 تايي ميباشد. برای تبديل اعداد دسيمال به اكتال و يا به العكس ميتوان از تقسيم های متوالي و يا از ضربهای متوالي استفاده نمود .

### **مبناي** BCD **:**

اين مبنا در واقع مبنای دسيمال تبديل شده بصورت باينری ميباشد همانطور كه قبال گفته شد ، در سيستم دسيمال اعداد بين 9...0 ميباشند برای نمايش اين اعداد در سيستم باينری نياز به 4 بيت داريم همانطوركه مي دانيم در 4 بيت اعداد 15... 0 قابل نمايش ميباشد اما در سيستم BCD فقط تا عدد 9 قابل نمايش خواهد بود. مبنای BCD به عنوان مثال در نمايشگرهای 7-segment مورد استفاده قرار مي گيرد .

**4 ...................................................................................اتوماسیون صنعتی DELTA** به عنوان مثال عدد 10 در مبنای دسيمال با عدد 10 در مبنای هگز متفاوت ميباشد لذا برای نشان دادن يك عدد در يك مبنای خاص بصورت زير عمل ميكنند . به عنوان مثال عدد 10 در مبنای هگز را 10<sub>16</sub> بصورت های روبرو نشان می دهند : 10H يا 10<sub>16</sub> يا معموال برای نشان دادن اعداد در مبنای دسيمال ، عدد مورد نظر را بدون پيشوند و يا پسوند مي نويسند. يا 245 <sup>10</sup>(245)

جدول زير مبنای اعداد را نشان ميدهد . با مشاهده مقادير موجود در جدول، تفاوت اعداد در مبناهای مختلف معلوم ميشود .

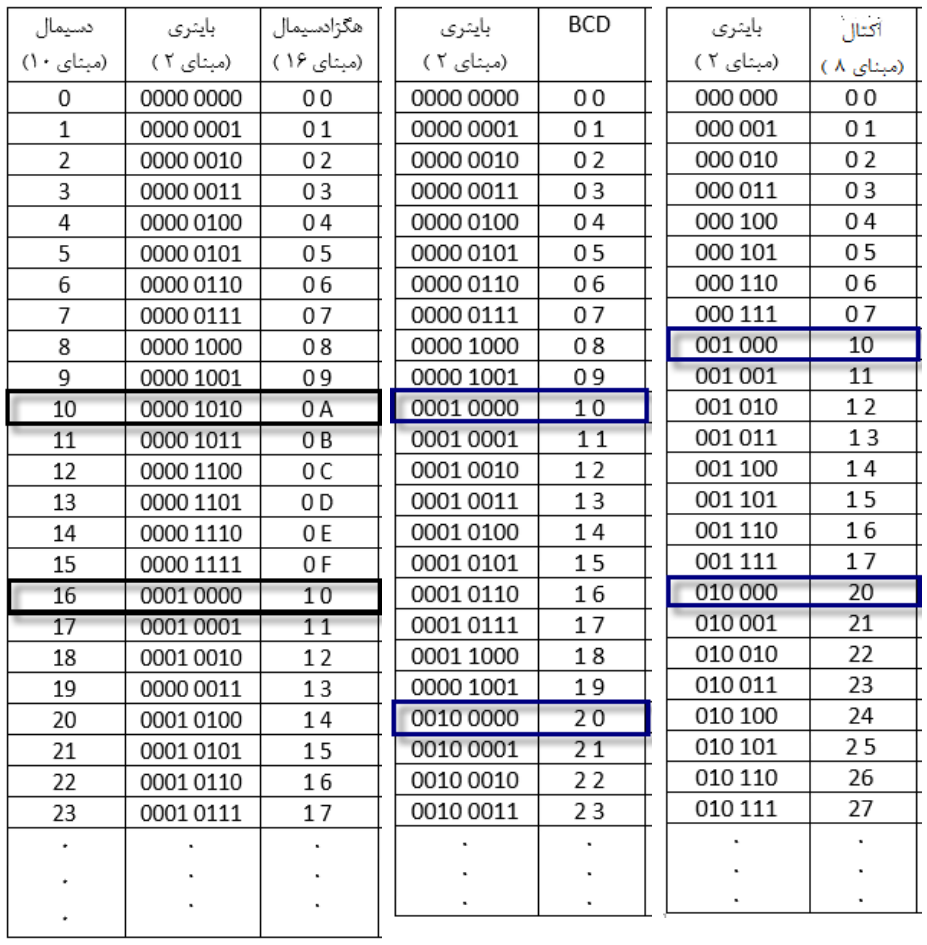

در جدول فوق به مقادير باينری در مبناهای مختلف توجه شود و اينكه مقادير باينری اعداد مبناهای هگز و BCD و اكتال چه فرق هايي با يكديگر دارند .

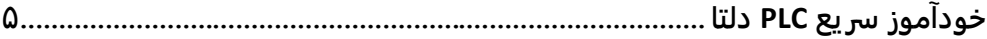

## **فصل دوم**

**آشنايی با محیط نرم افزار**

**6 ...................................................................................اتوماسیون صنعتی DELTA**

## **آشنايی با نرم افزار WPLSOFT**

ابتدا نرم افزار را از سايت رسمي شركت دلتا (Automation Delta(، دانلود و آن را نصب كنيد. با كليك بر روی آيكن ايجاد شده، برنامه WPLSoft مطابق شكل زير اجرا ميشود.

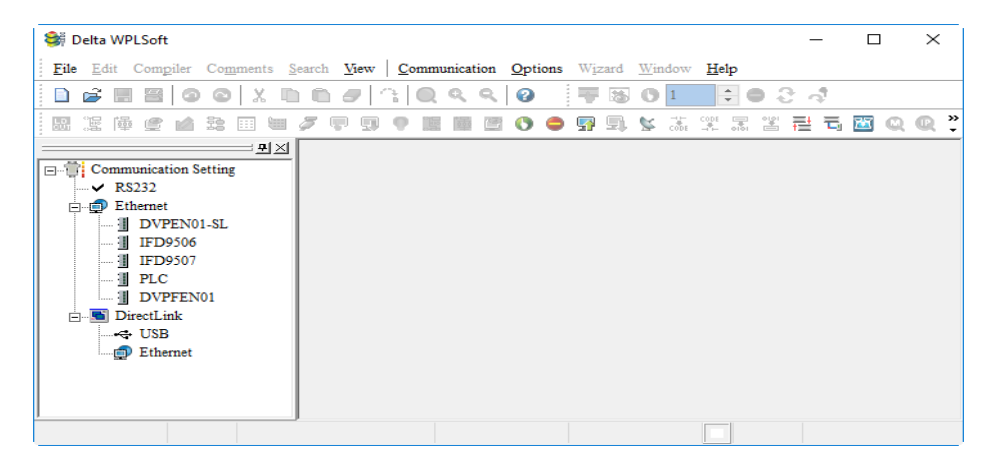

حال پروژهای جديد ايجاد ميكنيم. برای اين كار كافيست همانند شكل زير به قسمت File رفته و گزينه New را انتخاب كنيد و يا در قسمت پايين گزينه فايل، آيكون مربوط به ايجاد پروژهی جديد را انتخاب و يا از كليدهای ميانبر N + Ctrl استفاده كنيد.

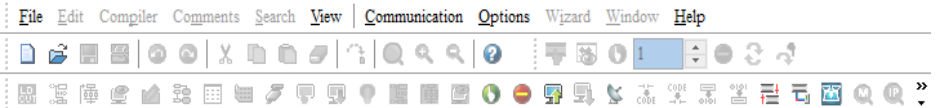

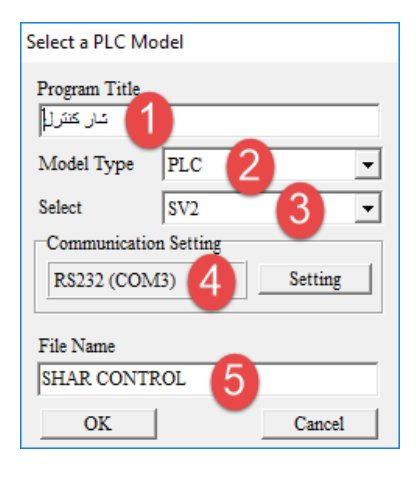

پس از كليك بر روی گزينه New، پنجرهای به شكل روبرو باز ميشود: 1 – در اين قسمت ميتوانيد عنوان پروژه را وارد كنيد. 2 – در اين قسمت نوع كنترلر مورد نظر را مشخص كنيد. 3 – در اين قسمت مدل CPU را مشخص كنيد . -4 در اين قسمت تنظيمات ارتباطي را تنظيم كنيد . 5 – در اين قسمت نام پروژه را وارد كنيد. در پايان با كليك بر روی گزينه OK اطالعات ثبت شده و وارد مرحله بعد ميشود. **خودآموز سریع PLC دلتا 7.........................................................................................** در اين مرحله مطابق شكل زير دو پنجره كوچك در صفحه اصلي برنامه WPLsoft ظاهر شده كه هر كدام مربوط به يك زبان برنامه نويسي خاص ميباشد.

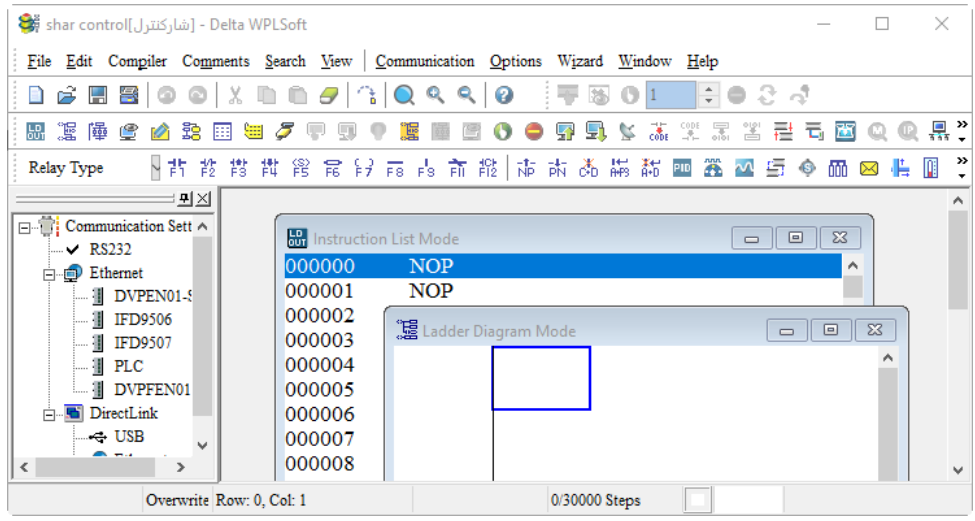

از آنجا كه زبان برنامه نويسي (LAD (LADDER از محبوبيت بيشتری برخوردار است لذا پنجره مربوط به زبان (IL(Mode List Instruction را بسته و پنجره Mode Diagram Ladder را باز ميكنيم.

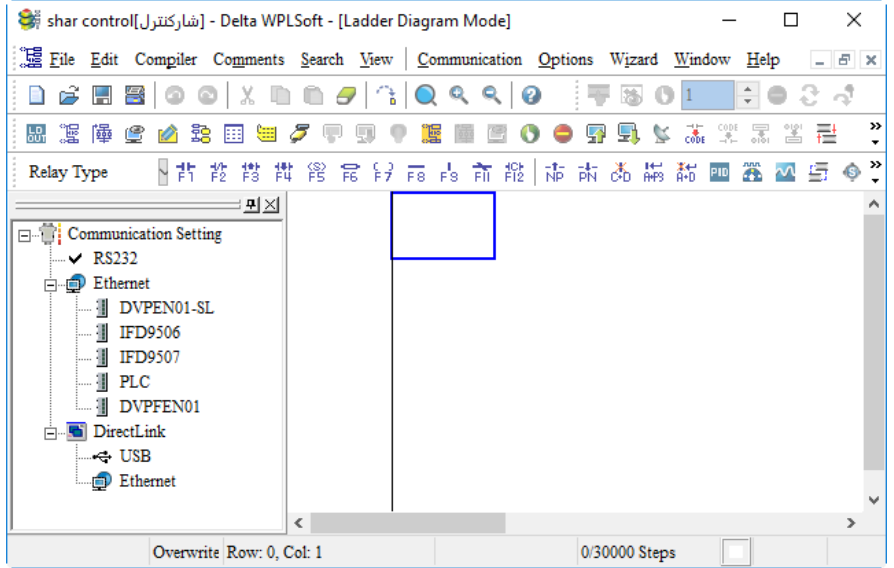

حال نرم افزار آمادهی برنامه نويسي ميباشد. در ادامه ابتدا به بررسي برخي از منوها و امكانات نرم افزار WPLsoft مي پردازيم. **...................................................................................8اتوماسیون صنعتی DELTA**

**منوي File :** 

1 – ايجاد پروژهی جديد 2 – باز كردن فايل 3 – ذخيره كردن برنامه 4 – ذخيره كردن با نام ديگر 5 – بستن پروژه 6 – پرينت گرفتن از برنامه 7 – تنظيمات پرينت 8 – مقايسه برنامه 9 – Export كردن برنامه 10 – Import كردن برنامه 11 – آخرين فايل ذخيره شده 12 – خروج از نرم افزار

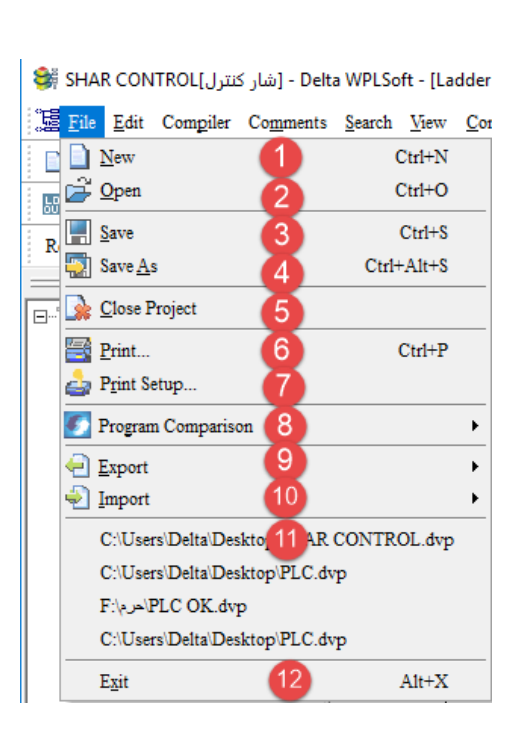

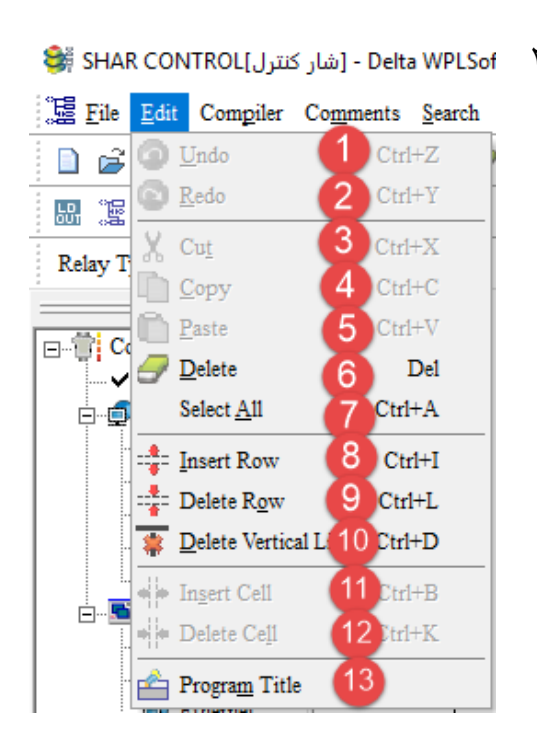

**منوي Edit :** 

1 – بازگشت به عقب 2 – رفتن به جلو 3 – بريدن برنامه 4 – كپي كردن برنامه 5 – چسباندن 6 – حذف كردن 7 – انتخاب همه 8 – اضافه كردن يك سطر 9 – حذف يك سطر 10 – حذف خط عمودی 11 – وارد كردن يك فاصله 12 – حذف يك فاصله 13 – عنوان برنامه

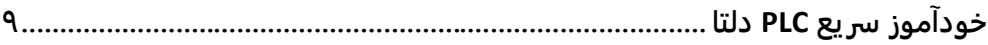

## **منوي Compile :**

 – تبديل زبان LAD به IL – تبديل زبان IL به LAD  $IL$  به  $SFC$  به  $-7$ – تبديل زبان IL به SFC

## **منوي Comments :**

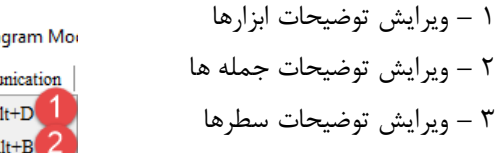

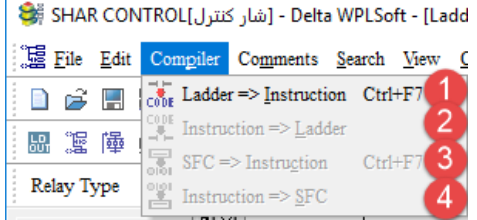

Ŷ.

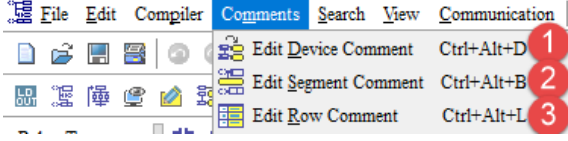

## **منوي Search :**

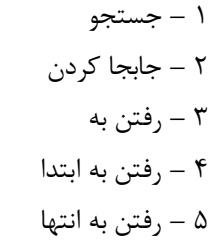

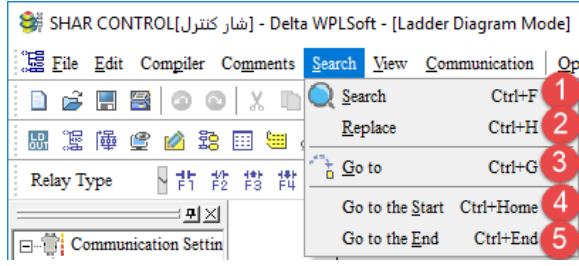

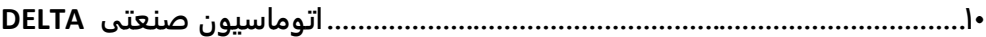

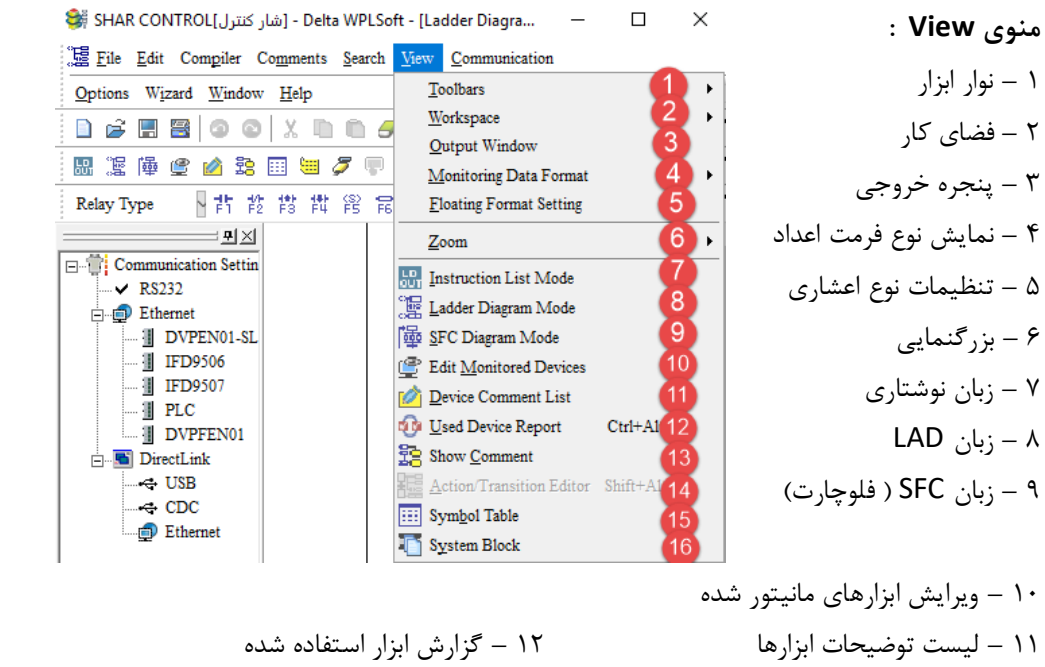

- 13 نمايش توضيحات 14 عمليات و شرط در SFC
- 15 جدول نمادها 16 بلوک اطالعات سيستمي PLC

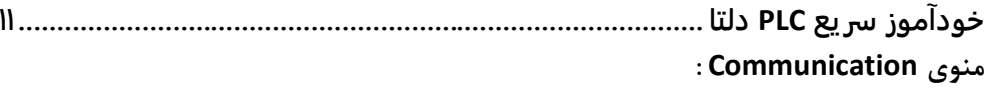

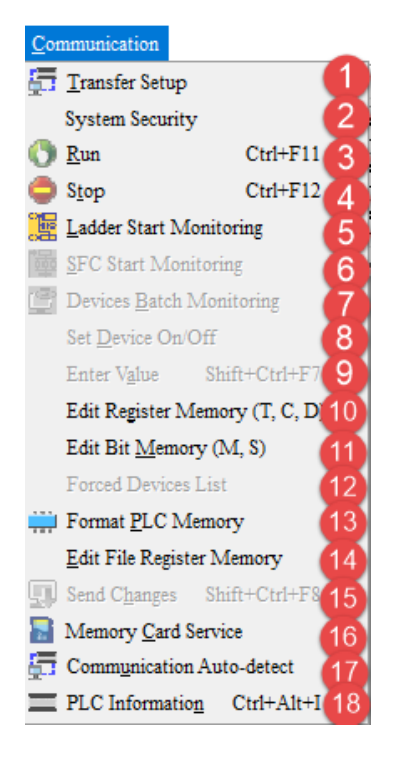

1  
\nSystem Security  
\nSystem Security  
\nSum  
\n= 
$$
\frac{1}{1}
$$
  
\n=  $\frac{1}{1}$   
\n=  $\frac{1}{1}$   
\n=  $\frac{1}{1}$   
\n=  $\frac{1}{1}$   
\n=  $\frac{1}{1}$   
\n=  $\frac{1}{1}$   
\n=  $\frac{1}{1}$   
\n=  $\frac{1}{1}$   
\n=  $\frac{1}{1}$   
\n=  $\frac{1}{1}$   
\n=  $\frac{1}{1}$   
\n=  $\frac{1}{1}$   
\n=  $\frac{1}{1}$   
\n=  $\frac{1}{1}$   
\n=  $\frac{1}{1}$   
\n=  $\frac{1}{1}$   
\n=  $\frac{1}{1}$   
\n=  $\frac{1}{1}$   
\n=  $\frac{1}{1}$   
\n=  $\frac{1}{1}$   
\n=  $\frac{1}{1}$   
\n=  $\frac{1}{1}$   
\n=  $\frac{1}{1}$   
\n=  $\frac{1}{1}$   
\n=  $\frac{1}{1}$   
\n=  $\frac{1}{1}$   
\n=  $\frac{1}{1}$   
\n=  $\frac{1}{1}$   
\n=  $\frac{1}{1}$   
\n=  $\frac{1}{1}$   
\n=  $\frac{1}{1}$   
\n=  $\frac{1}{1}$   
\n=  $\frac{1}{1}$   
\n=  $\frac{1}{1}$   
\n=  $\frac{1}{1}$   
\n=  $\frac{1}{1}$   
\n=  $\frac{1}{1}$   
\n=  $\frac{1}{1}$   
\n=  $\frac{1}{1}$   
\n=  $\frac{1}{1}$   
\n=  $\frac{1}{1}$   
\n=  $\frac{1}{1}$   
\n=  $\frac{1}{1}$   
\n=  $\frac{1}{1}$   
\n=  $\frac{1}{1}$   
\n=  $\frac{1}{1}$   
\n=  $\frac{1}{1}$   
\n=  $\frac{1}{1}$   
\n=  $\frac{1}{1}$ <

## **12 ..................................................................................اتوماسیون صنعتی DELTA**

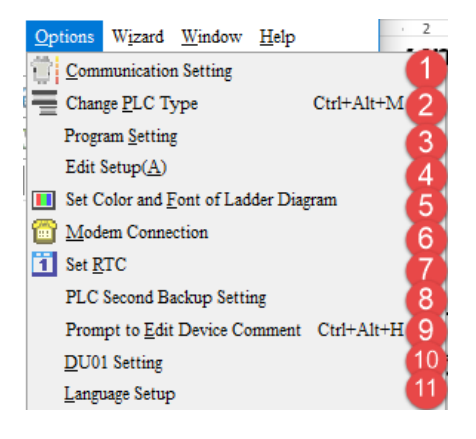

**منوي Options :**  1 – تنظيمات ارتباط 2 – تغيير نوع PLC 3 – تنظيمات برنامه 4 – ويرايش تنظيمات 5 – تنظيم رنگ و فونت برای زبان LAD 6 – ارتباط مودم 7 – تنظيم زمان PLC 8 – تنظيمات پشتبياني ثابت PLC 9 –ويرايش توضيحات المانها 10 – عمليات پسورد 11 – تنظيمات زبان

### **منوي Wizard :**

– دستورات PID – شمارنده های سرعت باال – خروجي پالس سرعت باال – برنامه ارتباط شبكه – كنترل موقعيت – پيكربندی كارتهای افزايشي – تنظيمات ارسال پيام – كنترل موقعيت دو محوره – سرويس وقفه

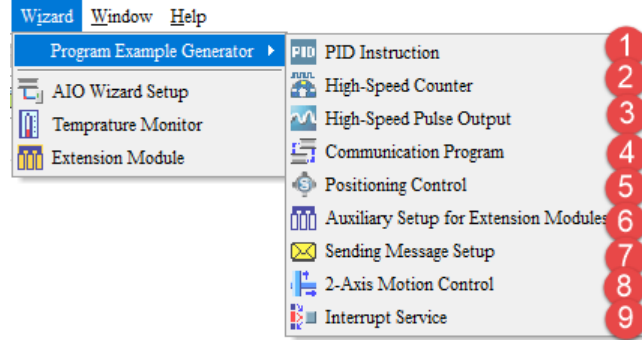

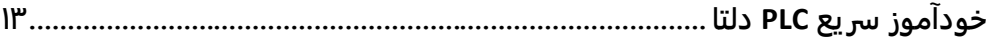

**فصل سوم**

**معرفی انواع کارتهاي ورودي- خروجی ديجیتال نحوه سیم بندي کارتهاي ديجیتال** **14 ..................................................................................اتوماسیون صنعتی DELTA معرفی ورودي ها و خروجی هاي ديجیتال PLC :** در PLC های دلتا خروجي ها با Y و ورودی ها با X نشان داده ميشوند. سيستم شماره گذاری اين ورودی و خروجي ها به صورت Octal ( هشت تايي ) مي باشد. **نکته :** در PLC های دلتا دركنار مدل PLC يك عدد درج شده است كه نشانگر تعداد ورودی و خروجي ديجيتال يا آنالوگ بر روی (CPU(MPU ميباشد. برای مثال در PLC مدل 2SS14 عدد 14 نشان دهندهی 8 ورودی ديجيتال و 6 خروجي ديجيتال ميباشد. **انواع کارتهاي ديجیتال :** كارتهای ديجيتال با شماره و پسوندی كه در نام خود دارند شناخته ميشوند. **پسوند SM :** كارتهای توسعه ای كه دارای پسوند SM هستند، كارتهای ورودی ديجيتال ميباشند مانند: SM08 DVP كه دارای 8 ورودی ديجيتال ميباشد. **پسوند SN :** كارتهايي كه دارای پسوند SN هستند، كارتهای خروجي ديجيتال ميباشند مانند : SN08 DVP كه دارای 8 خروجي ديجيتال ميباشد. **پسوند SP :** كارتهايي كه دارای پسوند SP هستند، كارتهای ورودی و خروجي ديجيتال ميباشند مانند : SP16 DVP كه دارای 8 ورودی و 8 خروجي ديجيتال ميباشد. **نکته :** تعداد كارتهای ديجيتال كه مي توان به CPU متصل كرد به مشخصات CPU بستگي دارد اولين ورودی كارت ديجيتال كه به CPU مدل 2SS14 ، 2SA12 ، SE12 ، 2SV28 متصل مي شوند 20X مي باشد.

**نکته :** تعداد 8 كارت آنالوگ مي توان از سمت راست به CPU متصل كرد هم چنين در بعضي از مدلها مانند 2SV28 مي توان 8 كارت آنالوگ از سمت چپ به CPU متصل كرد البته آدرس كارتهای سمت چپ CPU از 100K الي 107K مي باشد .

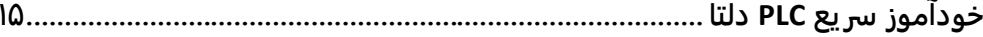

**مشخصات PLC هاي دلتا سري Slim :**

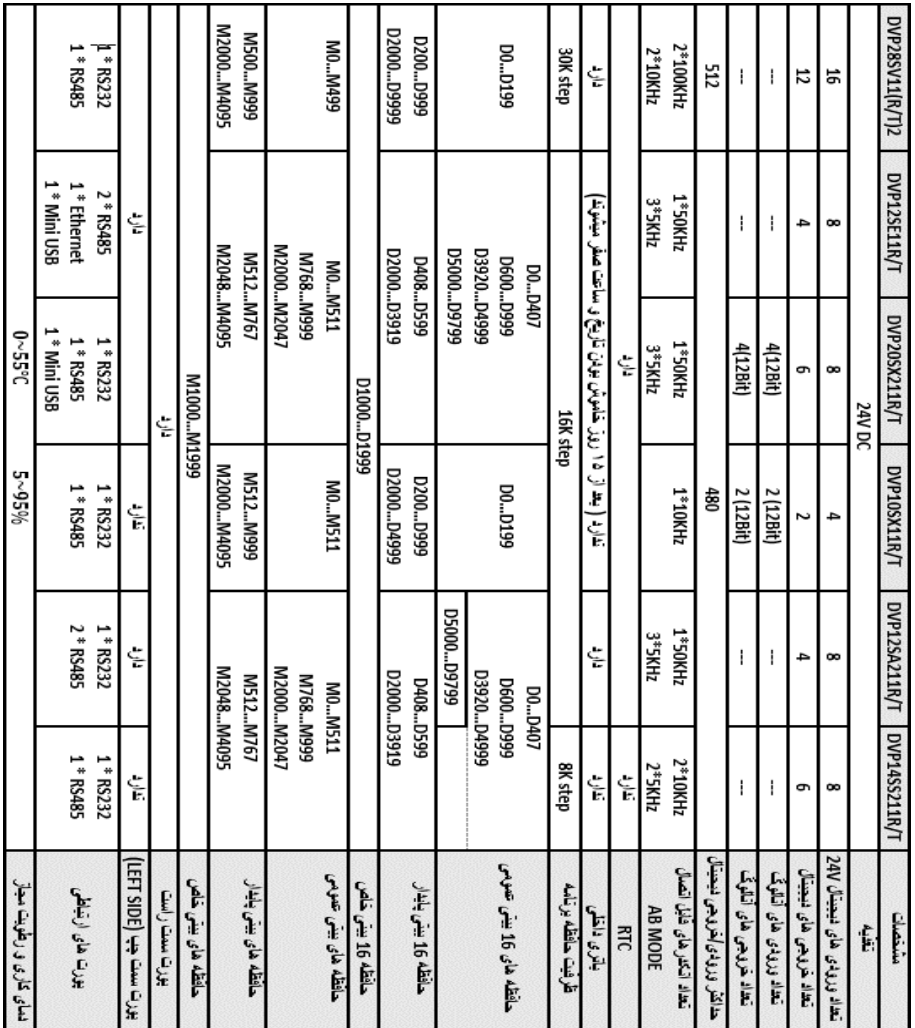

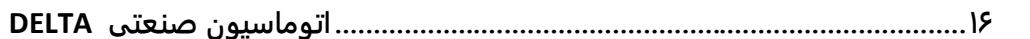

مشخصات PLC های سری EC3 :

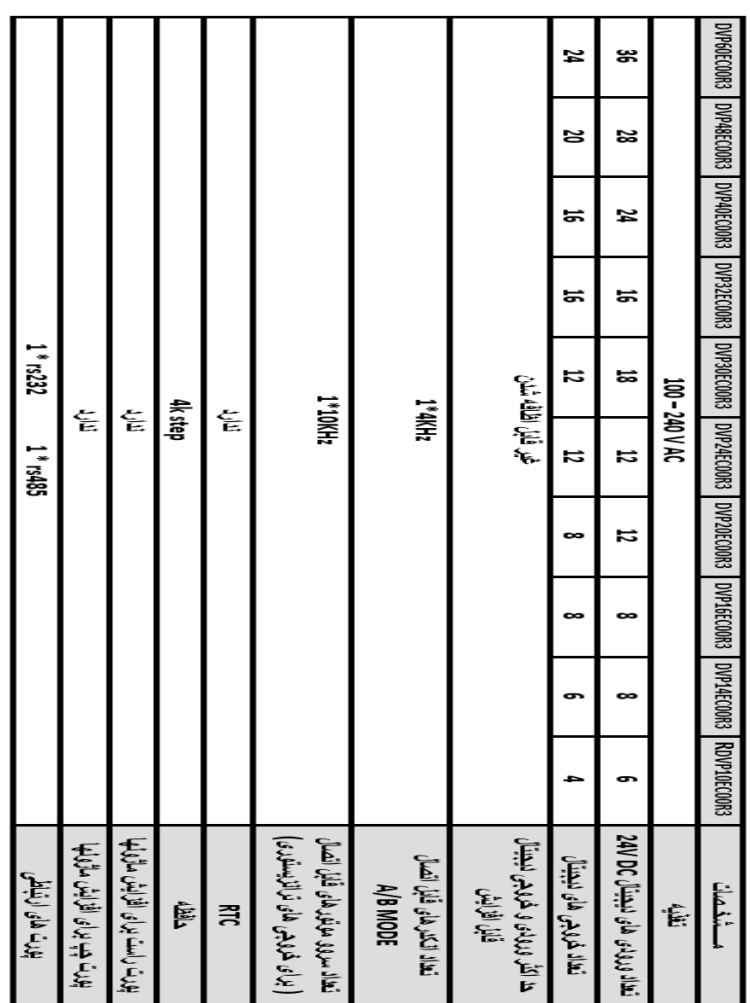

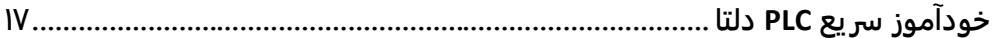

مشخصات PLC های سری ES2 :

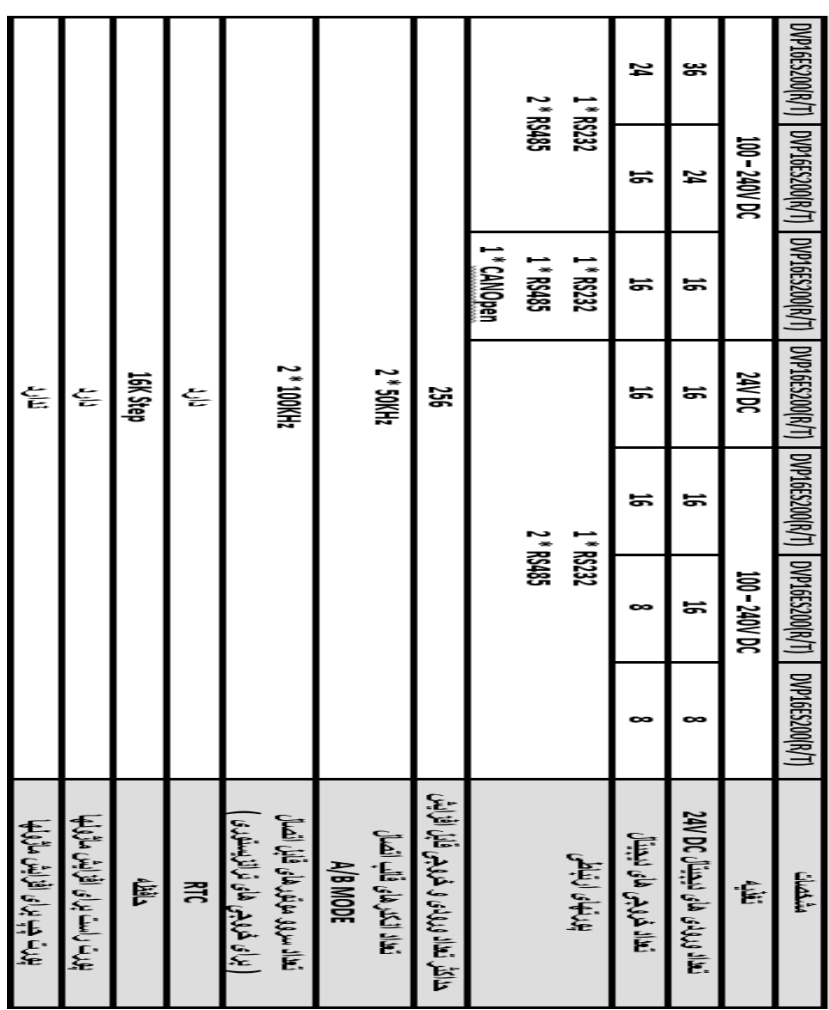

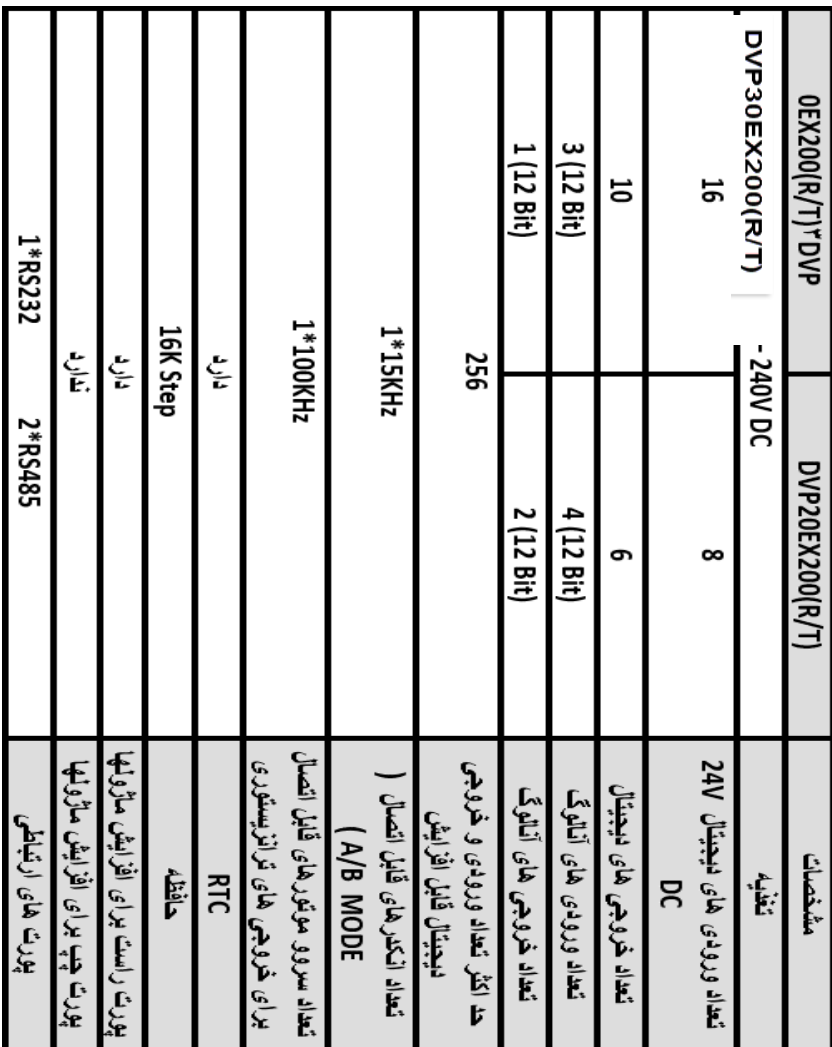

مشخصات plc های سری EX2 :

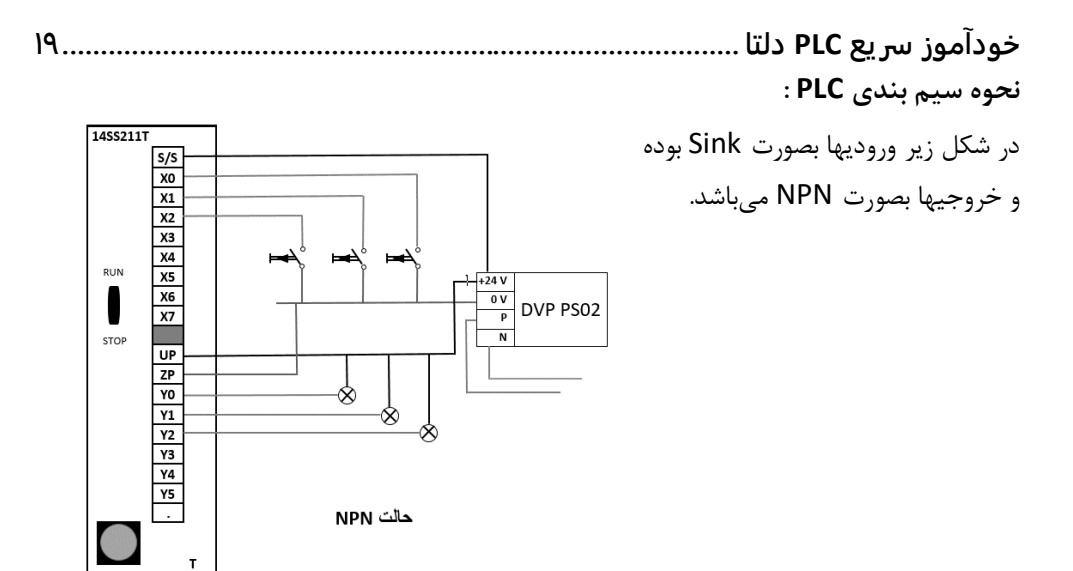

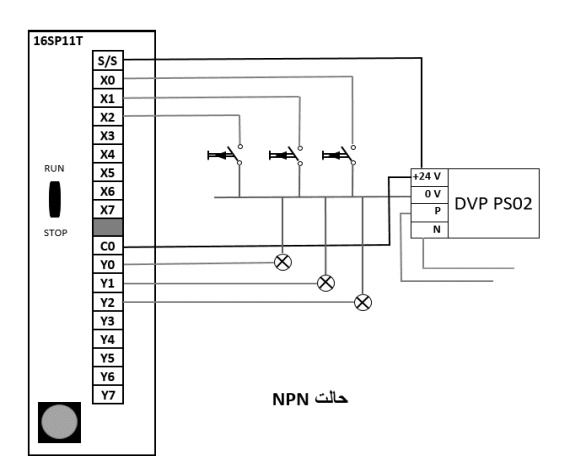

در شكل زير وروديها بصورت Source بوده و خروجيها بصورت NPN مي باشد

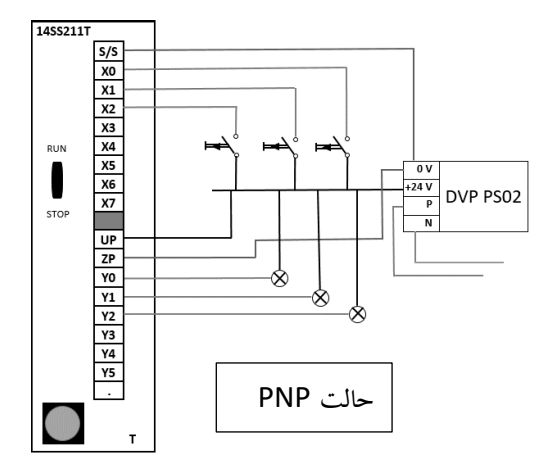

در شكل زير وروديها بصورت Sink بوده و خروجيها بصورت PNP ميباشد.

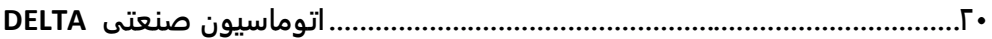

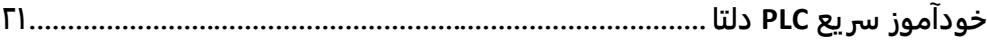

## **فصل چهارم**

**معرفی دستورات برنامه نويسی ) دستورات ديجیتال(**

**22 .................................................................................اتوماسیون صنعتی DELTA شروع برنامه نويسی :** در PLC دلتا به المانهای X ، Y ، M ، D ، S ، T ، C يك Device گفته ميشود . قبل از شروع برنامه نويسي به تعريف آنها مي پردازيم : X0 … X7 & X10 … X17 & X20 ... X27 . ميباي اكتال مي باشد . X27 ... X7 ... X7 ... X17 ... وروديهای X0 Y : خروجيهای PLC كه بر مبنای اكتال میباشد . Y27 ... Y20 ... Y17 & Y20 ... Y27 ... Y0 M : حافظههای داخلي كه گاهي به آنها رله های كمكي يا فلگ نيز ميگويند. اين حافظهها بصورت بيتي بوده و به سه دسته كلي تقسيم مي شوند : حافظههای عمومی كه ناپايدار هستند . (با قطع برق ريست مي شوند) حافظههای عمومی كه پايدار هستند .( با قطع برق وضعيت شان حفظ مي شود) حافظههای مخصوص كه وظايف خاصي دارند و بعضي از آنها پايدار ميباشد . برای اطالع از تعداد و مشخصات حافظهها M ، به راهنمای PLC مربوطه مراجعه كنيد . شكل زير مشخصات حافظه داخلي PLC دلتا مدل 2SS 14 را نشان مي دهد

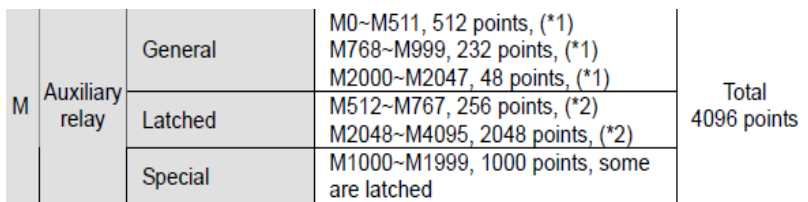

همانطور كه در جدول باال ديده ميشود حافظههای 1000M تا 1999M جزء حافظههای خاص مي باشند . به عنوان مثال 1000M به محض RUN شدن PLC فعال (ON (ميشود . 1013M بطور دائم پالس با فركانس HZ1 توليد مي كند و يا 1002M در اولين سيكل برنامه بعد از RUN شدن PLC فعال و سپس غير فعال ميشود . برای اطالع از عملكرد كليه حافظه ها به راهنمای مربرطه، مراجعه شود .

> **D :** رجيسترهای 16 بيتي بوده و به چند دسته، مطابق زير تقسيم مي شوند : رجيسترهای عمومي كه ناپايدار مي باشند . رجيسترهای عمومي كه پايدار مي باشند .(Latched( رجيسترهای خاص كه هركدام دارای عملكرد خاصي مي باشند . رجيسترهای خاص كه برای ماژولهای خاصي تعيين شده اند . برای اطالع از تعداد و مشخصات رجيسترهای هر PLC بايد به راهنمای آن مراجعه شود .
**خودآموز سریع PLC دلتا 23.......................................................................................**

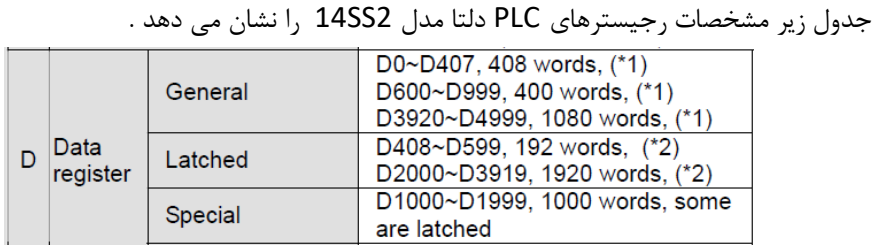

**T :** تايمرها كه به عنوان ابزارهای زمان سنج عمل كرده و در بخش تايمرها به آن پرداخته شده است **C :** كانترها وظيفه شمارش را به عهده دارند و در بخش كانترها توضيح داده شده است . **S :** رله های مرحلهای (Relay Step (بوده و در برنامه نويسي فرآيندهای ترتيبي مورد استفاده قرار مي گيرد .

 **E ، F :** ايندكس كه ميتواند به عنوان رجيسترهای كمكي در برخي دستورات مورد استفاده قرار بگيرد **نکته :** اعداد صحيح دسيمال بايد با پيشوند K استفاده شود مانند : 65K **نکته :** اعداد در مبنای هگز با پيشوند H استفاده ميشود : A5H **نکته :** اعداد مميز دار با پيشوند F نمايش داده مي شوند مانند : 34.62F برای شروع برنامه نويسي ابتدا به توضيح در مورد برخي المانهای پركاربرد در برنامه WPLSoft ميپردازيم. اين المانها در قسمت نوار ابزار برنامه WPLSoft موجود هستند.

# | 書 教 賞 費 瓮 鼋 钐 蒜 帚 奇 龍 市 赤 満 轟 鷸 000000000000000

) Normally Close Contact ( بسته تيغه – 2 ( Normally Open Contact ( باز تيغه – 1 3 – لبه بالارونده ( Rising Edge ) 4 – لبه پايين رونده ( Falling Edge ) + لبه پايين  $\mathcal{F}$  $(Step$  Relay) مرحله ای $- \Delta$ ) Output Coil ( خروجي – 7 ( Application Instruction ( برنامه دستورات – 6 8 – اتصال خط افقي ) Line Horizontal ) 9 – اتصال خط عمودی ) Line Vertical) ) Comparision ( مقايسهای توابع – 11 ( Inverse Logic ( NOT عملگر – 10 ١٢ – لبه بالارونده ( مورد استفاده برای چندين تيغه ) 13 - لبه پايين رونده ) مورد استفاده برای چندين تيغه ( 14 – پاک كردن خط عمودی 15 – اضافه كردن خط عمودی ) مكان نما به خط پايين منتقل ميشود ( ۱۶ – پاک كردن خط عمودی ( مكان نما به خط پايين منتقل مي شود ) درنظر داشته باشيد كه در PLC های دلتا ، ورودی ها با X و خروجيها با Y نشان داده ميشوند. در اين قسمت به بررسي چند مثال ساده مي پردازيم : **24 .................................................................................اتوماسیون صنعتی DELTA**

**مثال 3 :**

ميخواهيم با تحريك يك شستي استارت )1X ) ، موتور ) 0Y ) روشن شود و با زدن شستي استپ ) 2X )، موتور ) 0Y ) خاموش شود. با كليك بر روی تيغه باز موجود در نوار ابزار، يك پنجره به شكل زير باز ميشود .

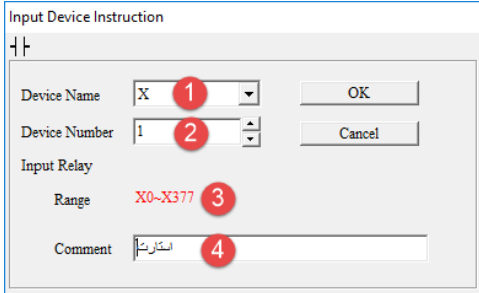

1 – انتخاب ورودی X به عنوان ورودی . در ادامه به بررسي ساير گزينه ها خواهيم پرداخت. 2 – تعيين شماره ورودی ) اين ورودی ها به صورت Octal يا هشت تايي ميباشند( 3 – محدوده مجاز وروديهای X

4 – در اين قسمت ميتوانيد برای المان مورد نظر يك نام انتخاب كنيد كه در اينجا از "استارت" استفاده شده است. در انتها با زدن گزينه OK يك تيغه باز در برنامه ظاهر ميشود. برای خروجي نيز با كليك روی Coil در نوار ابزار، پنجرهای مشابه صفحه بعد باز ميشود در اين پنجره نيز بايد نام و شماره خروجي مشخص شود.

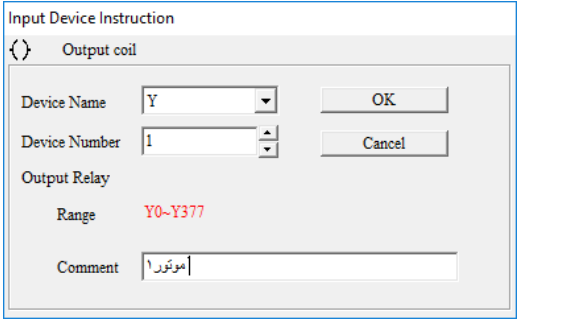

برنامه بصورت زير ميباشد .

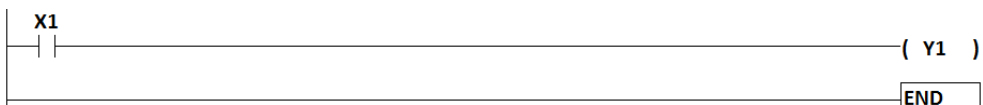

حال نياز است برنامه را تست كنيم. برای اينكار ميتوانيم از بخش شبيه ساز نرم افزار WPLsoft استفاده كنيم. برای اين منظور به ترتيب زير عمل ميكنيم.

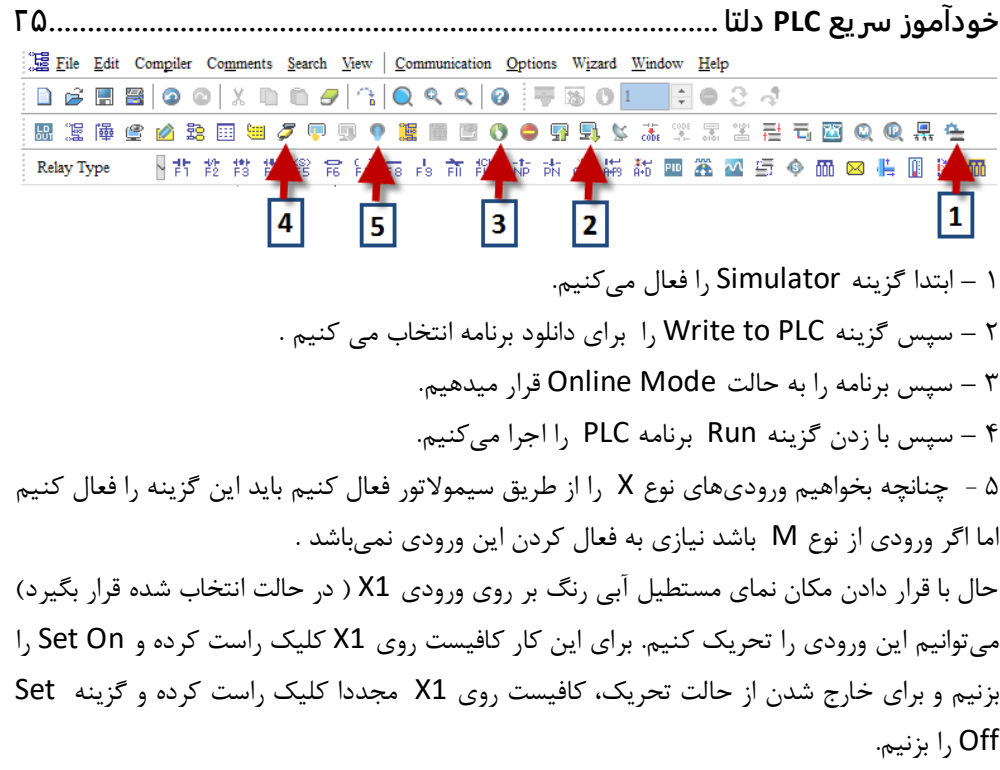

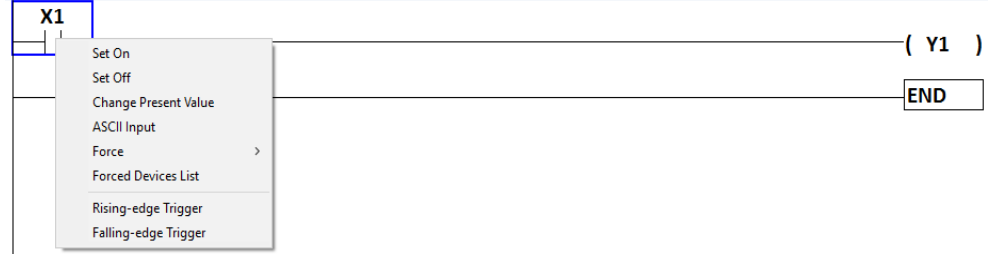

همانطور كه مالحظه ميكنيد با تحريك ورودی استارت )1X)، خروجي )1Y )روشن ميشود. در نظر داشته باشيد كه خروجي 1Y تا زماني روشن خواهد بود كه دست ما روی شستي استارت باشد و با برداشتن دست از روی شستي استارت، خروجي 0Y غيرفعال خواهد شد. برای رفع اين مشكل در برق صنعتي ، تيغه باز خروجي را با شستي استارت، موازی ميكنند. برای ايجاد خطوط موازی در دو طرف يك كنتاكت، ابتدا كنتاكت مورد نظر انتخاب شده و سپس از نوار ابزار روی كليك كرده و يا از كليد ميانبر 9F استفاده كنيد. با اين عمل يك خط عمودی در سمت راست كنتاكت مورد نظر به سمت پايين ايجاد مي شود . برای ايجاد يك خط عمودی در سمت چپ كنتاكت، ابتدا سمت چپ كنتاكت، روی خط برنامه، كليك كرده و مجددا كليد ميانبر 9F را انتخاب كنيد. برنامه صفحه بعد را ببينيد . **نکته :** برای ايجاد فاصله بين دو خط برنامه، از I + CTRL و برای حذف فاصله Y + CTRL استفاده كنيد.

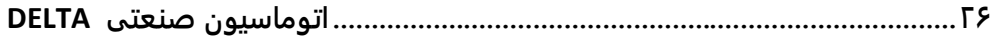

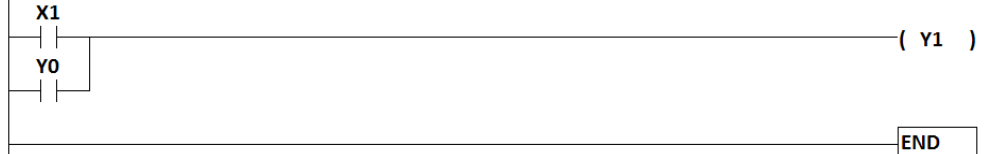

در تصوير باال با غير فعال كردن ورودی 1X ، خروجي 1Y همچنان روشن خواهد ماند. برنامه ای كه در شكل باال مالحظه مي كنيد ، ناقص بوده و برای اين مدار نياز به يك شستي استپ داريم تا بتوانيم در مواقع لزوم خروجي را غير فعال كنيم لذا ميتوانيم از يك تيغه بسته )2X )برای استپ استفاده كنيم.

با فعال كردن ورودي X2 ( استپ ) ، خروجي خاموش ميشود.

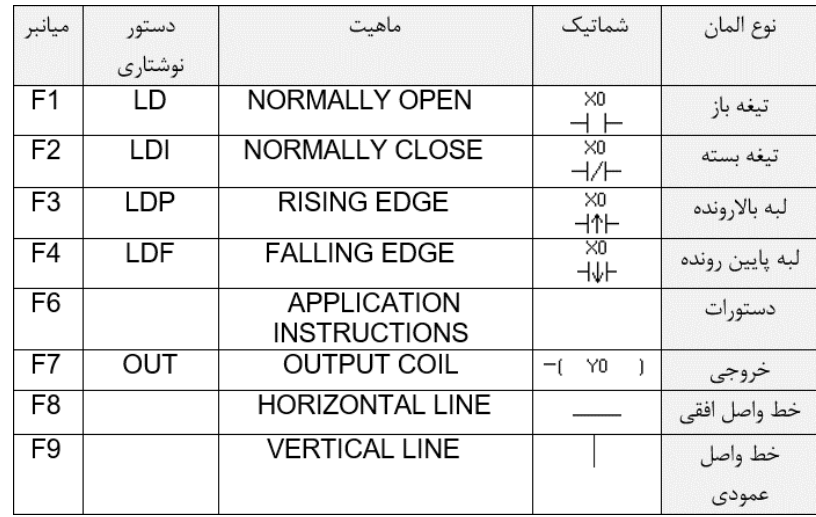

در جدول زير دستورات المانها را مشاهده ميكنيد كه باعث سرعت بخشيدن به برنامه نويسي ميشود.

به عنوان مثال برای نوشتن دستور مثال قبل به روش نوشتاری مطابق شكل زير عمل ميكنيم: نشانگر را ابتدای خط قرار داده و شروع به تايپ دستور ميكنيم. پس از نوشتن عبارت 1X LD، دكمهی Enter را زده يا روی گزينه Ok كليك ميكنيم.Г

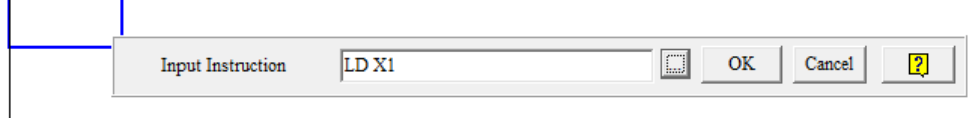

**خودآموز سریع PLC دلتا 27.......................................................................................** همانطور كه مالحظه ميكنيد المان تيغه ورودی در برنامه ثبت شده و نشانگر به يك خانه جلوتر انتقال يافت .  $X1$ حال بايد دستور نوشتاری خروجي را مطابق شكل زير تايپ كنيم.  $X<sub>1</sub>$  $\boxed{\Box}$  OK OUT YO Cancel  $\boxed{2}$ **Input Instruction** حال با زدن دكمه Enter بر روی كيبورد اين المان در برنامه اعمال ميشود.  $X<sub>1</sub>$ ┥  $( Y0 )$ به همين ترتيب ميتوانيم ادامه برنامه را نيز به صورت نوشتاری تايپ كرده و سرعت برنامه نويسي خود را با تمرين زياد افزايش دهيم . **دستورات پرکاربرد در** PLC **هاي دلتا :** همانند ساير برندها، در PLC های دلتا دستوراتي وجود دارد كه كاربرد فراواني در برنامه نويسي دارد لذا در اين بخش به معرفي اين دستورات برنامه نويسي ميپردازيم. برای دسترسي به دستورات موجود در برنامه WPLSoft ميتوانيد از كليد ميانبر 6F استفاده كرده و يا در قسمت نوار ابزار برنامه، روی آيكون نشان داده شده در شكل زير كليك كنيد. 

پس از كليك بر روی آيكون نشان داده شده پنجره ای مطابق صفحه بعد باز خواهد شد.

# **.................................................................................28اتوماسیون صنعتی DELTA**

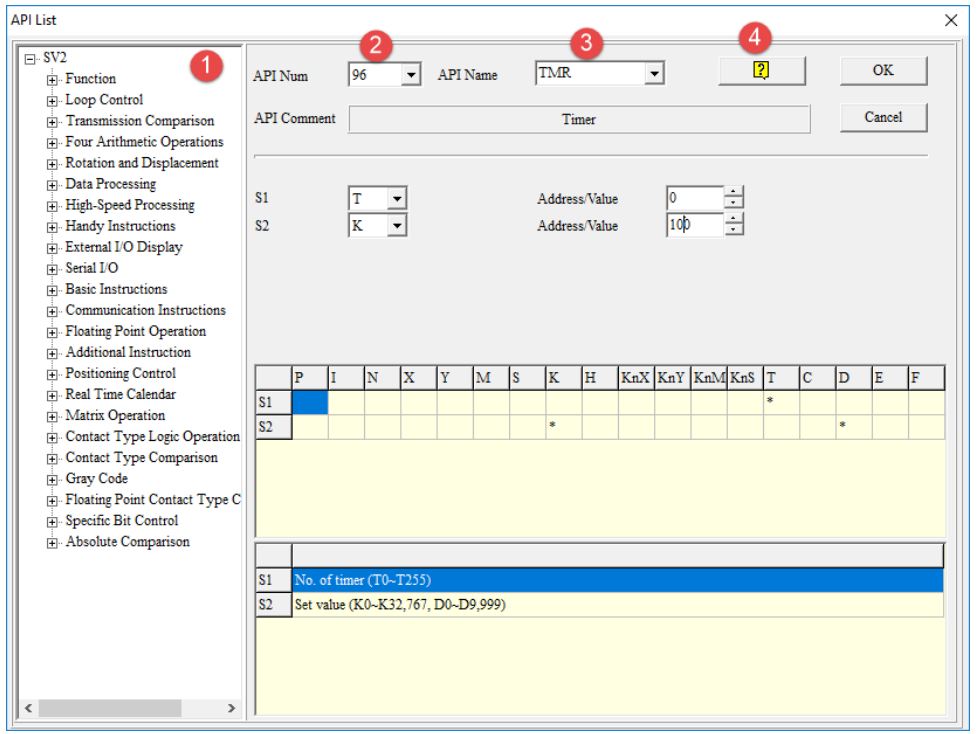

 – در اين قسمت ميتوانيد به تمامي دستورات PLC دسترسي داشته باشيد. – در اين قسمت ميتوانيد در صورتيكه شماره دستور مورد نظرتان را ميدانيد آنرا جستجو كنيد. – در اين قسمت ميتوانيد در صورتيكه نام دستور مورد نظرتان را ميدانيد آنرا جستجو كنيد. – در اين قسمت ميتوانيد اطالعاتي را در مورد دستور مورد نظر خود بدست بياوريد. پس از يافتن دستور مورد نظر بايد اطالعات تكميلي آنرا در فيلد های ديگر جدول وارد كنيد. در پايان ميتوانيد با زدن گزينه Ok به دستور مورد نظر خود دسترسي پيدا كنيد.

**دستور SET :** در برنامه زير بجای استفاده از خروجي ) 0Y Out ) از دستور ) 0Y Set ) استفاده مي كنيم. **مثال 4 :** در اين مثال با فعال كردن 0X خروجي 0Y روشن شده و با غير فعال كردن ورودی 0X ، خروجي 0Y همچنان فعال باقي ميماند و ديگر نيازی به اضافه كردن تيغه خود نگهدار در برنامه نداريم.

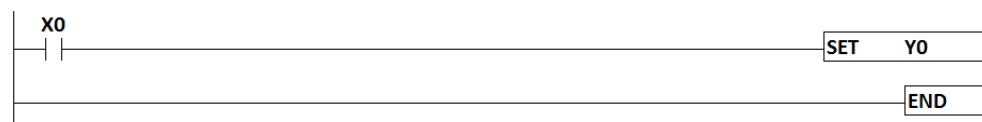

**خودآموز سریع PLC دلتا 29....................................................................................... دستور RST : نکته:** در مثال قبل كه از دستور Set استفاده شده ، برای غير فعال كردن خروجي 0Y بايد از دستور ريست RST استفاده شود و اين تنها راه غير فعال كردن خروجي 0Y است. **مثال 5 :**  در برنامه زير با فعال شدن لحظه ای ورودی 0X ، خروجي 0Y بطور دائم روشن مي ماند. سپس با فعال كردن لحظهای 1X ، خروجي خاموش مي شود .

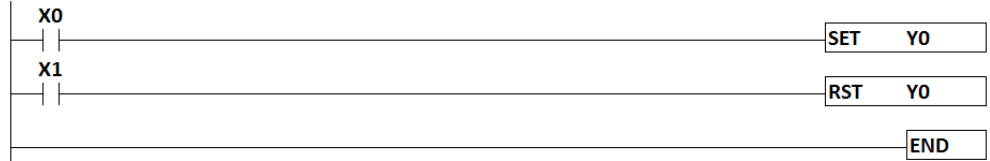

**مثال 6 :** 

برنامه ای بنويسيد كه با فعال كردن يك ورودی ) مثال 1X ) چهار خروجي ) مثال 1Y و 2Y و 3Y و 4Y ) روشن شده و روشن بمانند و با زدن يك ورودی ديگر) مثال 2X ) تمامي خروجي ها خاموش شوند.

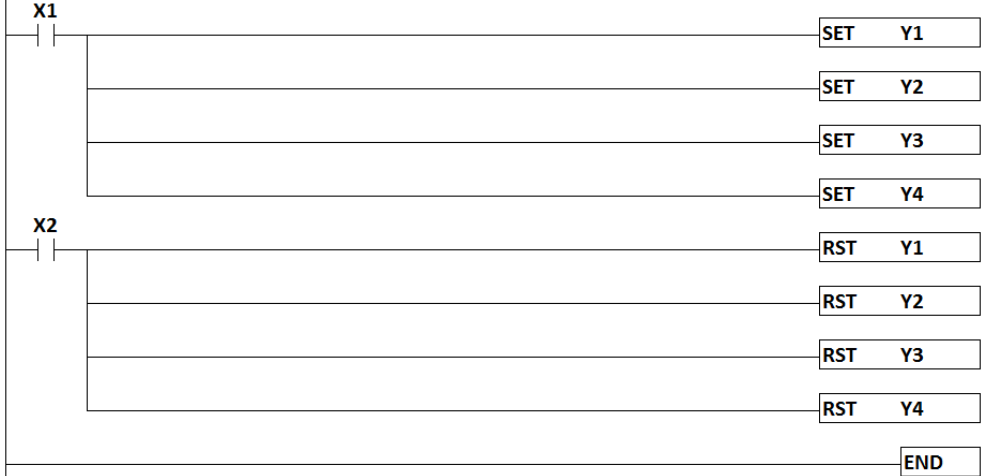

**نکته :** در اين مثال در صورتيكه وروديهای 1X و 2X همزمان فعال شوند اولويت با 2X خواهد بود . نكته : هر دستوری كه به انتهای برنامه نزديكتر باشد اولويت باالتری دارد .

# **دستور ZRST :**

اين دستور برای ريست كردن ناحيهای از خروجي های ست شده، كاربرد دارد و باعث كم شدن حجم برنامه ميشود. **30 .................................................................................اتوماسیون صنعتی DELTA مثال 7 :** 

مثال صفحه قبل را در نظر بگيريد. با استفاده از اين دستور ميتوان چندين خروجي با شماره های پشت سر هم را خاموش كرد. به اين صورت كه ابتدا دستور ZRST را نوشته و سپس اولين المان از بازه مورد نظر و سپس آخرين المان از بازه مورد نظر را مي نويسيم. در برنامه زير، با فعال شدن 1X ، تمام خروجي های مابين 1Y و 4Y خاموش خواهند شد.

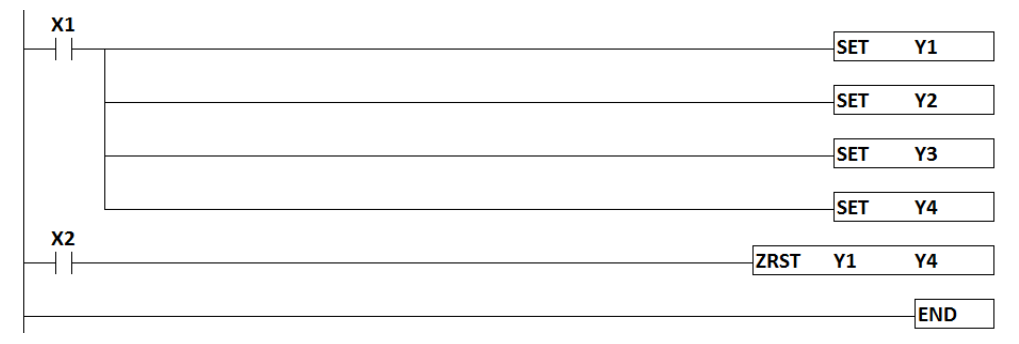

# **دستور ALT :**

اين دستور ميتواند وضعيت خروجي را معكوس كند. يعني در صورتيكه خروجي روشن باشد ) وضعيت 1 ( آنرا خاموش و اگر خاموش بود ) وضعيت 0 ( آنرا روشن كند.

**نکته :** برای استفاده از اين دستور بايد ورودی را از نوع لبه باالرونده ) Edge Rising ) يا پايين رونده ) Edge Falling ) انتخاب كنيد و يا بجای دستور ALT از دستور ALTP استفاده كنيد به اين دليل كه در صورت تحريك ورودی X تعداد زيادی پالس به دستور ALT رسيده و باعث ناپايداری اين دستور ميشود لذا از تيغهی حساس به لبه و يا دستور ALTP استفاده ميشود تا تنها يك پالس در هنگام تحريك ورودی به دستور برسد.

**مثال 8 :** 

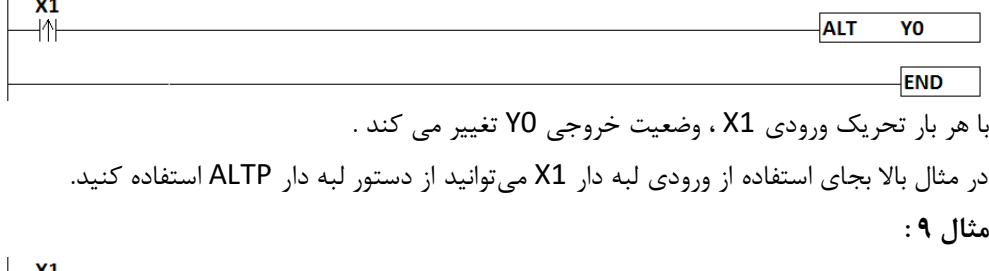

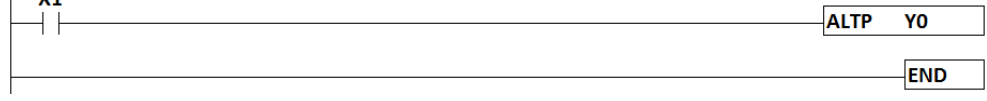

**خودآموز سریع PLC دلتا 31........................................................................................** در مثال صفحه قبل با تحريک X1 ، ( منظور از تحريک ، SET ON و SET OFF ورودي است ) خروجي 0Y روشن ميشود. و با تحريك بعدی 1X ، خروجي 0Y خاموش ميشود. در حقيقت اگر خروجي روشن باشد ، خاموش شده و اگر خروجي خاموش باشد ، روشن ميشود. **دستور المانهاي حساس به لبه پالس :** در بسياری از موارد نياز است در لحظه وصل يك كنتاكت، و يا لحظه قطع يك كنتاكت، يك پالس موقت توليد شود . اين قابليت كاربردهای فراواني در صنعت دارد. مثال زير را در نظر بگيريد.

> **دستور المان حساس به لبه باال رونده : مثال 10 :**

XO  $( Y0 )$ **END** در خط يک برنامه، به محض فعال شدن ورودی X0 (لبه بالا رونده )، پالسي به مدت يک سيكل، خروجي 0Y را روشن مي كند . ورودی 0X را غير فعال كرده و مجددا ورودی 0X را فعال مي كنيم دوباره يك پالس به مدت يك سيكل توليد خواهد شد . كليد ميانبر اين دستور 3F مي باشد . **نکته :** منظور از يك سيكل، يك دور اجرای كامل برنامه مي باشد . شكل نوشتاری دستور فوق بصورت 0X LDP مي باشد . كليه المانهای مي توانند حساس به لبه باالرونده پالس باشند مانند 0M LDP . **نکته :** چنانچه بخواهيم در صورت تحريك چند المان ورودی، يك پالس با لبه باالرونده توليد شود از دستوراستفاده مي شود . مثال زير را ببينيد **. مثال 11 :** 

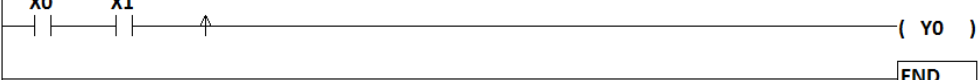

در اين مثال چنانچه ورودی 0X و ورودی 1X وصل شوند يك پالس با مدت زمان يك سيكل توليد خواهد شد . فرض كنيد ابتدا ورودی 1X وصل شده باشد، به محض وصل ورودی 0X( لبه باالرونده( ، خروجي 0Y به مدت يك سيكل روشن و سپس خاموش خواهد شد . فرم نوشتاری اين دستورNP مي باشد .

چندين ورودی با المانهای مختلف مي توانند بصورت سری و يا موازی قبل از دستور NP وجود داشته باشند . **.................................................................................32اتوماسیون صنعتی DELTA دستور المان حساس به لبه پايین رونده : مثال 12 :** 

X<sub>0</sub> 4J.  $( Y0 )$ **END** در اين برنامه، با فعال شدن ورودی 0X ، هيچ پالسي توليد نمي شود اما به محض غير فعال كردن ورودی 0X ،(لبه پايين رونده( ، پالسي به مدت يك سيكل، توليد شده و خروجي 0Y را روشن ميكند . شكل نوشتاری اين دستور 0X LDF مي باشد . بعد از پايان يك سيكل خروجي خاموش مي شود . كليد ميانبر اين دستور 4F ميباشد . **نکته :** چنانچه بخواهيم در صورت تحريك چند المان ورودی، يك پالس با لبه پايين رونده توليد شود از دستوراستفاده مي شود . مثال زير را ببينيد **. مثال 13 :**   $( Y0 )$ **END** در اين مثال چنانچه ورودی 0X و ورودی 1X وصل شوند هيچ پالسي توليد نخواهد شد . فرض كنيد وروديهای X0 و X1 وصل شده باشند، به محض قطع يكي از وروديها مثلا X1 (لبه پايين رونده) ، خروجي 0Y به مدت يك سيكل روشن و سپس خاموش خواهد شد . فرم نوشتاری اين دستورPN مي باشد . چندين ورودی با المانهای مختلف مي توانند بصورت سری و يا موازی قبل از دستور PN وجود داشته باشند . **دستور NOT :**  چنانچه بخواهيم منطق برنامه را معكوس كنيم از دستور استفاده مي كنيم . فرم نوشتاری اين دستور INV مي باشد . مثال زير را ببينيد . **مثال 14 :**   $( Y0 )$ **END** در اين برنامه چنانچه يكي يا همه وروديها غير فعال باشند دستور INV منطق برنامه را معكوس كرده

و خروجي 0Y روشن مي شود . در صورتيكه هر سه ورودی وصل باشند خروجي 0Y خاموش خواهد بود .

**خودآموز سریع PLC دلتا 33....................................................................................... تايمرها :** در PLC های دلتا دستورات متعددی در رابطه با زمان سنجي(Timer (وجود دارد كه هريك كاربرد متفاوتي دارند. در اين بخش ميخواهيم در رابطه با برخي از اين تايمرها توضيحات و مثالهايي را ارائه كنيم. **نکته :** تايمرها برحسب شمارهی خود به دسته های مختلفي تقسيم ميشوند كه به شرح زير است: تايمر با ضريب)رزولوشن( 100 ميلي ثانيه تايمر با ضريب)رزولوشن( 10 ميلي ثانيه تايمر با ضريب)رزولوشن( 1 ميلي ثانيه تايمر های 100ms حداقل زماني را كه ميتوانند زمان سنجي كنند برابر 100ms ميباشد . به عنوان نمونه، مطابق جدول مشخصات تايمرهای PLC مدل 2SS14 ، محدوده تايمرهای ms100 از ... 0T 63T ميباشد . محدوده تايمرهای ms10 از 126T … 64T ميباشد . و تايمر 127T ms1 ميباشد برای اطالع از مشخصات تايمر PLCهای به فايل راهنمای آن مراجعه كنيد . نكته : مطابق جدول زير كه مربوط به PLC مدل 2SS14 ميباشد، در صورتيكه 1028M فعال باشد (OFF (، تايمرهای 126T … 64T تبديل به تايمرهای ms10 ميشود .

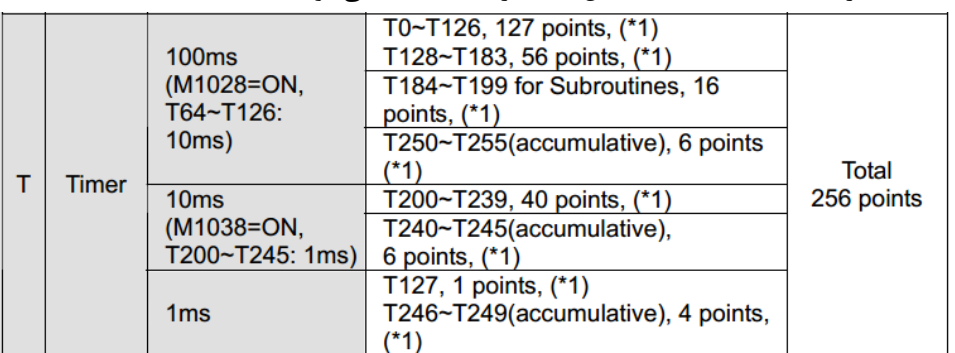

**مثال 15 :** دستور تايمر روبرو را در نظر بگيريد: **50K 0T TMR** مطابق جدول بالا شماره تايمر T0 جزء تايمرهای 100ms مي باشد لذا مدت زمانيكه دستور فوق زمان  $k100 \times 50 = 5000 \text{ms} = 5 \text{sec}$  سنجي مي كند برابر است با : طبقه بندی اين تايمرها بر حسب شماره، در هر CPU متفاوت است كه ميتوانيد در فايل مخصوص هر CPU مالحظه كنيد.

**.................................................................................34اتوماسیون صنعتی DELTA دستور TMR :** از دستورات پركاربرد زمان سنجي، در بين ساير دستورات اين خانواده ميباشد. با استفاده از اين دستور ميتوانيم تايمر های تاخير در وصل ) DELAY ON ) و تاخير در قطع )DELAY OFF ) را بسازيم. **نکته :** دستور TMR به ورودی خود وابسته ميباشد و در صورتيكه ورودی اين دستور غير فعال شود تايمر متوقف ميشود. به روشهای مختلف ميتوان از تايمر در برنامه استفاده كرد : 1 – ابتدا يك خروجي مثال 0Y را SET كرده و از تيغهی باز آن برای تايمر استفاده كنيم كه در مثال زير خواهيد ديد.

# **مثال 16 :**

ميخواهيم با زدن شستي استارت ) مثال 1X ) ، موتور ) مثال 1Y ) روشن شود و پس از 10 ثانيه خاموش گردد.

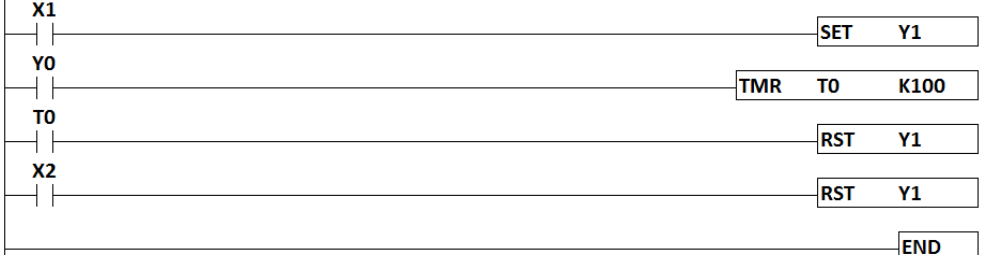

همانطور كه در شكل مي بينيد، با تحريك 1X خروجي 1Y فعال شده و تيغهی 1Y، تايمر 0T را فعال كرده و تايمر در حال شمارش بر حسب ميلي ثانيه(100ms) مي باشد. پس از اتمام زمان تعيين شده برای تايمر، تيغهی داخلي تايمر(0T(، تغيير وضيعت داده و يك ميشود ) بسته ميشود ( لذا از تيغهی تايمر برای خاموش كردن )RST )خروجي 1Y استفاده شده است. همچنين در مثال باال 2X بعنوان استپ در نظر گرفته شده است .

**نکته :** همانطور كه در شكل باال مالحظه ميكنيد مدت زمان تايمر با 100K نشان داده شده است و اين مدت زمان چون بر حسب ميلي ثانيه ميباشد، برابر 10 ثانيه است.

**مثال 17 :**

ميخواهيم برنامه اي بنويسيم كه ١٠ ثانيه بعد از تحريک شستي (مثلا X1) خروجي (مثلا Y1) روشن شود.

برنامه صفحه بعد را ببينيد .

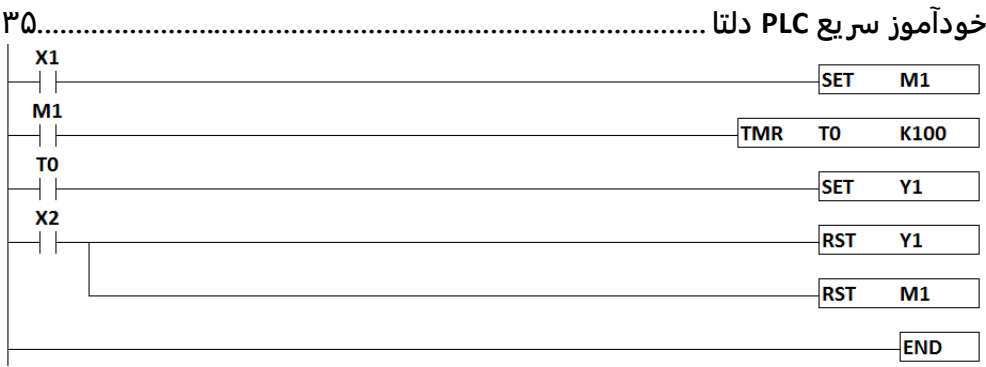

در اين مثال برای خاموش كردن خروجي 1Y و رله كمكي 1M ، از ورودی 2X استفاده شده است.

#### **مثال 18 :**

برنامه ای بنويسيد كه با تحريك ورودی 2X خروجي 2Y فعال شود و بعد از 3 ثانيه خروجي 3Y فعال شود و پس از 5 ثانيه هر دو خروجي خاموش شوند.

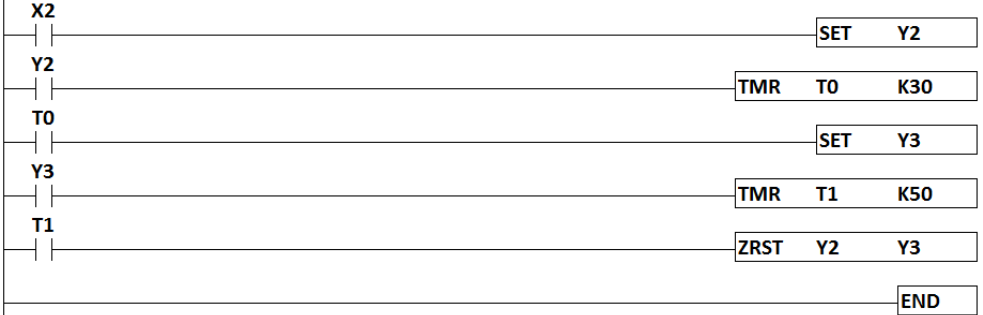

همانطور كه مالحظه ميكنيد با تحريك 2X خروجي 2Y فعال شده و از تيغهی باز 2Y برای تايمر 0T استفاده شده است. تيغهی اين تايمر بعد از زمان تعيين شده كه برابر 3 ثانيه است، فعال شده و خروجي 3Y را فعال ميكند. از تيغهی باز 3Y برای فعال كردن تايمر 1T استفاده شده است بعد از 5 ثانيه تيغهی تايمر 1T فعال شده و خروجي های 1Y و 2Y را ريست ميكند .

**نکته :** در مثال های قبلي بعد از تحريك 0X ( ON SET ) ، بايد ورودی را ) OFF SET ) كنيم تا عملكردی شبيه شستي داشته باشد .

**مثال 19 :**

برنامهای بنويسيد كه 5 ثانيه بعد از تحريك ورودی 0X ، خروجي 0Y فعال شود و 5 ثانيه بعد، خروجي دوم 1Y فعال شود و همزمان خروجي اول 0Y غير فعال شود. از 1X به عنوان Stop استفاده كنيد. برنامه در صفحه بعد آمده است .

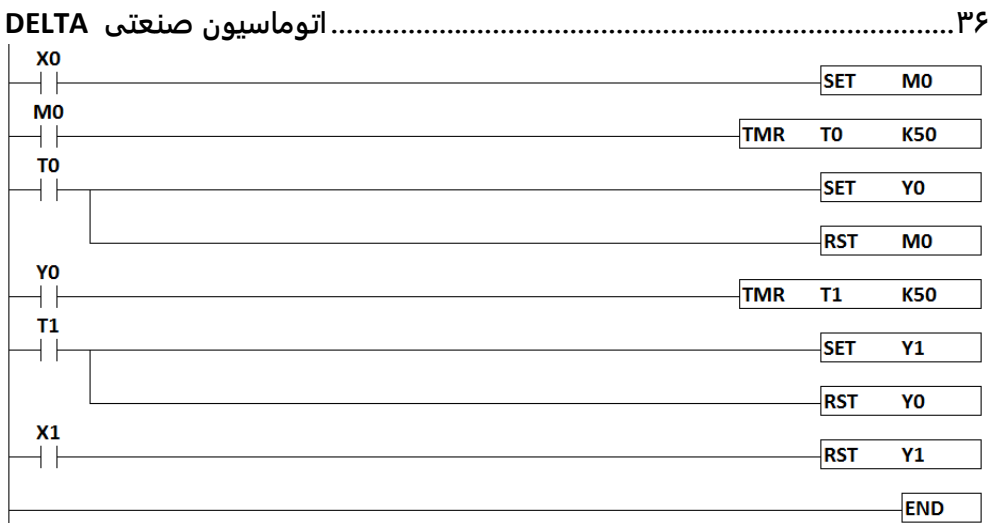

**نکته :** در اين مثالها وروديهای 0X و 1X به عنوان پوش باتن يا شستي در نظر گرفته شده اند لذا بعد از On Set كردن آنها ، فورا آنها را Off Set كنيد .

در اين مثال رله كمكي 0M به عنوان يك حافظه كمكي در نظر گرفته شده است . به اين رلههای كمكي، فلگ نيز گفته ميشود . اين رله های كمكي ماهيت سخت افزاری ندارند .

**مثال 20 :**

دربرخي از صنايع و ماشين های صنعتي، يك پروسه به صورت تكراری انجام ميشود. در اين مثال ميخواهيم برنامهای بنويسيم تا با تحريك يك ورودی مثال )0X )، يك پروسه به صورت تكراری انجام شود. مثال يك چراغ )0Y )شروع به چشمك زدن كند. فاصلهی بين روشن و خاموش بودن اين چراغ 3 ثانيه تعيين شود.

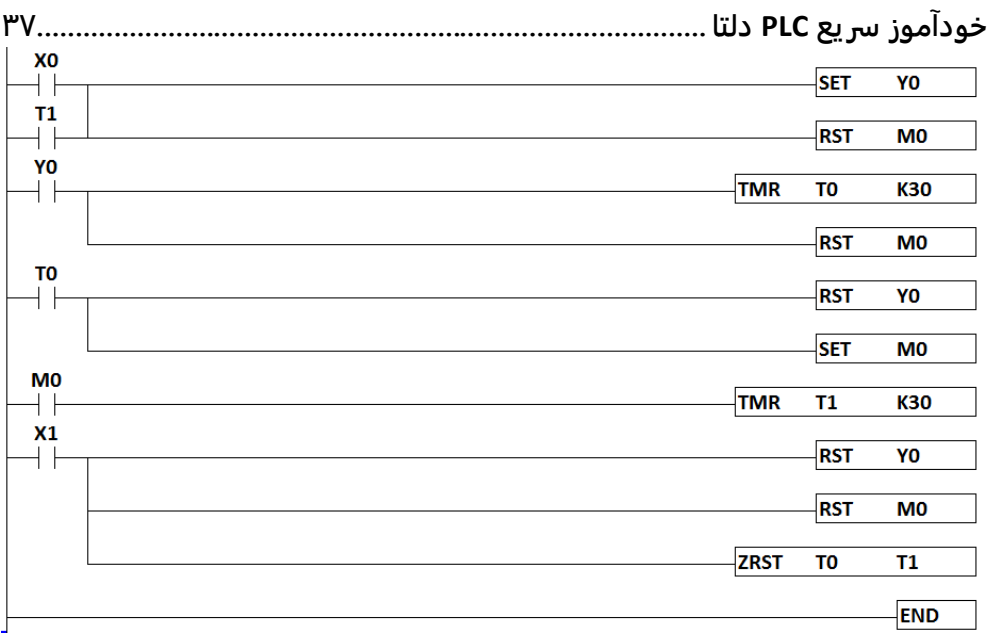

### **دستور ATMR :**

عملكرد اين تايمر شبيه تايمر TMR ميباشد با اين تفاوت كه ميتواند مستقيما يك خروجي را فعال كند مثال زير را ببينيد .

**مثال 21 :**

برنامه ای بنويسيد كه بوسيله ی آن 10 ثانيه پس از تحريك ورودی 0X ، خروجي 0Y فعال شود.

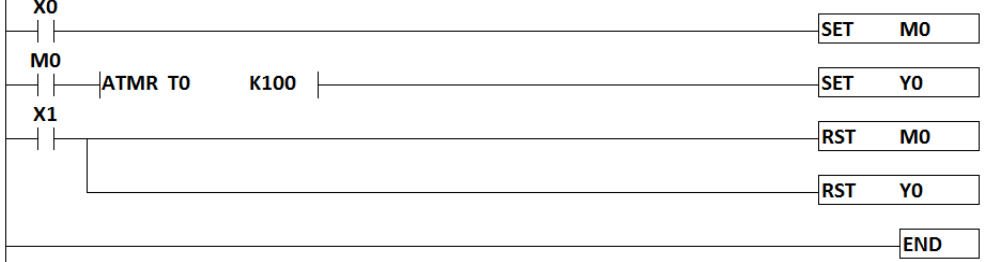

با تحريك لحظهای 0X ، فلگ 0M روشن شده و تايمر 0T نيز فعال ميشود . بعد از گذشت 10 ثانيه، خروجي 0Y روشن ميشود با تحريك 1X خروجي خاموش ميشود . در اين برنامه ميتوانيم بجای 0Y Set از 0Y Out استفاده كنيم در اين صورت برنامه نيازی به دستور 0Y RST نخواهد داشت. **استفاده از ديتا رجیسترها** (D (**بجاي اعداد ثابت :**

در برنامه نويسي ميتوان بجای استفاده از اعداد ثابت كه با پيشوند k نمايش داده ميشوند، از يك ديتا رجيستر استفاده كرد. ديتا رجيسترها نيز مانند حافظهها دارای انواع مختلف هستند. مشخصات ديتا **.................................................................................38اتوماسیون صنعتی DELTA** رجيسترها در جدول حافظهها در فايل راهنمای هر PLC موجود است. ديتا رجيستر ها با حرف D نمايش داده ميشوند.

در صورت استفاده از ديتا رجيسترها بجای مقادير ثابت كه با پيشوند K يا H و يا F نمايش داده ميشوند، ميتوانيد توسط نمايشگر ) HMI ) اعداد را تغيير داده و يا فراخواني كنيد.

مثلا در مثال بالا در دستور كانتر مي توانيد بجاي عدد ثابت K10 يا K40000 از يک ديتا رجيستر مانند 0D استفاده كنيد. سپس مقدار اين ديتا رجيستر را در HMI توسط يك تگ ENTERY NUMERIC تغيير دهيد يا توسط يك تگ DISPLAY NUMERIC فراخواني كنيد.

**نکته :** در دستورات 32 بيتي ، 2 ديتا رجيستر بصورت متوالي اشغال ميشود .

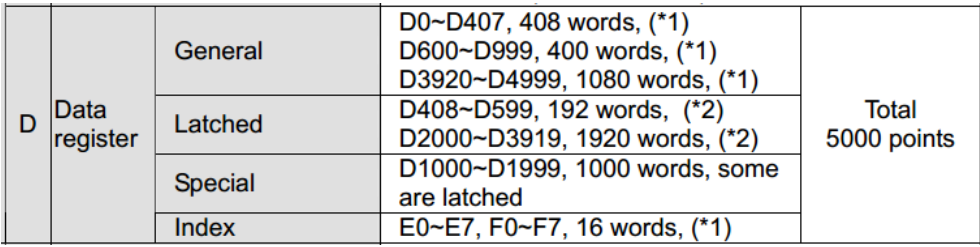

#### **مثال 22 :**

در مثال قبل ديديم كه با تحريك 0X بعد از مدت زمان ثابت 10 ثانيه خروجي 0Y فعال ميشود. در اين مثال ميخواهيم برنامه را طوری بنويسيم كه مدت زمان را بطور دلخواه تغيير دهيم .

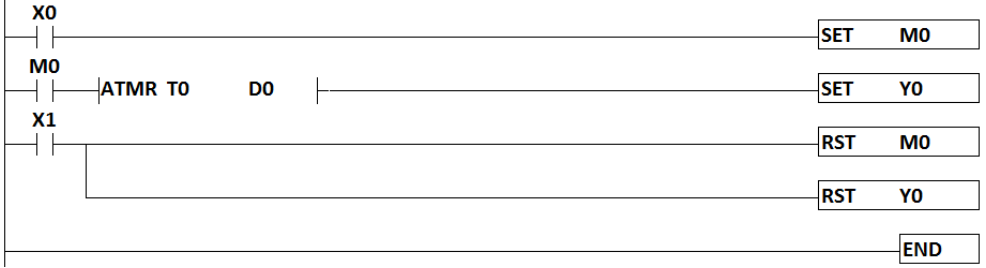

در اين برنامه بجای استفاده از 100k كه يك مقدار ثابت است از 0D استفاده شده است. شما ميتوانيد از طريق ( HMI)، يك Numeric Entery به عنوان ورودي عدد و يا نمايش عدد تعريف كنيد و مقدار 0D را از آن طريق مشخص كنيد.

**مثال 23 :**

برنامهی راه اندازی يك موتور به روش ستاره - مثلث را با استفاده از PLC دلتا بنويسيد به طوری كه بعد از استارت 0X ، مدار بصورت ستاره كار كرده، و بعد از 5 ثانيه به حالت مثلث برود .

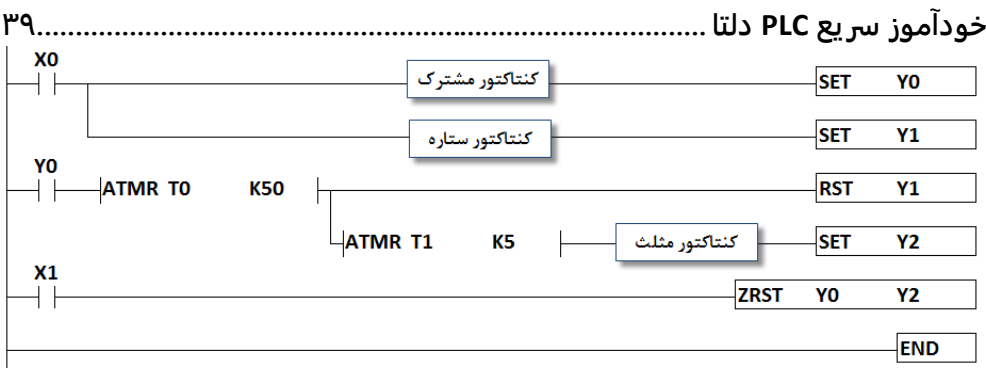

در اين مثال با تحريك 0X ( START ) ، كنتاكتور مشترک 0Y و كنتاكتور ستاره 1Y ، همزمان وارد مدار مي شوند. پس از گذشت مدت زمان تعيين شده برای تايمر 0T به مقدار 5 ثانيه، كنتاكتور ستاره غير فعال مي شود و پس از 0.5sec ثانيه (تايمر T1) ، كنتاكتور مثلث Y2 وارد مدار مي شود. اين فاصله ی زماني sec0.5 به اين دليل است كه به علت سرعت باالی PLC امكان تداخل در كنتاكتور ستاره و مثلث وجود دارد و با قرار دادن اين تاخير زماني از خطر اتصال همزمان كنتاكتورهای ستاره و مثلث جلوگيری ميشود. البته اين زمان نبايد خيلي طوالني باشد. در هر مرحله با تحريك 1X ( STOP ) ميتوان مدار را خاموش كرد.

### **دستور TTMR :**

با استفاده از اين دستور ميتوان مدت زمان روشن بودن يك خروجي را برحسب ثانيه اندازه گيری نمود مثال زير را ببينيد .

# **مثال 24 :**

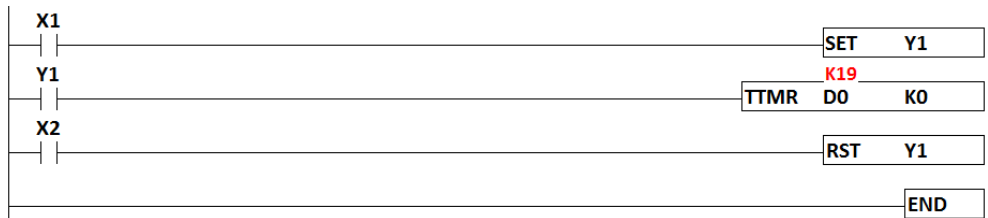

در اين مثال اگر 0K بگذاريم ، تايمر برحسب ثانيه عمل ميكند. اگر 1K بگذاريم ، تايمر برحسب 100 ميلي ثانيه عمل ميكند. اگر 2K بگذاريم ، تايمر برحسب 10 ميلي ثانيه عمل ميكند . با تحريك لحظهای ورودی 1X خروجي 1Y روشن شد و تايمر نيز فعال ميشود و زمان روشن بودن خروجي را متناسب با واحد اندازه گيري زمان ( K0= sec) , K1 = 100ms) در رجيستر 0D ثبت مي كند . چنانچه بخواهيم مقدار اندازه گيری شده بعد از قطع برق ، از دست نرود بايد از رجيسترهای پايدار استفاده كنيم . به عنوان مثال رجيستر408D پايدار ميباشد . در اين برنامه از 2X به عنوان Stop استفاده ميكنيم. **..................................................................................40اتوماسیون صنعتی DELTA**

**دستور HOUR :** 

اين دستور به ساعت سنج معروف است. با استفاده از اين دستور ميتوان مدت زمان روشن يا خاموش بودن يك خروجي را بر حسب ساعت تعيين نمود . به مثال زير توجه كنيد: **مثال 25 :** 

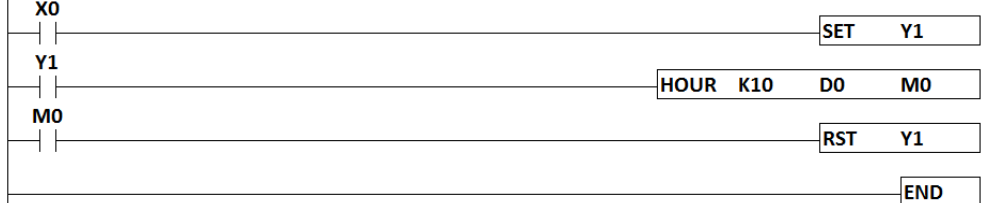

در اين مثال با فعال شدن 0X ، خروجي 0Y( مثال واترپمپ ( روشن ميشود. دستور HOUR بعد از گذشت 10 ساعت، 0M را فعال ميكند و باعث خاموش شدن پمپ، جهت سرويس ميشود. در اين دستور مدت زمان كاركرد ماشين بر حسب ساعت در رجيستر 0D و بر حسب ثانيه در رجيستر 1D ذخيره ميشود. اين دستور دو رجيستر متوالي 0D و 1D را اشغال ميكند .

### **دستور STMR :**

اين دستور چهار خروجي مختلف را اشغال كرده و هر يك از خروجيها عملكرد مستقلي دارند. **مثال 26 :** 

خروجي اول : با فعال شدن 0X خروجي 0Y فعال ميشود و با غير فعال شدن 0X خروجي 0Y پس از 5 ثانيه غير فعال ميشود.

خروجي دوم : با غير فعال شدن 0X ( لبه پايين رونده ( خروجي 1Y به مدت 5 ثانيه روشن شده و سپس خاموش ميشود.

خروجي سوم : با فعال شدن 0X خروجي 2Y به مدت 5 ثانيه روشن شده و سپس خاموش ميشود. خروجي چهارم : با فعال شدن 0X خروجي 3Y پس از 5 ثانيه روشن ميشود و با غير فعال شدن 0X خروجي 3Y بعد از 5 ثانيه غير فعال ميشود. $\overline{1}$  v<sub>1</sub>

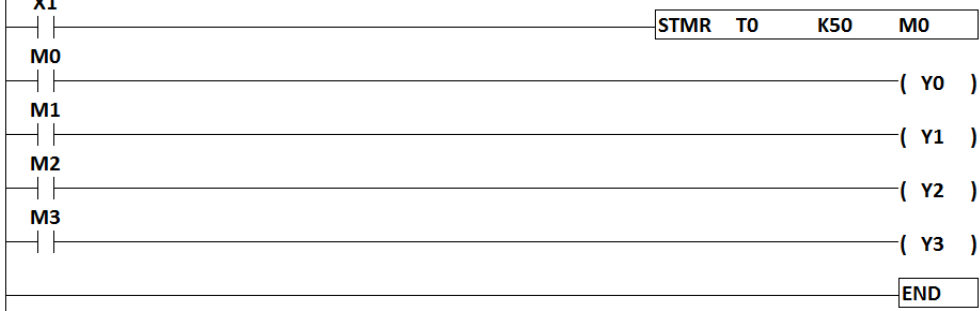

**خودآموز سریع PLC دلتا 41........................................................................................ دستور خواندن زمان داخلی PLC با دستور TRD :** 

اين دستور برای خواندن زمان داخلي PLC و يا به عبارتي (RTC (استفاده ميشود. بايد در نظر داشت كه با استفاده از اين دستور تعداد 7 ديتا رجيستر اشغال ميشود.

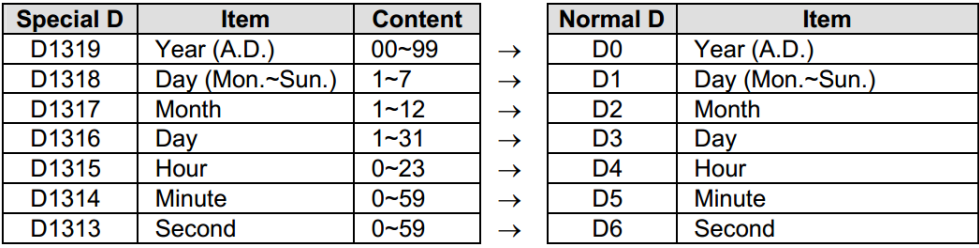

مطابق جدول باال، زمان واقعي PLC يا همان RTC ، شامل سال، هفته، ماه، روز، ساعت، دقيقه، ثانيه بوده و از طريق رجيسترهای مخصوص RTC يعني 1319D الي 1313D قابل دسترسي ميباشد . همچنين از طريق دستور TRD نيز ميتوان مقادير رجيسترهای فوق را در رجيسترهای ديگری منتقل كرد به عنوان مثال مطابق جدول باال، دستور 0D TRD ، رجيسترهای 1319D الي 1313D را به ترتيب در رجيسترهای 0D الي 6D منتقل ميكند . البته با استفاده از دستور MOV هم ميتوان اين انتقال را انجام داد اما تعداد دستورات بيشتر از زماني خواهد كه از دستور TRD ااستفاده شود .

**مثال 27 :** 

ميخواهيم تاريخ و ساعت داخلي PLC را بخوانيم. برای اين كار كافيست دستور TRD را به شكل زير بنويسيم.

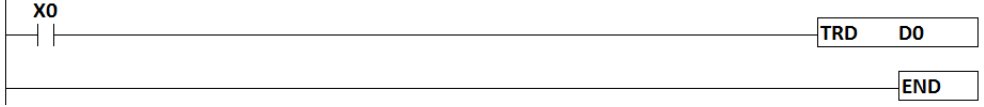

در اين مثال با فعال شدن 0X تاريخ PLC خوانده شده و در رجيسترهای 0D تا 6D ريخته ميشود. محتوای اين رجيستر ها عبارتند از :

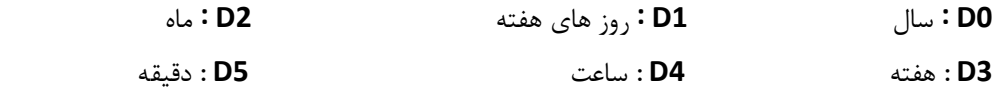

**6D :** ثانيه

پس از نوشتن اين برنامه، ميتوان رجيستر ها را در HMI فراخواني كرد و تاريخ PLC را مشاهده نمود همچنين ميتوان با استفاده از دستورات PLC متناسب با زمان مورد نظر فراميني صادر نمود. زمان داخلي PLC يا همان RTC با قطع برق توسط باطری پشتيبان PLC تا مدت محدودی حفظ ميشود . **42 .................................................................................اتوماسیون صنعتی DELTA**

**دستور تنظیم زمان داخلی TWR :** برای تنظيم تاريخ و ساعت داخليPLC يا همان RTC از اين دستور استفاده ميشود. برای استفاده از اين دستور مطابق مثال زير عمل ميكنيم: **مثال 28 :**

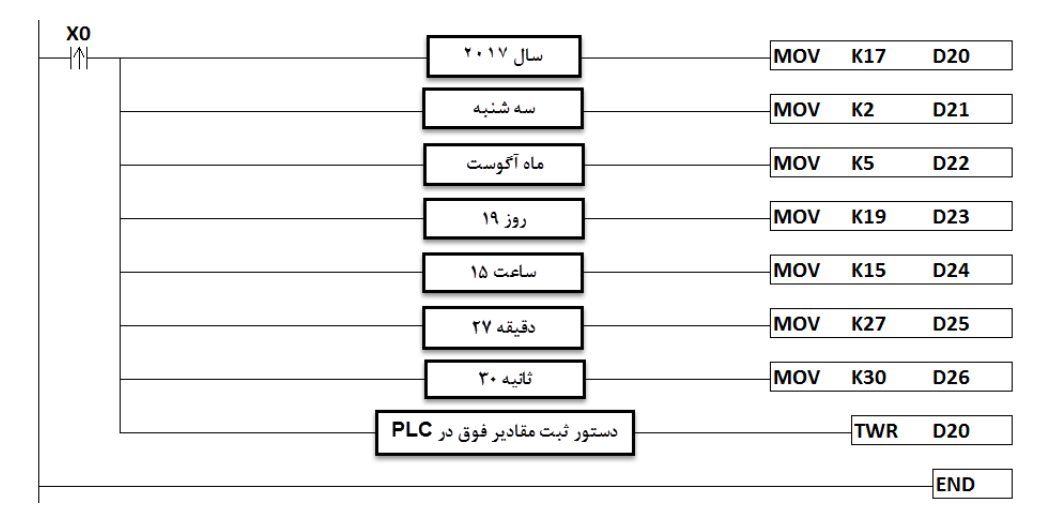

با فعال شدن 0X تاريخ سه شنبه 19 آگوست سال 2017 ساعت 15:27:30 در حافظهی PLC بخش RTC ذخيره ميشود.

## **دستور شمارنده CNT :**

اين دستور به ازای هر پالس در ورودی خود يك واحد به مقدار قبلي اضافه ميكند. كانترها به دسته های ۱۶ بیتی ، ۳۲ بیتی، كانتر های سرعت بالا( سخت افزاری و نرم افزاری) تقسیم میشوند. كانترها نيز مانند تايمرها بر اساس شماره كانتر، به اين دستهها تقسيم بندی ميشوند كه بايد اطالعات آنها را از فايل راهنمای هر PLC استخراج كرد. برای مثال كانترهای PLC مدل T/R211SS14DVP به شرح زير ميباشد:

**16 بیتی:**

- از 99C 0C ناپايدار ) با قطع برق مقدارش شمارش شده پاک ميشود( از 199C – 100C پايدار) با قطع برق مقدار آن حفظ ميشود ( **32 بیتی :** پايدار C216 – C234 ناپايدار C200 – C215 C200 – C254
	- 254C 235C كانتر سرعت باال)HSC )

242C – 235C نرم افزاری 254C – 243C سخت افزاری

**خودآموز سریع PLC دلتا 43.......................................................................................**

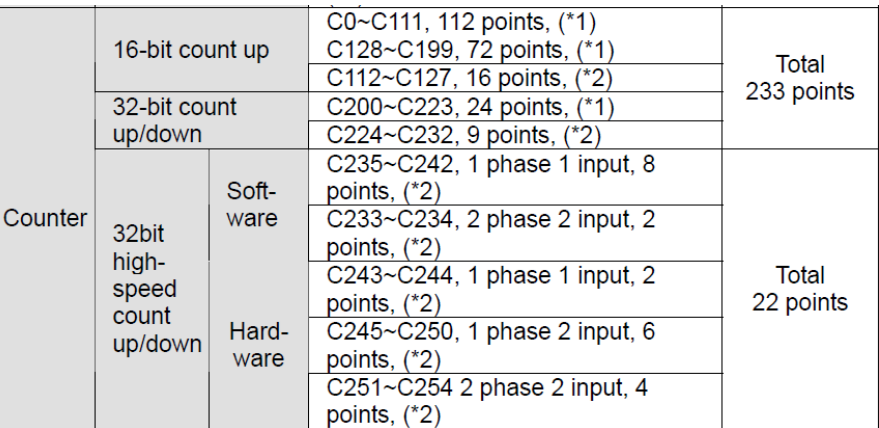

مشخصات كامل كانترهای PLC مدل 2SS14 مطابق جدول زير ميباشد .

مطابق جدول ، كانترهای 16 بيتي باال شمار هستند در حاليكه كانترهای 32 بيتي باال و پايين شمار هستند . فلگهايي جهت تنظيم باال و يا پايين شمار بودن كانترها در نظر گرفته شده است همچنين حساس كردن كانترها به لبه پايين رونده و يا لبه باال رونده توسط فلگ های خاصي قابل انجام ميباشد.

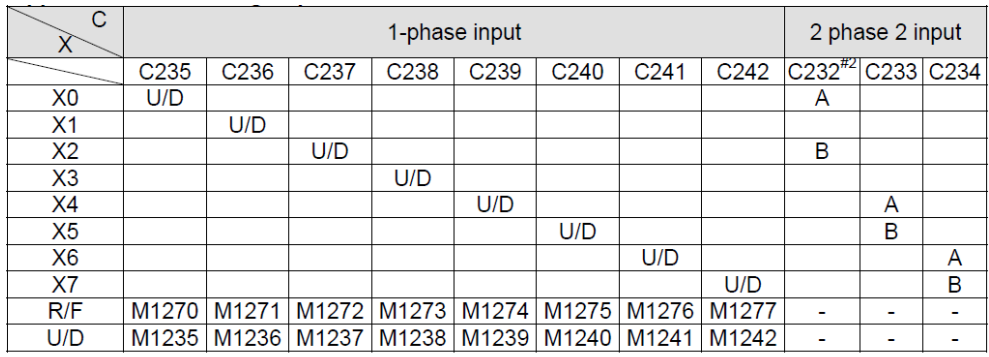

U: Count up D: Count down A: Phase A input B: Phase B input

مطابق جدول فوق ، هر كانتر سرعت بالا ، وروديهای مخصوص به خود را دارد به عنوان مثال كانتر سرعت باالی 235c ، از وروردی 0X جهت دريافت پالس استفاده مي كند. باال شمار بودن (U (و يا پايين شمار بودن (D (توسط فلگ 1235M تعيين ميشود در صورتيكه اين فلگ Off باشد ، كانتر باالشمار بوده و چنانچه ON باشد ، كانتر پايينشمار خواهد بود . همچنين در صورتيكه فلگ 1270M غير فعال(Off( باشد ، كانتر حساس به لبه باالرونده و چنانچه اين فلگ فعال(ON (باشد، كانتر حساس به لبه پايين رونده خواهد بود . **44 .................................................................................اتوماسیون صنعتی DELTA نکته :** بعضي از كانترهای سرعت باال ، دو ورودی را به خود اختصاص مي دهند بطور مثال مطابق جدول، كانتر 233C دو ورودی 4X و 5X را برای خود در نظر ميگيرد كه به آنها كانترهای دوفاز-دو ورودی ميگويند. برای شمارش پالسهای شفت انكودرها بايد از اين نوع كانترها استفاده نمود . كانترهايي كه يك ورودی را به خود اختصاص ميدهند به عنوان كانترهای يك فاز-يك ورودی شناخته مي شوند . **مثال :29** 

ميخواهيم با استفاده از يك سنسور ديجيتال تعداد محصول توليد شده را بشماريم و زمانيكه تعداد اين محصوالت به 5 رسيد دستگاه خاموش شود.

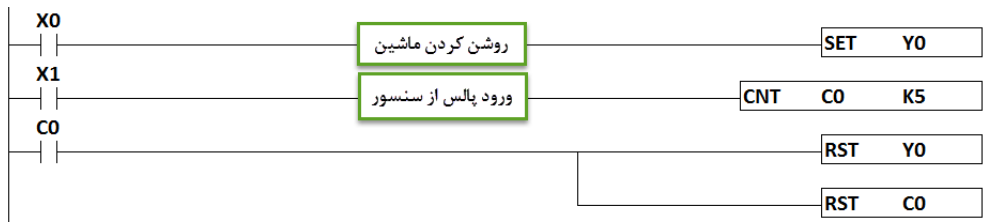

## **مثال :30**

ميخواهيم با استفاده از يك كانتر 16 بيتي، تعداد محصوالت توليد شده را كه توسط يك نوار نقاله حمل و توسط يك سنسور ديجيتال شمارش ميشوند را كنترل كنيم و هنگامي كه تعداد 10 محصول شمارش شد، سيستم برای هشدار به اپراتور چراغ االرمي را به مدت 5 ثانيه روشن كند و نوار نقاله نيز متوقف شود.

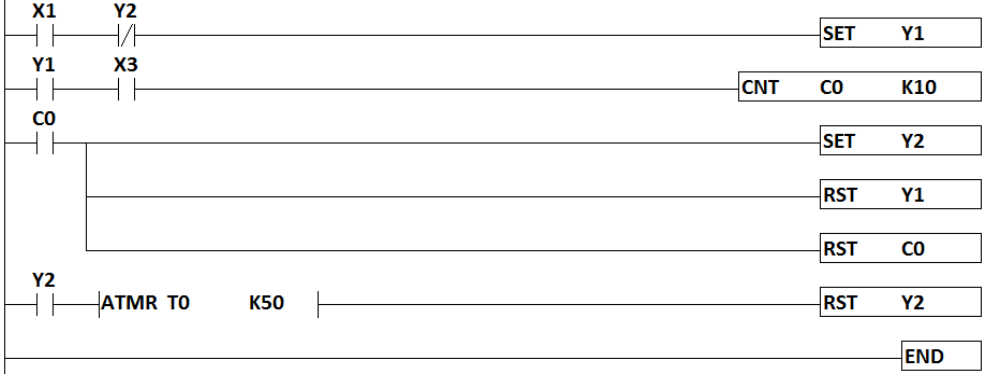

#### **دستور DCNT :**

در مواردی كه تعداد محصوالت و يا تعداد دفعات ارسال پالس به كانتر از محدودهی يك عدد 16 بيتي يعني 32767 بيشتر شود، بايد از يك كانتر 32 بيتي برای ثبت و شمارش استفاده شود. بدين منظور بايد از دستور كانتر 32 بيتي ) DCNT ) استفاده شود كانترهای 32 بيتي از 200C شروع ميشوند. برای آگاهي از شماره كانتر ها در PLC های مختلف به فايل راهنمای آن PLC مراجعه كنيد . **خودآموز سریع PLC دلتا 45....................................................................................... مثال 31 :** 

در مثال قبل فرض كنيد بجای 10 محصول ميخواهيم 40000 محصول توليد كنيم. اين عدد يك عدد 32 بيتي ميباشد كه برای شمارش آن نياز به يك كانتر 32 بيتي ميباشد.

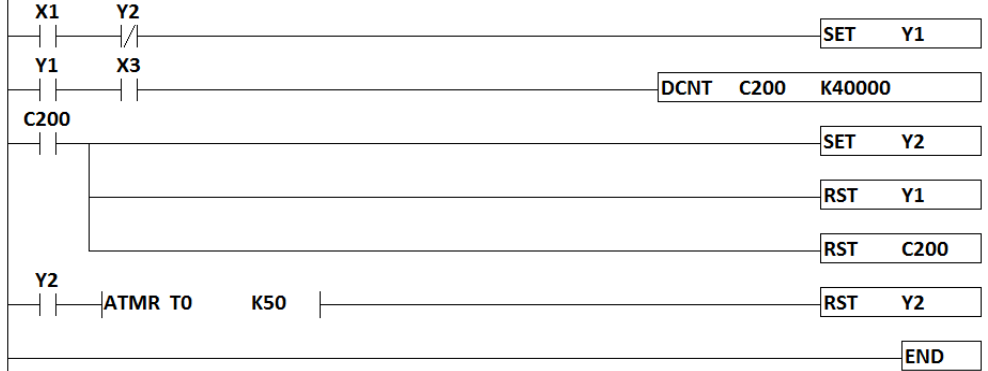

در نظر داشته باشيد كه كانترهای 32 بيتي قابليت پايين شمار نيز دارند. برای مثال در صورتيكه فلگ 1200M فعال (ON (شود ، كانتر 200C به صورت معكوس)پايين شمار( شمارش را انجام ميدهد.

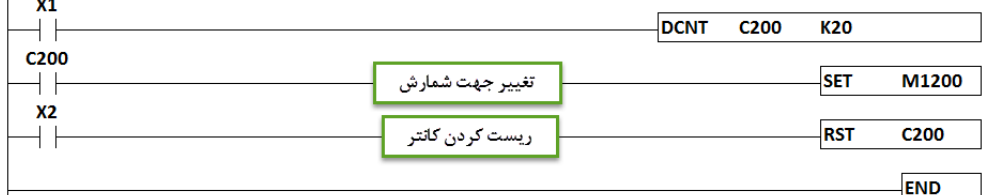

در اين برنامه در صورتيكه مقدار شمارش به عدد 20 برسد، 1200M فعال شده و با عث ميشود كانتر به صورت معكوس شمارش را انجام دهد. برای صفر كردن (Reset (كانتر از ورودی 2X استفاده شده است.

# **کانترهاي سرعت باال ) HSC ) :**

با استفاده از اين كانترها ميتوان پالسهای ورودی با سرعت باال كه توسط يك سنسور و يا انكودر به PLC ارسال ميشود را شمارش كرد. شماره اين كانترها در PLC های مختلف متفاوت بوده و برای آگاهي از شماره اين كانتر ها بايد به فايل راهنمای هر PLC مراجعه كنيد.

در نظر داشته باشيد كه هر PLC از نظر قدرت پردازش در دريافت پالسهای ورودی با ساير مدلها متفاوت است و همچنين ورودیهای پالس سرعت باال در هر PLC مشخص است. به عبارت ديگر نميتوان از هر ورودی دلخواه برای شمارش پالسهای ورودی توسط كانترهای سرعت باال استفاده كرد. تمامي اين اطالعات در فايلهای راهنمای هر PLC موجود است.

# **46 .................................................................................اتوماسیون صنعتی DELTA**

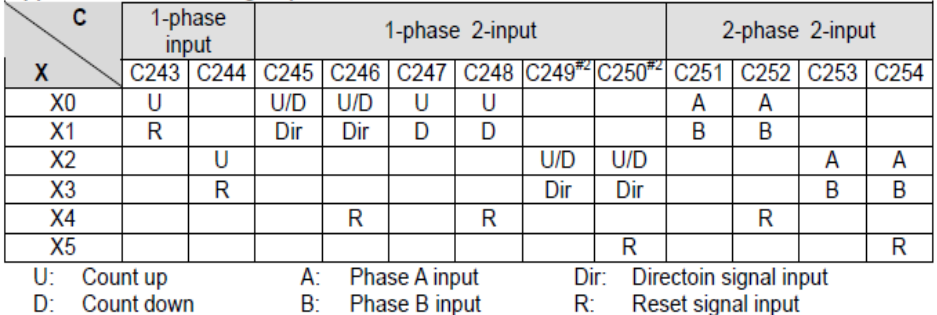

#### Applicable Hardware High Speed Counters:

Note:

- 1. The max frequency of the 1-phase input counters X0 (C243) and X2 (C244) is 100kHz on ES2/EX2/SA2/SX2 model and 20kHz on SS2 model.
- 2. An SE model does not support the counters C249 and C250.
- 3. The max frequency of the 1-phase 2-input counters (X0, X1) (C245, C246) and (X2, X3) (C249, C250) is 100kHz on ES2/EX2/SA2/SX2 model and 20kHz on SS2 model.
- 4. The max frequency of the 1-phase 2-input counters (X0, X1) (C247, C248) is 10kHz on ES2/EX2/SS2/SX2 model and 100kHz on 32ES211T and SA2 model.
- 5. The max frequency of the 2-phase 2-input counter (X0, X1) (C251, C252) is 5kHz on ES2/EX2 model, 10kHz on SS2/SX2 model and 50kHz on 32ES211T and SA2 model.
- 6. The max frequency of the 2-phase 2-input counter (X2, X3) (C253, C254) is 5kHz on ES2/EX2/SA2 model, 10 kHz on SS2/SX2 model and 50kHz on 32ES211T.
- 7. 2-phase 2-input counting supports double and 4 times frequency, which is selected in D1022 as the table in next page. Please refer to the below table for detailed counting wave form.

برای مثال، طبق جدول فوق در حالت يك فاز و يك ورودی ، در PLC های مدل 3EX و 2ES و 2SX

و 2SA ، در ورودی های 0X و 2X با شماره كانتر 243C و 244C حداكثر فركانس ورودی KHz100

و در PLC مدل 2SS حداكثر فركانس ورودی KHz20 را خواهيم داشت.

# **نحوه اتصال انکودر به** PLC **مدل** T211SS14DVP **:**

برای اتصال انكودر به اين نوع PLC ابتدا بايد ببينيم كه از كدام كانتر سرعت باال ميخواهيم استفاده كنيم برای اين كار ميتوانيم از فايل راهنمای مخصوص اين PLC بهره ببريم.

#### Applicable Software High Speed Counters:

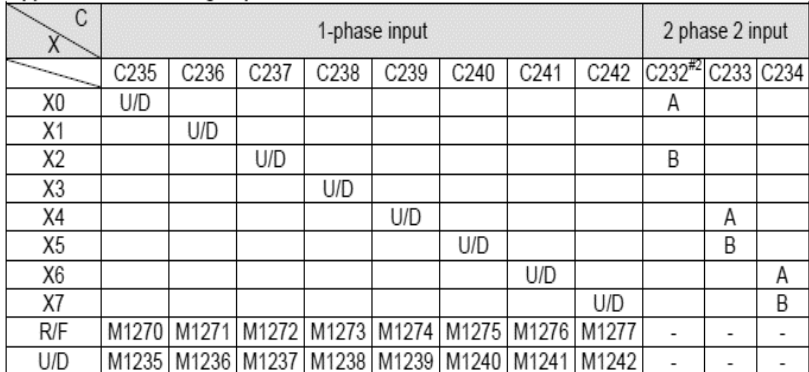

**خودآموز سریع PLC دلتا 47.......................................................................................** طبق جدول صفحه قبل در صورتيكه بخواهيم تنها از يك فاز انكودر استفاده كنيم كافيست طبق جدول، كانتر مورد نظر را در برنامه استفاده كنيم. مثال در صورتيكه بخواهيم سيم مشكي انكودر كه فاز A ميباشد را به ورودی 0X اين PLC وصل كنيم كافيست از كانتر 235C استفاده كنيم يا برای مثال در صورتيكه خواستيم از ورودی 5X استفاده كنيم كافيست كه سيم مشكي كه فاز A در انكودر ميباشد را به اين ورودی وصل كرده و از كانتر شماره 240C استفاده كنيم.

**نکته :** در صورتيكه مقدار درون ديتا رجيستر خاص 1022D برابر عدد 1 باشد به ازای هر پالسي كه از طريق انكودر به شمارندهی سرعت باال ميرسد به ازای هر پالس ،يك واحد محاسبه ميشود و در صورتيكه مقدار درون اين رجيستر برابر 2 باشد، به ازای هر پالس ورودی ، كانتر تعداد پالس را دو برابر شمارش ميكند و در صورتيكه مقدار درون اين رجيستر برابر 4 باشد، به ازای هر پالس ورودی ، كانتر تعداد پالس را 4 برابر شمارش خواهد كرد.

**مثال 32 :** 

ميخواهيم يك انكودر را به PLC مدل 2ss14dvp متصل كنيم و از طريق يك كانتر سرعت باال به عنوان مثال 251C ، پالسهای ورودی را شمارش كنيم. بدين منظور ابتدا سيم های فاز A و فاز B انكودر را به پايه های 0X و 1X در PLC متصل ميكنيم. سپس سيم های تغذيهی انكودر ) سيم قهوهای به پايه ی V+24 و سيم آبي به پايه ی v0 منبع تغذيه ( وصل كرده و به ترمينال S/S در PLC نيز V+24 را وصل ميكنيم. سپس بطور مثال برنامهای مطابق زير مينويسيم .

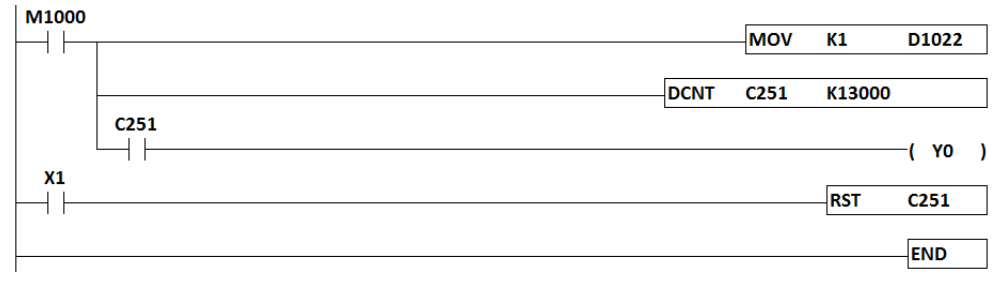

1 – در صورتيكه عدد 1K به ديتا رجيستر 0D منتقل شود ، مقدار كانتر به ازای هر پالس، يك شماره افزايش مي يابد. در صورتيكه عدد 2K به ديتارجيستر 0D منتقل شود ، مقدار كانتر به ازای هر پالس، دو شماره افزايش مي يابد. در صوتي كه عدد 4K به ديتارجيستر 0D منتقل شود ، مقدار كانتر به ازای هر پالس، چهار شماره افزايش مي يابد. 2 – استفاده از دستور كانتر 32 بيتي با شماره كانتر 251C طبق جدول كانترهای سرعت باال.)صفحه  $($  $f$  $f$ 

**.................................................................................48اتوماسیون صنعتی DELTA** اين كانتر برای شمارش پالسهای دوفاز دو ورودی از طريق پايههای 0X و 1X و فركانس kHz10 ميباشد. 3 – پس از رسيدن شماره كانتر به عدد 13000 ، تيغه كانتر فعال شده و خروجي 0Y فعال ميشود. **دستور DHSCS :** 

در برنامههای مربوط به شمارش پالس های با سرعت زياد گاهي نياز مي شود با رسيدن به تعداد مشخصي از پالس، فورا يك خروجي فعال شود در اين صورت روشن شدن خروجي مورد نظر، منتظر پايان سيكل جاری نمي شود و فورا وضعيت خروجي را در همان لحظه به ترمينالهای PLC ارسال مي كند . مثال زير عملكرد اين دستور را نشان مي دهد.

**مثال 33 :** 

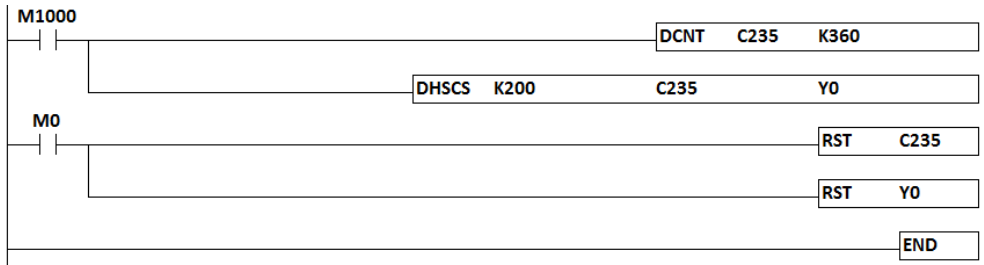

در سطر اول از كانتر شماره 235C استفاده كردهايم . اين كانتر ورودی 0X را به عنوان ورودی پالس خود در نظر ميگيرد. در سطر دوم برنامه، چنانچه تعداد پالسهای شمارش شده برابر 200K گردد، ترمينال خروجي 0Y فورا روشن مي شود و منتظر پايان سيكل جاری برنامه نمي شود .در سطرهای بعدی از فلگ 0M برای ريست كردن كانتر و خروجي استفاده كردهايم .

نكته : از فلگ 1235M برای پايين يا باال شمار كردن كانتر 235C استفاده كنيم در صورتيكه فلگ 1235M خاموش باشد، كانتر 235C باال شمار بوده و در صورت فعال بودن فلگ 1235M ، كانتر 235C پايين شمار خواهد بود . هر كانتری، يك فلگ اختصاصي برای پايين و يا باال شمار بودن دارد . **نکته :** در اين دستور فقط خروجيهای 3Y … 0Y قابليت روشن شدن آني را دارند . چنانچه از خروجيهای ديگر مانند 5Y، در اين دستور استفاده كنيم بعد از پايان سيكل جاری ترمينالهای خروجي مورد نظر فعال مي شود.

نكته : . در اين دستور مي توان از M و S بجای Y استفاده كرد . همچنين مي توان مستقيما يك وقفه را فعال كرد در اين صورت برنامه اصلي موقتا متوقف شده و زيربرنامه مربوط به وقفه فورا اجرا شده و سپس به برنامه اصلي باز مي گردد . شماره وقفه های مجاز در اين دستور از 080I … 010I مي باشد در بخش وقفه ها در اين خصوص توضيح داده شده است .

**خودآموز سریع PLC دلتا 49....................................................................................... دستور DHSCR :**

در اين دستور با رسيدن تعداد پالسهای شمارش شده به عدد معيني، يك خروجي و يا فلگ فورا ريست مي شود و منتظر سيكل جاری برنامه نمي ماند . مثال زير را ببينيد. **مثال 34 :** 

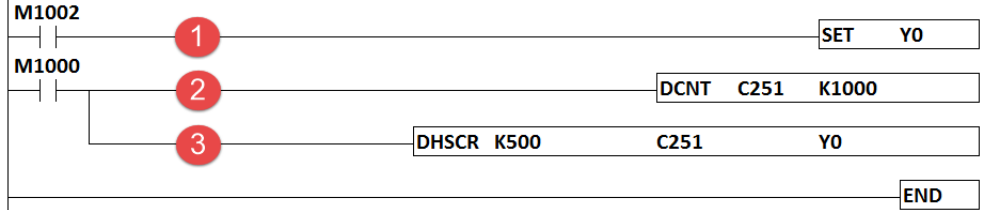

 – ست شدن خروجي 0Y توسط فلگ خاص 1002M در اولين سيكل برنامه. – استفاده از كانتر شماره 251C جهت شمارش تعداد 1000K پالس. – استفاده از دستور كانتر سرعت باال جهت ريست كردن خروجي 0Y پس از رسيدن تعداد پالس به . K500

**نکته :** در دستور فوق زمانيكه مقدار كانتر 251C از 501 به 500 تغيير كند خروجي 0Y فورا خاموش مي شود .

# **دستور DHSZ :**

از اين دستور به منظور مقايسه تعداد پالس شمارش شده به صورت ناحيهای (Zone (استفاده ميشود. برای اطالع از عملكرد اين دستور به اين مثال توجه كنيد .

# **مثال 35 :**

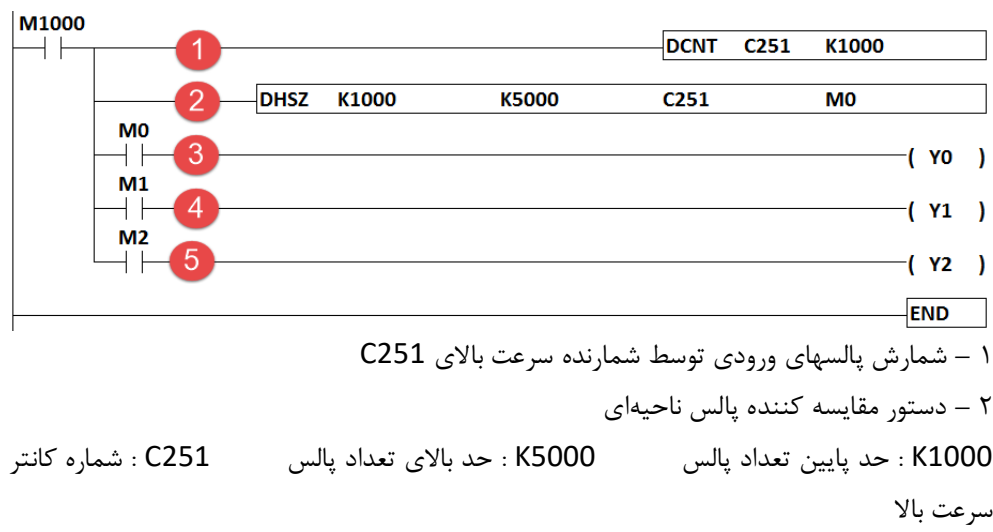

**50 .................................................................................اتوماسیون صنعتی DELTA** 0M : اولين خروجي يا فلگ كه برای عمليات مقايسه استفاده ميشود. 3 – در صورتيكه تعداد پالس شمارش شده توسط كانتر سرعت باال از 1000K كمتر باشد اين خروجي فورا روشن ميشود. 4 – در صورتيكه تعداد پالس شمارش شده توسط كانتر سرعت باال بين 1000K و 5000K باشد اين خروجي فورا روشن ميشود. 5 – در صورتيكه تعداد پالس شمارش شده توسط كانتر سرعت باال از 5000K بيشتر باشد اين خروجي فورا روشن ميشود.

**دستورات رياضی :**  دستور جمع 16 بيتي : ADD دستور جمع 32 بيتي : DADD دستور تفريق 16 بيتي : SUB دستور تفريق 32 بيتي : DSUB دستور ضرب 16 بيتي : MUL دستور ضرب 32 بيتي : DMUL دستور تقسيم 16 بيتي : DIV دستور تقسيم 32 بيتي : DDIV دستور جمع اعداد اعشاری : DEADD و DADDR دستور تفريق اعداد اعشاری : DESUB و DSUBR دستور ضرب اعداد اعشاری : DEMUL و DMULR دستور تقسيم اعداد اعشاری : DEDIV و DDIVR **نکته :** محدوده اعداد 16 بيتي از +32768 الي -32767 ميباشد. اعداد بزرگتر از اين محدوده به عنوان 32 بيتي در نظر گرفته ميشوند .

# **دستور جمع اعداد صحیح ADD :**

با استفاده از اين دستور ميتوانيد دو مقدار ثابت و يا محتويات درون دو رجيستر را با هم جمع كرده و حاصل را درون يك رجيستر ديگر قرار دهيد. **مثال 36 :** ميخواهيم مقدار دو عدد ثابت 100K و 35K را با يكديگر جمع كنيم.

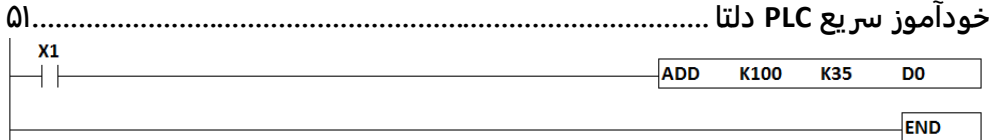

حال با فعال كردن 1X ، مقدار ثابت 100K با 35K جمع شده و درون رجيستر 0D ريخته ميشود. **نکته :** برای جمع اعداد 32 بيتي بجای دستور ADD بايد از دستور جمع اعداد 32 بيتي يعني DADD استفاده كرد كه در اين حالت 2 رجيستر متوالي اشغال ميشوند. **نکته :** بايد دقت كرد در دستورات 16 بيتي، مانند جمع و ضرب، حاصل از مقدار مجاز +32767 بيشتر و يا از مقدار -32768 كمتر نشود . **مثال :37** ميخواهيم دو عدد 32 بيتي را با يكديگر جمع كنيم.  $X<sub>1</sub>$ **DADD** K35000 K23000 D<sub>0</sub> ┤⊦ **END نکته :** در اين برنامه، دو رجيستر 0D و 1D مورد استفاده قرار ميگيرند .

**دستور تقسیم اعداد صحیح DIV :**

با استفاده از اين دستور ميتوانيد دو مقدار ثابت و يا محتويات درون دو رجيستر را بر يكديگر تقسيم كرده و حاصل را درون يك رجيستر ديگر قرار دهيد.

**مثال 38 :** 

ميخواهيم دو مقدار ثابت 100K و 25K را بر يكديگر تقسيم كنيم.

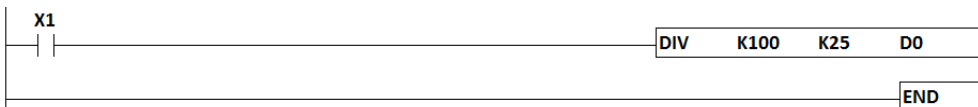

مطابق برنامه با فعال شدن 1X ، عدد ثابت 100K بر عدد ثابت 25K تقسيم شده و حاصل درون ديتا رجيستر 0D ريخته شده است.

**مثال 39 :** 

ميخواهيم دو عدد 32 بيتي 140000K و 35000K را بر يكديگر تقسيم كنيم.

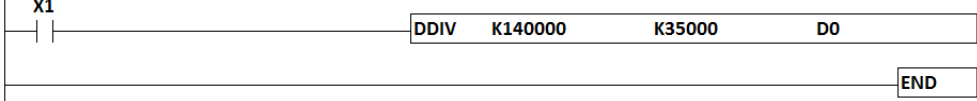

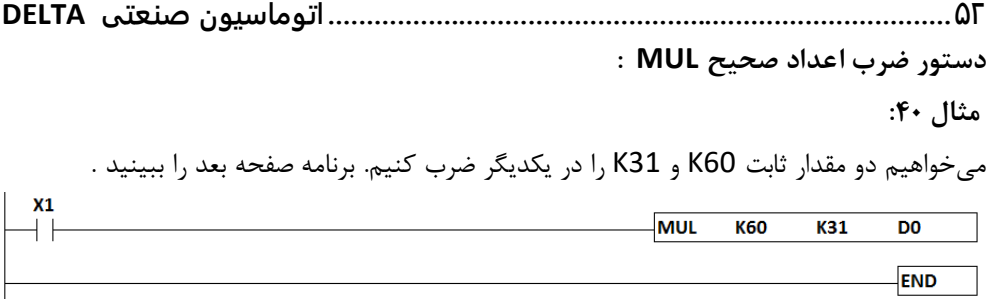

همانطور كه در شكل باال مالحظه ميكنيد پس از فعال شدن 1X ، مقدار ثابت 60K در مقدار ثابت 31K ضرب شده و حاصل درون ديتا رجيستر 0D ريخته ميشود. در دستور فوق ميتوان بجای استفاده از اعداد ثابت، از رجيسترها استفاده كرد .

**نکته :** دقت شود حاصل ضرب اعداد، از محدوده مجاز اعداد 16 بيتي بيشتر نشود .

**مثال 41 :**

ميخواهيم دو مقدار 32 بيتي 33000K و 12500K را در يكديگر ضرب كنيم.

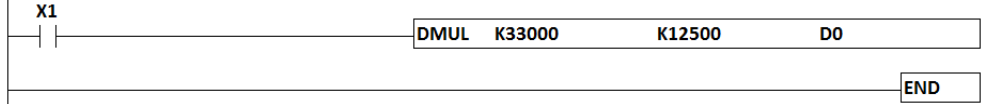

**نکته :** در اين برنامه، دو رجيستر 0D و 1D مورد استفاده قرار ميگيرند .

**دستور تفريق SUB :**

**مثال :42** 

ميخواهيم دو مقدار ثابت 657K و 439K را از يكديگر كسر كنيم.

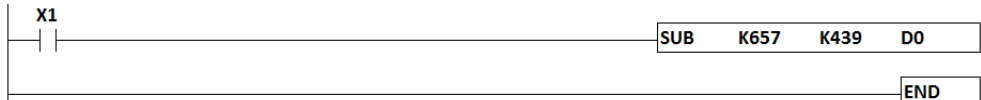

مطابق شكل باال با فعال شدن 1X اعداد ثابت 657K و 439K بر يكديگر تقسيم شده و حاصل درون ديتارجيستر 0D ريخته ميشود.

**مثال 43 :**

ميخواهيم دو عدد 32 بيتي 73000K و 43500K را از يكديگر كسر كنيم.

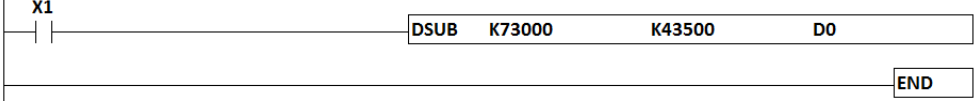

**نکته :** در اين برنامه، دو رجيستر 0D و 1D مورد استفاده قرار ميگيرند .

**خودآموز سریع PLC دلتا 53.......................................................................................**

**تبديل فرمت عدد صحیح (INT (به اعشاري (FLOAT (:** 

**: FLT & DFLT دستور**

با استفاده از دستور FLT ميتوان فرمت عدد صحيح 16 بيتي را به فرمت 32 بيتي اعشاری تغيير داد و با استفاده از دستور DFLT ميتوان فرمت عدد صحيح 32 بيتي را به فرمت 32 بيتي اعشاری تغيير داد. **مثال 44 :** 

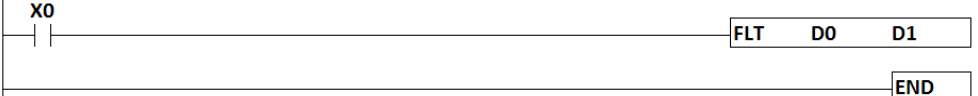

**نکته :** در اين برنامه عدد صحيح 16 بيتي درون رجيستر 0D به فرمت اعشاری32 بيتي تبديل شده و درون رجيسترهای 1D و 2D منتقل ميشود .

**نکته :** بعد از تبديل فرمت عدد صحيح به عدد اعشاری بايد نحوه نمايش عدد در برنامه را نيز به حالت اعشاری تغيير دهيم. برای اين كار كافيست تا به ترتيب زير عمل كنيم .

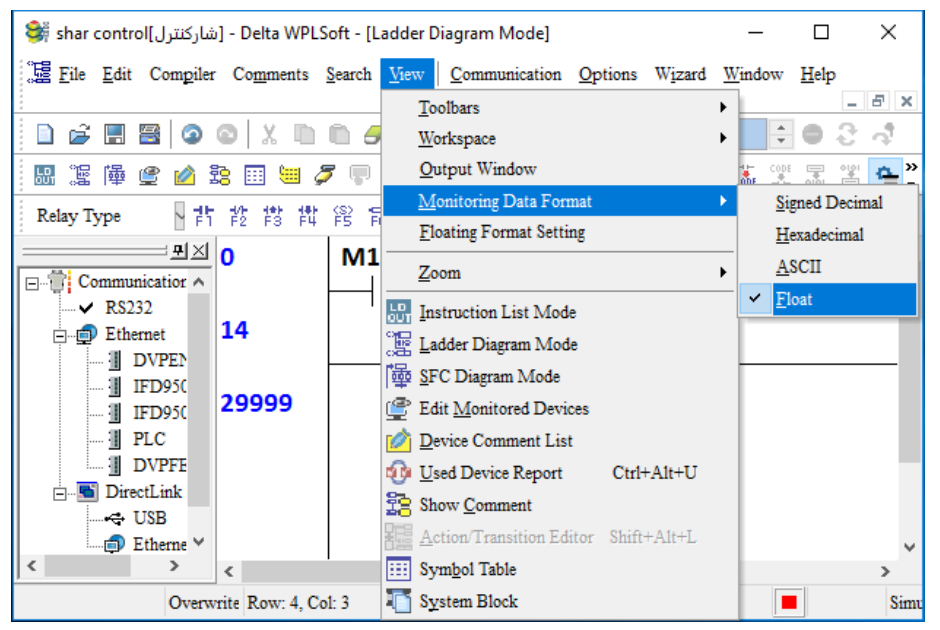

پس از انتخاب گزينه Float ، نحوه نمايش اعداد نيز به صورت اعشاری خواهد شد.

**.................................................................................54اتوماسیون صنعتی DELTA**

**دستور جمع اعداد اعشاري DADDR :**

**مثال 45 :**

ميخواهيم دو مقدار اعشاری 32.2 و 48.6 را با يكديگر جمع كرده و حاصل را در يك رجيستر مانند 0D مشاهده كنيم.

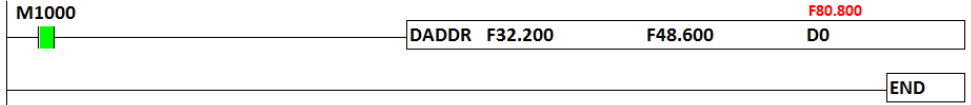

**نکته :** رجيسترهای 0D و 1D به دليل 32 بيتي بودن دستور در اين مثال مورد استفاده قرار ميگيرد. **نکته :** برای وارد كردن اعداد ثابت اعشاری بايد از پيشوند F استفاده كرد .

**دستور جمع اعداد اعشاري DEADD :**

**مثال 46 :**

ميخواهيم دو مقدار اعشاری كه را كه درون رجيسترهای 0D و 2D هستند را با يكديگر جمع كرده و حاصل را درون رجيستر 4D مشاهده كنيم.

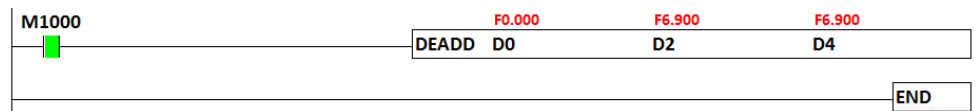

**نکته :** برای مقدار دادن به رجيسترهای برنامه ، بعد از دانلود برنامه و در حالت ONLINE دستور فوق را انتخاب و سپس روی آن راست كليك كرده گزينه value present Change را انتخاب ميكنيم در پنجره باز شده از كادر سمت چپ رجيستر مورد نظر را انتخاب كرده و در كادر سمت راست، عدد مورد نظر را با پيشوند K برای اعداد صحيح و پيشوند F برای اعداد اعشاری و پيشوند H برای اعداد هگز وارد مي كنيم. ضمنا گزينه 16 يا 32 بيتي بودن را نيز بايد انتخاب كنيم. مانند شكل زير:

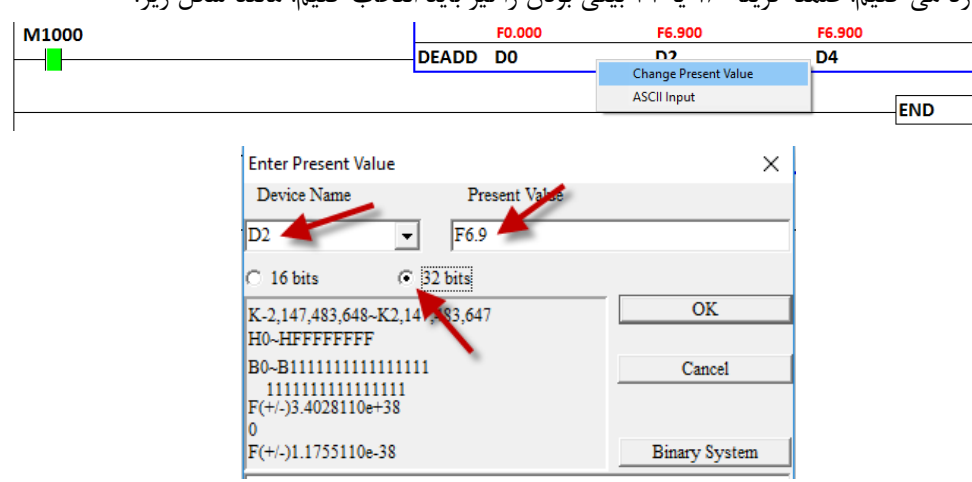

**خودآموز سریع PLC دلتا 55....................................................................................... دستور تقسیم اعداد اعشاري DDIVR : مثال 47 :**  ميخواهيم دو مقدار اعشاری 3.4 و 9.7 را بر يكديگر تقسيم كرده و حاصل را درون رجيسترهای 0D و 1D ثبت كنيم.

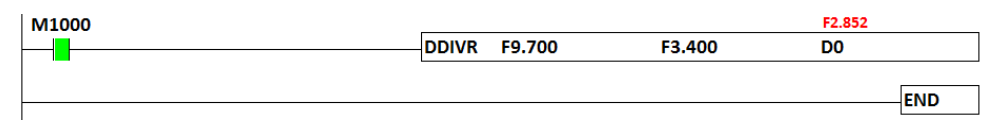

**دستور تقسیم اعداد اعشاري DEDIV :**

**مثال 48 :**

ميخواهيم دو مقدار اعشاری كه درون رجيسترهای 10D و 12D قرار دارند را بر يكديگر تقسيم كرده

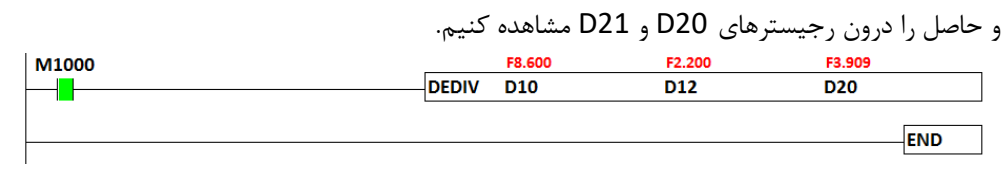

# **دستور تفريق اعداد اعشاري DSUBR :**

**مثال 49 :** 

ميخواهيم دو مقدار اعشاری 8.5 و 7.3 را از يكديگر كم كرده و جواب را در رجيسترهای 100D و

101D مشاهده كنيم.

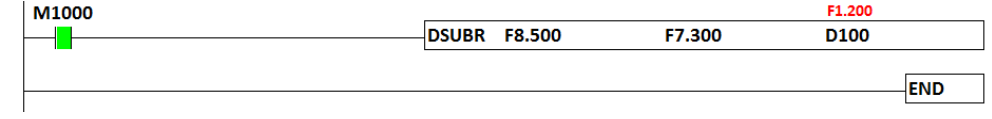

**دستور تفريق اعداد اعشاري DESUB :**

**مثال 50 :** 

ميخواهيم مقادير اعشاری درون دو رجيستر 20D و 30D را از يكديگر تفريق كرده و جواب را درون رجيسترهای 60D و 61D مشاهده كنيم.

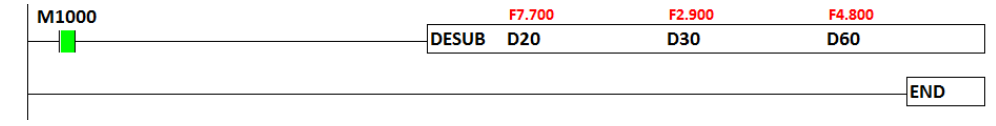

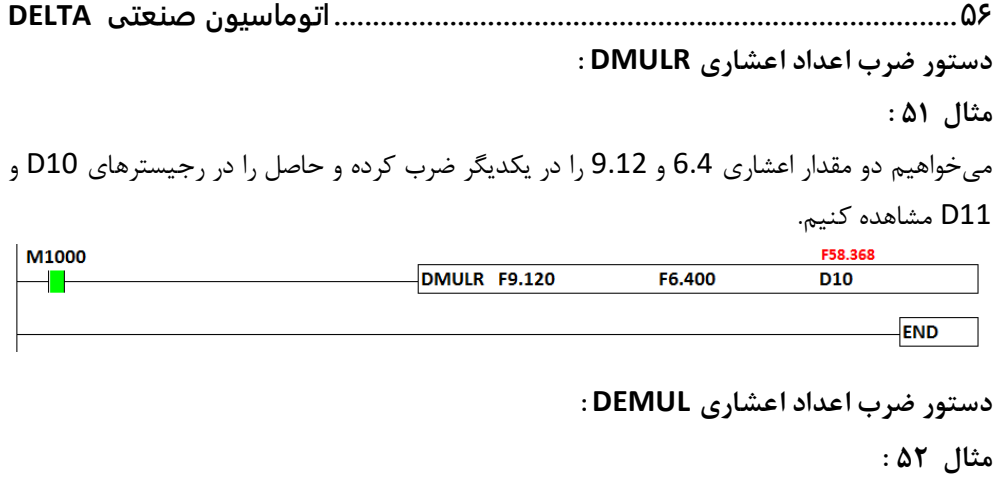

ميخواهيم مقادير اعشاری درون دو رجيستر 1D و 3D را با يكدگير ضرب كرده و حاصل را درون رجيسترهای5D و 6D مشاهده كنيم.

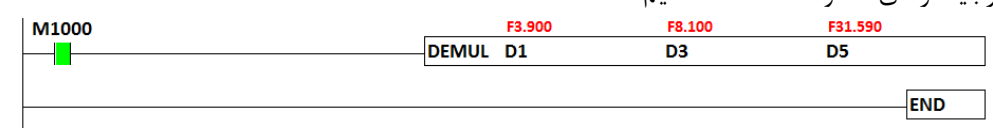

### **دستور انتقال MOV :**

با استفاده از اين دستور ميتوان مقدار درون يك رجيستر يا يك عدد ثابت را به يك رجيستر ديگر انتقال داد.

**مثال 53 :**

ميخواهيم مقدار ثابت 100K را به رجيستر 10D انتقال دهيم.

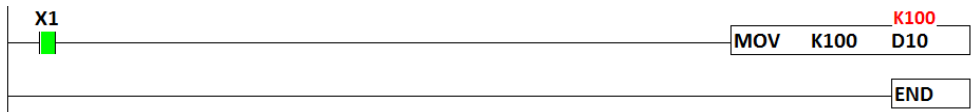

**نکته :** در نظر داشته باشيد كه برای انتقال اعداد 32 بيتي بايد از دستور انتقال اعداد 32 بيتي )DMOV ) و برای انتقال اعداد اعشاری بايد از دستور انتقال اعداد اعشاری)DMOVR )استفاده كنيد.

**دستور انتقال اعداد اعشاري DMOVR :**

**مثال 54 :**

ميخواهيم عدد اعشاری 48.961 را به رجيسترهای 10D و 11D منتقل كنيم.

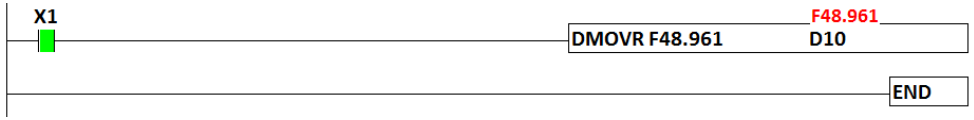

**خودآموز سریع PLC دلتا 57....................................................................................... نکته :** در نظر داشته باشيد كه برای اينكه عدد درون 0D به صورت اعشاری نمايش داده شود بايد همانگونه كه در قسمت تبديل اعداد اعشاری گفته شد، نحوه نمايش اعداد را از حالت Decimal Signe به حالت Float تغيير دهيم. اين تغيير را ميتوان از مسير زير انجام داد:

View ˃Monitoring Data Format ˃Float

**دستور جذر SQR :**

با اين دستور ميتوان از يك مقدار ثابت يا مقدار درون يك رجيستر جذر گرفت. **مثال 55 :**

ميخواهيم جذر عدد ثابت 144K را محاسبه كنيم.

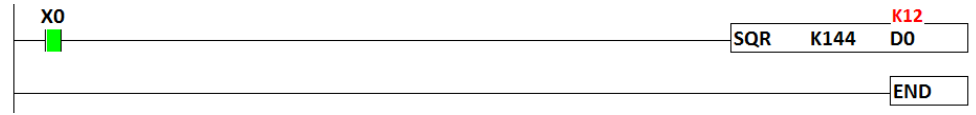

همانطور كه ديده ميشود با فعال شدن 0X، جذر عدد ثابت 144 محاسبه شده و درون رجيستر 0D ريخته ميشود.

**نکته :** برای گرفتن جذر يك عدد 32 بيتي بايد از دستور جذر اعداد 32 بيتي يعني DSQR استفاده كنيد.

**دستور جذر اعداد صحیح 32 بیتی DSQR :**

**مثال :56**

ميخواهيم جذر عدد ثابت 144000K را محاسبه كنيم.

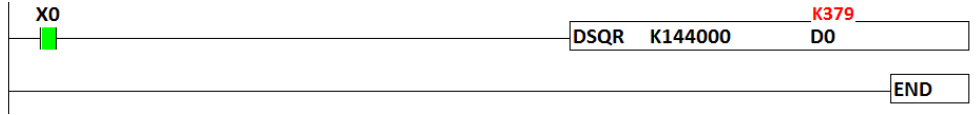

برای گرفتن جذر يك عدد اعشاری ميتوانيد از دستور DESQR استفاده كنيد.

**دستور قدر مطلق** ABS **:** با اين دستور ميتوان از مقدار درون يك رجيستر قدرمطلق گرفت. **مثال 57 :** ميخواهيم مقدار قدر مطلق عدد ثابت -124K را حساب كنيم.

**.................................................................................58اتوماسیون صنعتی DELTA** همانطور كه مالحظه ميكنيد مقدار عدد درون رجيستر 0D برابر با -124K است. حال با فعال كردن ورودی 0X ، قدر مطلق محتوای اين رجيستر محاسبه شده و جايگزين عدد اصلي ميشود. **XO** ABS DO **D** ╫ **END** در صورتيكه بخواهيم از يك عدد 32 بيتي قدر مطلق بگيريم ميتوانيم از دستور DABS استفاده كنيم. **دستور MEAN :**

با استفاده از اين دستور ميتوانيد مقدار ميانگين چند رجيستر را محاسبه كرده و درون يك رجيستر ديگر قرار دهيد .

**مثال 58 :** 

ميخواهيم ميانگين محتويات درون چهار رجيستر 3D – 2D – 1D – 0D را محاسبه كنيم. در نظر داشته باشيد كه مقادير اين رجيسترها در اين مثال به ترتيب برابر 40 – 30 – 20 – 10 مے باشد.

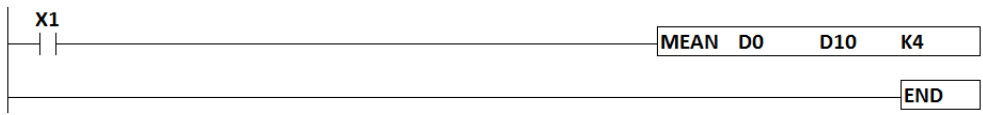

حال با فعال كردن ورودی 1X ، از مقادير 10 و20 و30 و 40 ميانگين گرفته ميشود و جواب درون )D0 + D1 + D2 + D3) ÷ 4 →→→ D10 .ميشود ريخته D10 رجيستر

> **استفاده از ترمینال هاي ورودي** X **به صورت گروهی در فضاي حافظه** ...KnXn **:** با استفاده از اين فضا ميتوان وروديها و خروجيها را به صورت گروهي كنترل كرد.

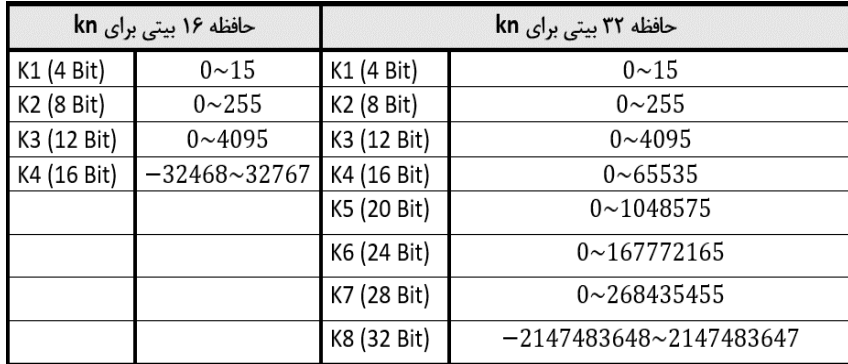

برای برای درک بهتر به مثال سادهی زير توجه كنيد
**خودآموز سریع PLC دلتا 59....................................................................................... مثال 59 :** 

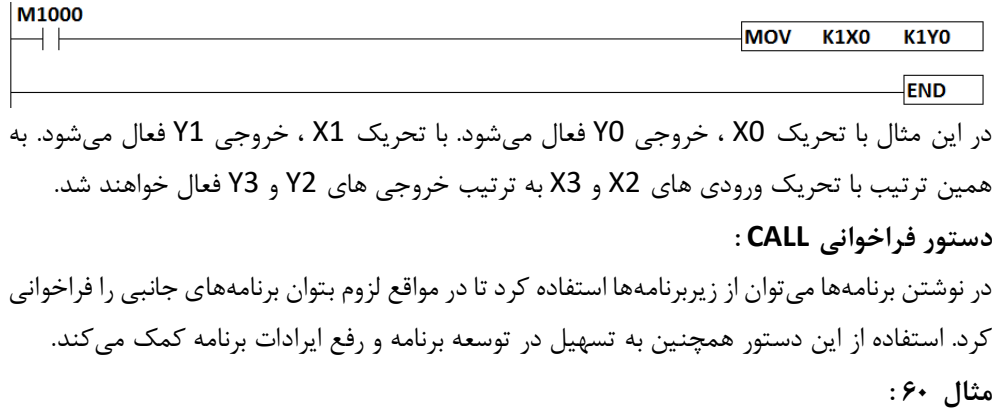

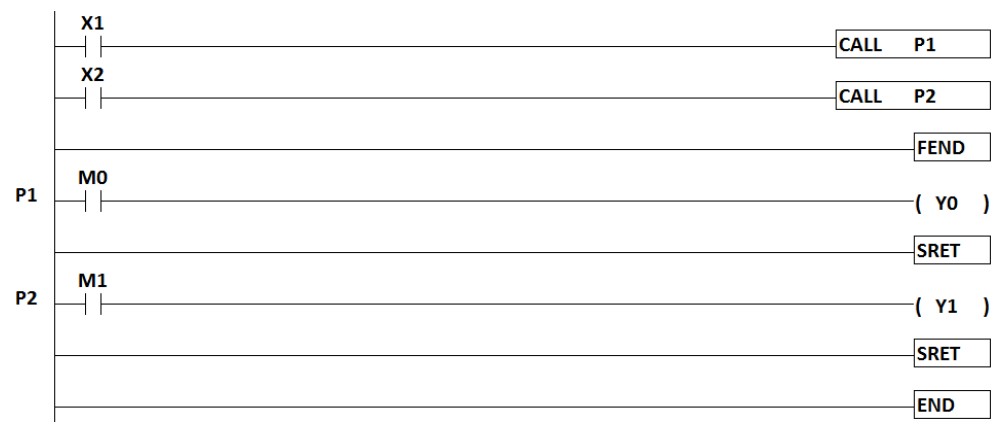

همانطور كه در اين مثال مالحظه ميكنيد، قسمت 1P با تحريك ورودی 1X فراخواني شده لذا ميتوان توسط حافظه ی 1M ، قسمت 1P برنامه، كه مربوط به خروجي 0Y ميباشد را فعال كرد اما قسمت 2P فراخواني نشده و لذا با تغيير حافظه ی 2M خروجي 1Y تغييری نميكند.

دستور **FEND** به معنای انتهای قسمت برنامه اصلي ميباشد چون بعد از اين دستور، زيربرنامه ها ايجاد شده اند. دستور **SRET** به معنای پايان هر زير برنامه(Routin Sub (ميباشد. در اين مثال دو زير برنامه وجود دارد لذا در پايان هر زير برنامه يك دستور SRET نوشته شده است .

**1P** و **2P** برچسب (Lable (مربوط به زيربرنامه ها ميباشد و دستور CALL در صورت اجرا شدن ،زير برنامه هم نام با ليبل خود را فراخواني مي كند.

**نکته:** در قسمت برنامه اصلي ميتوان برنامه نويسي كرد و در هر سطر از برنامه اصلي كه نياز باشد با استفاده از دستور CALL زير برنامه ها را فراخواني كرد .

**نکته :** فقط تايمرهای 199T … 192T مي توانند در زيربرنامه ها مورد استفاده قرار گيرند .

**..................................................................................60اتوماسیون صنعتی DELTA دستور CJ :**  دستور CJ يا پرش در مواقعي استفاده ميشود كه بخواهيم پردازش، از سطر خاصي از برنامه به سطر ديگری منتقل شود. برای درک بهتر اين دستور، به مثال زير توجه كنيد.

**مثال 61 :** 

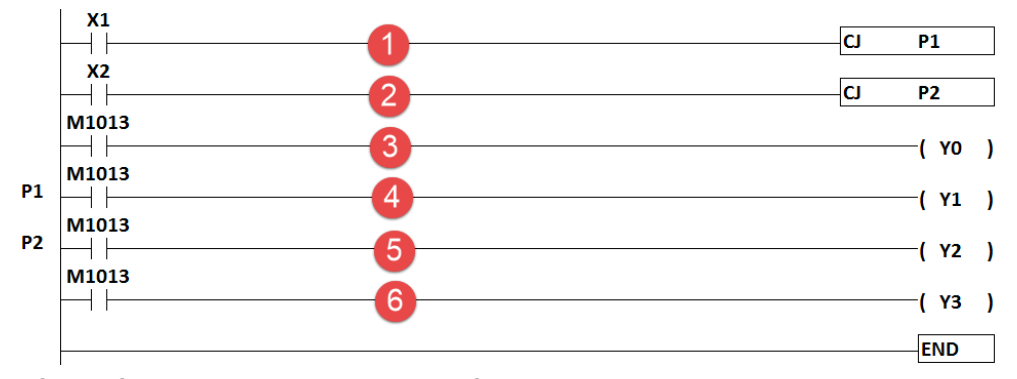

در برنامهی نوشته شده، تا زماني كه تيغه های 1X و 2X فعال نشده باشند، خروجي های 0Y الي 3Y طبق روال عادی برنامه به صورت همزمان خاموش و روشن خواهند شد. **نکته :** فلگ 1013M يك كالک پالس ) OFF s0.5 / ON s0.5 ) ميباشد. با فعال شدن 1X، برنامه های مربوط به خطهای 4 و 5 و 6 پردازش و اجرا ميشوند و با فعال شدن

تيغهی 2X، برنامه های مربوط به خطهای 5 و 6 پردازش و اجرا ميشوند.

**دستور INC :**

در مواقعي نياز داريم تا بدانيم كه يك خروجي چند بار فعال شده است يا چند محصول توسط ماشين توليد شده است لذا اين دستور به صورت يك شمارنده افزايشي عمل كرده و ميتواند اين اطالعات را ثبت كند.

**مثال 62 :** 

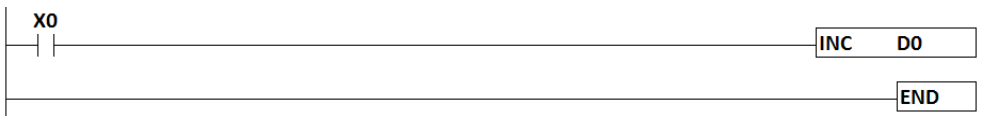

**نکته :** با تحريك ورودی 0X ، دستور INC در هر سيكل اجرای برنامه يك واحد به مقدار رجيستر 0D اضافه ميكند. از آنجا كه سرعت اجرای هر سيكل باال ميباشد، با هر بار تحريك ورودی بيش از يك واحد به مقدار رجيستر 0D اضافه ميشود . چنانچه بخواهيم با هر بار تحريك ورودی 0X ، فقط يك واحد به مقدار 0D اضافه شود دو روش وجود دارد :

-1از وروديهای حساس به لبه باالرونده يا پايين رونده استفاده شود .

**خودآموز سریع PLC دلتا 61........................................................................................** -2از دستور INCP استفاده شود . اين دستور بعد از هر بار اجرا، فقط يك سيكل فعال ميشود و بعد غير فعال ميشود . **دستور DEC :**

اين دستور دقيقا عكس دستور INC عمل ميكند و به صورت معكوس عمل شمارش را انجام ميدهد. **مثال 63 :** 

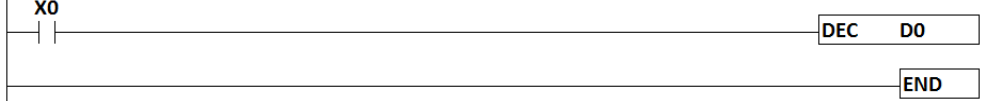

**نکته :** با تحريك ورودی 0X ، دستور DEC در هر سيكل اجرای برنامه يك واحد از مقدار رجيستر 0D كم مي كند. از آنجا كه سرعت اجرای هر سيكل باال ميباشد، با هر بار تحريك ورودی بيش از يك واحد از مقدار رجيستر 0D كم ميشود . چنانچه بخواهيم با هر بار تحريك ورودی 0X ، فقط يك واحد از مقدار 0D كم شود دو روش وجود دارد :

-1از وروديهای حساس به لبه باالرونده يا پايين رونده استفاده شود .

-2از دستور DECP استفاده شود . اين دستور بعد از هر بار اجرا، فقط يك سيكل فعال ميشود و بعد غير فعال ميشود .

**نکته :** در صورتيكه از دستور INC و DEC بجای INCP و DECP استفاده كنيد بايد از تيغه ورودی لبه دار استفاده كنيد تا به ازای هر بار فعال و غير فعال شدن تنها يكبار دستور اجرا شود. **مثال64 :**

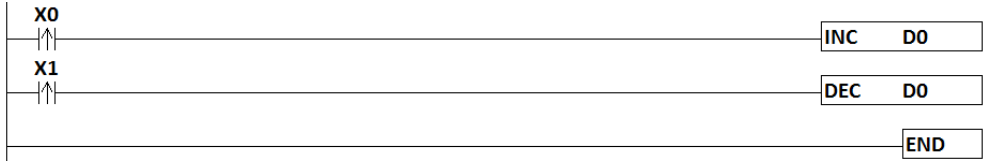

به ازای هر پالسي كه توسط 0X به دستور INC ميرسد، اين دستور يك واحد به مقدار قبلي 0D اضافه مي كند و به ازای هر پالسي كه توسط 2X به دستور DEC ميرسد، اين دستور يك واحد از مقدار0D كم ميكند .

**دستورات مقايسه کننده :** در PLC های دلتا دستورات متعددی برای انجام عمل مقايسه وجود دارد كه به بررسي برخي از آنها ميپردازيم. اولين سری از مقايسه كننده ها ، مقايسه كننده هايي هستند كه در يك سطر از برنامه بطور سری قرار مي گيرد و به صورت زير عمل ميكنند:

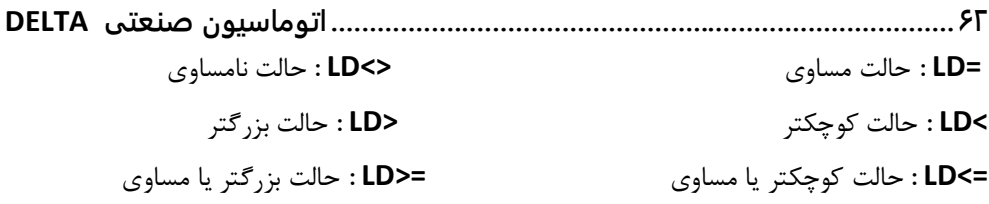

**نکته :** برای مقايسهی اعداد 32 بيتي كافيست، يك حرف D به اول دستورات مقايسه ای باال اضافه كنيد. برای مثال برای مقايسهی دو عدد 32 بيتي در حالت مساوی، بجای =LD ، از =DLD استفاده ميكنيم. برای درک بهتر اين دستورات مقايسهای به مثال زير توجه كنيد. **مثال 65 :** 

پاركينگي با ظرفيت 10 خودرو را در نظر بگيريد. سنسور 0X برای ماشين های ورودی به پاركينگ و سنسور 1X برای ماشينهای خروجي از پاركينگ ميباشد .

ميخواهيم در صورتيكه تعداد خودروها برابر 10 بود خروجي 1Y ، و در صورتيكه تعداد خودرو ها كمتر از 10 بود خروجي 2Y روشن شود.

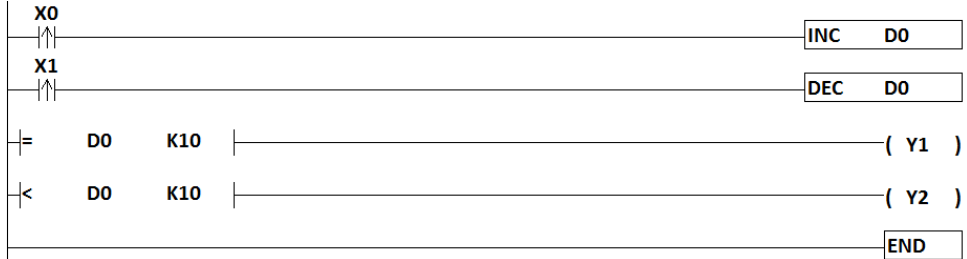

در اين برنامه از وروديهای حساس به لبه استفاده شده است تا چنانچه يك خودرو از گيت ورودی وارد يا خارج شود فقط يك پالس به دستور INC يا DEC ارسال شود در نتيجه فقط يك واحد كم يا زياد شود . در صورتيكه بخواهيم به روش نوشتاری دستورات مقايسه ای را بنويسيم به صورت زير تايپ مي LD= d0 k10 : كنيم

اين دستورات مقايسه ای بسيار در پروژها مورد استفاده قرار مي گيرد .

**دستور CMP :** اين دستور در غالب يك مثال توضيح داده خواهد شد. **مثال 66 :**  در صورتيكه عدد داخل رجيستر D0 كمتر از عدد ثابت تعيين شده (K10 ) باشد خروجي اول Y0 فعال مے شود.

**خودآموز سریع PLC دلتا 63.......................................................................................** در صورتيكه عدد داخل رجيستر 0D برابر با عدد ثابت تعيين شده )10K )باشد خروجي دوم 1Y فعال ميشود. در صورتيكه عدد داخل رجيستر 0D بيشتر از عدد ثابت تعيين شده )10K )باشد خروجي سوم 2Y

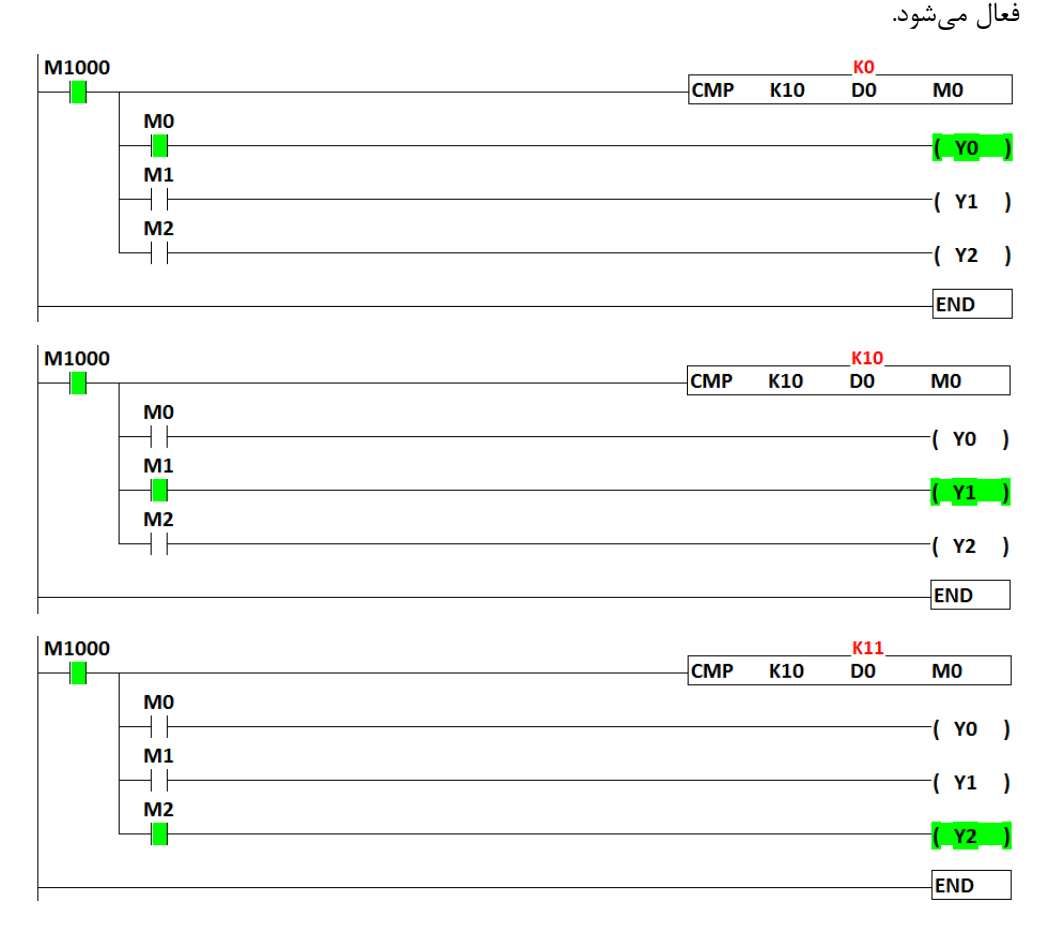

**نکته:** 1000M يكي از فلگهای خاص ميباشد كه با RUN شدن PLC روشن و با استپ شدن آن ، خاموش ميشود. در اين دستور بجای خروجي ها ميتوانيد از M هم استفاده كنيد البته در اينصورت سه فلگ متوالي را اشغال مي كند .

> **دستور مقايسه اعداد اعشاري DECMP :** برای مقايسه اعداد اعشاری بجای دستور CMP بايد از دستور DECMP استفاده كنيم. **مثال 67 :**  ميخواهيم مقدار درون رجيستر 2D را با مقدار درون رجيستر 0D مقايسه كنيم.

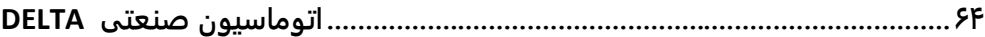

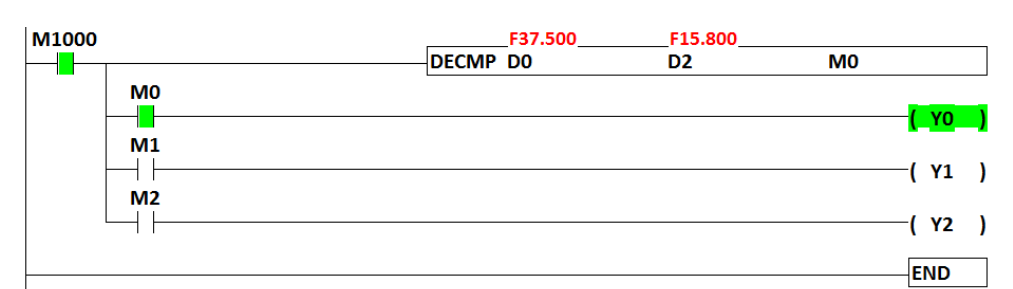

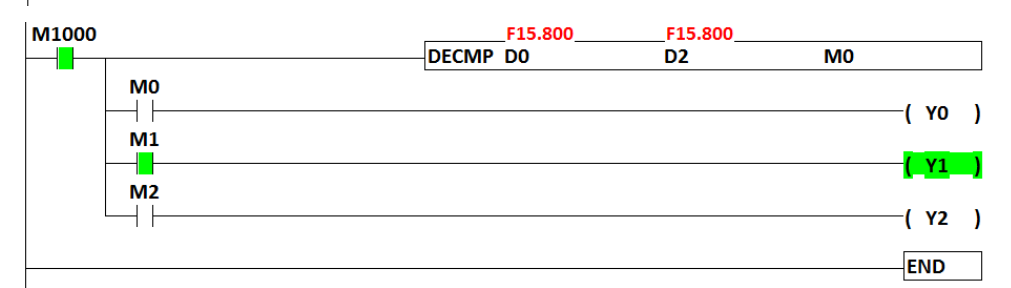

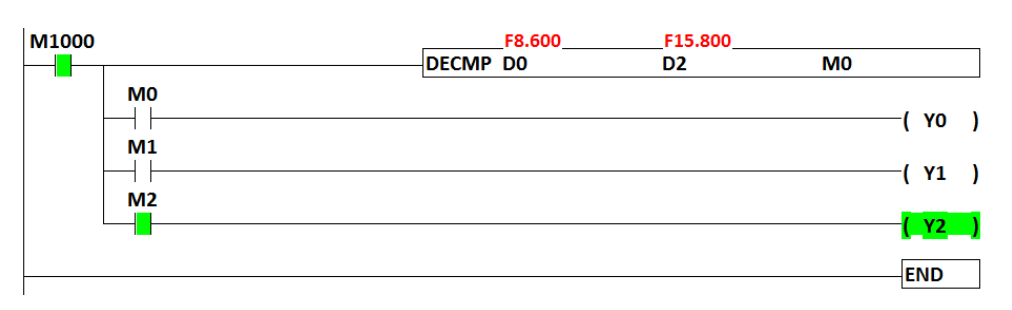

**دستور مقايسه ناحیهاي ZCP :**

در برخي برنامهها نياز ميشود كه مقايسه به صورت ناحيهای (Zone (انجام شود. برای مثال در مرغداری ها دمای مطلوب بين 26 تا 32 درجه سانتي گراد ميباشد لذا برای كنترل دمای اين مجموعهها ميتوان از اين دستور استفاده كرد. **مثال68 :** 

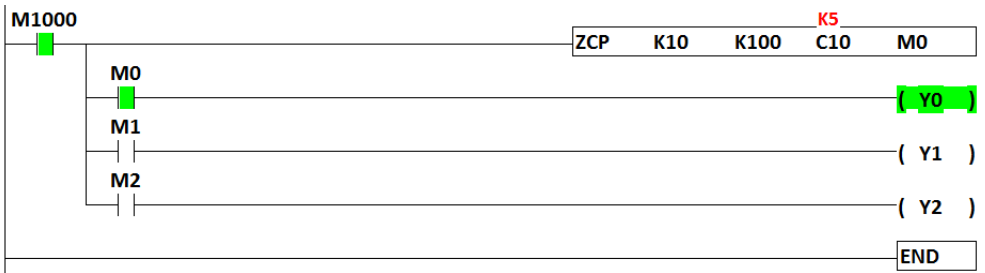

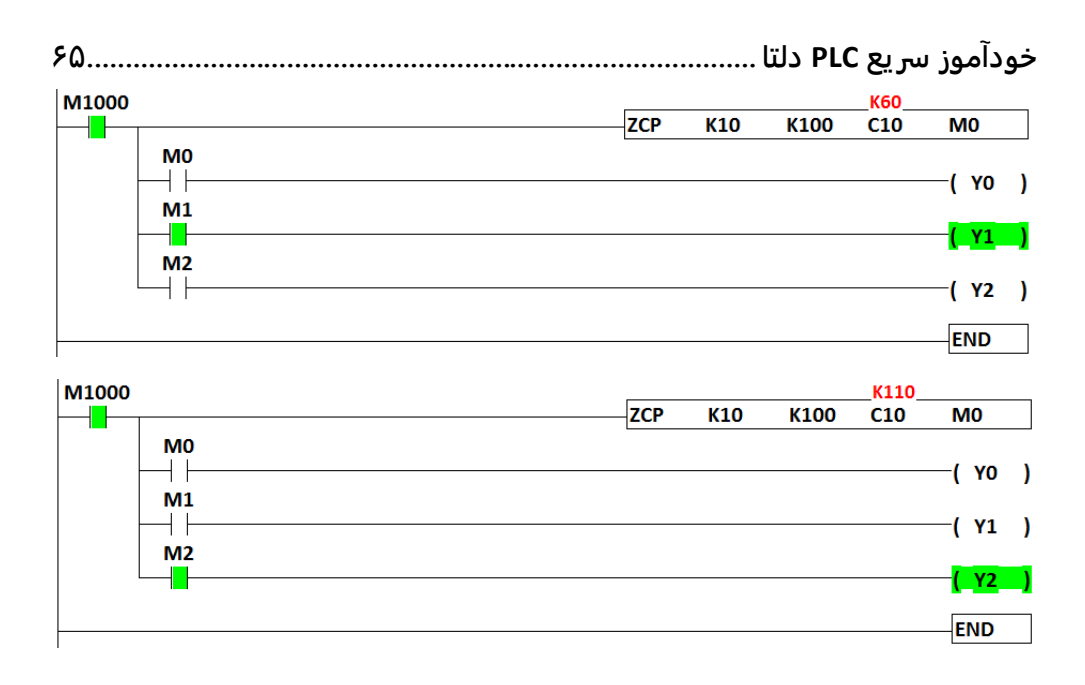

در اين مثال يک شمارنده (C10) در حال شمارش تعداد قطعات توليد شده مي باشد. حال با استفاده از اين دستور مقايسهای، ميخواهيم در صورتيكه تعداد قطعات از عدد ثابت تعيين شدهی اول ) 10K ) كمتر بود، خروجي 0Y فعال شود. در صورتيكه تعداد قطعات ما بين 10 تا 100 بود، خروجي 1Y روشن شود. در صورتيكه تعداد قطعات از عدد ثابت تعيين شده ) 100K ) بيشتر بود، خروجي 3Y فعال شود. **نکته :** در اين دستور ميتوانيم از حافظهی 0M بجای 0Y استفاده كنيم.

### **دستور** DEZCP **:**

برای مقايسه ناحيهای اعداد اعشاری بجای دستور ZCP از دستور DEZCP استفاده ميكنيم. **مثال 69 :** 

ميخواهيم مقدار اعشاری درون رجيستر 4D را با دو مقدار اعشاری كه درون رجيسترهای 0D و 2D قرار دارند مقايسه كنيم.

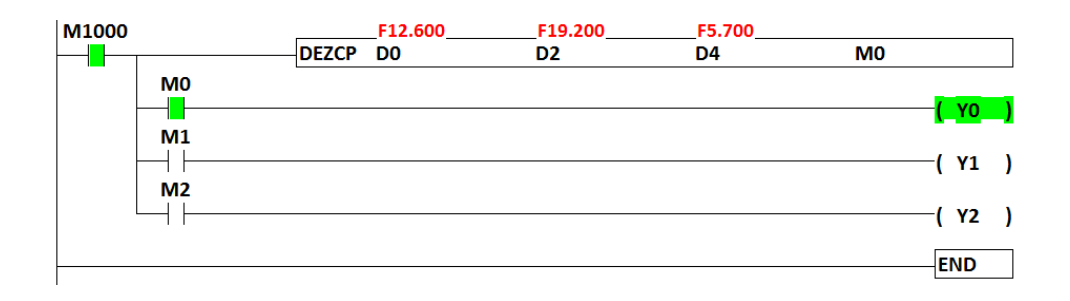

**66 .................................................................................اتوماسیون صنعتی DELTA**

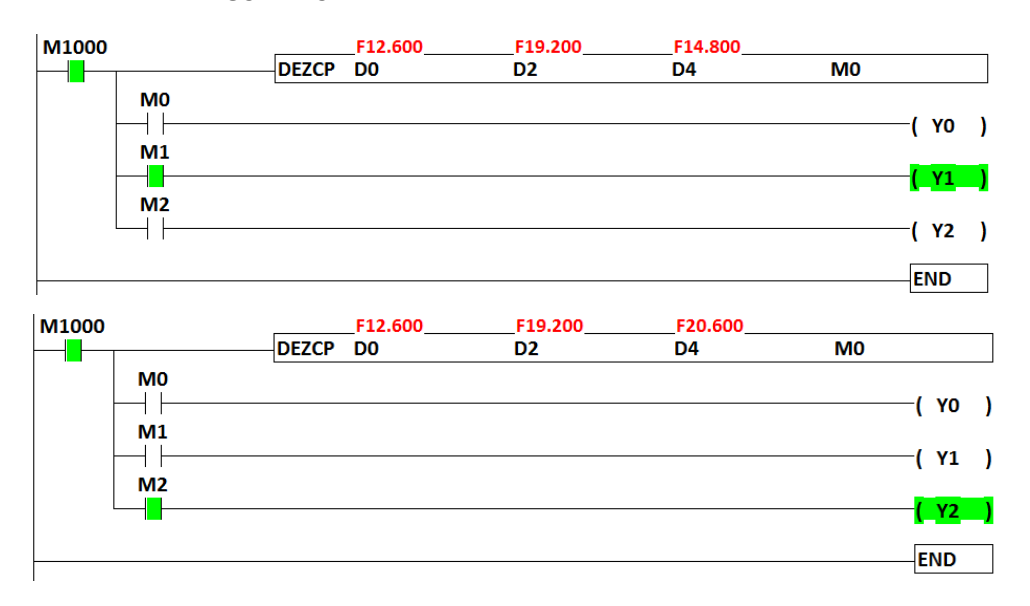

#### **دستور مقايسه زمانی** TCMP **:**

از اين دستور برای مقايسه زمان داخلي ) تاريخ و ساعت( PLC يا همان RTC با زمان مورد نظرمان استفاده ميشود.

#### **مثال 70 :**

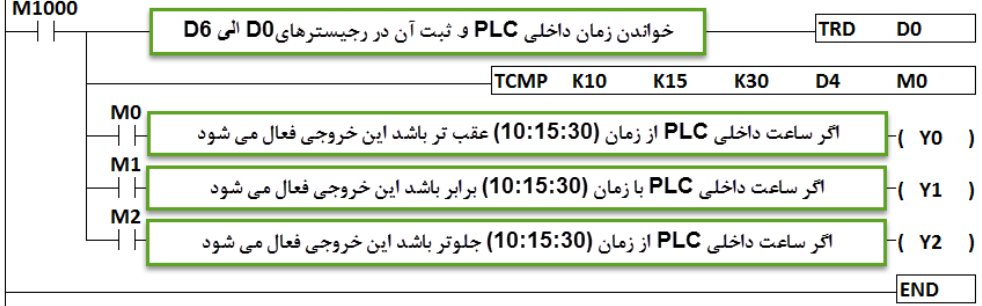

**توضیح :** در خط اول اين برنامه تاريخ داخلي PLC يا همانRTC توسط دستور TRD خوانده شده و درون رجيسترهای 0D تا 6D ريخته ميشود در اينصورت رجيسترهای 4D مقدار ساعت ، 5D مقدار دقيقه و 6D مقدار ثانيه را در خود جای مي دهد و ما در اين مثال ميخواهيم ساعت ، دقيقه و ثانيهی PLC را با مقدار مورد نظرمان يعني ساعت 15 و دقيقه 10 و ثانيه 30 مقايسه كنيم. لذا در خط دوم از 4D استفاده ميكنيم كه شروع ساعت، دقيقه و ثانيه است. **خودآموز سریع PLC دلتا 67....................................................................................... دستور مقايسه زمانی ناحیهاي TZCP :** برای مثال ميخواهيم زمان داخلي PLC را با دو زمان متفاوت كه به برنامه ميدهيم مقايسه كنيم. **مثال 71 :**

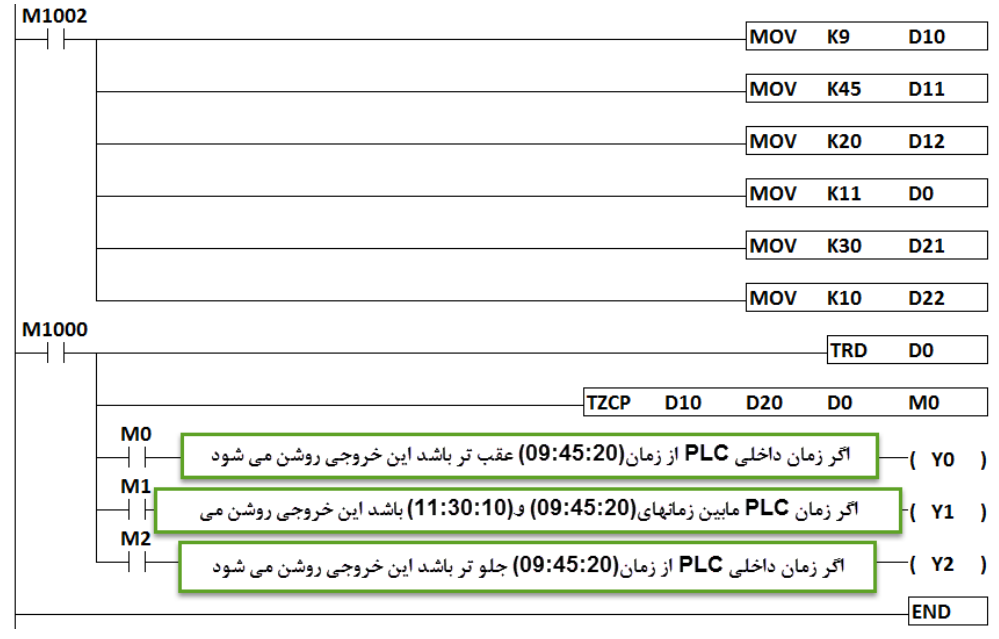

**توضیح :** تاريخ داخلي PLC يا همانRTC خوانده شده و درون رجيسترهای 0D تا 6D ريخته ميشود در اينصورت رجيسترهای 4D مقدار ساعت ، 5D مقدار دقيقه و 6D مقدار ثانيه را در خود جای مي دهد همچنين زمان مورد نظر اول، را توسط دستورهای MOV در رجيسترهای 10D و 11D و 12D و زمان مورد نظر دوم را توسط دستور MOV در رجيسترهای 20D و 21D و 22D قرار مي دهيم . چنانچه ساعت جاری PLC از زمان اول عقب تر بود خروجي 0Y فعال ميشود و اگر ساعت جاری PLC بين دو زمان مورد نظر ما باشد خروجي 1Y فعال ميشود و در صورتيكه زمان جاری PLC از زمان دوم جلوتر باشد خروجي 2Y فعال ميشود .

#### **دستور SPD :**

با استفاده از اين دستور ميتوان سرعت دوران يك محور را اندازه گيری كرد برای اين كار مي توان از يك سنسور استفاده كرد بطوريكه به ازای هر دور چرخش شفت ، يك پالس توسط سنسور توليد شود. اين پالسهای توليد شده توسط سنسور، از طريق وروديهای X و دستور SPD خوانده مي شوند. برای محاسبه سرعت چرخش يك شفت بر حسب دور بر دقيقه (RPM (مي توان از رابطه زير استفاده كرد

$$
N = \frac{60(D0)}{n \times t} \times 10^3
$$
 (RPM)

**.................................................................................68اتوماسیون صنعتی DELTA** در اين رابطه N سرعت چرخش شفت بر حسب دور بر دقيقه مي باشد . 0D تعداد پالسهای كه در يك دوره زماني مشخص دريافت شده است . n تعداد پالس در يك دور كامل شفت ميباشد . t مدت زمانيكه كه پالسهای ورودی دريافت شدهاند .

**مثال 72 :** 

ميخواهيم سرعت چرخش يك محور را با استفاده از يك سنسور نوری بر حسب RPM محاسبه كنيم.

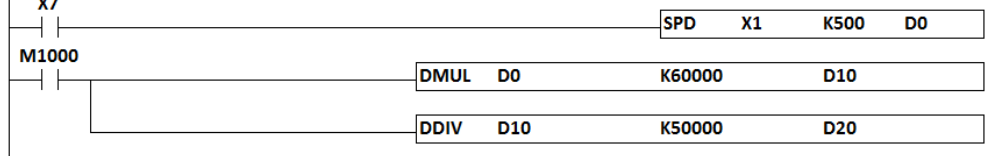

**END** 

سطر شماره يك برنامه دستور SPD برای خواندن پالسها از طريق ورودی 1X مي باشد مدت زمان نمونه برداری پالسها، 500ms مي باشد .

**نکته مهم :** دستور فوق 5 رجيستر متوالي را اشغال مي كند در اين مثال از رجيستر 0D تا 4D اشغال ميشود .

خطهای بعدی برنامه جهت محاسبه فرمول بيان شده در باال برای بدست آوردن سرعت ميباشد .

**دستور PLSY :**

با استفاده از اين دستور ميتوان تعداد مشخصي پالس را با فركانس مشخصي به يك خروجي ارسال كرد. **مثال 73 :** 

ميخواهيم با تحريك يك فلگ مانند 0M، تعداد 5000 پالس را با فركانس 1000 پالس در ثانيه ) KHz1 )در خروجي 0Y ارسال كنيم.

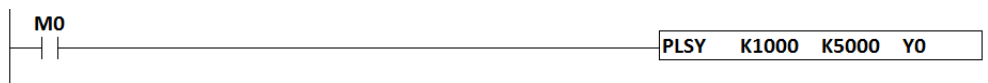

 $\overline{\mathsf{END}}$ 

**نکته :** پس از پايان ارسال پالس به خروجي 0Y ، يك فلگ خاص روشن ميشود كه نشان دهندهی پايان ارسال پالس هستند. اين فلگهای خاص مطابق زير مي باشند: **1029M** : اين فلگ پس از پايان ارسال پالس به خروجي 0Y، فعال ميشود . **1030M** : اين فلگ پس از پايان ارسال پالس به خروجي 1Y ،فعال ميشود. **1102M** : اين فلگ پس از پايان ارسال پالس به خروجي 2Y ،فعال ميشود. **1103M** : اين فلگ پس از پايان ارسال پالس به خروجي 3Y، فعال ميشود. **خودآموز سریع PLC دلتا 69.......................................................................................** رجيسترهای خاص 1220D و 1221D مرتبط با دستور PLSY بوده و مطابق جدول زير تنظيم مي شوند و در نتيجه عملكرد دستورPLSY مطابق آنها تغيير ميكند .

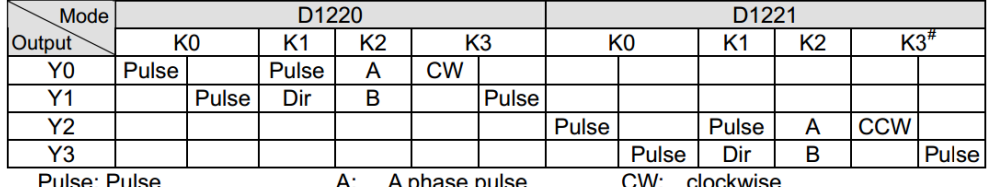

A. A priase puise<br>B: B phase pulse Dir: Direction **CCW: Counter-clockwise** مطابق جدول، چنانچه 1220D برابر 1 شودردر اين صورت پالسهای خروجي به خروجيهای استفاده شده در دستور يعني 0Y و يا 1Y ارسال ميشود .چنانچه مقدار رجيستر 1220D برابر 1 انتخاب شود خروجي 0Y به عنوان پالس و همزمان خروجي 1Y به عنوان Dir يا جهت مورد استفاده قرار مي گيرد اين حالت به عنوان مثال در كنترل جهت چرخش در سرو موتور ها مورد استفاده قرار مي گيرد. چنانچه 2 انتخاب شود خروجي 0Y و 1Y به صورت دوفاز پالس ارسال خواهند كرد بطوريكه اختالف فاز انها 90 درجه خواهد بود . انتخابهای ديگر نيز مطابق جدول خواهد بود .

#### **دستور PLSR :**

با استفاده از اين دستور ميتوان به صورت صعودی و يا نزولي، پالسهايي را به خروجيهای تعيين شده، ارسال كرد. به مثال توجه كنيد. **مثال 74 :**

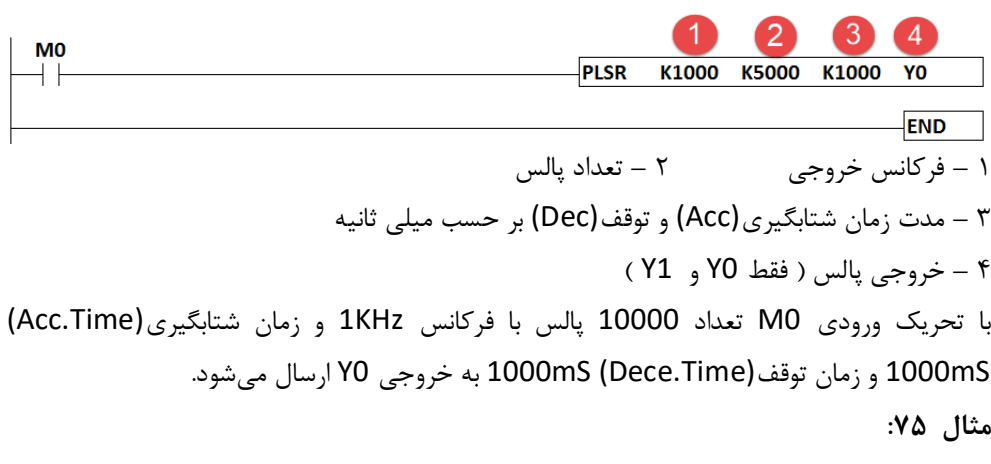

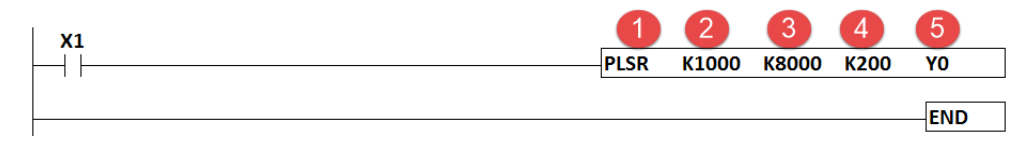

**70 .................................................................................اتوماسیون صنعتی DELTA** -1دستور ارسال پالس با قابليت Acc و Dec -2فركانس ارسال پالس -3تعداد پالس ارسالي -4مدت زمان شيب افزايش(Acc (يا كاهش(Dec (سرعت -5خروجي ارسال پالس اين دستور بعد فعال شدن ورودی 1X ، طي مدت 200 ميلي ثانيه سرعت را به تدريج تا حداكثر سرعت ارسال پالس يعني HZ1000 افزايش ميدهد همچنين 200 ميلي ثانيه قبل از اتمام ارسال پالسها، يعني P8000 ، به تدريج سرعت ارسال پالس را كاهش ميدهد تا اينكه تعداد پالس به اتمام برسد . زمانيكه از اين دستور برای كنترل سروو موتور ها استفاده ميشود باعث حركت نرم در لحظه راهاندازی و لحظه توقف ميشود . اين ويژگي باعث كاهش ضربات و استرس های مكانيكي در لحظه راه اندازی و لحظه توقف ميشود همچنين دقت توقف را در موقعيتهای مورد نظر افزايش مي دهد . **دستور PLSV :**

> در اين دستور تعداد پالس ذكر نميشود و تنها فركانس پالس مد نظر ميباشد. **مثال 76 :**

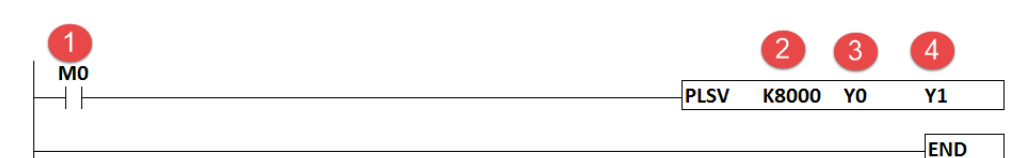

1 – با فعال شدن حافظه 0M ارسال پالس به خروجي های 0Y شروع ميشود و با غيرفعال شدن اين حافظه، ارسال پالس به اين خروجي خاتمه مي يابد. 2 – فركانس پالس 3 – خروجي مورد نظر برای ارسال پالس 4 – خروجي تعيين جهت چرخش موتور. در صورتيكه مقدار فركانس منفي باشد وضعيت اين خروجي يك شده و جهت چرخش )سرو موتور( عوض خواهد شد. با استفاده از اين دستور در حين ارسال پالس ، ميتوان تعداد پالس ارسالي به خروجي را تغيير داد. **نکته :** در اين دستور چنانچه از خروجي 0Y برای ارسال پالس استفاده شود ، بايد از خروجي 1Y به عنوان جهت (Dir (استفاده كرد . با استفاده از اين دستور، ميتوان قابليت Forward و يا Reverse داشت .

**خودآموز سریع PLC دلتا 71........................................................................................ دستور DRVA :**

اين دستور برای توليد پالس مطلق ميباشد با ارائه يك مثال به بررسي بيشتر اين دستور برای فهم بهتر ميپردازيم.

**مثال 77 :** 

فرض كنيد ميخواهيم تعداد 3000 پالس به سروو موتور ارسال كنيم تا از موقعيت 0 به موقعيت 1 برسد سپس تعداد 5000 پالس ارسال كنيد تا از موقعيت 1 به موقعيت 2 برسد و سپس با ارسال - 5000 پالس به موقعيت 0 بازگردد.

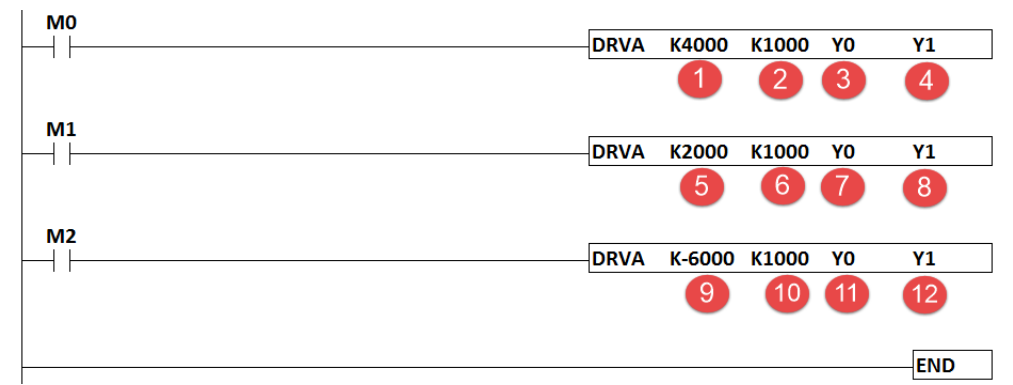

توضيحات برنامه به شرح زير ميباشد:

1 –ارسال 4000 پالس به خروجي 0Y و رفتن از موقعيت 0 به موقعيت 1 ) جهت چرخش راستگرد  $(Y1=0)$ 

- 2 ارسال پالسها با فركانس 1000 پالس در ثانيه )KHz1)
	- 3 خروجي پالسها

4 – خروجي برای تعيين جهت(Reverse/Forward (. به عنوان مثال زمانيكه از سروو موتور استفاده كنيم در صورتيكه تعداد پالسها، عددي منفي باشد، مثلا k-3000 ، خروجي Y1 فعال شده و سروو در جهت مخالف ميچرخد.

5 – تعداد پالس مورد نظر )2000 پالس( و رفتن از موقعيت 1 به موقيت 2

- 6 ارسال پالس با فركانس KHz1
	- 7 خروجي پالس

8 - خروجي برای تعيين جهت چرخش سروو موتور ) در صورتيكه تعداد پالس مورد نظر ما كه درگزينه اول گفته شده ، عددی منفی باشد، مثلا 6000-k ، خروجی Y1 روشن شده و به صورت اتوماتيک سروو در جهت مخالف به تعداد K-6000 ميچرخد).

9 – تعداد پالس مورد نظر برای برگشتن به موقعيت 0 )**-**6000 پالس(

**.................................................................................72اتوماسیون صنعتی DELTA** 10 – ارسال پالس با فركانس KHz1 11 – خروجي پالس 12 – اين خروجي در اين قسمت فعال ميشود و سروو موتور در جهت عكس ميچرخد زيرا تعداد پالس مورد نظر ما يك عدد منفي ميباشد )**-**6000 پالس(

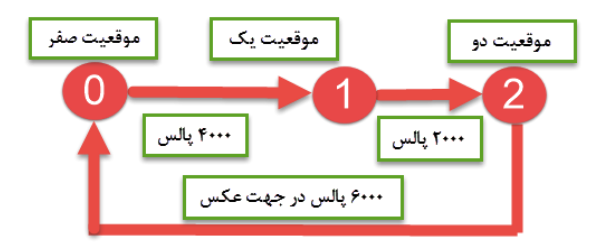

**نکته :** در شكل باال با اعمال 4000 پالس، سروو به موقعيت 1 ميرود . با نوشتن دستور بعدی و ارسال 2000 پالس، سروو تنها 2000 پالس دريافت ميكند تا به موقعيت 2 برسد زيرا مبنای محاسبهی موقعيت، ابتدای حركت سروو موتور ميباشد **.**

**نکته :** برای تعداد پالسهای بيشتر از **+/-**32767 ، بايد دستور را بصورت 32 بيتي مورد استفاده قرار دهيم برای اين كار كافيست دستور را بصورت DDRVA بنويسيم.

**دستور PWM :** 

اين دستور برای توليد پالس با دوره تناوب متغير ميباشد. **مثال 78 :**

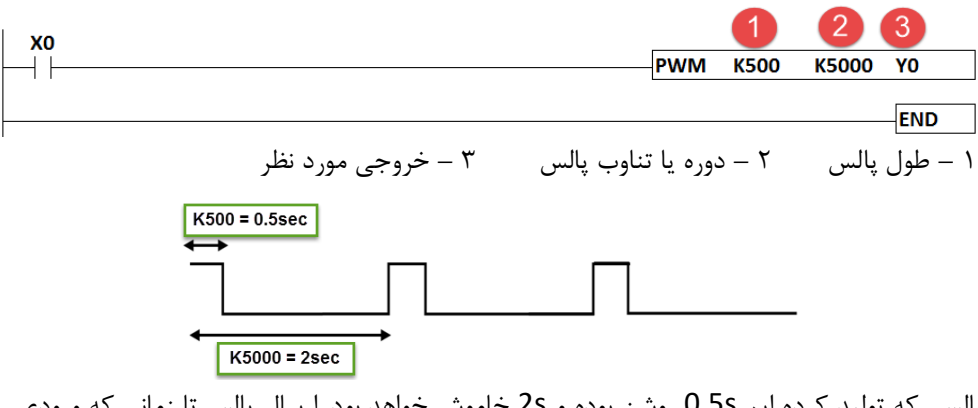

پالسي كه توليد كرده ايم s0.5 روشن بوده و s2 خاموش خواهد بود. ارسال پالس تا زماني كه ورودی فعال است، ادامه دارد. **خودآموز سریع PLC دلتا 73....................................................................................... دستورات وقفه ) interrupt ) :**

سرعت پردازش plc ها در اكثر موارد به اندازه كافي باال بوده تا مشكلي در روند برنامه پيش نيايد اما در برخي موارد ممكن است بدليل حجم باالی برنامه ، مدت زمان پردازش زياد شود. حال در نظر بگيريد ميزان فشار يك مخزن توسط يك سنسور فشار كنترل ميشود اين مقدار فشار نبايد از حد مجاز خود حتي در كسری از ثانيه فراتر رود و در صورت افزايش فشار، باعث ايجاد مشكل و خساراتي در سيستم خواهد شد. حال فرض كنيد كه در حين پردازش برنامه ، خطي از برنامه كه مربوط به كنترل فشار ميباشد، فشار باالتر از حد مجاز را نشان دهد در اين موارد بايد پردازش برنامه اصلي موقتا متوقف شده و برنامه ديگری كه باعث مي شود فشار سيستم كاهش پيدا كند، اجرا شود (برنامه وقفه) . بعد از پايان پردازش برنامه وقفه، مجددا پردازش برنامه اصلي از همان خطي كه متوقف شده بود، ادامه مي يابد. **انواع وقفه در PLC دلتا :**

1 – وقفه های خارجي 2 – وقفه های زماني 3 – وقفه های شمارنده های سرعت باال 4 – وقفه های ارتباطي 5 – وقفه های پالس

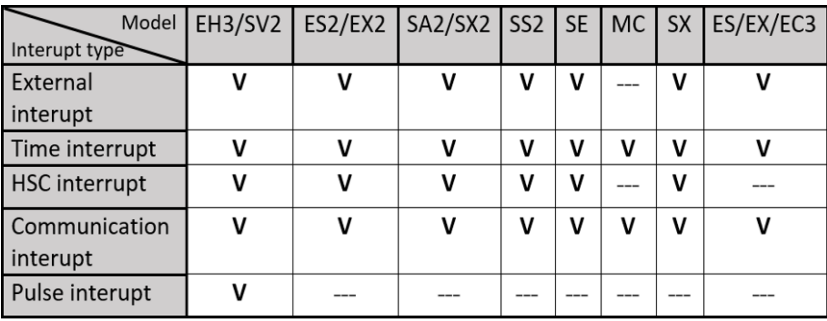

\*\*علامت V نشان دهنده ساپورت کردن و علامت --- نشان دهنده ی عدم ساپورت میباشد.\*\*

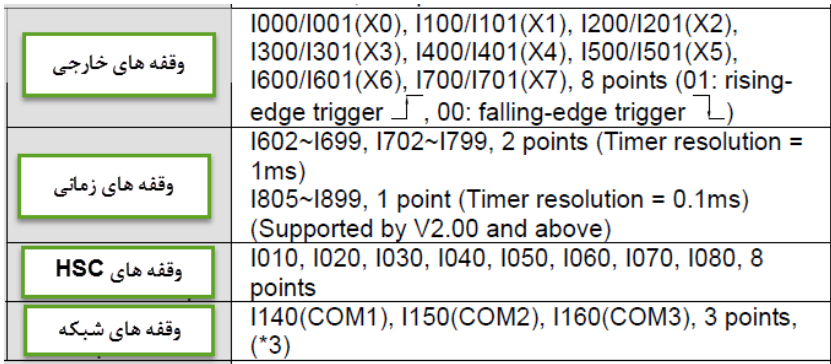

وقفه ها نيز مانند تايمرها و كانترها دارای شماره ميباشند.

**.................................................................................74اتوماسیون صنعتی DELTA وقفه خارجی )سخت افزاري( :**  در مثال زير از وقفه خارجي شماره 001I استفاده شده است لذا زمانيكه كه 0X فعال شود، اين وقفه نيز فعال شده و زيربرنامه مربوط به آن نيز فورا اجرا شده و در پايان مجددا به برنامه اصلي باز ميگردد. **مثال 79 :**  فرض كنيد در كنار برنامه اصلي، يك برنامه بصورت وقفه(زيربرنامه وقفه) برای اتاقك كنترل نوشتهايد كه

طبق آن در صورت ايجاد دود يا آتش ، سنسور X0 فعال شود(وقفه خارجي) در اين صورت فورا برنامه اصلي موقتا متوقف شده و برنامه وقفه كه با برچسب 001I مشخص شده اجرا شود و آژير )1Y ) و اسپری آب پاش ) 2Y ) فعال شوند و با زدن كليد ريست ) 1X) ، آژير و آب پاش غير فعال شوند.

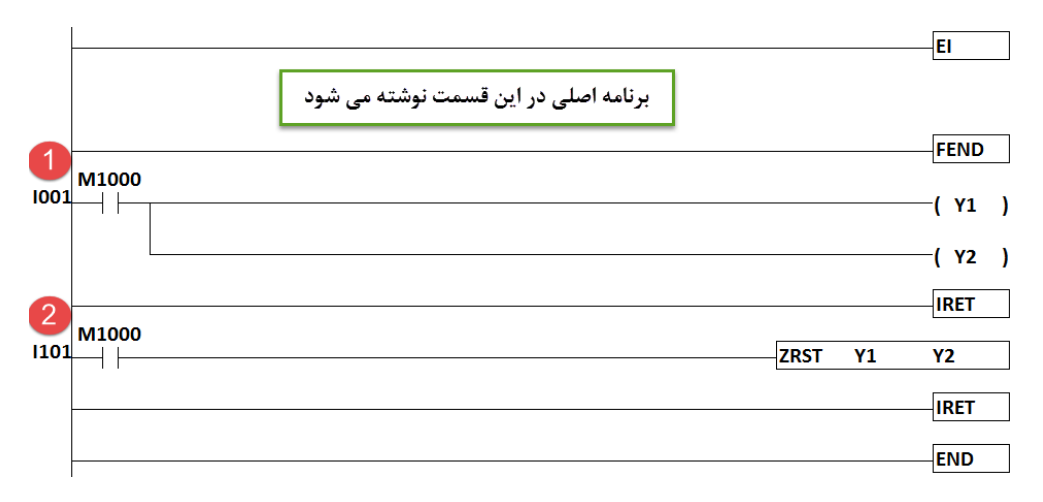

**توضیح :** در اين برنامه از وقفههای خارجي ) interrupt External ) كه گاهي به آن وقفهی سخت افزاری نيز گفته ميشود، استفاده شده است يعني با فعال شدن هر ورودی ، وقفهی مربوط به همان ورودی فعال ميشود.

در اين مثال از **001I** و **101I** استفاده شده است كه طبق جدول وقفهها متعلق به 0X و 1X ميباشند. طبق اين برنامه با تشخيص دود و يا آتش، ورودی 0X تحريك شده در نتيجه يك وقفه سخت افزاری اتفاق ميافتد سپس پردازش برنامه اصلي متوقف شده و زيربرنامهی وقفه 001I كه مخصوص وقفه سخت افزاری ورودی 0X ميباشد ، اجرا ميشود و خروجي های 0Y و1Y كه مربوط به آبپاش و آژير هستند فعال ميشوند. در ادامه با زدن دكمهی ريست كه 1X ميباشد ، زير برنامه وقفهی 101I فعال شده و آبپاش و آژير را متوقف ميكند. دستور **EI** به معنای فعال كردن قابليت وقفه در برنامه، مورد استفاده قرار مي گيرد .

دستور **FEND** هم پايان برنامه اصلي را نشان مي دهد .

**خودآموز سریع PLC دلتا 75....................................................................................... نکته :** فقط تايمرهای 199T … 192T مي توانند درون زيربرنامهها، مورد استفاده قرار گيرند .

در اين برنامه از دستور **IRET** به معنای برگشت از وقفه استفاده شده است. زمانيكه پردازش برنامه در زيربرنامهی وقفه، به اتمام رسيد، اين دستور اجرای برنامه را به برنامه اصلي كه قبال متوقف شده بود منتقل مي كند .

**کاربرد وقفه در شمارنده هاي سرعت باال DHSCS :**

فرض كنيد در برنامهای پالسهای توليد شده توسط يك سنسور، از طريق شمارندهی سرعت باال در حال شمارش ميباشد و ميخواهيم در صورتيكه تعداد پالس شمارش شده به عدد مشخصي رسيد ، يك زيربرنامه(وقفه) فعال شود. بدين منظور از دستور DHSCS استفاده مي كنيم. مثال زير را ببينيد . **مثال 80 :**

اين برنامه، تعداد پالس توليد شده توسط يك سنسور را به وسيلهی كانتر 251C شمارش مي كند. سپس از طريق دستور DHSCS مقدار شمارش شده توسط كانتر 251C با مقدار ثابت 500K مقايسه شده و زماني كه مقدار كانتر 251C برابر عدد 500K شد وقفه كانتر سرعت باال فعال شده و زيربرنامه وقفه اجرا ميشود و در اين زيربرنامه خروجي 0Y فورا روشن شده و منتظر سيكل جاری نمي ماند .

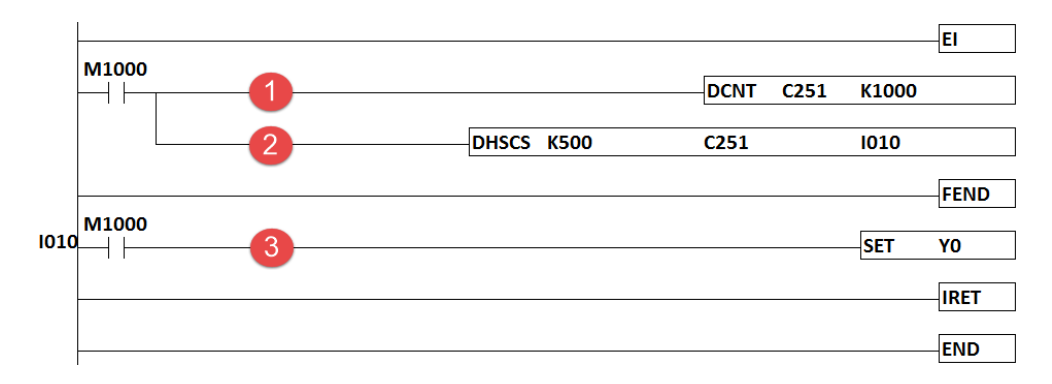

1 – در اين خط از برنامه كانتر شماره 251C در حال شمارش پالسهای ورودی ميباشد در صورتيكه تعداد اين پالس ها برابر 1000K برسد ، كنتاكت 251C بسته خواهد شد. البته از اين كنتاكت در اين مثال استفاده نشده است .

2 – در اين خط توسط دستور DHSCS به محض رسيدن تعداد پالسها به عدد 500K وقفهی 010I فعال ميشود. در اين خط بجای استفاده از وقفه ميتوان از Y ، M و S استفاده كرد. 3 – با اجرای زيربرنامه وقفهی 010I درخط3 ، خروجي 0Y فورا روشن ميشود. **.................................................................................76اتوماسیون صنعتی DELTA**

**وقفه زمانی :** 

چنانچه بخواهيم عملي بطور منظم و در بازههای زماني مشخص و البته دقيق اجرا شود از اين نوع وقفه استفاده مي شود .مثال زير را ببينيد .

**مثال 81 :** 

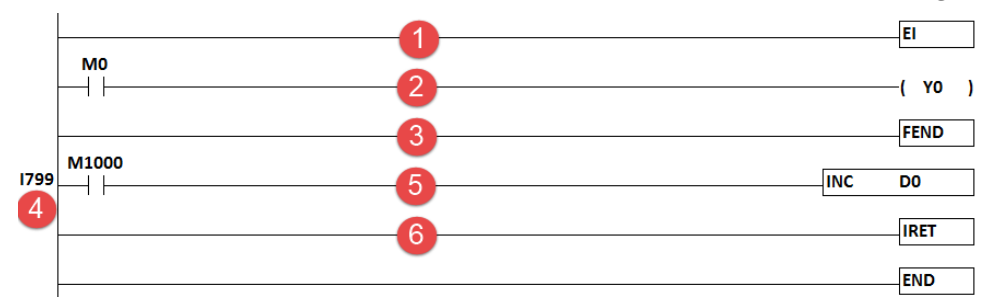

-1دستور EI در خط اول برنامه جهت فعال كردن قابليت وقفه مي باشد .

-2خط دوم برنامه كه در واقع يك برنامه نمونه بوده و هر برنامه ديگری با هر تعداد خط ميتواند باشد . -3خط سوم برنامه معرف پايان بخش اصلي برنامه مي باشد .

-4عبارت 799I در واقع بيانگر وقفهی زماني بوده و عدد 99 در آن به معنای ms99 ميلي ثانيه مي باشد به عبارتي هر 99 ميلي ثانيه يك بار وقفه زماني اجرا مي شود . حداقل زمان ms2 ميلي ثانيه مي باشد

رزولوشن تايم وقفه زماني 1ms مي باشد .

**نکته :** در مجموع دو وقفه زماني 699I و 799I داريم كه در هر دو زمان وقفه از ms2 الي ms99 خواهد بود .

-5هر بار كه وقفه زماني اجرا مي شود يك واحد به مقدار قبلي0D توسط دستور INC اضافه مي شود . -6زمانيكه برنامه به اين دستور مي رسد از زيربرنامهی وقفه خارج و به برنامه اصلي باز ميگردد . البته دقيقا به همان خطي از برنامه اصلي باز ميگردد كه وقفه ايجاد شده بود . **نکته :** با فعال كردن فلگ 1057M مي توانيم وقفه زماني را غير فعال كنيم .

**پسورد گذاري در** PLC **هاي دلتا :**

اصوال نوشتن برنامه برای PLC های به دو صورت باز و بسته )source Close / source Open ) انجام ميشود كه برنامه نويس ميتواند برای برنامهای كه مي نويسد يك پسورد تنظيم كند تا از دسترسي افراد غير مجاز به برنامه جلوگيری كند. **خودآموز سریع PLC دلتا 77.......................................................................................** برای پسوردگذاری در PLCهای دلتا كافيست، مطابق شكل زير از منوی برنامه وارد قسمت Communication شده و از منوی باز شده وارد قسمت security System شويد و از منوی جديد باز شده گزينهی PLC password setting را انتخاب كنيد. در ضمن مي توانيد از كليد ميانبر Ctrl+w نيز استفاده كنيد.

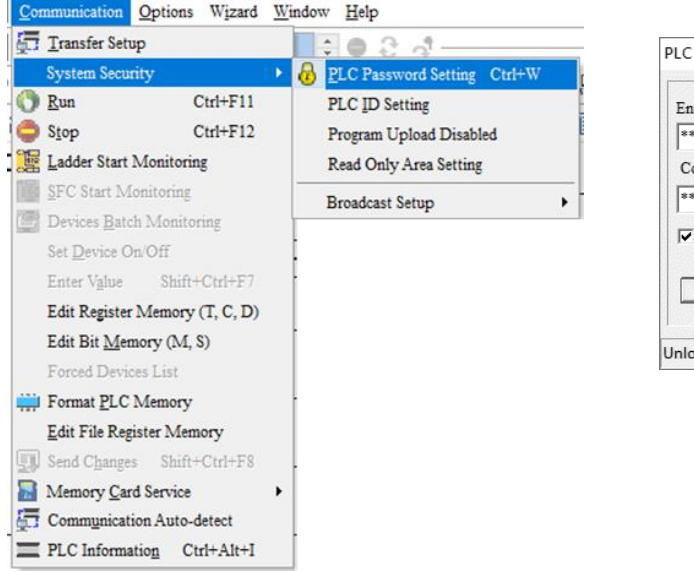

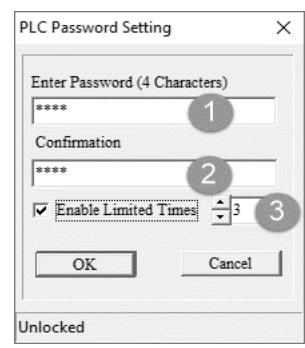

با انتخاب گزينه Setting Password PLC يك پنجره به شكل زير باز خواهد شد اطالعات خواسته شده را در اين پنجره وارد كنيد. 1 – وارد كردن رمز مورد نظر ) حداكثر 4 كاراكتر ( 2 – وارد كردن مجدد همان رمز جهت تاييد 3 – در اين قسمت در صورتيكه تيك گزينهی Times Limited Enable فعال باشد به اين معناست كه در صورتيكه تعداد دفعات وارد كردن رمز بيش از عدد تعيين شده گردد، برنامه ديگر قابل بازيابي نخواهد بود و بايد PLC را ريست كنيد.

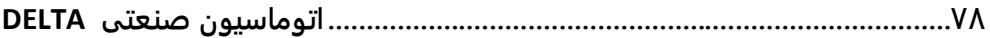

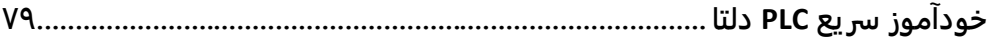

# **فصل پنجم**

## **آنالوگ**

**معرفی انواع کارتهاي آنالوگ و دما روش تنظیم رجیسترهاي داخلی کارت هاي آنالوگ و دما نحوه سیم بندي و اتصال کارت هاي آنالوک و دما به PLC دلتا**

**80 .................................................................................اتوماسیون صنعتی DELTA** در PLC های دلتا ورودی و خروجي ها يا به صورت ديجيتال )OFF / ON )هستند يا به صورت آنالوگ ) بازه پيوسته(. در طبيعت كليه كميت ها بصورت آنالوگ ميباشند مانند فشار ، رطوبت ، حرارت . اما از آنجايي كه پردازشگر ها ماهيت ديجيتالي دارند ، نميتوانند بطور مستقيم سيگنالهای آنالوگ را پردازش كنند . برای اين منظور از مبدل ها برای تبديل كميتهای آنالوگ به ديجيتال (ADC (و يا تبديل كميتهای ديجيتال به آنالوگ (DAC (استفاده ميشود. كارتهای آنالوگ و كارتهای دما در واقع مبدلهای كميتهای آنالوگ به ديجيتال هستند . كمپاني دلتا كارتهای دما و آنالوگ متنوعي توليد كرده كه در اين فصل با آنها آشنا مي شويم . **کارت ورودي آنالوگ :** اين كارتها در سه سری S و 2S و SL عرضه شده است كه سری های S و 2S از سمت راست و سری SL از سمت چپ به PLC متصل ميشود **. کارت خروجی آنالوگ :** اين كارتها نيز مانند كارت آنالوگ ورودی ، در سه سری S و 2S و SL عرضه شده است كه سری های S و 2S از سمت راست و سری SL از سمت چپ به PLC متصل ميشود. **کارت ورودي و خروجی :** اين كارتها تنها در دو سری S و 2S توليد شدهاند كه همزمان دارای تعدادی ورودی و خروجي آنالوگ مي باشند .در ادامه به بررسي مشخصات فني آن خواهيم پرداخت. **نکته :** تفاوت كارتهای سری S و 2S و SL در دقت)رزولوشن( اين كارت ها ميباشد. **انواع کارت دما :**

#### **: DTC1000/2000 و 04TC و 04PT**

**نکته :** كارتهای 1000/2000DTC نيازی به PLC نداشته و خودشان كنترلر دمای مستقلي بوده و دارای خروجي با قابليت PID و قابليتهای ديگری ميباشند كه از طريق نرم افزار DTCOM برنامه ريزی ميشود و يا ميتوان آنرا از طريق شبكه مدباس به PLC ويا HMI متصل نمود. ) برای توضيحات بيشتر به كتاب مثالهای كاربردی مدباس گروه شاركنترل مراجعه شود) .

كارت های PT04 و TC04 كارتهای دمايي مي باشند كه بطور مستقيم قابليت اتصال به PLC دلتا را دارند همچنين ميتوانند بطور غير مستقيم و از طريق شبكه مدباس با PLC و يا HMI دلتا ارتباط برقرار كنند .

برای اطالع از مشخصات فني اين كارتها به جدولي كه در صفحه بعد ارائه شده است مراجعه كنيد.

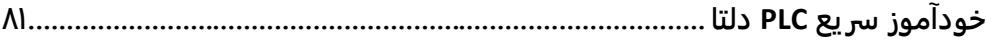

| حناكثر ورونى أثالوك                  |                                                                                         |                                                                                |                    | ±157, ±32mA                                                                           |                                  |                                                                                             |                                                    |
|--------------------------------------|-----------------------------------------------------------------------------------------|--------------------------------------------------------------------------------|--------------------|---------------------------------------------------------------------------------------|----------------------------------|---------------------------------------------------------------------------------------------|----------------------------------------------------|
| <b>RS485</b> $\Delta_{jk}$           |                                                                                         |                                                                                |                    | للراي پيرت 18485 و پرونکل های CDBUS RTUI ASCII و DBUS MODBUS                          |                                  |                                                                                             |                                                    |
| نعوه أتصل به CLC                     |                                                                                         |                                                                                |                    | اتصل از سمت راست PPU با آدرس دهی 7~0                                                  |                                  |                                                                                             |                                                    |
| زمان لناره گیری                      |                                                                                         |                                                                                |                    | <b>Sms + Was Jus</b>                                                                  |                                  |                                                                                             |                                                    |
| (مقدار عددی در<br>فقلابر خووجى<br>है | $0 - 20$ m $A$ $0 - 4000$<br>0.10v0.4000                                                | $0~30mA$ $0~4000$<br>0.10v0.4000<br>$-100$ $+1000$                             | $0.10$ p-10p0-4000 | 120md  (14000, <u>1</u> 16000   0×20md  0×4000<br>$\pm 10$ v( $\pm 8000, \pm 32000$ ) |                                  |                                                                                             |                                                    |
| (مقدار عددی در<br>فقلاير وروئئ<br>है | $-20m4+1000$<br>#10v ±2000                                                              | $\pm 20$ m $A$ $(\pm 1000, \pm 4000)$<br>$\pm 10$ v  ( $\pm 2000$ $\pm 8000$ ) |                    |                                                                                       | $700\%$ $-100\%$                 | 120m4 ±4000   ±20m4 (±4000 ±16000)   ±20m4 ±4000<br>$\pm 10$ v( $\pm 80008$ , $\pm 32000$ ) | $-100\,\mathrm{m}$ $-10000$                        |
| ىق خړې انالوگ                        |                                                                                         | ia in                                                                          | 12 bit             | la ans                                                                                |                                  | ï                                                                                           |                                                    |
| ىف ورودى انالوگ                      | $\mathcal{E}(\mathfrak{h}_0)$ : $\mathfrak{h}(\mathfrak{h})$<br>12bit: <sub>G</sub> /tl | 11/13 bit: في : أنا 11/13<br>12/14 bit: <sub>c5</sub> iti,                     |                    | ł                                                                                     | جريلي : hd 81<br>$14$ bit: $(y)$ | 13/15 bit: الأولاد<br>14/16 bit : <sub>d5</sub> t1,                                         | جرباني : hd 81<br>$14$ bit: $\delta_0^{\text{th}}$ |
| نعله گال خروجی                       |                                                                                         |                                                                                |                    |                                                                                       |                                  | ÷                                                                                           |                                                    |
| فعله كأتل ورودى                      |                                                                                         |                                                                                |                    | ï                                                                                     |                                  |                                                                                             |                                                    |
| نځي.                                 |                                                                                         |                                                                                |                    | 24VDC                                                                                 |                                  |                                                                                             |                                                    |
| شخصات                                | <b>DVP06XA-S</b>                                                                        | DVP06XA-S2                                                                     | <b>DVP04DA-S</b>   | DVP040A-52                                                                            | DVP04AD-S                        | DVP04AD-S2                                                                                  | DYP06AD-S                                          |

**مشخصات فنی کارتهاي آنالوگ سري S :**

÷

÷

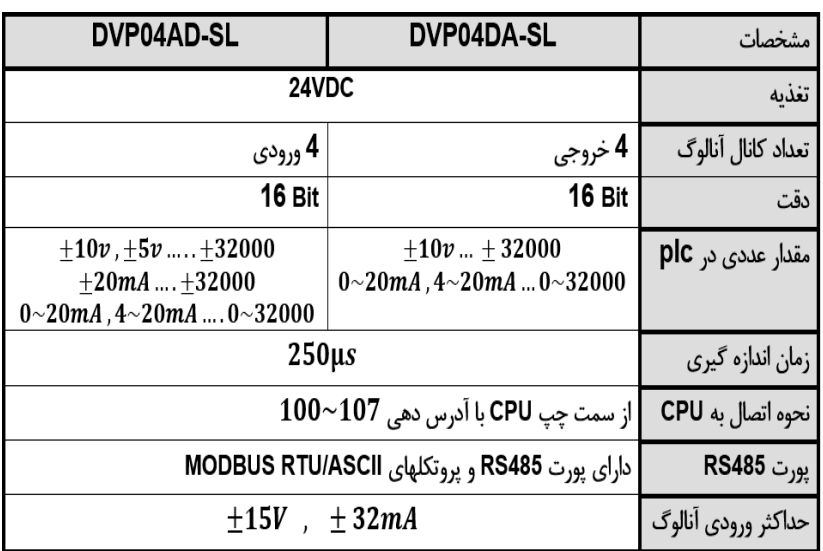

**مشخصات فنی کارتهاي آنالوگ که از سمت چپ به PLC متصل میشوند :**

همانطور كه در جداول باال مالحظه ميكنيد ، بخشي به دقت كارتها اختصاص داده شده است كه نشان ميدهد اين كارتها از Bit 11 تا Bit 16 طراحي و ساخته شدهاند. حال ميخواهيم بدانيم مفهوم اين دقتها چيست.

برای مثال فرض كنيد يك كارت در اختيار داريد كه دارای دقت Bit 2 ميباشد. همچنين ورودی كارت 2 آنالوگ مورد نظر بصورت ولتاژی و در بازه V10 … 0 ولت باشد اين كارت 2 يا 4 عدد ديجيتال شدهی مختلف متناسب با ورودی V10 …0 توليد ميكند . يعني كارت شما به ازای هر V2.5 ولت يك عدد ديجيتال شده، توليد مي كند :

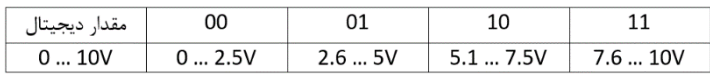

حال فرض كنيد يك كارت با دقت Bit 16 داريد در اينصورت مقدار عدد ديجيتال توليد شده توسط كارت به ازای مقادير آنالوگ ورودی در PLC دلتا به صورت زير خواهد بود :

#### $2^{16} \approx 64000 \rightarrow \pm 10V = \pm 32000$

يعني در صورتيكه مقدار ورودی آنالوگV1 باشد مقدار ديجيتال شده برابر 3200 خواهد بود به عبارتي ديگر به ازای ورودی آنالوگ V1 0. مقدار ديجيتال شده برابر 320 خواهد بود . **خودآموز سریع PLC دلتا 83....................................................................................... مثال 82 :**

فرض كنيد توسط يك كارت آنالوگ Bit 14 ( S-AD04DVP ) در حال خواندن مقدار يك سنسور فشار (Pressure Transmitter) هستيد اين سنسور به ازای Bar 30 °C ، ولتاژی برابر ايجاد ميكند. حال ميخواهيم بدانيم به ازاي فشار 15 Bar چه مقدار عدد ديجيتال در  $0 \sim 10$ V PLC خواهيم داشت .

طبق جدول صفحات قبل، اين كارت آنالوگ، مقدار آنالوگ  $\pm10$  ، را به مقدار ديجيتال شده  $\pm8000$ تبديل مي كند لذا به ازای فشار Bar 15 ، مقدار ولتاژ آنالوگ ورودی كارت، برابر V+5 خواهد بود كه مقدار ديجيتال اين ولتاژ با يك تناسب ساده برابر 4000 خواهد شد .

**سیم بندي کارتهاي آنالوگ :**

**S-XA06 DVP :** اين ماژول دارای چهار كانال ورودی برای سنسورهای آنالوگ ) ولتاژی و جرياني ( و همچنين دارای دو خروجي آنالوگ ميباشد.

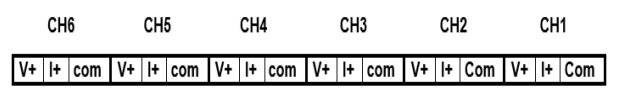

همانطور كه در شكل مي بينيد اين ماژول در هر كانال دارای سه ورودی ميباشد. در صورتيكه سنسور مورد استفاده ما از نوع جرياني باشد از ترمينالهای +I و COM و در صورتيكه از نوع ولتاژی باشد از ترمينالهای +V و COM استفاده ميكنيم.

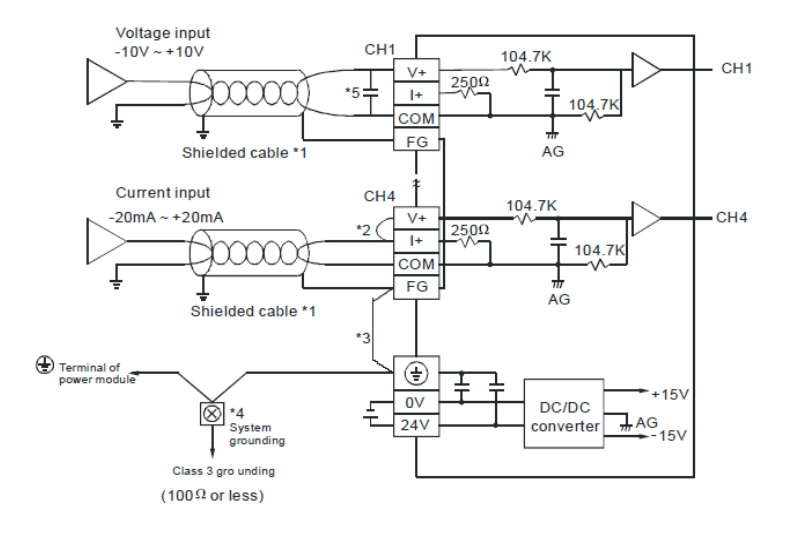

در تصوير باال نحوه اتصال سنسور به ورودی های كارت XA06 توضيح داده شده است. **نکته :** در حالت ورودی جرياني، طبق نقشه بايد ترمينالهای +V و +I را به يكديگر متصل كنيد.

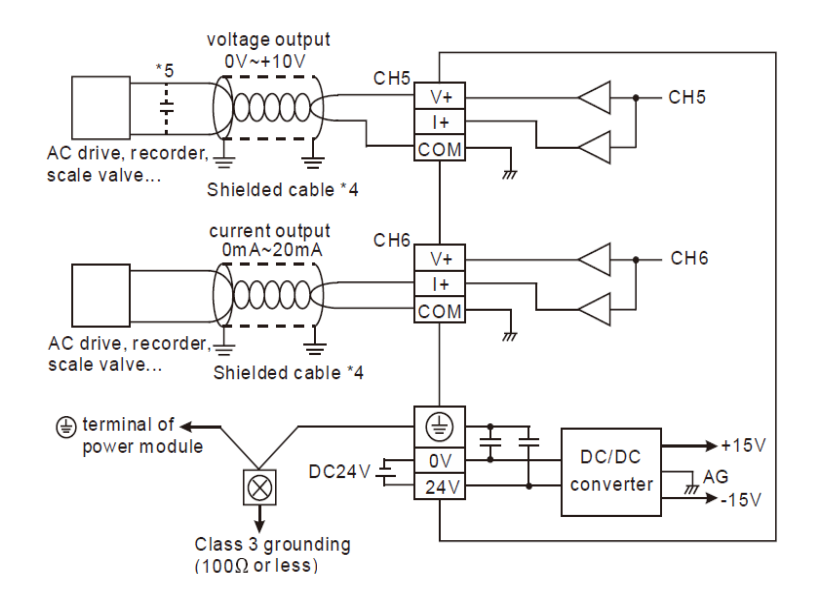

در تصوير باال نيز نحوه سيم بندی در خروجي های كارت XA06 نشان داده شده است. **S-AD04DVP :** اين كارت آنالوگ دارای 4 ورودی آنالوگ با رزولوشن bit12- ميباشد. اين كارت مخصوص PLC های سری Slim دلتا بوده و از سمت راست به PLC متصل ميشود.

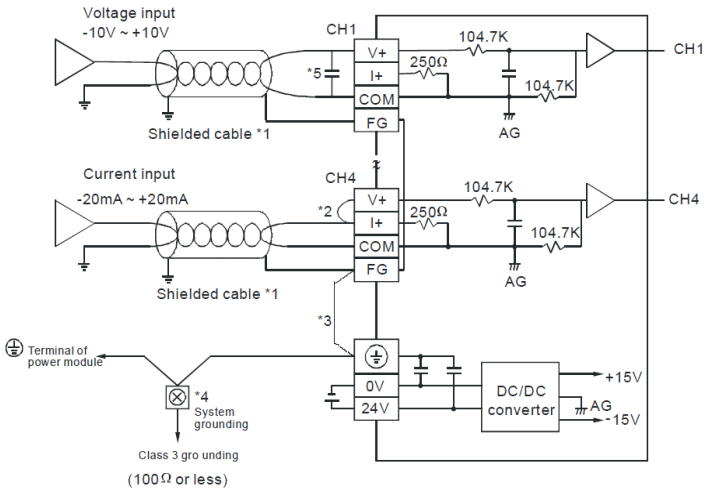

در شكل باال نحوهی سيم بندی اين كارت در حالت های ولتاژی و جرياني نشان داده شده است اين نحوه ی سيم بندی دقيقا مشابه سيم بندی كارت آنالوگ XA06 ميباشد.

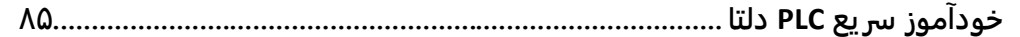

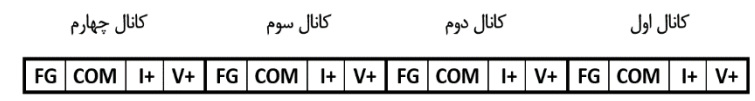

**نکته :** در حالت جرياني بايد ترمينالهای+V و +I را به يكديگر متصل كنيد. **نکته :** در كارتهای آنالوگ AD و DA و XA ، درحالت ولتاژی در صورتيكه محيط دارای نويز باشد عدد خوانده شده دارای پرش و نوسان خواهد بود در اينصورت ميتوانيد با اضافه كردن يك خازن 0.1 تا 0.45 ميكرو فاراد، نويز را تا حد زيادی كاهش دهيد. همينطور ميتوانيد با وصل كردن كانال FG به ارت يا بدنهی تابلو اثر نويز را كاهش دهيد.

**S-DA04DVP :** اين كارت آنالوگ دارای 4 خروجي آنالوگ بوده و كانالها و نحوهی سيم بندی آن به شكل زير ميباشد.

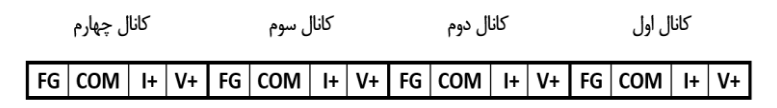

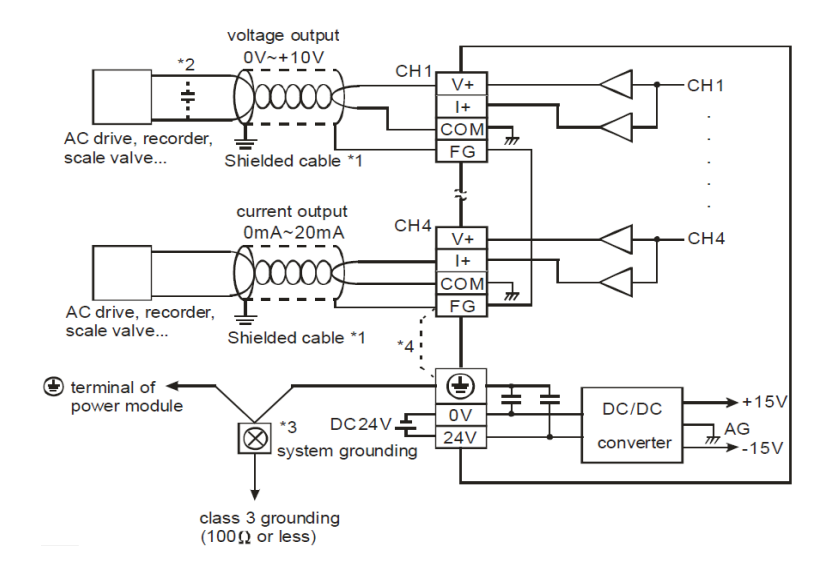

همانطور كه در شكلهای باال مالحظه ميكنيد نحوهی سيم بندی در كارت ورودی AD04 با كانالهای ورودی كارت XA06 مشابه بوده و نحوه ی سيم بندی در كارت خروجي DA04 و با كاناهای خروجي كارت XA06 مشابه ميباشند. **.................................................................................86اتوماسیون صنعتی DELTA**

**S-PT04 DVP :** اين كارت دارای 4 ورودی سنسور دما ميباشد. سنسورهايي كه اين كارت پشتيباني ميكند عبارتند از:

NI1000 NI100 PT1000 PT100

اين كارت در هر يك از چهار كانال خود دارای 4 ورودی برای سنسور ميباشند. اين كانال ها و ورودی ها بصورت زير ميباشند:

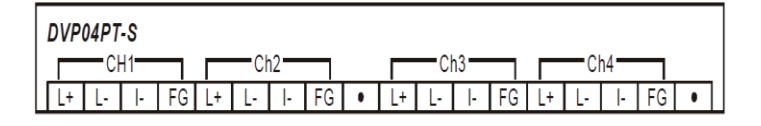

همانطور كه در شكل باال مالحظه ميكنيد ، هر كانال دارای 4 ورودی ميباشد كه شامل +L ، -L ، -I و FG ميباشد.

در سنسورهای PT سه سيمه ، معموال يك رنگ را به +L و دوسيم ديگر كه معموال همرنگ هستند را به -L و -I متصل كنند. از آنجايي كه دو سيم همرنگ سنسور PT نسبت به هم دارای مقاومت بسيار كمي مي باشند، فرقي نميكند كدام سيم به كدام يك از دو ترمينال -L و -I وصل شود.

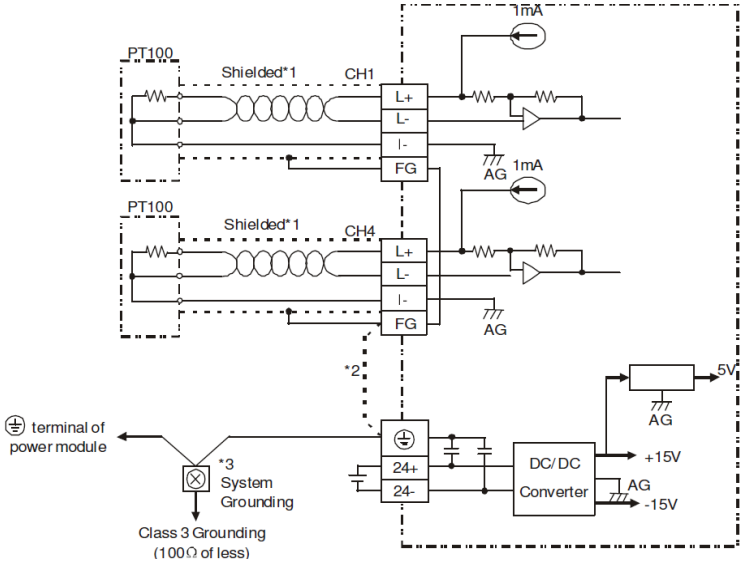

در تصوير باال نحوهی اتصال سنسور به كارت S-PT04 نشان داده شده است. **S-TC04 DVP :** اين ماژول از انواع سنسور دمای ترموكوپل مانند سری های K ، J ، S ، R ، T پشتيباني ميكند و دارای چهار ورودی سنسور دمای ترموكوپل ميباشد. **خودآموز سریع PLC دلتا 87.......................................................................................**

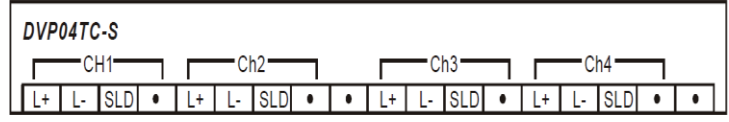

همانطور كه در شكل باال ميبينيد هر كانال دارای چهار ورودی ميباشد. برای اتصال سنسور به اين كارت ، يك سيم ( سرسيم قرمز) را به +L و سيم ديگر(معمولا سرسيم آبي) را به -L متصل كنيد.

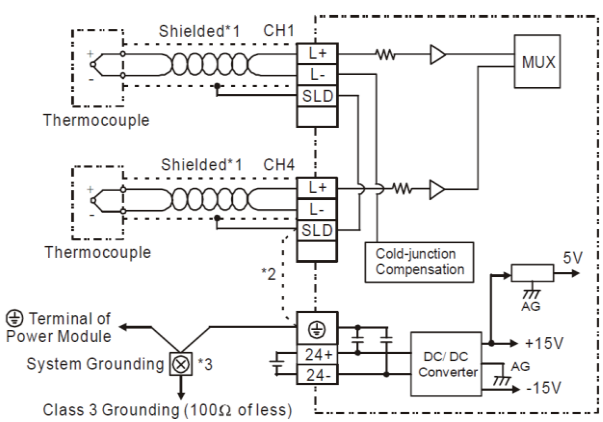

نحوهی سيم كشي در كارت TC04 در شكل باال نشان داده شده است. مقادير كارتهای آنالوگ و دما توسط PLC با استفاده از دستور FROM خوانده ميشود . كارت های آنالوگ و كارت دما قبل از شروع به كار، بايد تنظيم شوند . جهت تنظيم پارامترهای كارتهای آنالوگ از دستور TO استفاده ميشود. حال به توضيح اين دو دستور ميپردازيم.

## **دستور خواندن از کارت آنالوگ و کارت دما توسط دستور FROM :**

اين دستور برای خواندن مقادير از كارت های آنالوگ و دما استفاده ميشود.

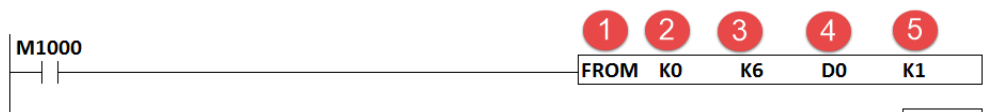

#### **END**

مطابق شكل باال، به توضيح در مورد عملوندهای دستور FROM ميپردازيم: -1دستور FROM جهت خواندن مقادير كارتهای آنالوگ و دما -2 اولين كارت آنالوگي كه در سمت راست PLC قرار ميگيرد دارای آدرس پايه 0K مي باشد. دومين كارت آنالوگ با 1K و نهايتا كارت هشتم با 7K نشان داده ميشود. حتي اگر بين PLC و كارت آنالوگ تعدادی كارت ديجيتال قرار بگيرد ترتيب بالا تغييری نمیكند . **.................................................................................88اتوماسیون صنعتی DELTA** -3دومين عملوند، عملوند مهمي در دستور FROM ميباشد. به اين عملوند، كنترل رجيستر)CR#) ميگويند. كنترل رجيسترها كه در فايل راهنمای هر كارت آنالوگ يا دما و يا كارت های ديگر، موجود هستند از 0K تا 34K ميباشند. در ادامه توضيحاتي در خصوص كنترل رجيسترها ارائه خواهد شد. -4رجيستری كه مقدار خوانده شده از كارت در آن قرار ميگيرد . -5 نشان دهنده تعداد كانالهايي از كارت است كه اطالعات آن بايد خوانده شود. **کنترل رجیسترهاي کارت S-PT04 :**

#### ■ Control Register

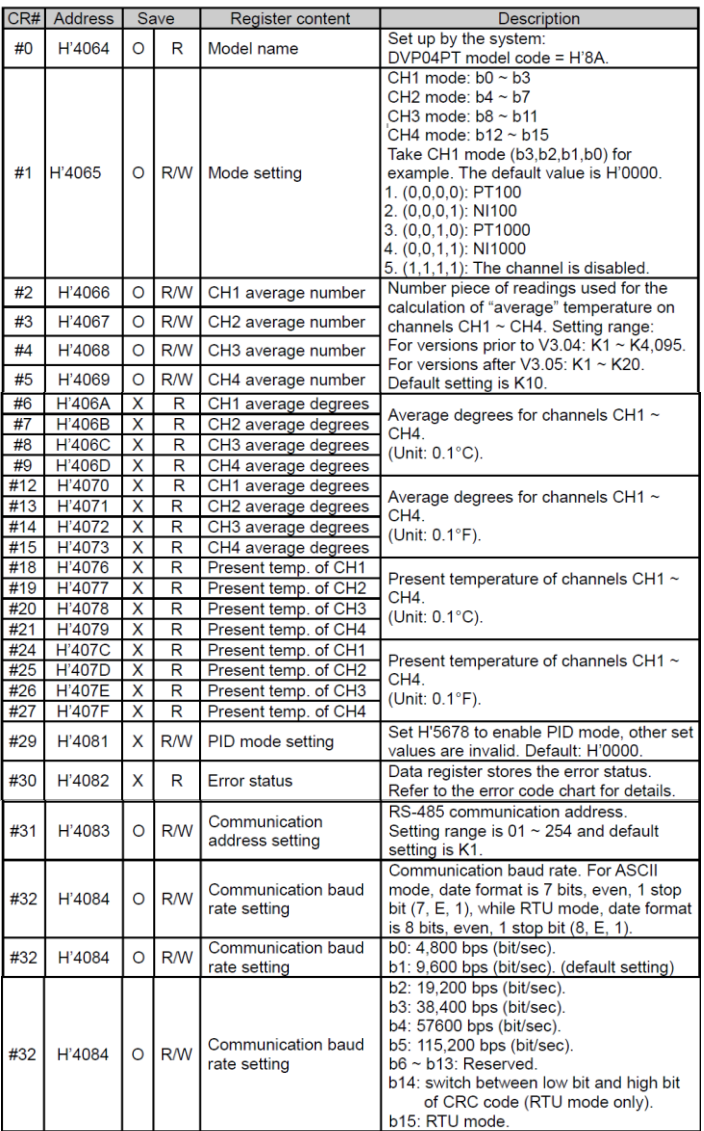

**خودآموز سریع PLC دلتا 89.......................................................................................**

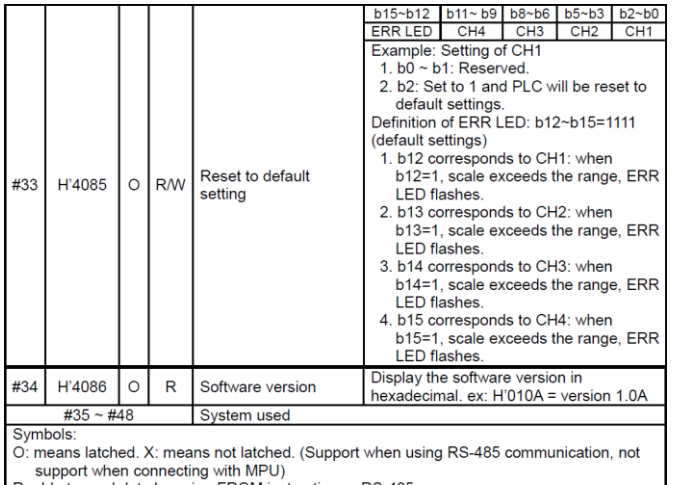

R: able to read data by using FROM instruction or RS-485.<br>W: able to write data by using TO instruction or RS-485.

در جدول باال كنترل رجيسترهای كارت S-PT04 را مالحظه ميكنيد كه از شماره 0K تا 32K ميباشد. **0K :** اين كنترل رجيستر، بيانگر نوع و مدل كارت ميباشد. برای مثال در صورتيكه اين كنترل رجيستر توسط دستور FROM خوانده شود، كد مدل كارت ) A8H ) كه يك كد به صورت هگز ميباشد نمايش داده ميشود.

**1K :** اين كنترل رجيستر مهمترين كنترل رجيستر در بين 34 كنترل رجيستر ميباشد زيرا با استفاده از اين كنترل رجيستر، ميتوان نوع سنسور ورودی كارتها را مشخص نمود.

**2K :** خواندن دما و نمايش آن به صورت لحظهای و يا ميانگين ميتواند باشد. زمانيكه از حالت ميانگين دما استفاده كنيم، اين كارت به صورت پيش فرض، 10 بار از دمای محيط نمونه برداری كرده و ميانگين آن به PLC ارسال ميكند تعداد نمونه گيری توسط اين كنترل رجيستر برای كانال اول قابل تغيير ميباشد كه از 1K تا 20K ميتوان تعداد نمونه گيری را تغيير داد.

**5K – 4K – 3K :** اين كنترل رجيسترها نيز مانند كنترل رجيستر قبلي عمل ميكنند و برای كانالهای ديگركارت ميباشد .

**6K :** با استفاده از اين كنترل رجيستر ميتوان مقدار ميانگين دمای كانال اول را برحسب درجه سانتيگراد و دقت 0.1 درجه، محاسبه كرد.

**7K :** با استفاده از اين كنترل رجيستر ميتوان مقدار ميانگين دمای كانال دوم را برحسب درجه سانتيگراد و دقت 0.1 محاسبه كرد.

**8K :** با استفاده از اين كنترل رجيستر ميتوان مقدار ميانگين دمای كانال سوم را برحسب درجه سانتيگراد و دقت 0.1 محاسبه كرد.

**..................................................................................90اتوماسیون صنعتی DELTA 9K :** با استفاده از اين كنترل رجيستر ميتوان مقدار ميانگين دمای كانال چهارم را برحسب درجه سانتيگراد و دقت 0.1 محاسبه كرد. **12K :** با استفاده از اين كنترل رجيستر ميتوان مقدار ميانگين دمای كانال اول را برحسب درجه فارنهايت و دقت 0.1 محاسبه كرد. **13K :** با استفاده از اين كنترل رجيستر ميتوان مقدار ميانگين دمای كانال دوم را برحسب درجه فارنهايت و دقت 0.1 محاسبه كرد. **14K :** با استفاده از اين كنترل رجيستر ميتوان مقدار ميانگين دمای كانال سوم را برحسب درجه فارنهايت و دقت 0.1 محاسبه كرد. **15K :** با استفاده از اين كنترل رجيستر ميتوان مقدار ميانگين دمای كانال چهارم را برحسب درجه فارنهايت و دقت 0.1 محاسبه كرد. **18K :** با استفاده از اين كنترل رجيستر ميتوان مقدار لحظهای دمای كانال اول را برحسب درجه سانتيگراد و دقت 0.1 محاسبه كرد. **19K :** با استفاده از اين كنترل رجيستر ميتوان مقدار لحظهای دمای كانال دوم را برحسب درجه سانتيگراد و دقت 0.1 محاسبه كرد. **20K :** با استفاده از اين كنترل رجيستر ميتوان مقدار لحظهای دمای كانال سوم را برحسب درجه سانتيگراد و دقت 0.1 محاسبه كرد. **21K :** با استفاده از اين كنترل رجيستر ميتوان مقدار لحظهای دمای كانال چهارم را برحسب درجه سانتيگراد و دقت 0.1 محاسبه كرد. **24K :** با استفاده از اين كنترل رجيستر ميتوان مقدار لحظهای دمای كانال اول را برحسب درجه فارنهايت و دقت 0.1 محاسبه كرد. **25K :** با استفاده از اين كنترل رجيستر ميتوان مقدار لحظهای دمای كانال دوم را برحسب درجه فارنهايت و دقت 0.1 محاسبه كرد. **26K :** با استفاده از اين كنترل رجيستر ميتوان مقدار لحظهای دمای كانال سوم را برحسب درجه فارنهايت و دقت 0.1 محاسبه كرد. **27K :** با استفاده از اين كنترل رجيستر ميتوان مقدار لحظهای دمای كانال چهارم را برحسب درجه فارنهايت و دقت 0.1 محاسبه كرد. **29K :** اين كنترل رجيستر برای تنظيمات PID ميباشد. **30K :** اين كنترل رجيستر وضعيت خطاها را بررسي ميكند. **31K :** اين كنترل رجيستر برای تنظيم آدرس ارتباطي در شبكه صنعتي MODBUS كاربرد دارد. **32K :** اين كنترل رجيستر جهت تنظيم rate Baud در شبكه صنعتي MODBUS كاربرد دارد. **33K :** اين كنترل رجيستر، تنظيمات كارت PT04 را ريست ميكند.

**خودآموز سریع PLC دلتا 91........................................................................................ 34K :** اين كنترل رجيستر ورژن نرم افزار كارت PT04 را مشخص ميكند. \*\*در جدول كنترل رجيسترها عالمت O نشان دهنده ی Latch ( پايدار ( بودن است. \*\*عالمت X نشان دهنده ی Latch نبودن است. \*\*عالمت R نشان دهنده ی خواندني بودن كنترل رجيستر و عالمت W نشان دهندهی نوشتني بودن كنترل رجيستر است. **مثال 83 :** 

برای مثال اگر عدد مقابل اين K عدد 1 باشد ، در آنصورت فقط مقدار همان كانال خواسته شده خوانده خواهد شد و در رجيستر 0D ريخته ميشود. در صورتيكه عدد مقابل K عدد 2 باشد ، مقدار كانال خواسته شده ) در اينجا از كنترل رجيستر 6K استفاده شده كه طبق جدول كنترل رجيسترها به معنای مقدار ميانگين دمای كانال اول ميباشد ) خوانده مي شود و در رجيستر DO ريخته مي شود و همچنين مقدار كانال بعدی نيز خوانده شد و به صورت خودكار در رجيستر 1D ريخته ميشود. به همين شكل اگر عدد مقابل اين K عدد 4 باشد، مقدار كانالهای اول تا چهارم خوانده شده و به صورت خودكار در رجيسترهای 0D تا 3D ريخته ميشود.

برای مثال در صورتيكه بخواهيم هر چهار كانال كارت دمای PT04 را بخوانيم بجای اينكه چهار مرتبه از دستور FROM استفاده كنيم ميتوانيم ، به جای 1K در آخر اين دستور ، از 4K استفاده كنيم تا مقادير هر چهار كانال خوانده شد شود و به ترتيب در رجيسترها ريخته شود. در ورودی های ولتاژی كارت آنالوگ به ازای V10 – 0 : 2000 – 0 در خروجي های ولتاژی كارت آنالوگ به ازای 4000 – 0 : V10 – 0

در ورودی های جرياني كارت آنالوگ به ازای mA+20 – mA-20 : +1000 – -1000

 $0-4000 \cdot 0-20$ mA در خروجي های جرياني كارت آنالوگ به ازای

**نکته :** اين مقادير برای كارت آنالوگ S-XA06 ميباشد و برای ساير كارتها مانند SL-AD04 يا -DA04 SL و ... به جدول معرفي كارتهای آنالوگ كه در اول مبحث آنالوگ به آن اشاره شد مراجعه كنيد. **مثال 84 :**

ميخواهيم مقدار دمای لحظهای كانال اول بر حسب درجه فارنهايت كارت S-PT04 را بخوانيم و اين مقدار را درون رجيستر 0D مشاهده كنيم. فرض كنيد تنظيمات كارت دما مطابق سنسورهای استفاده شده است.

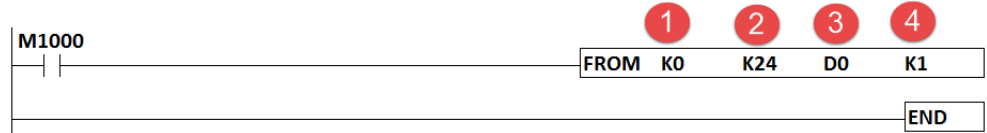

**92 .................................................................................اتوماسیون صنعتی DELTA** مطابق برنامه فوق مقدار لحظهای دمای كانال اول كارت S-PT04 برحسب درجه فارنهايت خوانده شده و درون رجيستر 0D ريخته ميشود. 1 – شماره كارت آنالوگ كه در اين مثال كارت PT04 اولين كارت آنالوگ بعد از CPU ميباشد. 2 – كنترل رجيستر شماره 24 كه طبق جدول كنترل رجيسترها ، مربوط به مقدار دمای لحظهای كانال اول برحسب درجه فارنهايت ميباشد.

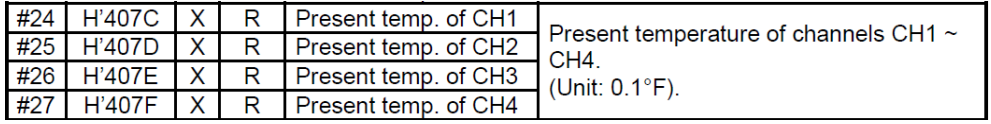

3 – مقدار دمای خوانده شده توسط سنسور درون رجيستر 0D قرار مي گيرد . **نکته :** فرض كنيد كه مقدار دمای خوانده شده در رجيستر 0D برابر 785K باشد در اينصورت دمای واقعي برابر 78.5 درجه فارنهايت ميباشد زيرا واحد محاسبهی دما، 0.1 درجه ميباشد. 4 – اين عملوند نيز بدين معناست كه تنها دمای كانالي كه كنترل رجيستر آن ) 24K ) نوشته شده خوانده شود.

**مثال 85 :** 

ميخواهيم مقدار ميانگين دمای كانال اول و دوم كارت S-PT04 بر حسب درجه سانتيگراد را بخوانيم.

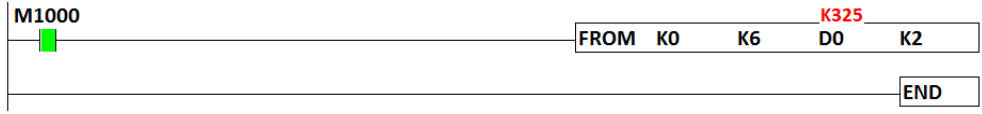

در برنامه باال از كنترل رجيستر 6K استفاده شده است كه طبق جدول كنترل رجيسترها به معنای خواندن مقدار ميانگين دمای كانال اول برحسب درجه سانتيگراد ميباشد.

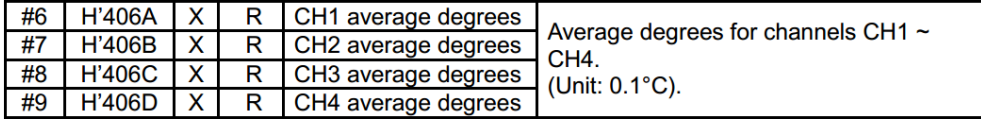

مقدار دمای خوانده شده با دستور باال عدد 325K ميباشد در اينصورت مقدار واقعي دما برابر 32.5 درجه سانتيگراد ميباشد . آخرين عملوند نيز 2K بوده و بدين معناست كه مقدار دمای كانال اول ) كنترل رجيستر 6K ) و مقدار دمای كانال دوم)كنترل رجيستر 7K ) خوانده شده و به ترتيب درون رجيسترهای 0D و 1D ريخته شود برای ديدن مقدار دمای كانال دوم از طريق رجيستر 1D قابل دسترسي ميباشد . **خودآموز سریع PLC دلتا 93....................................................................................... مثال :86** 

ميخواهيم مقدار لحظهای دمای كانال سوم و چهارم بر حسب درجه سانتيگراد و مقدار ميانگين دمای كانال اول و چهار بر حسب درجه فارنهايت را بخوانيم.  $100000$ 

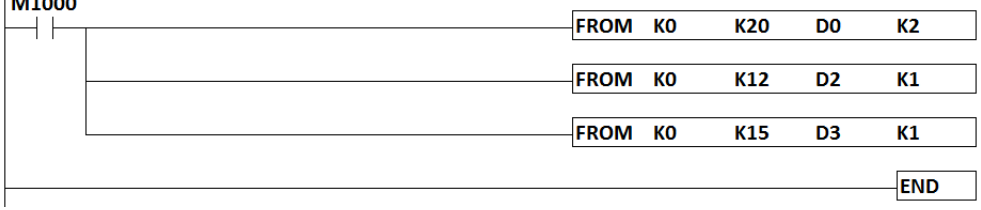

در خط اول برنامه مقدار لحظهای دمای كانال سوم بر حسب درجه سانتيگراد كه طبق جدول كنترل رجيسترها برابر 20K ميباشد، خوانده شده و درون رجيستر 0D ريخته ميشود. همچنين به دليل اينكه آخرين عملوند در خط اول برنامه برابر 2K قرار داده شده ، مقدار لحظهای دمای كانال چهارم نيز بر حسب درجه سانتيگراد به صورت خودكار خوانده شده و درون رجيستر 1D ريخته ميشود .

در خط دوم برنامه مقدار دمای ميانگين كانال اول برحسب درجه فارنهايت خوانده شده و درون رجيستر 2D ريخته ميشود.

در خط سوم نيز مقدار دمای ميانگين كانال چهارم برحسب درجه فارنهايت خوانده شده و درون رجيستر 3D ريخته ميشود.

**نکته :** برای خواندن مقادير 32 بيتي از كارتهای آنالوگ از دستورDFROM و برای نوشتن مقادير 32 بيتي به كنترل رجيسترهای كارت آنالوگ از دستورDTO استفاده ميكنيم .

**نکته :** چنانچه آخرين عملوند دستور FROM برابر 4K باشد ميتواند همزمان مقادير 4 كانال را بخواند و در رجيسترهای مورد نظر قرار دهد .

# **94 .................................................................................اتوماسیون صنعتی DELTA**

## **کنترل رجیسترهاي کارت S-TC04 :**

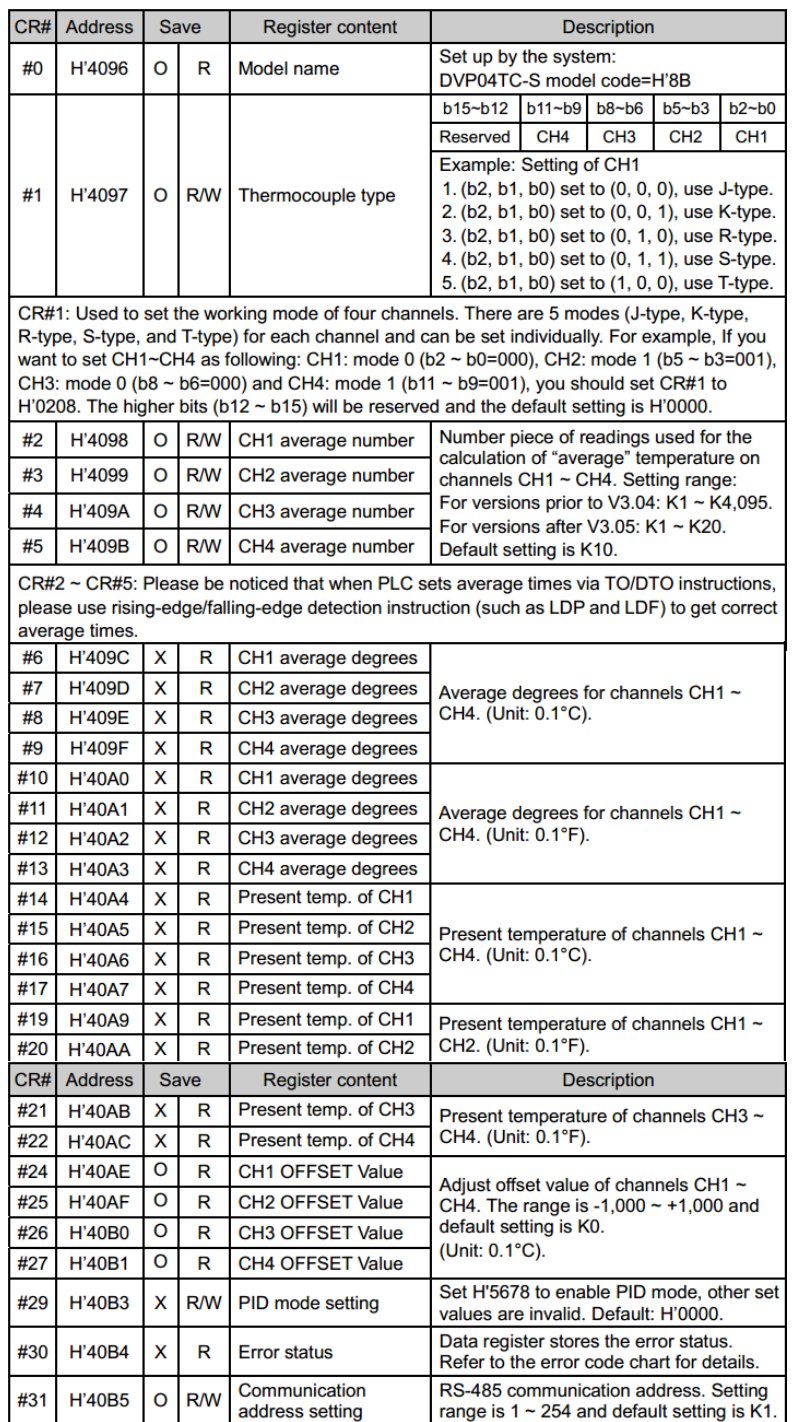
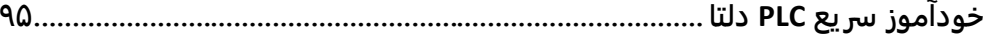

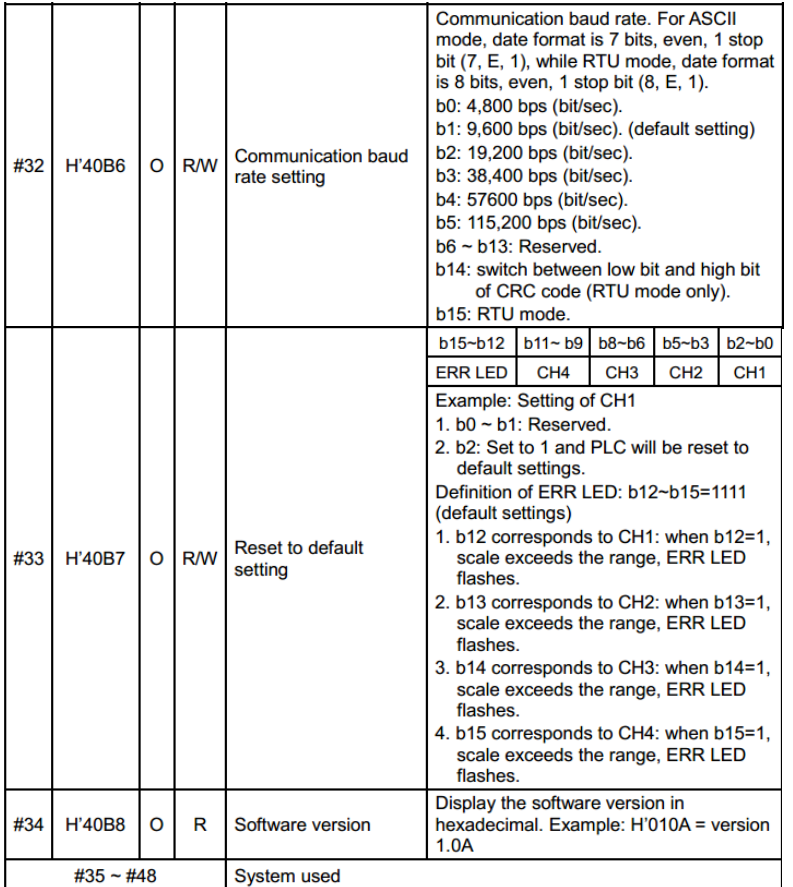

**تشريح کنترل رجیسترهاي جدول باال بصورت زير میباشد:**

**0K :** اين كنترل رجيستر بيانگر نوع و مدل كارت ميباشد. برای مثال در صورتيكه اين كنترل رجيستر توسط دستور FROM خوانده شود، كد اين مدل ) B8H ) كه يك كد به صورت هگز ميباشد نمايش داده ميشود.

**1K :** اين كنترل رجيستر، مهمترين كنترل رجيستر در بين 34 كنترل رجيستر ميباشد زيرا با استفاده ازاين كنترل رجيستر ميتوان نوع سنسور ورودی كارت را مشخص نمود.

**2K :** خواندن دما به صورت لحظهای و يا ميانگين ميباشد. در حالتي كه از حالت ميانگين استفاده كنيم، اين كارت به صورت پيش فرض، 10 بار از دمای محيط كه توسط سنسور ارسال ميشود نمونه گيری كرده و يك ميانگين به PLC ارسال ميكند تعداد نمونه گيری توسط اين كنترل رجيستر برای كانال اول قابل تغيير ميباشد كه از K1 تا K20 ( از يك بار نمونه گيری تا ٢٠ بار نمونه گيری) ميتوان تعداد نمونه گيری را تغيير داد. **96 .................................................................................اتوماسیون صنعتی DELTA 5K – 4K – 3K :** اين كنترل رجيسترها نيز مانند كنترل رجيستر قبلي عمل ميكنند و مربوط به كانالها بعدی كارت مي باشند. **6K :** با استفاده از اين كنترل رجيستر ميتوان مقدار ميانگين دمای كانال اول را برحسب درجه سانتيگراد و دقت 0.1 محاسبه كرد. **7K :** با استفاده از اين كنترل رجيستر ميتوان مقدار ميانگين دمای كانال دوم را برحسب درجه سانتيگراد و دقت 0.1 محاسبه كرد. **8K :** با استفاده از اين كنترل رجيستر ميتوان مقدار ميانگين دمای كانال سوم را برحسب درجه سانتيگراد و دقت 0.1 محاسبه كرد. **9K :** با استفاده از اين كنترل رجيستر ميتوان مقدار ميانگين دمای كانال چهارم را برحسب درجه سانتيگراد و دقت 0.1 محاسبه كرد. **10K :** با استفاده از اين كنترل رجيستر ميتوان مقدار ميانگين دمای كانال اول را برحسب درجه فارنهايت و دقت 0.1 محاسبه كرد. **11K :** با استفاده از اين كنترل رجيستر ميتوان مقدار ميانگين دمای كانال دوم را برحسب درجه فارنهايت و دقت 0.1 محاسبه كرد. **12K :** با استفاده از اين كنترل رجيستر ميتوان مقدار ميانگين دمای كانال سوم را برحسب درجه فارنهايت و دقت 0.1 محاسبه كرد. **13K :** با استفاده از اين كنترل رجيستر ميتوان مقدار ميانگين دمای كانال چهارم را برحسب درجه فارنهايت و دقت 0.1 محاسبه كرد. **14K :** با استفاده از اين كنترل رجيستر ميتوان مقدار لحظهای دمای كانال اول را برحسب درجه سانتيگراد و دقت 0.1 محاسبه كرد. **15K :** با استفاده از اين كنترل رجيستر ميتوان مقدار لحظهای دمای كانال دوم را برحسب درجه سانتيگراد و دقت 0.1 محاسبه كرد. **16K :** با استفاده از اين كنترل رجيستر ميتوان مقدار لحظهای دمای كانال سوم را برحسب درجه سانتيگراد و دقت 0.1 محاسبه كرد. **17K :** با استفاده از اين كنترل رجيستر ميتوان مقدار لحظهای دمای كانال چهارم را برحسب درجه سانتيگراد و دقت 0.1 محاسبه كرد. **19K :** با استفاده از اين كنترل رجيستر ميتوان مقدار لحظهای دمای كانال اول را برحسب درجه فارنهايت و دقت 0.1 محاسبه كرد.

**خودآموز سریع PLC دلتا 97....................................................................................... 20K :** با استفاده از اين كنترل رجيستر ميتوان مقدار لحظهای دمای كانال دوم را برحسب درجه فارنهايت و دقت 0.1 محاسبه كرد. **21K :** با استفاده از اين كنترل رجيستر ميتوان مقدار لحظهای دمای كانال سوم را برحسب درجه فارنهايت و دقت 0.1 محاسبه كرد. **22K :** با استفاده از اين كنترل رجيستر ميتوان مقدار لحظهای دمای كانال چهارم را برحسب درجه فارنهايت و دقت 0.1 محاسبه كرد. **24K :** با استفاده از اين كنترل رجيستر ميتوان مقدار OFFSET كانال اول را تنظيم كرد و سنسور را كاليبره نمود. **27K – 26K – 25K :** اين كنترل رجيسترها نيز برای تنظيم مقدار OFFSET كانالهای دوم و سوم و چهارم ميباشند. **29K :** اين كنترل رجيستر برای تنظيمات PID ميباشد. **30K** : اين كنترل رجيستر وضعيت خطاها را بررسي ميكند. **31K** : اين كنترل رجيستر برای تنظيم آدرس ارتباطي در شبكه MODBUS كاربرد دارد. **32K** : اين كنترل رجيستر جهت تنظيم rate Baud در شبكه MODBUS كاربرد دارد. 33K : اين كنترل رجيستر، تنظيمات كارت TC04 را ريست ميكند. 34K : اين كنترل رجيستر ورژن نرم افزار كارت TC04 را مشخص ميكند. \*\*در جدول كنترل رجيسترها عالمت O نشان دهندهی Latch بودن و عالمت X نشان دهندهی Latch نبودن مقادير رجيسترهای داخلي كارت ميباشد. \*\*عالمت R نشان دهندهی خواندني بودن كنترل رجيستر و عالمت W نشان دهندهی نوشتني بودن كنترل رجيستر است. **مثال 87 :**  ميخواهيم مقدار دمای ميانگين كانال اول كارت S-TC04 بر حسب درجه سانتيگراد را بخوانيم. فرض كنيد كه كارت TC04 ، دومين كارت آنالوگ بعد از CPU ميباشد. 7) 2 3 4 M1000 FROM K1 K<sub>6</sub> D<sub>0</sub>  $K1$ ⊣⊦ **END** 

1 –فرض كنيد كارت TC04 دومين كارت آنالوگ بعد از CPU باشد در اين صورت آدرس آن 1K ميشود. **.................................................................................98اتوماسیون صنعتی DELTA** 2 – كنترل رجيستر شماره 6K طبق جدول معادل مقدار ميانگين دمای كانال اول برحسب درجه سانتيگراد است.

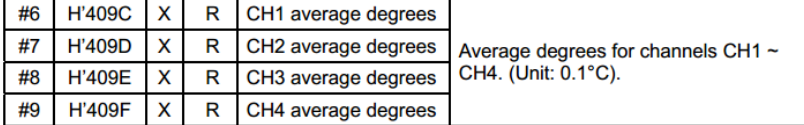

3 – مقدار دما در رجيستر 0D ريخته ميشود. به عنوان مثال چنانچه مقدار اين رجيستر 237K باشد دمای واقعي برابر 23.7 درجه سانتيگراد ميباشد. 4 – اين عملوند نيز بدين معناست كه تنها دمای كانالي كه كنترل رجيستر آن ) 6K ) نوشته شده خوانده

شود.

**روش تنظیم کنترل رجیسترهاي کارت آنالوگ:** در بسياری از پروژه ها مطابق نياز بايد تنظيمات كارت های آنالوگ و دما را تغيير دهيم به عنوان مثال برای اتصال سنسورهای مختلف دما به ورودی كارت دما و يا اتصال سنسورهای ولتاژی و يا جرياني به كارت ورودی آنالوگ، ابتدا بايد كنترل رجيستر مربوطه را در كارت تنظيم كنيم . به دو روش ميتوان كنترل رجيسترهای كارت آنالوگ را تغيير داد يكي استفاده از دستور TO. **دستور TO :**

اين دستور به معنای نوشتن يا اعمال كردن مقداری به كنترل رجيستر كارت مورد نظر ميباشد. زماني از اين دستور استفاده ميكنيم كه ميخواهيم مقاديری را از CPU به كارت مورد نظر انتقال دهيم. در مبحث آنالوگ نياز است كه تنظيمات كارت آنالوگ و سنسورها با يكديگر از نظر نوع سنسور در ) TC04 – PT04 ) و نوع ولتاژی يا جرياني بودن در ) سنسور های فشار – فلو و... ( تنظيم گردد. برای مثال ميخواهيم SETTING MODE در كارت آنالوگ ) نوع سنسور از نظر جرياني يا ولتاژی ( را مشخص كنيم.

**مثال 88 :** 

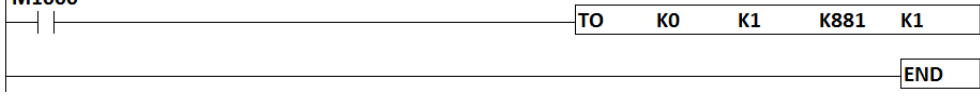

 $M1000$ 

1 - عملوند اول 0K همانند دستور FROM به معنای شماره كارت آنالوگ ميباشد. ) اولين كارت آنالوگ بعد از CPU) **خودآموز سریع PLC دلتا 99.......................................................................................** 2 - عملوند دوم در اين دستور مهمترين عملوند ميباشد و با نام CR يا كنترل رجيستر شناخته ميشود. در اينجا كنترل رجيستر شماره 1K قرار دارد كه به معنای مشخص نمودن نوع سنسور از نظر مدل در كارت دما و يا ولتاژی يا جرياني بودن در كارت آنالوگ ميباشد.

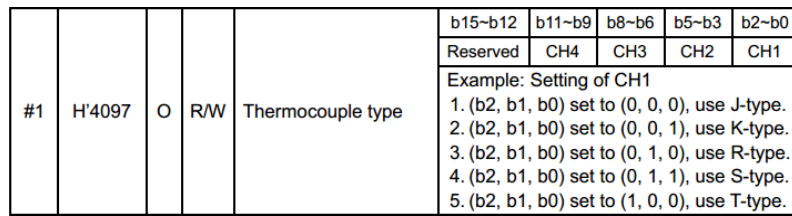

3 - عملوند سوم، نوع ورودی يا خروجي را از نظر ولتاژی يا جرياني در آنالوگ و نوع سنسور در دما را مشخص ميكند. در اين قسمت مشاهده ميكنيد كه از كد هگز 881H استفاده شده كه در ادامه به توضيح آن مي پردازيم.

4 – عملوند چهارم در صورتيكه برابر 1K باشد، فقط يك كانال از كارت آنالوگ كه در دستور TO به آن اشاره شده تنظيم ميشود. حال فرض كنيد برای مثال مي خواهيم دو كانال كارت دمای S-TC04 را با يك دستور TO تنظيم كنيم كافيست عملوند چهارم را برابر 2K قرار دهيم. به همين ترتيب تا 4 كانال دمای S-TC04 را ميتوانيم با يك دستور TO تنظيم كنيم. در اين صورت تنظيمات كانالها مشابه خواهند شد .

**پیکربندي کارتهاي دما :**

در صورتيكه بخواهيم از انواع مختلف سنسورهای آنالوگ از نظر ولتاژی يا جرياني بودن استفاده كنيم، يا بخواهيم از انواع مختلف سنسورها از نظر نوع ) دما ( استفاده كنيم، نياز داريم تا هركدام از كانالهای ورودی و خروجي را متناسب با نوع سنسور تنظيم كنيم. برای اين كار كافيست تا مانند دستور زير عمل كنيم: ابتدا نرم افزار WPLsoft را باز كرده مطابق شكل زير روی **Extention Setup Auxiliary Module** كليك ميكنيم .

[Ladder Diagram Mode] - [شاركنترل] - Delta WPLSoft - [Ladder Diagram Mode] File Edit Compiler Comments Search View Communication | Options Wizard Window Help **BCHBO©|XDB***O***|G|QQQ|0 FBOI F**OC*J* 图 延伸 6 △ ※ 国 目 ク 〒 5 ● 3 ■ 国 ● ● ● 野 ↓ ぶ ※ ※ ※ 出 元 函 R A G 

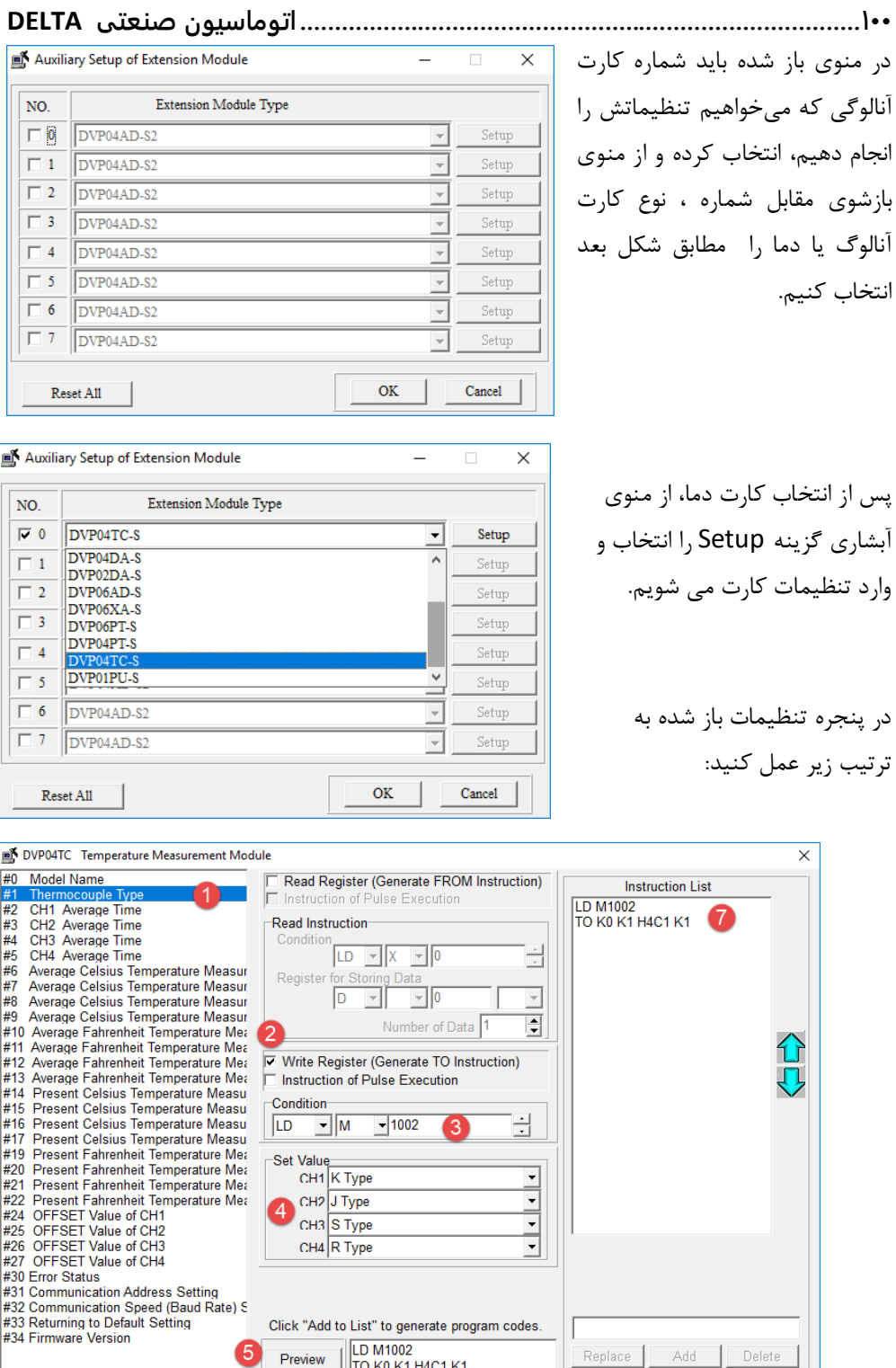

6 | Add to List

 $\overline{\mathsf{x}}$ 

介し

Cancel

 $\overline{\phantom{a}}$  OK

**خودآموز سریع PLC دلتا 101........................................................................................** توضيحات شكل صفحه قبل بصورت زير مي باشد : – ابتدا كنترل رجيستر شماره 1 را كه مربوط به تنظيمات نوع سنسور ورودی كارت ميباشد، انتخاب كنيد. – سپس تيك گزينهی ( instruction TO Generate ( Register Write را بزنيد. – ميتوانيم برای برای فعال كردن دستور TO از فلگ خاص 1002M استفاده كنيم. اين فلگ بعد از run شدن CPU به مدت يك سيكل فعال بوده و سپس غير فعال ميشود. – در اين قسمت ميتوانيد نوع سنسور ترموكوپل مورد نظر خود را برای هر كانال تنظيم كنيد. – سپس با زدن دكمه Preview دستور مورد نظر شما به صورت پيش نمايش ظاهر ميشود. – حال با زدن دكمه list to Add اين برنامه در به كادر سمت راست منتقل ميشود. – برنامه توليد شده در قسمت list Instruction نمايش داده ميشود. – با زدن دكمه OK دستورات به محيط برنامه نويسي منتقل ميشود. همانطور كه در تصوير زير مشاهده ميكنيد برنامه تنظيم كارت مورد نظر شما به صفحهی برنامه نويسي

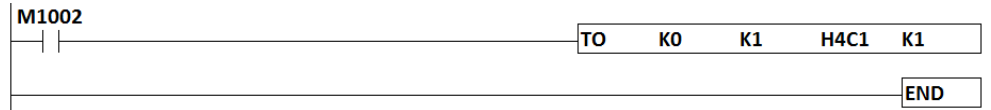

منتقل شده است.

طبق برنامه فوق با روشن شدن PLC در اولين سيكل برنامه، تنظيمات مورد نظر به كارت دما ی TC04 ارسال ميشود.

**نکته :** در كارت دمای PT04 ميتوان مشابه روش كارت TC04 و از طريق WIZARD تنظيمات مربوط به سنسورها را تنظيم كرد .

**محاسبهي کد هگز مقادير تنظیمات در کارت S-TC04 به صورت دستی :** كد هگزی كه در برنامه صفحه قبل مشاهده ميكنيد ) 1C4H ) معرف نوع سنسورهای تعريف شده برای كارت TC04 ميباشد. حال ميخواهيم بدون استفاده از قسمت Wizard و به صورت دستي اين كد را محاسبه كنيم. برای اين كار ابتدا بايد فايل راهنمای كارت S-TC04 را باز كرده و به قسمت جدول كنترل رجيسترها مراجعه كنيم. در اين جدول بايد به كنترل رجيستر شماره 1 ) 1K ) و توضيحات آن توجه كنيم.

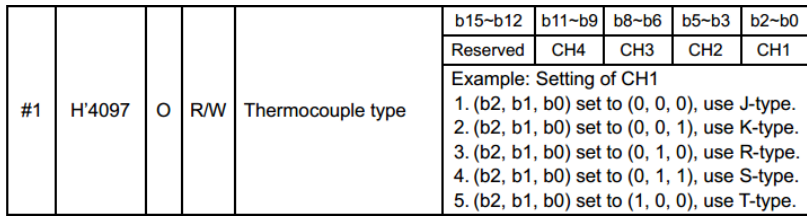

**.................................................................................102اتوماسیون صنعتی DELTA**

كانال اول كانال سوم كانال چهارم كانال دوم بيت١ | بيت٢ | بيت٣ | بيت٩ | بيت٥ | بيت۶ | بيت٧ | بيت٨ | بيت٩ | بيت٠٠ بيت١١ | بيت١٢ **نکته :** بيتهای 13 ، 14 و 15 رزرو ميباشد. )اين كنترل رجيستر 16 بيتي ميباشد( جهت تنظيم كانالها برای سنسور نوع J : بيتهای كانال بايد به صورت 0 0 0 باشد. جهت تنظيم كانالها برای سنسور نوع K : بيتهای كانال بايد به صورت 1 0 0 باشد. جهت تنظيم كانالها برای سنسور نوع R : بيتهای كانال بايد به صورت 0 1 0 باشد. جهت تنظيم كانالها برای سنسور نوع S : بيتهای كانال بايد به صورت 1 1 0 باشد. جهت تنظيم كانالها برای سنسور نوع T : بيتهای كانال بايد به صورت 0 0 1 باشد. حال مثال قبل را در نظر بگيريد كه كانال ها را به صورت K – J – S – R تنظيم كرديم. تنظيم بيتهای هر كانال بصورت مطابق شكل زير ميباشد : نوع R نو ع S نو ع ال نو K ج  $\pmb{0}$ 0 0  $\overline{0}$  $\overline{0}$ 0 0 0  $\mathbf 1$  $\mathbf 1$  $\overline{1}$  $\mathbf{1}$ 

طبق اين فايل راهنما به هر يك از كانالهای كارت S-TC04 سه بيت اختصاص داده شده است.

حال بايد اين بيت ها را به صورت چهارتايي از راست به چپ جدا كنيم كه به صورت زير خواهد شد:

#### 0100 1100 0001

برای تبديل مبنای اين اعداد باينری به مبنای هگز، از جدول زير استفاده كنيد .

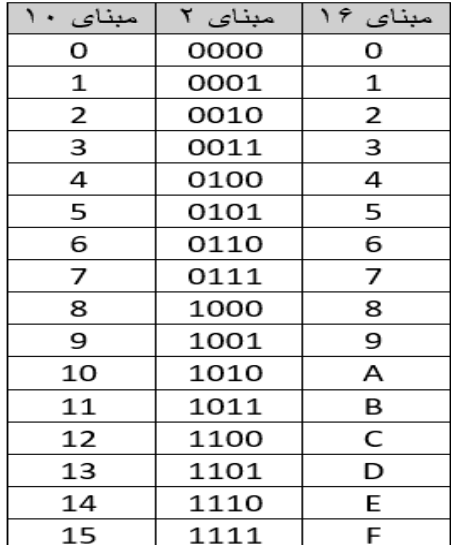

**خودآموز سریع PLC دلتا 103......................................................................................** برای تبديل عدد در مبنای 2 به عدد در مبنای 16 ميتوان از روش زير استفاده نمود . طبق جدول و فرمول فوق داريم : 8421 8421 8421  $4 = 0100$ 0100 1100 0001  $12 = 1100$  $1 = 0001$ 12  $\mathbf{1}$ 4 **نکته :** عدد 12 در مبنای هگز معادل **C** ميشود . بنابراين كد هگز مورد نظر برابر 1C4H ميشود.) حرف H به معنای مبنای Hex يا 16 ميباشد( **تنظیمات سنسور کارت** S-**PT04 با استفاده از wizard :** برای تنظيم كانالهای كارت S-PT04 توسط wizard مطابق مراحل گفته شده برای كارت TC04 عمل مي كنيم . **تنظیمات کارت دماي S-PT04 به روش دستی :** تنظيم كانالهای اين كارت را به صورت دستي مطابق مثال زير انجام دهيم. **مثال 89 :**  2  $\mathbf{B}$ 4 M1002 TO  $K1$ K<sub>1</sub> H321  $K1$  $+ +$ **END** از دستور TO جهت تنظيم كردن كارت S-PT04 استفاده مي كنيم . 1 – شماره كارت آنالوگ. ) در اينجا كارت S-PT04 دومين كارت آنالوگ ميباشد (. 2 – كنترل رجيستر شماره 1 مربوط به تنظيمات سنسور ورودی كارت 3 – كد هگز مربوط به تنظيمات نوع سنسورها 4 – در صورتيكه اين عملوند برابر عدد 1 باشد ، فقط يك كانال كارت تنظيم ميشود.

**محاسبهي کد هگز تنظیمات سنسورهاي ورودي کارت** S-PT04 **به صورت دستی :** برای اين كار ابتدا بايد فايل راهنمای كارت S-PT04 را باز كرده و به قسمت جدول كنترل رجيسترها مراجعه كنيم. در اين قسمت بايد به كنترل رجيستر شماره 1 كه تعيين كننده نوع سنسورها ميباشد

رجوع كنيد.

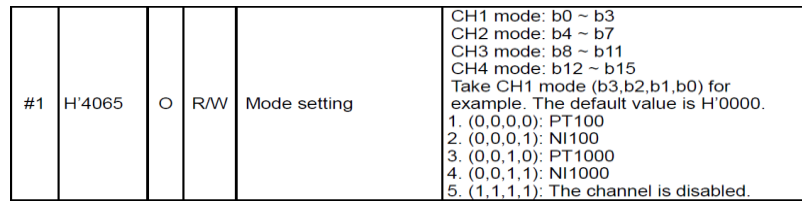

**.................................................................................104اتوماسیون صنعتی DELTA** طبق اين جدول به ازای هر كانال 4 بيت اختصاص داده شده است كه مطابق صفحه بعد ميباشد :

كانال سوم كانال جهار م كانال دوم كانال اول | بيت\ | بيت\ | بيت؟ | بيت؟ | بيت؟ | بيت> | بيت، | بيت؟ | بيت ١١ | بيت ١٢ | بيت ١٢ بيت ١٩ | بيت ١٤ | بيت ١٤ | در صورتيكه بخواهيم كانال مورد نظر برای سنسور 100PT تنظيم شود بيتها بايد به صورت 0 0 0 0 تنظيم شود. در صورتيكه بخواهيم كانال مورد نظر برای سنسور 100NI تنظيم شود بيتها بايد به صورت 1 0 0 0 تنظيم شود. در صورتيكه بخواهيم كانال مورد نظر برای سنسور 1000PT تنظيم شود بيتها بايد به صورت 0 1 0 0 تنظيم شود. در صورتيكه بخواهيم كانال مورد نظر برای سنسور 1000NI تنظيم شود بيتها بايد به صورت 1 1 0 0 تنظيم شود. **مثال 90 :** ميخواهيم كانال های كارت S-PT04 به صورت زير تنظيم شود. كانال اول : 100NI كانال دوم : 1000PT كانال سوم : 1000NI كانال چهارم : 100PT ابتدا جدولي مطابق زير ترسيم كرده و بيت های مربوط به هر كانال را مطابق سنسورهای مربوطه تنظيم مي كنيم . كانال اول كانال جهار م كانال سوم كانال دوم

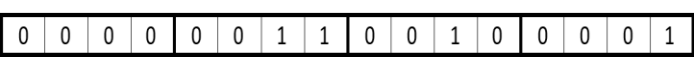

8421 8421 8421 8421 0000 0011 0010 0001

1

$$
0 \qquad 3 \qquad 2
$$

حال بايد طبق جدول يا فرمولي كه برای كارت S-TC04 ارائه شد، اعداد مبنای 2 را به مبنای 16 تبديل كرد. كد هگز مربوط به تنظيمات كارت S-PT04 به صورت 0321H ميباشد كه ميتوان آنرا بصورت H321 نوشت . **خودآموز سریع PLC دلتا 105...................................................................................... پیکربندي کارتهاي آنالوگ :**

مطابق مطالب گفته شده برای كارتهای دما ميتوان ازwizard برای تنظيمات كنترل رجيسترهای كارتهای آنالوگ مانند AD04 - DA04 و XA06 استفاده كرد .

جهت تنظيم كنترل رجيسترهای كارت XA06 به صورت دستي مطابق روش زير عمل ميكنيم. برای اين كار بايد فايل راهنمای كارت مورد نظر را باز كرده و وارد بخش جدول كنترل رجيسترها شويم.

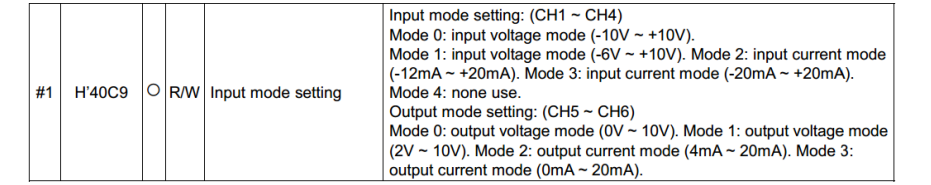

طبق فايل راهنما به هر كانال ورودی در اين كارت ، 3 بيت و به هر كانال خروجي اين كارت 2 بيت اختصاص داده شده است.

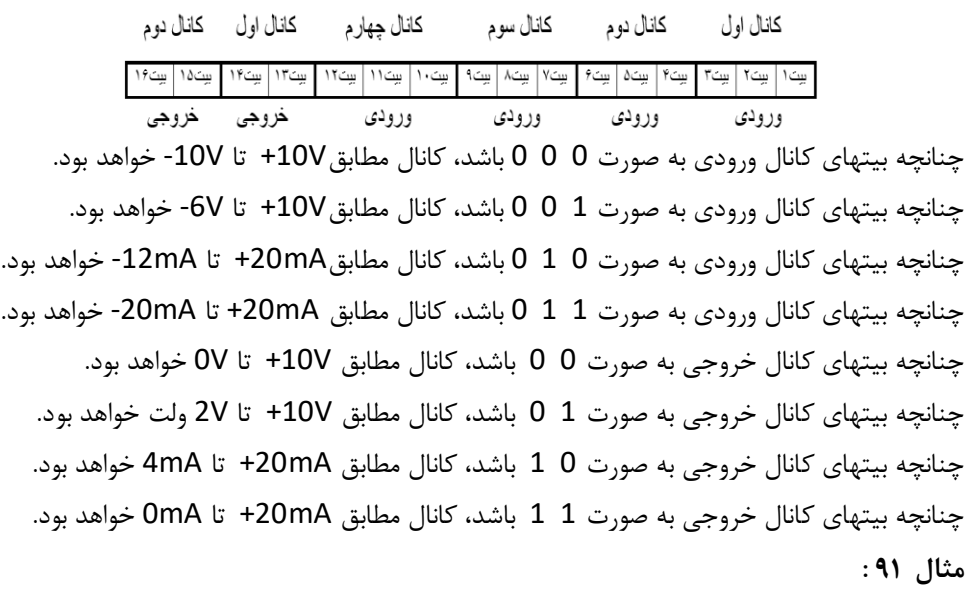

ميخواهيم كانالهای كارت XA06 را به صورت زير تنظيم كنيم : كانال اول : V+10 تا V-10 كانال دوم : mA+20 تا mA-12 كانال سوم : mA+20 تا mA-20 كانال چهارم : mA+20 تا mA-20 كانال پنجم : V+10 تا 0 كانال ششم : mA+20 تا 0

**.................................................................................106اتوماسیون صنعتی DELTA** كانال اول حال بايد بيتها را بصورت چهارتايي از راست به چپ جدا كنيم و سپس با استفاده از جدول تبديل مبناها يا استفاده از فرمول گفته شده ، كد هگز مربوطه را بدست مي آوريم. 8421 8421 8421 8421  $|1100 \tcdot 0110 \tcdot |1101|$ 0000 12 6 13 0 طبق جدول تبديل مبناها، عدد C = 12 و D = 13 ميباشد لذا كد هگز بدست آمده برابر 0D6HC

ميباشد.)H به معنای مبنای هگز ميباشد(

**دستور اسکیل SCLP :**

از انجايي كه مقدار ورودی آنالوگ به عدد ديجيتالي تبديل ميشود ممكن است فهم اعداد ديجيتالي در برنامه مشكل باشد لذا ميتوانيم با استفاده از دستورات خاصي عدد ديجيتال شده را به اعداد واقعي كميتهای فيزيكي مانند فشار ، رطوبت و ... تبديل كنيم . برای درک اين مطلب به مثال زير توجه كنيد **مثال 92 :**

فرض كنيد توسط يك سنسور فشار نصب شده بر روی يك كلكتور آب، ميخواهيم مقدار فشار آب درون لوله را اندازه گيری كنيم. سنسور فشاری كه انتخاب كردهايم از نوع ولتاژی و حداكثر فشار Bar 30 ميباشد اين سنسور به ازای Bar30 – 0 ، ولتاژی به اندازهی V10 – 0 توليد ميكند. كارت آنالوگ XA06 محدوده ولتاژ ورودی V..10 0 را به عدد ديجيتال شدخ 2000 ... 0 تبديل مي كند .

عدد ديجيتال 1000 در واقع معرف فشاری برابرBar15 در لوله ميباشد. عدد ديجيتال 1000 از نگاه اپراتور نامفهوم است و بايد كاری كنيم كه اپراتور بجای عدد 2000 – 0 ، عدد واقعي Bar30 – 0 را مشاهده كند . همانطور كه در برنامه زير ملاحظه مي كنيد مقدار حقيقي 15k ( فشار آب ) درون رجيستر 5D ريخته شده است.لذا برنامه نويس ميتواند از اين رجيستر در برنامه استفاده كند .

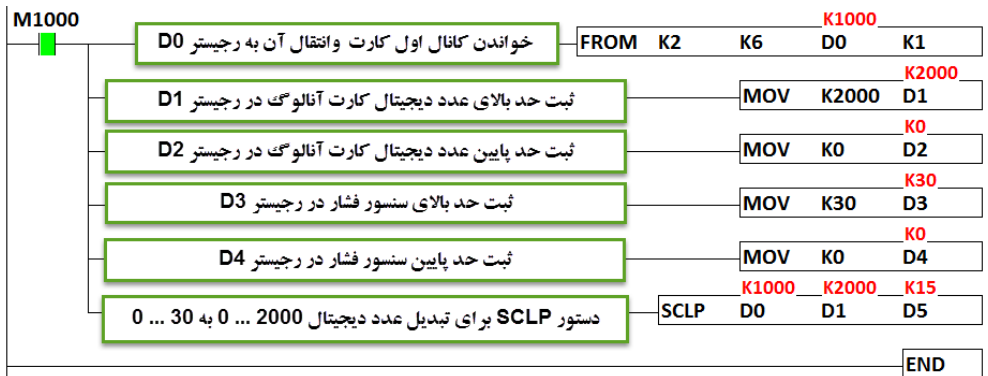

**خودآموز سریع PLC دلتا 107...................................................................................... دستور SCAL** :

اين دستور نيز مانند دستور SCLP عمل ميكند. مثال زير را ببينيد .

## **مثال 93 :**

در اين مثال بجای استفاده از دستور SCLP از دستور SCAL استفاده كردهايم تا مقدار ديجيتال شده كميت فشار را به مقدار حقيقي آن تبديل كنيم به عبارتي محدوده عدد ديجيتال 2000 ... 0 را به مقدار واقعي bar30 … 0 تبديل كنيم. برنامه زير عملكرد اين دستور را نشان ميدهد .

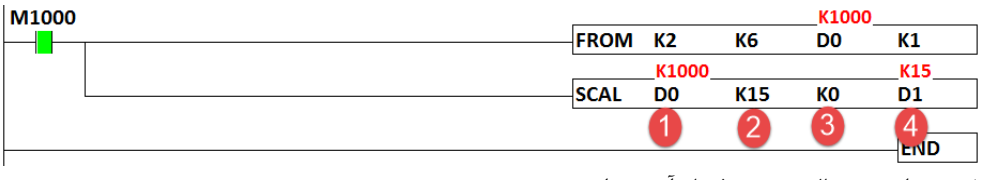

1 –مقدار ديجيتال شدهی فشار آب در اين رجيستر ثبت ميشود.

2 – شيب نمودار

1000٪ × [ حداقل مقدار حساسیت سنسور ( در اینجا 0Bar) - حداکثر مقدار حساسیت سنسور ( در اینجا 30Bar ) ]

 $\llbracket$ ( حداقل مقدار عددی دیجیتال ( در اینجا 0 $\parallel$  – حداکثر مقدار عددی دیجیتال ( در اینجا 2000 )

محاسبه شيب نمودار :

 $30 - 0$  $2000 - 0$  $\times$  1000 = 15

3 – تعيين مقدار آفست ) در اين مثال آفست برابر صفر ميباشد(

شیب نمودار × حداقل مقدار عددی دیجیتال ( در اینجا 0 ) - حداقل مقدار حساسیت سنسور ( در اینجا OBar )

1000

 $0 - 0 \times 0$ 1000  $= 0$ 

4 – مقدار اسكيل شده در اين رجيستر قرار ميگيرد .

**108 ................................................................................اتوماسیون صنعتی DELTA**

فرض كنيد سنسور رطوبتي داريم كه به ازای 100% – 0 رطوبت محيط ، جرياني معادل mA20 – 4 ارسال ميكند. اين سنسور را به ورودی كارت S-XA06DVP متصل كردهايم. ميخواهيم مقدار حقيقي رطوبت را در رجيستری مانند 5D نمايش دهيم.

#### **نکته مهم**

**مثال 94 :** 

در كارت S-XA06DVP ، در صورت استفاده از سنسور های جرياني mA20 – 4 ، برای انجام عمليات اسكيل كردن ، حد پايين عدد ديجيتال، برابر 200K ميباشد زيرا طبق جدول مشخصات كارتهای آنالوگ، اين كارت در حالت جرياني مقدار 20 $A \sim 20 m$  < در ورودی آنالوگ را به عددی ديجيتال شده برابر 1000 + ~ −1000 تبديل مي كند. با يك تناسب ساده ميتوان مقدار عدد ديجيتال را برای سنسور mA20 – 4 را بدست آورد.

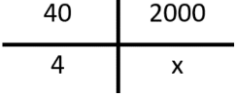

#### $40 * x = 2000 * 4 \rightarrow x = \frac{8000}{40}$  $\frac{000}{40}$  = 200

**نکته :** چون حد پايين جريان سنسور برابر mA4 ميباشد لذا حد پايين عدد ديجيتال برای استفاده در دستور SCLP و يا SCAL برابر 200K ميباشد.

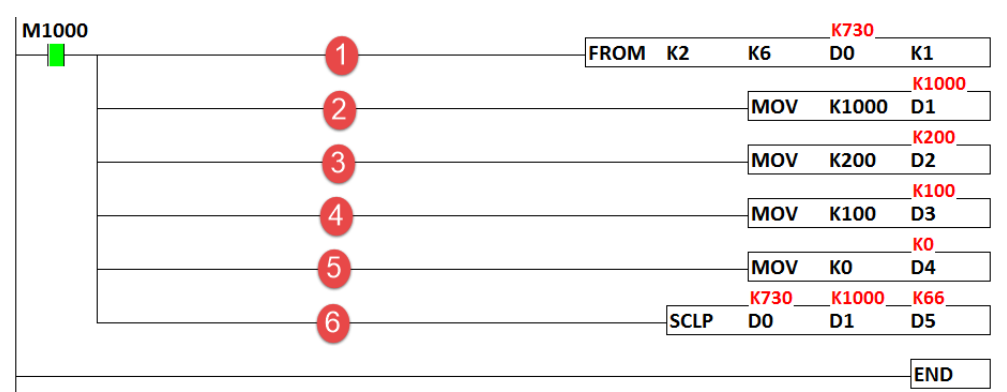

1 – دستور خواندن مقدار كانال اول كارت XA06 و ثبت مقدار ديجيتال درون ديتا رجيستر 0D 2 – ثبت حد باالی دقت عدد ديجيتالي كه توسط كارت خوانده ميشود درون ديتا رجيستر 1D

3 - ثبت حد پايين دقت عدد ديجيتالي كه توسط كارت خوانده ميشود درون ديتا رجيستر 2D **نکته :** طبق محاسبات باال حد پايين عدد ديجيتالي كه توسط كارت آنالوگ توليد ميشود برابر 200K مىباشد .

4 - ثبت حد باالی سنسور رطوبت ) 100% ( درون ديتا رجيستر 3D 5 - انتقال حد پايين سنسور رطوبت )0% ( درون ديتا رجيستر 4D 6 – استفاده از دستور SCLP برای انجام عمليات اسكيل. ) جواب نهايي در ديتا رجيستر 5D)

**خودآموز سریع PLC دلتا 109....................................................................................... مثال 95 :**

سنسور فشاری داريم كه به ازای فشاری معادل bar40 – 0 ، جرياني معادل mA20 – 4 به كارت آنالوگ SL-AD04DVP ارسال ميكند. برنامه مطلوب جهت نشان دادن فشار حقيقي را بنويسيد. طبق جدول مشخصات فني كارتهای آنالوگ، كارت آنالوگ SL-AD04DVP دارای دقت بااليي)16 بيت(  $-32000 \sim +32000$  بوده و ورودی آنالوگ 20 $-20mA \sim +2000$ را به عدد دیجیتالی برابر تبديل مي كند. لذا مي توانيم با يک تناسب ساده دقت كارت را به ازای  $20mA \sim 20$  بدست بياوريم. نكته : كارتهای آنالوگ با دقت 16 بيت ، از سمت چپ به PLC دلتا متصل مي شوند و آدرس پايه آنها از 100k الي 107 ميباشد .

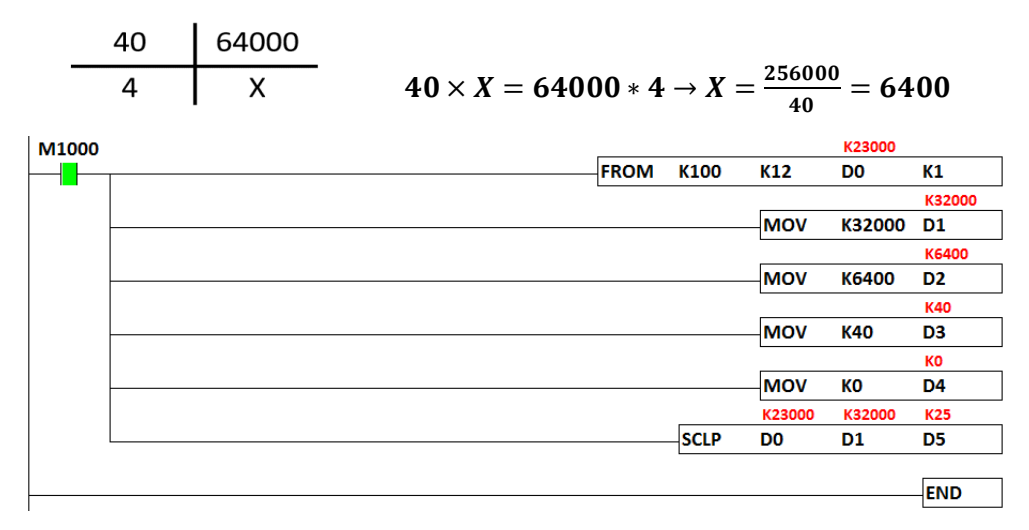

در اين مثال مقدار فشار واقعي برابر bar25 بوده و در ديتا رجيستر 5D ثبت شده است. **توضیحات برنامه :** در خط اول 100K به معنای اولين كارت آنالوگ وصل شده به PLC از سمت چپ بوده و 12K شماره كنترل رجيستر مربوط به كانال اول ميباشد. )در اين مثال فرض كنيد سنسور به كانال اول متصل است)

در مثالهای قبل مقدار حقيقي فشار كه درون ديتا رجيستر 5D ريخته ميشدند شامل اعداد صحيح بودند. به عبارتي فاقد رقم اعشاری بودند. حال فرض كنيد مقدار دقيقتری از فشار يا رطوبت را نياز داريد. در اين صورت بايد ابتدا ديتا رجيستری را كه قرار است مقدار حقيقي فشار يا رطوبت در آن ريخته شود را از عدد صحيح به عدد اعشاری تبديل كنيد. بدين منظور ميتوانيد از دستور FLT و يا DFLT كه قبال توضيح داده شده استفاده كنيد.

**مثال 96 :** 

مثال قبل را در نظر بگيريد. ميخواهيم مقدار دقيق فشار را بصورت عدد اعشاری را محاسبه كنيم.

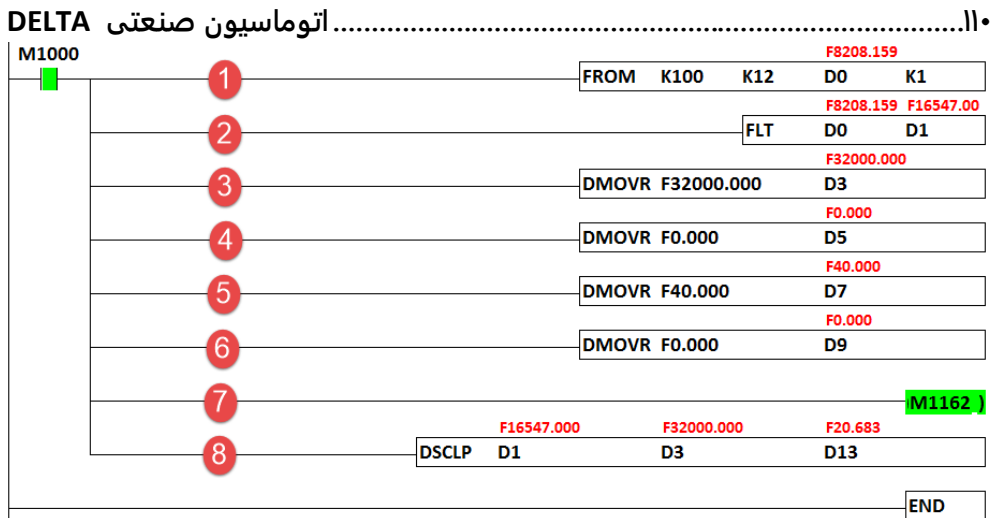

1 – دستور خواندن مقدار آنالوگ و ثبت آن در ديتا رجيستر 0D 2 – تبديل فرمت ديتا رجيستر 0D از عدد صحيح به عدد اعشاری ) 1D و 2D ) اشغال ميشوند. -3ثبت حد باالی عدد ديجيتال كارت آنالوگ با دستور انتقال اعشاری به ديتا رجيستر 5D 4 - ثبت حد پايين عدد ديجيتال كارت آنالوگ با دستور انتقال اعشاری به ديتا رجيستر 7D 5 - ثبت حد باالی مقدار نامي سنسور با دستور انتقال اعشاری به ديتا رجيستر 9D 6 - ثبت حد پايين مقدار نامي سنسور با دستور انتقال اعشاری به ديتا رجيستر 11D 7 – جهت افزايش دقت تبديل مقادير دسيمال به اعشاری فلگ 1162M را فعال كنيد. -8 استفاده از دستور DSCLP جهت اسكيل كردن مقادير و ثبت جواب نهايي در 13D **نکته :** اولين كانال ورودی كارت آنالوگ سری SL كه از سمت چپ به PLC متصل ميشود برابر K100 مي باشد.

**نکته :** جهت ديدن مقادير بصورت اعشاری از منوی View و سپس format data Monitoring گزينه Float را انتخاب كنيد . **خودآموز سریع PLC دلتا 111........................................................................................ PLC هاي داراي ورودي خروجی آنالوگ :** 

بعضي از مدلهای PLC دلتا، دارای ورودی خروجي ديجيتال ميباشند نام اين مدلها بصورت زير ميباشد DVP-30EX2 & DVP-20EX2 & DVP-20SX2 & DVP-10SX

نمايش وضعيت Power / Run / Error / USB

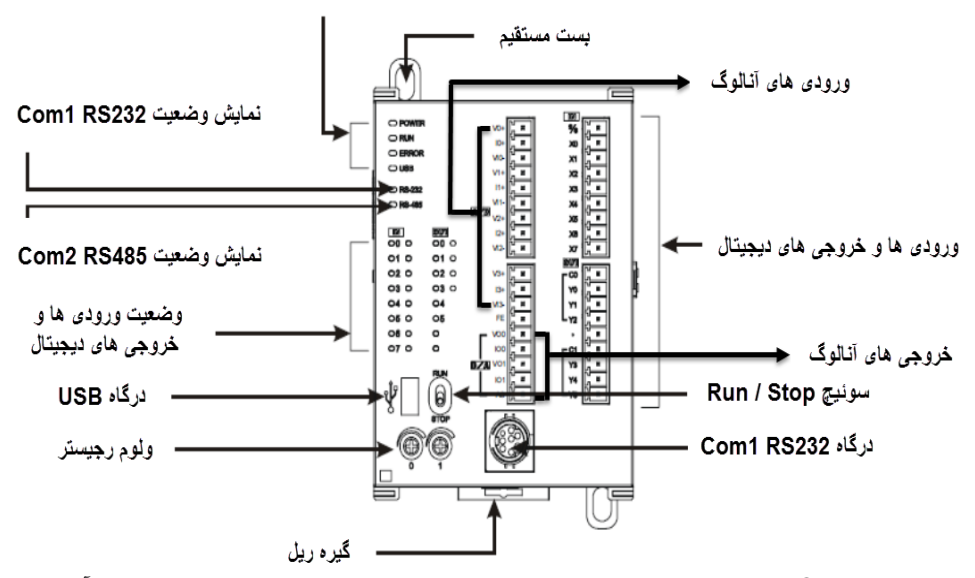

با استفاده از اين PLC ها ميتوان به راحتي و با استفاده از رجيسترهای خاص ، مقدار ورودی آنالوگ در هر كانال را خواند به عبارت ديگر در اين مدلها نيازی به استفاده از دستور FROM و يا TO نميباشد . در جدول زير مقادير ديجيتال مخصوص به هر كانال آنالوگ ورودی به همراه مدلهای آن آورده شده است .

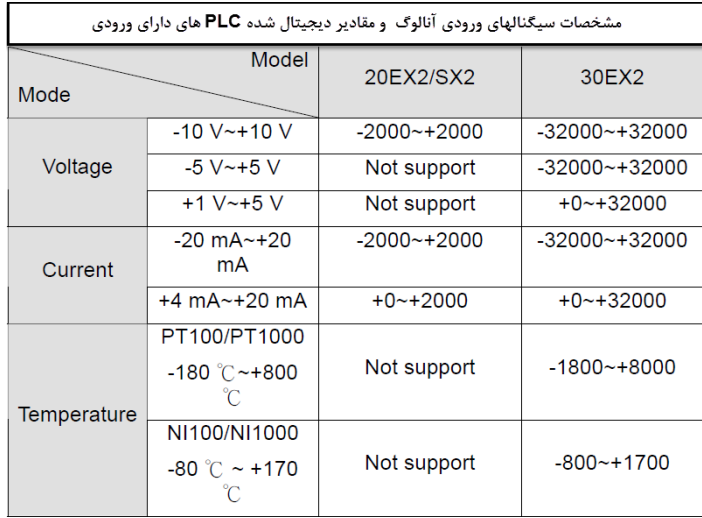

## **112 .................................................................................اتوماسیون صنعتی DELTA**

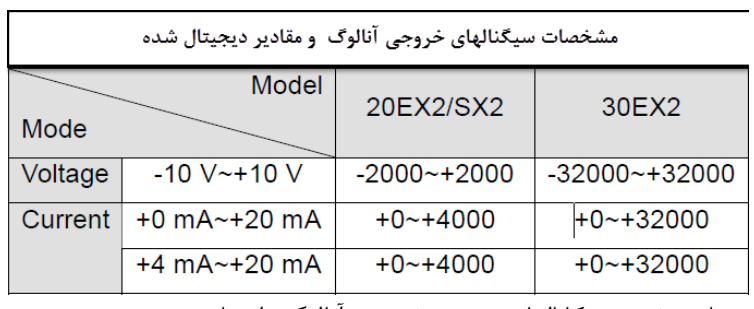

جدول زير رجيسترهای مخصوص كانالهای ورودی خروجي آنالوگ را نشان مي دهد .

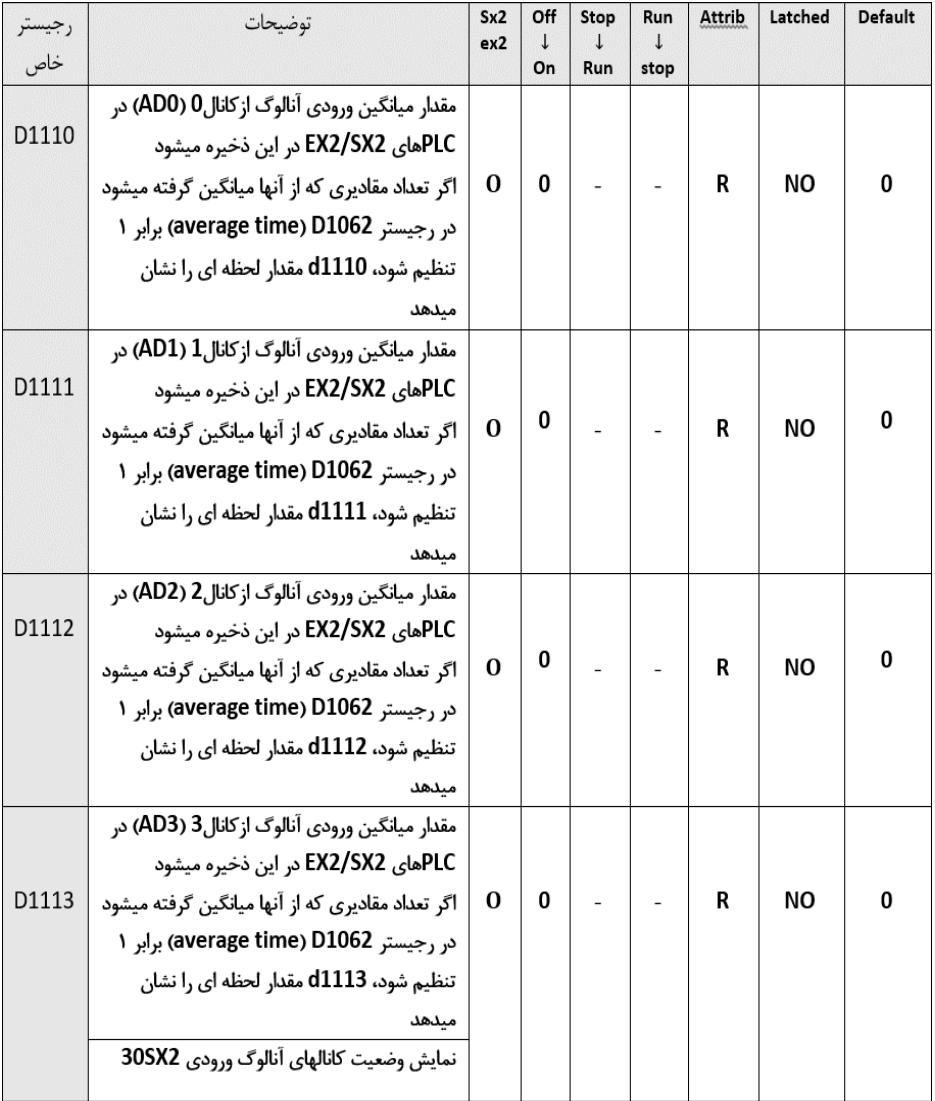

**خودآموز سریع PLC دلتا 113.......................................................................................**

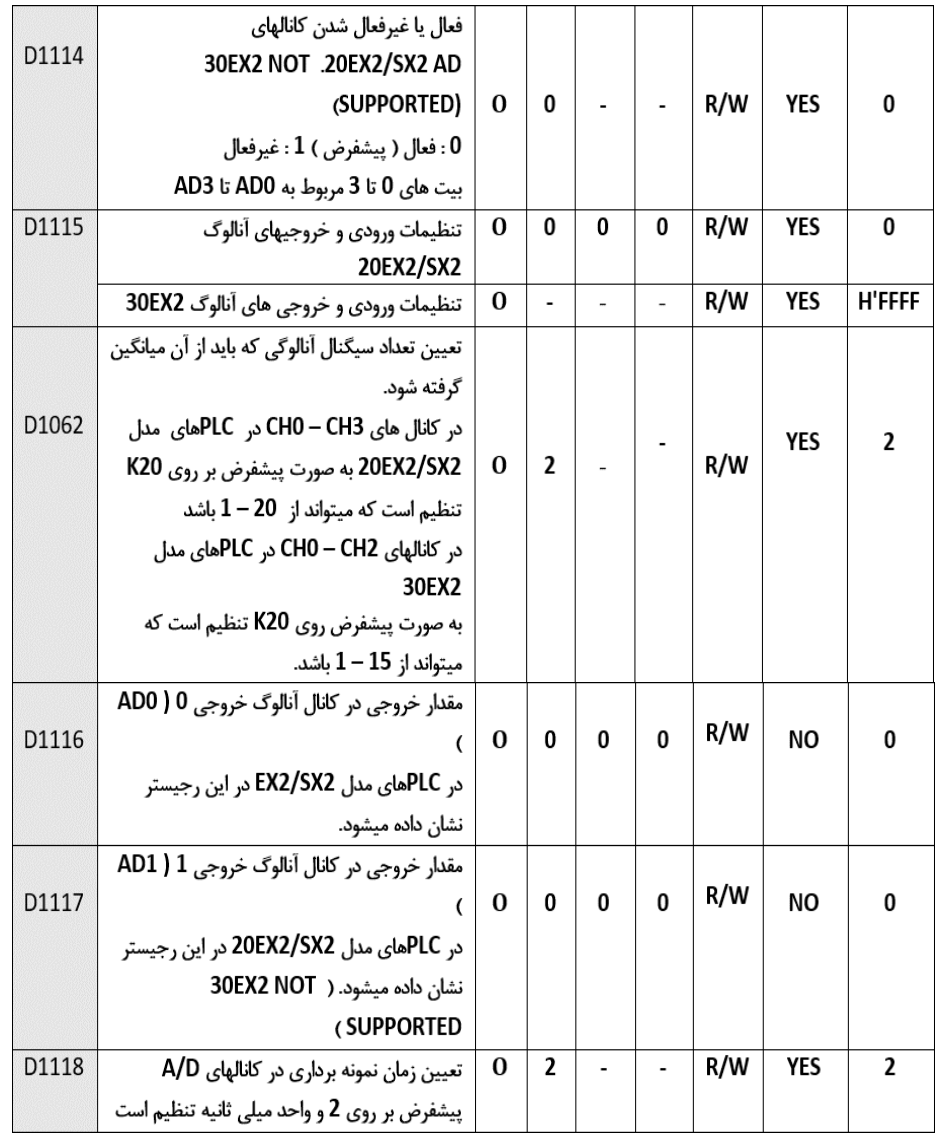

ادامه كنترل رجيسترهای مخصوص ورودی خروجي های آنالوگ در PLC های EX, SX20 , SX10

**114 .................................................................................اتوماسیون صنعتی DELTA** برای مثال در PLC سری 2SX-20DVP تنظيمات كانالها به شكل زير ميباشد. برای ساير مدلها بايد به فايل راهنمای همان مدل مراجعه كنيد.

برای تنظيم ولتاژی و يا جرياني بودن كانالهای ورودی و خروجي مطابق جدول زير عمل مي كنيم .

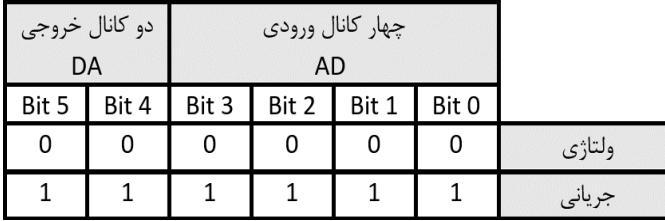

برای تنظيم نوع جرياني بودن كانالهای ورودی و خروجي مطابق جدول زير عمل مي كنيم .

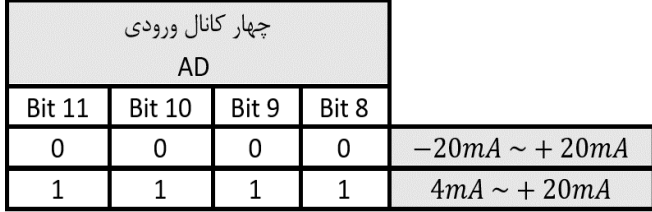

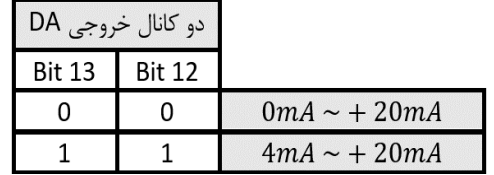

نوع و محدوده ورودی خروجيهای آنالوگ و مقدار ديجيتال شده آنها مطابق جدول زير ميباشد .

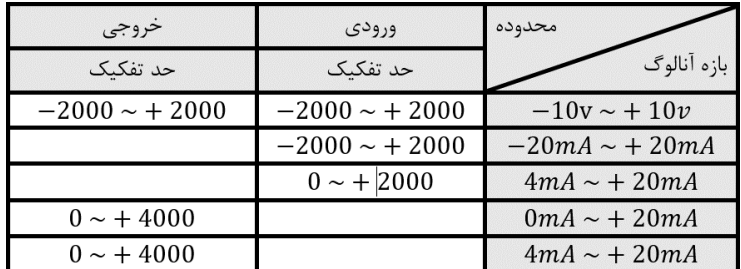

**خودآموز سریع PLC دلتا 115....................................................................................... مثال 97 :**

ميخواهيم كانال اول و دوم ورودی PLC مدل 2SX-20DVP را به صورت ولتاژی و كانالهای سوم و چهارم ورودی را به صورت جرياني (mA20 – 4 (و كانالهای خروجي را به صورت جرياني (mA20 – 4( تنظيم كنيم .

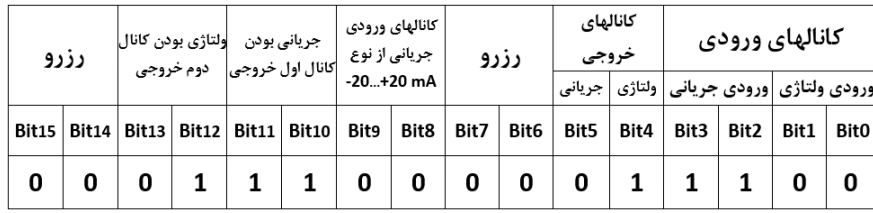

حال بايد اين بيتها را به صورت چهارتايي جدا كنيم و تبديل مبنای اعداد را انجام دهيم:

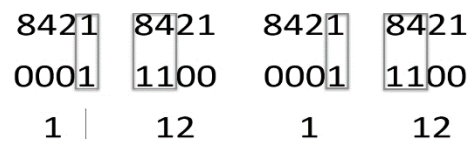

طبق شكل باال عدد تبديل شده در مبنای هگز برابر C1C1H ميشود. )عدد دسيمال 12 طبق جدول تبديل مبنا معادل كد هگز **C** ميباشد(.

برای ارسال اين تنظيمات به PLC مدل 2SX20 DVP بايد كد هگز بدست آمده را از طريق دستور MOV به رجيستر 1115D كه مربوط به تنظيمات كانالها ميباشد، ارسال كنيم.

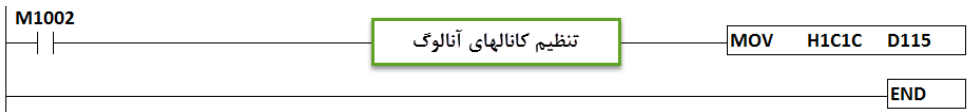

### **مثال 98 :**

ميخواهيم نمونه برداری كانالهای ورودی به صورت ميانگينگيری و يا لحظهای باشد. طبق جدول رجيسترها، برای تنظيم اين حالت بايد مقدار رجيستر 1062D بين اعداد 1 تا 20 باشد. در صورتيكه اين مقدار برابر 1 باشد، نمونه برداری كانال به صورت لحظهای و در صورتيكه اين مقدار برابر 2 تا 20 باشد نمونه برداری بصورت ميانگين گيری خواهد بود. **116 .................................................................................اتوماسیون صنعتی DELTA مثال 99 :** ميخواهيم كانالهای PLC مدل SX10DVP را طبق سنسورهای مورد نيازمان تنظيم كنيم. كانال اول ورودی : ولتاژی كانال دوم ورودی: جرياني 4-20mA كانال اول خروجي: ولتاژی كانال دوم خروجي: جرياني

ابتدا بايد طبق فايل Manual User نوع ورودی و خروجي در كانالها را مشخص كنيم.

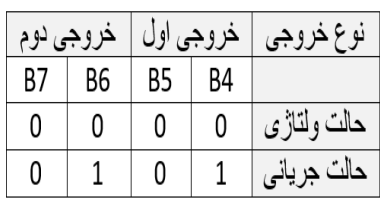

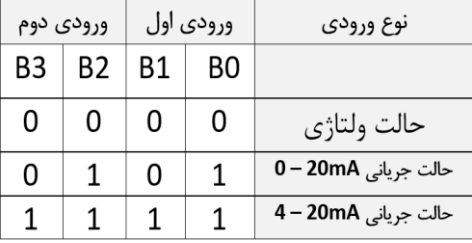

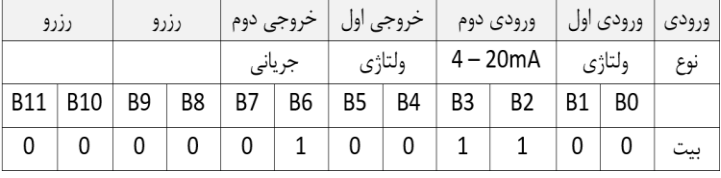

حال كافيست عدد هگز مورد نظر را محاسبه و دستورات مورد نظر را در PLC بنويسيم.

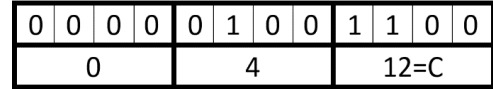

پس از بدست آوردن كد هگز مربوط به تنظيمات ، برنامهای مطابق زير مينويسيم.

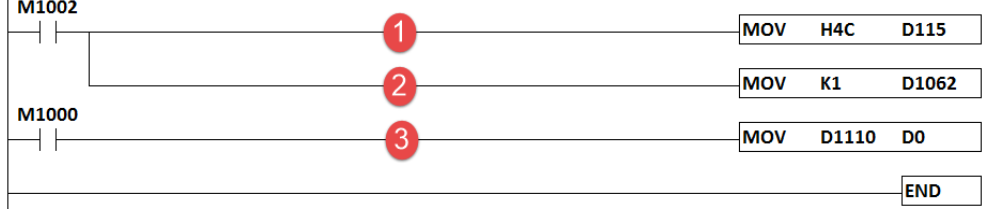

1 – انتقال تنظيمات مربوط به كانالها به ديتا رجيستر خاص 1115D ( اين ديتا رجيستر مربوط به نوع تنظيمات مي باشد )

**خودآموز سریع PLC دلتا 117.......................................................................................** 2 – تنظيم ديتا رجيستر 1062D : اين ديتا رجيستر برای مشخص كردن ميانگين يا لحظهای بودن نمونه برداری ميباشد. اگر 1K به اين ديتا رجيستر منتقل شود نوع نمونه برداری بصورت لحظهای بوده و اگر مثال عددی برابر 10K منتقل شود ، بعد از10 بار نمونه گيری، ميانگين آن را محاسبه مي كند. اين ديتا رجيستر به صورت پيشفرض بر روی 20K تنظيم است. 3 - مقدار خوانده شده از كانال اول ورودی آنالوگ درون ديتا رجيستر خاص 1110D ريخته ميشود و ميتوان با انتقال مقدار درون اين ديتا رجيستر درون يك ديتا رجيستر ديگر مانند 0D ، مقدار آن را مشاهده كرد. همچنين ميتوانيد به صورت مستقيم ديتا رجيستر 1110D را درون HMI فراخواني كنيد.

**معرفی کارت لودسل SL-LC-01DVP :**  در صنعت ، مبحث توزين در خطوط توليد و بسته بندی و ... بسيار با اهميت و پر كاربرد است لذا در اين موارد ميتوان از سنسور لودسل و كارت لودسل دلتا استفاده كرد. كارت لودسل SL-LC-01DVP دارای يك كانال برای خواندن مقدار وزن توسط سنسور لودسل ميباشد. البته كارت SL-LC-02DVP نيز موجود بوده كه قابليت خواندن دو سنسور وزن را دارد. اين كارتها ميتوانند از طريق شبكه مدباس با PLC ارتباط برقرار كند همچنين ميتوانند مستقيم به PLC متصل ميشود . **نکته :** كارتهای لودسل از سمت چپ به PLC متصل ميشوند ) Side Left) .

در شكل زير همانطور كه مالحظه ميكنيد كارت لودسل ) سمت چپ ( به PLC مدل 2SA12 متصل شده است.

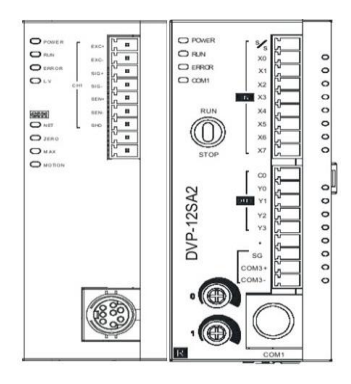

اگر مي خواهيد توسط دستورات آنالوگ ) از طريق PLC ) عمليات كاليبره ، صفر كردن و خواندن وزن كارت لودسل فوق را انجام دهيد بايد به اين نكته توجه داشته باشيد كه كارت های لودسل دلتا فقط ميتوانند به CPU های با قابليت Side Left متصل شوند . **.................................................................................118اتوماسیون صنعتی DELTA** روش سيم بندی 4 و 6 سيمه كارت لودسل تك كاناله دلتا بصورت زير ميباشد :

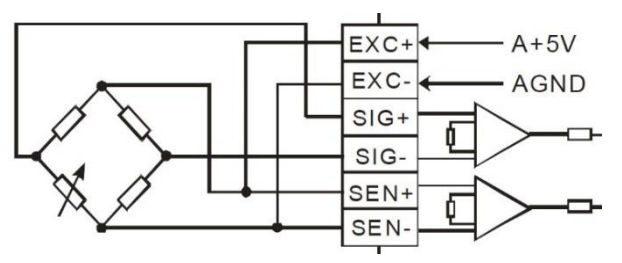

در شكل قبل از سنسور لودسل 4 سيمه برای اتصال به كارت لودسل دلتا استفاده نمودهايم . ترمينالهای + EXC و - EXC ولتاژ VDC5 برای تغذيه سنسور و ترمينال های + SIG و - SIG برای اتصال سيگنال خروجي سنسور به كارت لودسل بكار مي روند.

**نکته:** كارت های لودسل دلتا قابليت اتصال به سنسورهای 6 سيمه را دارا ميباشند و از آنجايي كه در صنعت بيشتر سنسورهای 4 سيمه مورد استفاده مي گيرند لذا بايد ترمينال های + SEN را به + EXC و – SEN را به - EXC متصل نمائيم.

كارت های لودسل تك كاناله و دو كاناله دلتا دارای درگاه های ارتباطي 232RS و 485RS مي باشند. حال ميخواهيم مقدار وزني كه كه از سنسور لودسل به كارت لودسل ارسال ميشود را توسط PLC بخوانيم.

**نکته :** مقدار عددی كه كارت لودسل به plc ارسال ميكند ، يك عدد ديجيتال نامفهوم بوده و لذا نياز به كاليبره كردن دارد.

از طريق درگاه 232RS ميتوان توسط نرم افزار SOFT-LC عمليات كاليبراسيون ، تنظيمات ارتباطي ، تعيين زمان نمونه برداری و ...كارت لودسل را انجام دهيم .

**مثال 100 :**

ميخواهيم مقدار وزن يك گوني برنج را كه توسط يك سنسور لودسل اندازهگيری ميشود را در PLC مدل 2SA12 بخوانيم. برای اين كار ابتدا كارت لودسل را به PLC مورد نظر متصل ميكنيم. سپس ورودی های تغذيهی كارت لودسل و PLC را به منبع تغذيه وصل ميكنيم. حال بايد سيم های سنسور لودسل را به كانالهای كارت لودسل مطابق شكل باال وصل كنيم. پس از وصلكردن سنسور به كارت لودسل، برنامهای مطابق زير مي نويسيم.

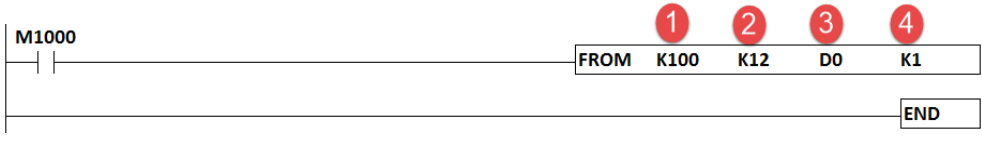

1 – آدرس كارت لودسل

**خودآموز سریع PLC دلتا 119....................................................................................... نکته :** در نظر داشته باشيد كارتهايي كه از سمت راست به PLC متصل مي شوند (Side Left(، از آدرس 100K شروع ميشوند. در اينجا كارت لودسل، اولين كارت آنالوگ بعد از PLC ميباشد. X – كنترل رجيستر شماره 12 برای خواندن مقدار كانال اول كارت لودسل مي باشد. (به User Manual كارت لودسل رجوع شود). -3 مقدار خوانده شده، درون اين رجيستر ريخته ميشود. 4 – فقط مقدار كانال اول خوانده ميشود. اگر در اين دستور بجای 1K از 2K استفاده كنيم مقدار كانال اول خوانده شده و درون رجيستر 0D ريخته ميشود و مقدار كانال دوم خوانده شده و درون رجيستر 1D ريخته ميشود.

**کالیبرهکردن کارت لودسل : مثال 101 :** 

M1002 TO K100 **K26**  $K1$ K1 ⊣⊦ TO K100 K<sub>26</sub> K<sub>0</sub> K1  $\overline{2}$ 3 TO K100 K33 **D1** K1 TO K100 K<sub>26</sub> **K2**  $K1$ M1000 **FROM** K100 K12 D<sub>0</sub>  $K1$ ⊣⊦

برای كاليبرهكردن كارت لودسل، برنامهای بصورت زير مينويسيم .

 – با تحريك 10M، دستور به عنوان پاره سنگگير عمل كرده و مقدار وزن را صفر ميكند. – با استفاده از اين دستور مقدار صفر را برای PLC مشخص ميكنيم. – با استفاده از اين دستور مقدار وزنه را مشخص ميكنيم. مثال يك وزنه يك كيلوگرمي روی سنسور قرار داده و مقدار 1D در دستور باال را برابر 1000 گرم قرار ميدهيم. – با تحريك 13M عمليات كاليراسيون ثبت ميگردد. -5 دستور خواندن مقدار وزن توسط كارت لودسل

## **مراحل نوشتن برنامه :**

**END** 

ابتدا دستور خط شماره 1 را نوشته تا بتوانيم مقدار ديجيتال وزن را مشاهده كنيم سپس با استفاده از خط 2 برنامه مقدار سنسور را صفر ميكنيم ( پارسنگگيري) . سپس با استفاده از خط 3 برنامه مقدار صفر را به عنوان مبنای پايه، ثبت ميكنيم. سپس يك وزنه مثال 1 كيلوگرمي روی سنسور قرار داده و مقدار درون 0D را برابر 1000 قرار مي دهيم. با استفاده از برنامه خط 5 اين تنظيمات ثبت خواهد شد.

**.................................................................................120اتوماسیون صنعتی DELTA** حال در صورتيكه يك وزنهی مثال 3 كيلوگرمي روی سنسور قرار دهيم مقدار خوانده شده توسط خط اول برابر gr3000 خواهد بود.

**کنترل کننده PID :** 

كنترل PID از تركيب كنترل كننده تناسبي (P(، انتگرالگير (I (و مشتقگير (D(، تشكيل شده است . به عنوان مثال ميخواهيم دمای يك اتاق را توسط هيتر، روی 50 درجه سانتيگراد تثبيت كنيم لذا مقدار مطلوب ما يا همان Point Set برابر با 50=SP ميباشد. چنانچه هيتر را روشن كنيم و دمای اتاق 50 درجه شود يعني اينكه دمای جاری اتاق (PV (و دمای مطلوب ما (SP (برابر شدهاند به عبارت ديگر خطا صفر شده پس فقط كنترلكننده تناسبي (P (وارد عمل ميشود و پروسه را كنترل ميكند و قسمت انتگرالير (I (و مشتق گير (D (برابر صفر خواهند بود .

اگر دمای اندازهگيری شده بيشتر يا كمتر از مقدار مطلوب (SP (شود آنگاه كنترل كننده انتگرالي و مشتق گير وارد عمل خواهند شد تا پروسه را به مقدار مطلوب برسانند و يا به عبارتي خطا را صفر كنند زماني اين دو كنترل كننده وارد عمل خواهند شد كه ما سيگنال خطا داشته باشيم آنگاه قسمت انتگرالگير از سيگنال خطا انتگرال ميگيرد و قسمت مشتقگير هم از سيگنال خطا مشتق ميگيرد به يك چنين سيستم كنترلي ، اصطالحا كنترل كننده PID ميگويند . كنترل كننده PID كاربرد مهمي در پروسهها مخصوصا پروسههای غير قابل پيش بيني دارد. PID با محاسبه خطاهای قبلي و خطاهای حال، احتماالت آينده را پيشبيني كرده و تدابيری برای كنترل هر چه بهتر سيستم اتخاذ ميكند.

## **مثال 102 :**

ميخواهيم دمای يك كوره را به صورت PID كنترل كنيم، به صورتيكه تغييرات دما نسبت به دمای تنظيمي ما (Set Point)، كه مقدار ۵۰ درجه سانتيگراد مي باشد كمترين خطا را داشته باشد. اين مثال برای ثابت نگهداشتن دما در فرآيند های صنعتي بسيار مفيد ميباشد . يكي از دستوراتي كه در كنترل هيترها بسيار كاربرد دارد PWM ميباشد اين دستور با تغيير Cycle Duty پالسهای ارسالي به SSR و بالطبع قطع و وصلهای مكرر، بطور دقيق ميتواند حرارت توليد شده توسط هيتر را كنترل كند . مثال صفحه بعد نمونه ای كاربردی از كنترل هيترها با استفاده از دستور PID و دستور GPWM ميباشد.

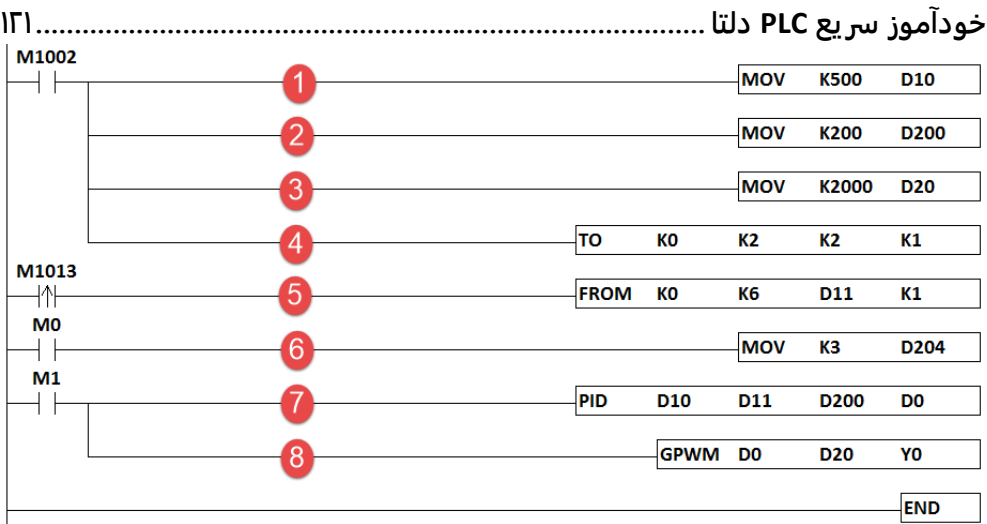

1 – انتقال مقدار تنظيمي مورد نظر(SP (كه معادل 500K ميباشد به ديتا رجيستر 10D **نکته :** مقدار تنظيمي برابر 50 درجه سانتيگراد ميباشد و از آنجا كه كارت دمای TC04 DVP دارای ضريب دقت 0.1 درجه ميباشد، لذا از 500K استفاده كردهايم. 200 \* 10ms = 2s مي باشد.  $2s = 200 * 10$ 3 – زمان يك سيكل يا دوره در دستور PWM كه برابر s2 ميباشد. s2 = ms2000 4 – تعداد نمونه گيری ) مشخص كردن لحظهای يا ميانگين بودن مقدار ( 5 – خواندن مقدار دمای كانال اول كارت DVP04TC 6 – تنظيم ضرايب PID به صورت اتو تيون ( K3) **نکته :** برای اتوتيون كردن، كافيست يك لحظه 0M فعال شود. 7 – دستور PID 8 – دستور GPWM برای فرمان دادن به رله حالت جامد يا اصطالحا SSR **نکته :** خروجي PLC بايد از نوع ترانزيستوری باشد. **نکته :** زمانيكه اتوتيون بعد از چند دقيقه كامل شد ، بطور خودكار ديتا رجيستر 204D برابر 4K ميشود. در اين مثال از SSR با ورودی DC و خروجي AC استفاده شده است. همچنين از يك المنت برقي و يك كارت TC04DVP دلتا و PLC مدل 2SV28DVP از نوع ترانزيستوری استفاده كردهايم.

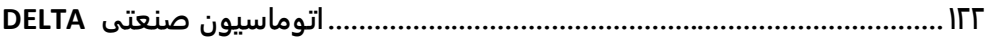

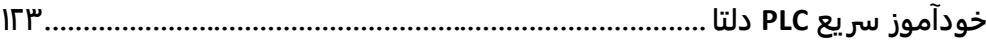

# **فصل ششم**

## **دانلود و آپلود برنامه PLC دلتا**

**124 ................................................................................اتوماسیون صنعتی DELTA** برنامه نوشته شده توسط كاربر معموال ابتدا در سيموالتور نرم افزار تست شده و پس از اطمينان از صحت عملكرد آن، بايد به داخل PLC منتقل شود . PLC های دلتا دارای پورت های مختلفي جهت دانلود و يا آپلود مي باشند انواع اين پورت ها بصورت زير مي باشند : 14SS2 , 12SA2 , 28SV2 , 10SX , 20SX2 , ES2 , مدل هایPLC **: RS232 سريال پورت** 2EX و .. مجهز به اين پورت مي باشند . 14SS2 , 12SA2 , 28SV2 , 10SX , 20SX2 , 12SE , مدل های PLC : **RS485 سريال پورت** 2EX , 2ES و .. مجهز به اين پورت مي باشند . **پورت USB :** PLCهای مدل SE12 , 2SX20 مجهز به اين پورت مي باشند . **پورت LAN :** PLCهای مدل SE12 مجهز به اين پورت مي باشند . **نکته :** انتقال برنامه از كامپيوتر به PLC دانلود ناميده مي شود . همچنين انتقال برنامه از PLC به كامپيوتر، آپلود ناميده مي شود . قبل از اقدام به دانلود و يا آپلود برنامه، تنظيماتي بايد صورت بگيرد : **تنظیمات پورت 232RS :**  چنانچه PLC دارای پورت سريال باشد، نياز به كابل سريال ساخته شده توسط كمپاني دلتا داريم . يك

سر اين كابل(سوكت گرد) را با رعايت جهت قراگيری اين سوكت، به PLC متصل ميكنيم . سر ديگر اين كابل را به پورت سريال كامپيوتر متصل مي كنيم . سپس تغذيه PLC را وصل مي كنيم . در اين صورت چراغهای روی PLC روشن خواهند شد .

در نرم افزار WPLSOFT ، مطابق شكل زير عمل مي كنيم .

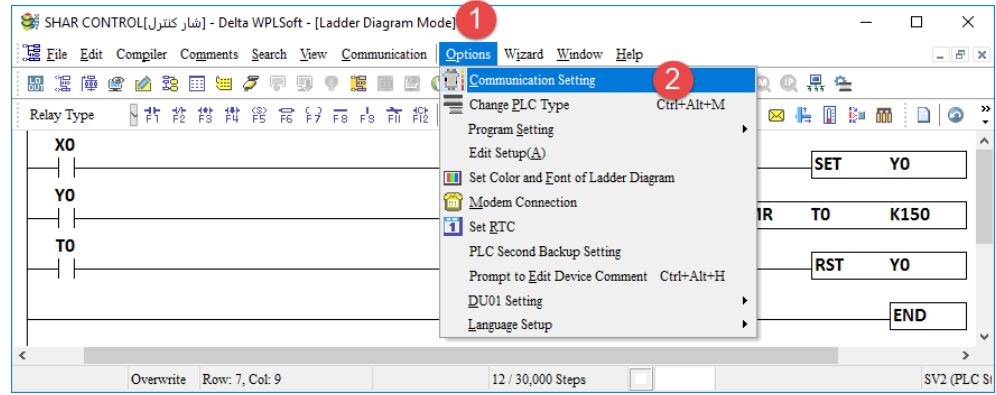

از منوی Options گزينه Setting Communication را انتخاب مي كنيم . در اينصورت شكل صفحه بعد ظاهر مي باشد توضيحات اعداد مشخص شده روی شكل در صفحه بعد مي باشد . **خودآموز سریع PLC دلتا 125...................................................................................... Communication Setting** -1انتخاب نوع ارتباط كه در اين مثال، سريال و استاندارد 232RS مي باشد .  $\overline{1}$ **RS232** ▾ -2در صورتيكه كامپيوتر شما دارای Communication Setting پورت سريال باشد اين قسمت COM3  $\Box$   $\odot$  ASCII 8 1COM و يا 2COM خواهد بود.  $\boxed{\blacksquare}$  C RTU (8 bits)  $\vert \vert$ -3اين قسمت تنظيمات پروتكل  $Even$  $\overline{ }$ ⊻ <sup>1</sup> Auto-detect ارتباطي مي باشد مقادير مشخص شده  $|9600$  $\vert$ در شكل پيشفرض مي باشد . Station Address  $\boxed{1}$ 늭 Default در PLC دلتا مقادير پروتكل ارتباطي بصورت پيشفرض بصورت زير مي باشد: **Land**  $\Box$  و ASCII , 7 , E , 1 , 9600 502 آدرس PLC نيز 1 ميباشد. Baud Rate Decided by (Station Address) در صورتيكه پروتكل ارتباطي PLC Setup Responding Time قبال تغيير كرده باشد، در اينجا هم بايد 3 ∃ Times of Auto-retry تنظيماتي مشابه PLC انجام شود . 곡 3 Time Interval of Auto-retry (sec.) **نکته:** چنانچه آدرس PLC را نمي دانيد ميتوانيد قسمت Station  $Cancel$ Address را برابر 0 قرار دهيد در اينصورت آدرس PLC هر چه باشد، ارتباط برقرار خواهد شد . -4تنظيمات RTU و يا ASCII نيز بايد مطابق تنطيمات PLC باشد پيشفرض ASCII مي باشد. با تاييد تنظيمات فوق توسط OK ، آماده دانلود و يا آپلود برنامه مي شويم . **نکته :** قبل از دانلود برنامه به داخل PLC حتما بايد سيموالتور برنامه بسته شود در غير اينصورت برنامه به داخل سيموالتور ارسال مي شود . **نکته :** در صورتيكه برنامه را قبال كامپايل نكرده باشيد، در هنگام دانلود پيامي در اين خصوص ظاهر خواهد شد با تاييد اين پيام، دانلود و يا آپلود انجام خواهد شد .مطابق شكل زير گزينه دانلود و يا آپلود

را انتخاب نماييد. -1دانلود -2 آپلود

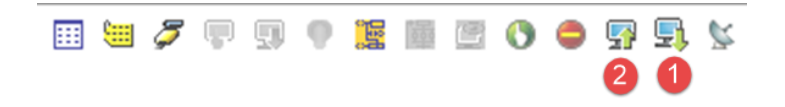

Connection Setup

**COM Port** 

Data Length

Parity

**Stop Bits** 

**Baud Rate** 

Ethernet Setting  $\Box$  Assign IP

Port

C PLC Setting **C** WPL Setting

OK

Type

**126 ................................................................................اتوماسیون صنعتی DELTA نکته :** بسياری از كامپيوترهای شخصي (Laptop (، فاقد پورت سريال مي باشند در اينصورت جهت دانلود و يا آپلود برنامه به PLC بايد از مبدل 232RS˃USB استفاده كرد . اين مبدلها در بازار موجود مي باشند . پيشنهاد مي شود از مبدل ساخت شركت دلتا (6601IFD (كه شبيه يك فلش مموری بوده استفاده نماييد .

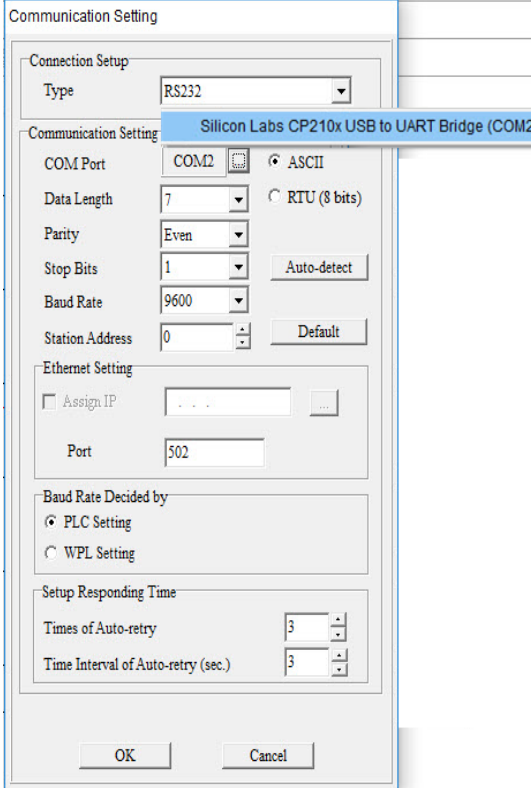

زمانيكه از اين مبدلها استفاده ميكنيد، درايور آن را نيز بايد نصب كنيد . سپس در نرم افزار PLC از منوی ˃ Options مطابق Communication Setting شكل، درايور مبدل نصب شده بهLaptop را انتخاب كنيد . در اين شكل با كليك روی دكمه مقابل PORT COM ، درايورهای نصب شده روی كامپيوتر شما ظاهر مي شود همانطور كه از شكل ديده مي شود، پورت USB، كه مبدل به آن متصل شده به عنوان 2COM شناسايي شده است آنرا انتخاب كرده و تنظيمات ديگر را مطابق مطالب قبلي تكميل نماييد . نكته : آدرس PLC های دلتا بصورت پيشفرض 1 مي باشد اما چنانچه آن را نمي دانيد در قسمت Station

Address عدد 0 را قرار دهيد .

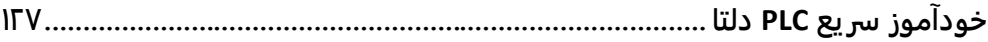

**فصل هفتم**

**آموزش زبان** SFC

**................................................................................128اتوماسیون صنعتی DELTA** در صنعت اتوماسيون برای فرآيندهايي كه به صورت ترتيبي و تكراری انجام ميگيرد ميتوان از زبان SFC استفاده كرد. اين زبان يكي از پنج زبان استاندارد 61131IEC ميباشد كه بسيار شبيه برنامه نويسي فلوچارتي ميباشد و برنامه نويسي را بسيار ساده ميكند. در برخي از فرآيند ها يك برنامه بايد به صورت مرحله به مرحله انجام شود به طوری كه تا يك مرحله به اتمام نرسيده است، مرحله بعدی آغاز نشود و هر مرحله مشروط به يك ورودی خواهد بود. به عنوان مثال فرآيند عمليات يك ماشين لباسشويي و يا يك كارواش تمام اتوماتيك بصورت مرحله به مرحله انجام ميشود و در واقع تا يك مرحله به طور كامل انجام نگيرد مرحله بعدی اجرا نخواهد شد. در PLC دلتا نيز اين زبان ايجاد شده است، لذا مفاهيمي در خصوص زبان SFC وجود دارد كه در ادامه به شرح آنها مي پردازيم. **1 – Sequence :** به تعدادی مرحله يا Step كه به صورت متوالي جهت انجام يك فرايند انجام ميشوند گفته مي شود و در هر برنامه ميتوان چند Sequence داشت. **2 – Step :** گام يا مرحله كه در آن ميتوان برنامهای اجرا شود مثال خروجيهايي روشن يا خاموش شوند. تعداد Step ها در برنامه WPLSoft برابر با 0S الي 1024S ميباشد. اين Step ها به 2 دسته تقسيم ميشوند: الف( Step های اوليه يا آغازين ) Initial ) كه از 0S الي 9S ميباشد. ب ) Step های عمومي كه از S10 الي 51024 ميباشد. **3 – Action :** به عملياتي كه در هر Step انجام ميشود اصطالحا Action گفته ميشود. در واقع هر Action ميتواند شامل دستورات برنامه نويسي باشد مانند LD ، OUT ، SET ، RST ، CMP ، .باشد ... و CNT ، TMR ، ZRST **4 – Transition :** شرط عبور از يك Step يا مرحله به مرحله ديگر را گويند. مثال اگر ورودی 0X فعال شود برنامه از مرحله فعلي به مرحله بعدی انتقال ميابد. **نکته :** وقتي اجرای برنامه در يك مرحله (Step (باشد هيچكدام از Step های بعدی يا قبلي اجرا نميشوند لذا در اينصورت مديريت كنترل برنامه راحتتر انجام ميشود.

### **انواع Sequence در زبان SFC :**

1 – يك توالي ساده بدون شاخه های موازی همزمان يا غير همزمان 2 – يك توالي پيچيده كه شامل شاخههای موازی همزمان و يا غير همزمان است 3 – توالي چندتايي يعني بيش از يك توالي در برنامه وجود داشته و مستقل از يكديگر اجرا مي شوند. **خودآموز سریع PLC دلتا ...................................................................................... 129 برخی از ابزارهاي کاربردي در زبان SFC :**

||钾 昆 目 段 古 莊 茚 葭 葭 雨 雨 羸 羸 羸 盂 赤 赤 翡 – 1F : LAD دياگرام 2 – 2F : مرحله ابتدايي 3 – 3F : مرحله عمومي – 4F : پرش از يك مرحله به مرحله ديگر 5 – 5F : شرط عبور از يك مرحله به مرحله ديگر – 6F : شرط انتخاب و جايگزيني مرحله ) شرط واگرايي يا منشعب شدن مرحله ( و اجرای يكي از آنها – 7F : شرط همگرايي مرحله ) شرط همگرا شدن يا يكي شدن انشعابات مرحله (

8 – 8F : شرط واگرايي يا منشعب شدن مرحله و اجرای موازی آنها 9 - 9F : شرط همگرايي يا يكي شدن مراحلي كه قبال موازی اجرا مي شدند. **شروع برنامه نويسی به زبان SFC :**

با كليك بر روی اين آيكن برنامه WPLSOFT مطابق شكل زير اجرا ميشود.

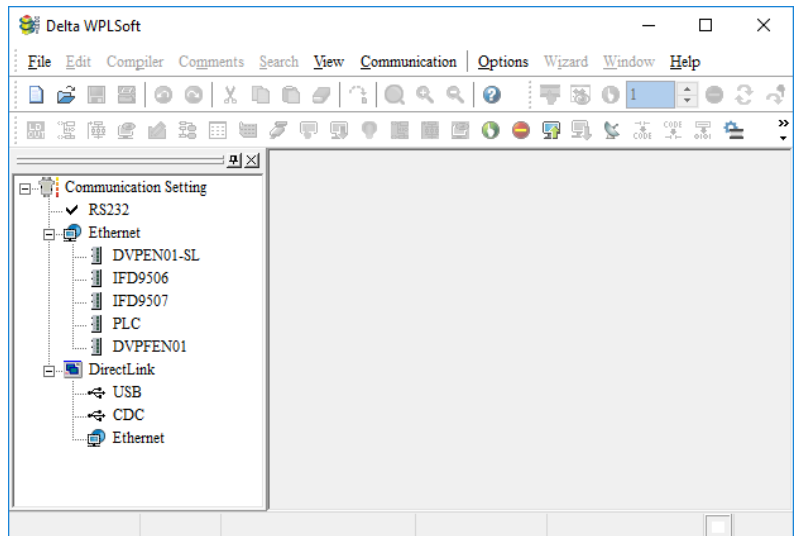

حال نياز است كه مانند تمام برنامههای مشابه در اين زمينه، پروژهای جديد ايجاد كنيم. برای اين كار كافيست همانند شكل زير به قسمت FILE رفته و گزينه NEW را انتخاب كنيد و يا در قسمت پايين گزينه فايل، آيكون مربوط به ايجاد پروژهی جديد را انتخاب كنيد و يا از كليد های ميانبر N + Ctrl استفاده كنيد.

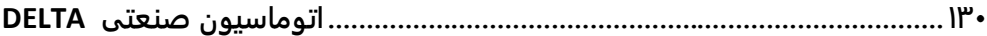

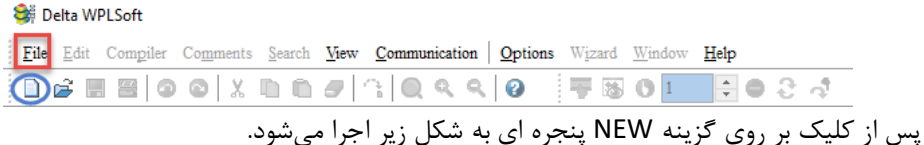

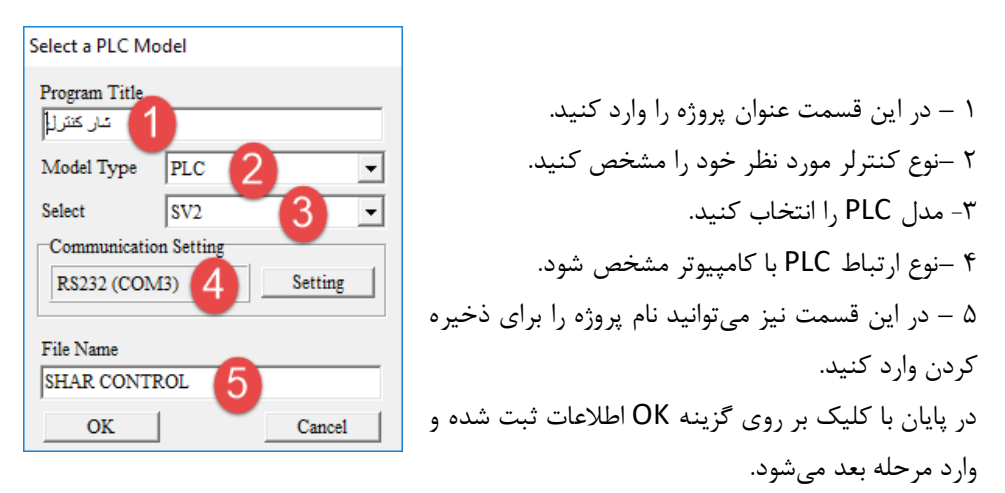

در اين مرحله مطابق شكل زير دو پنجره كوچك در صفحه اصلي برنامه WPLSOFT ظاهر شده كه يك پنجره مربوط به زبان LAD و پنجره بعدی مربوط به زبان IL مي باشد .

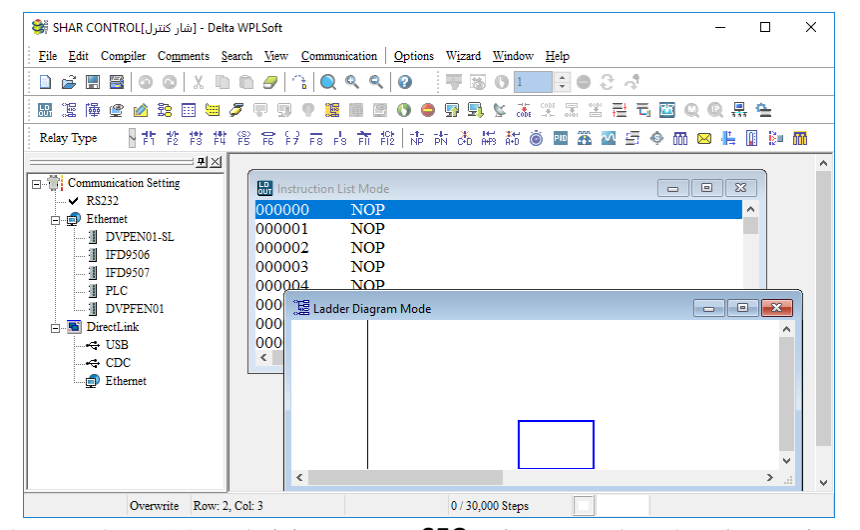

حال بايد در اين مرحله، زبان برنامه نويسي را به SFC تغيير دهيم لذا مانند شكل زير بايد نوع زبان را انتخاب كنيم.

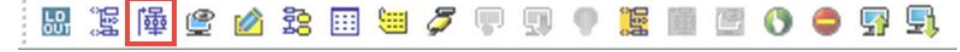
**خودآموز سریع PLC دلتا 131.......................................................................................** حال صفحه برنامه نويسي در برنامه WPLSoft به شكل زير تغيير خواهد كرد.

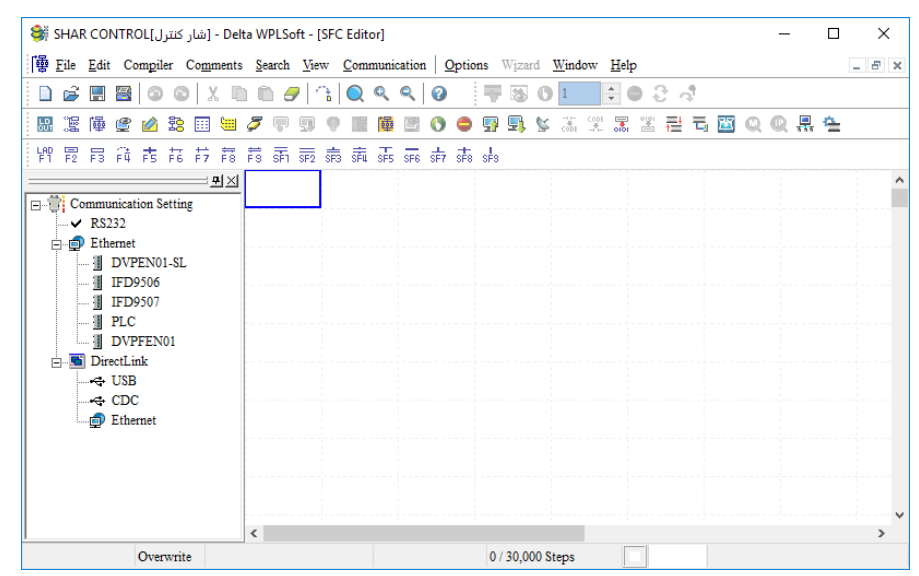

در نوار ابزار گزينه 1F LAD را انتخاب كرده و يا كليد 1F را ميزنيم. در اينصورت عبارت -0LAD در

ابتدای برنامه، مانند شكل زير ظاهر ميشود.

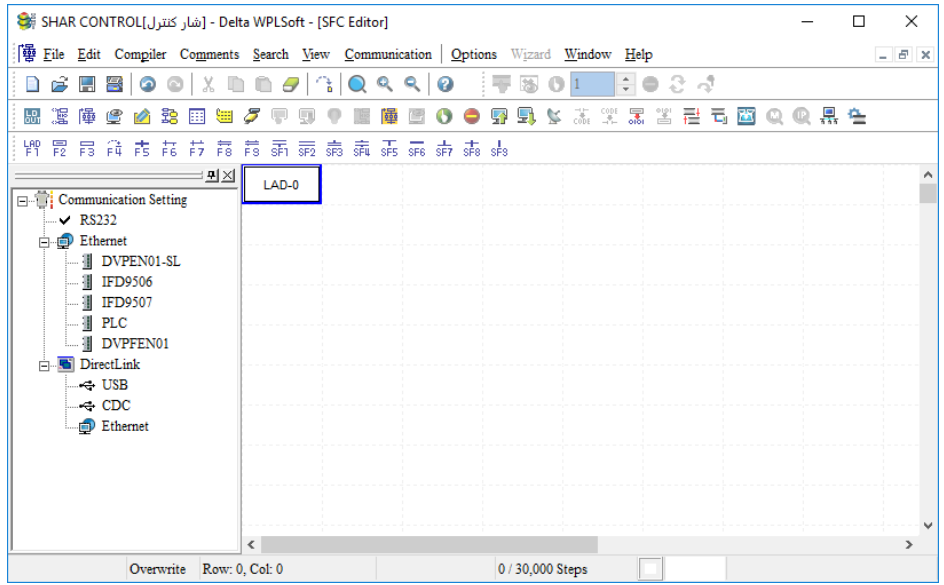

اگر بخواهيم در ابتدای شروع برنامه، تنظيمات خاصي انجام گيرد، ميتوان در اين قسمت اين كار را انجام داد مثال ميخواهيم از 0S الي 100S را كه قبال در برنامه روشن بودهاند را ريست كنيم. برای اين كار بر روی -0LAD، راست كليك كرده و گزينهی editor transition/Action را انتخاب ميكنيم و در پنجره باز شده برنامه را طبق شكل صفحه بعد مينويسم.

**................................................................................132اتوماسیون صنعتی DELTA** اين برنامه باعث ميشود كه در اولين سيكل اجرای برنامه، مراحل 0S تا 100S پاک شده و اجرای برنامه از مرحله 0S شروع شود. سپس طبق شكل، روی گزينه close كليك كرده و در ادامه در صورت باز شدن پنجره جديد، گزينه yes را ميزنيم و بصورت خودكار به صفحه قبل باز ميگرديم .

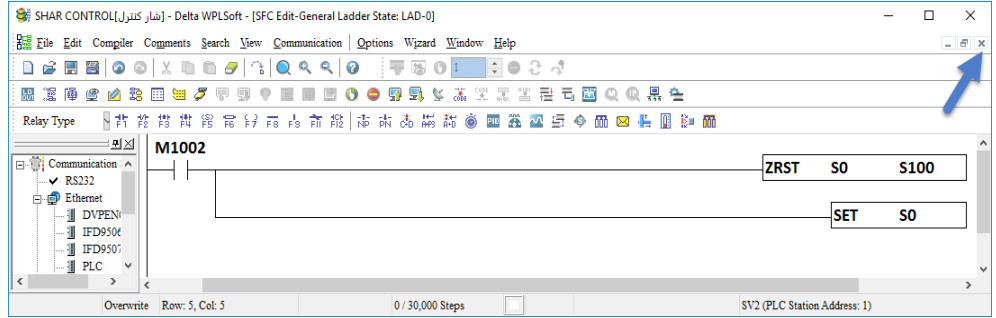

حال مطابق شكل زير ابتدا مربع زير LAD-0 را انتخاب كرده و از نوار ابزار، روی گزينهی مشخص شده در شكل زير كليك كرده و يا از كليد ميانبر 2F استفاده ميكنيم. در اينصورت Step شماره 0S ظاهر

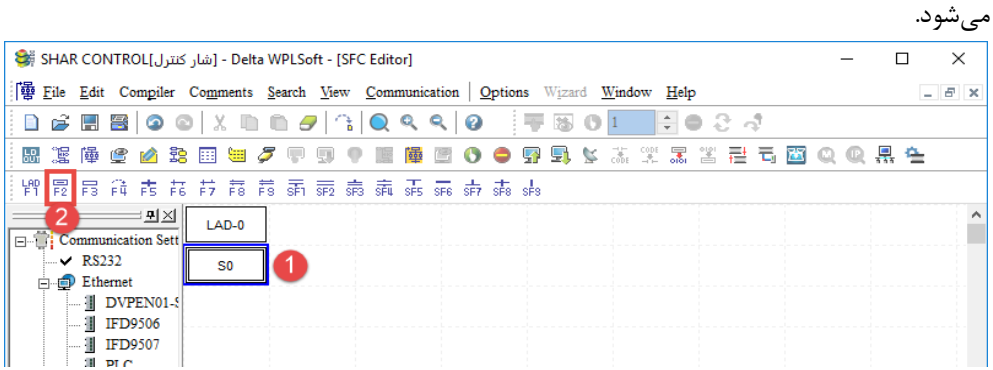

فرض كنيد در اين مرحله ميخواهيم يك خروجي مانند 0Y فورا روشن شود لذا روی 0S راست كليك كرده و گزينهی editor transition/Action را انتخاب و در صفحه باز شده، برنامه مورد نظر را مطابق شكل زير مي نويسيم.

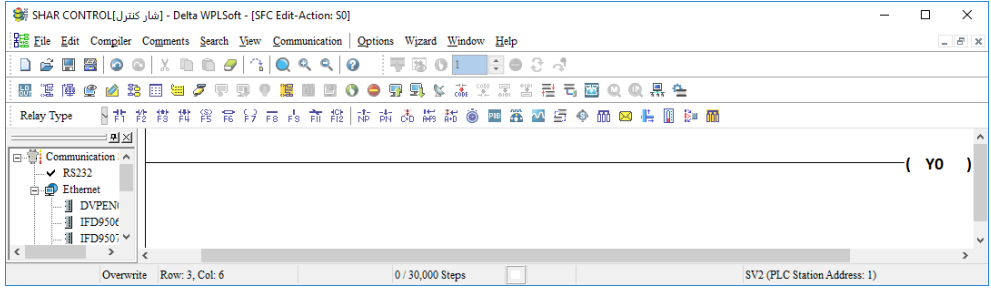

**خودآموز سریع PLC دلتا 133......................................................................................** پس از نوشتن برنامه مطابق شكل صفحه قبل، ابتدا روی گزينه close كليك كرده و در صورت نياز گزينه yes را ميزنيم تا برنامه به صورت اتوماتيک به صفحه SFC Editor باز گردد. حال برای عبور از مرحله 0S به مرحله بعدی، بايد يك شرط بگذاريم. برای اينكار ابتدا مربع زير 0S را انتخاب و مطابق شكل زير در قسمت نوار ابزار برنامه، گزينه Between Condition Transition Steps را زده و يا از كليد ميانبر 5F استفاده ميكنيم.

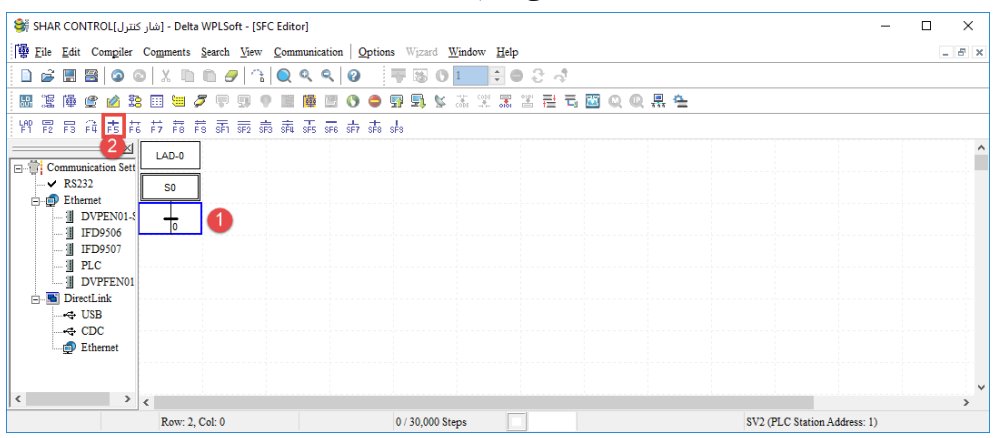

در اين قسمت نيز مطابق مراحل قبلي عمل ميكنيم بر روی شرطي جديد، راست كليك كرده و گزينهی editor transition/Action را انتخاب ميكنيم. فرض كنيد ميخواهيم با تحريك 0X از مرحله فعلي يعني 0S به مرحله بعدی يعني 10S برويم. در اين صورت كافيست در صفحهی برنامه باز شده شرط 0X را اعمال كنيم.

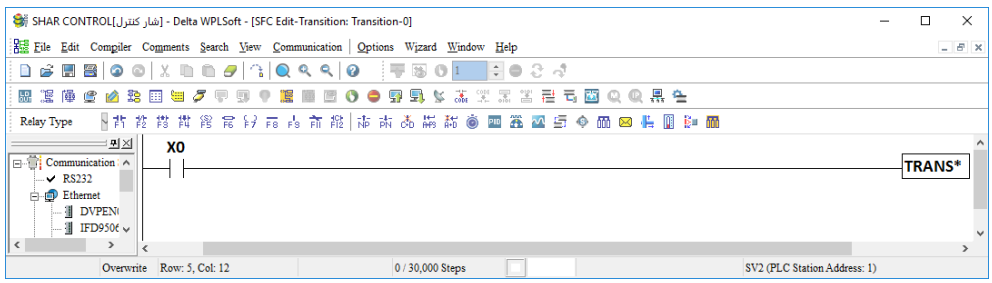

سپس همانند مراحل قبل ابتدا روی گزينهی close كليك كرده و سپس در صورت نياز گزينه yes را انتخاب ميكنيم تا به صورت اتوماتيك به صفحه برنامه نويسي Editor SFC وارد شويم. **نکته :** از آنجاييكه از 0S الي 9S جزء Step های اوليه ميباشند ، لذا در ادامه اين Sequence بايد از Step های عمومي كه از 10S شروع ميشود استفاده كرد. **نکته :** در قسمت Transition كه مربوط به اعمال شرط در برنامه ميباشد، اگر چيزی ننويسيم مشكلي

پيش نمي آيد.

**................................................................................134اتوماسیون صنعتی DELTA نکته :** هميشه در اولين قسمت برنامه SFC يعني -0LAD برنامهی ست كردن 0S برای رفتن به اولين مرحله نوشته شود.

مطابق برنامهی نوشته شده به محض تحريك 0X برنامه از مرحله فعلي ) 0S ) به مرحله بعدی) 10S ) خواهد رفت و به محض خروج از 0S ، خروجي 0Y خاموش خواهد شد. در صورتيكه بخواهيم خروجي 0Y هنگام رفتن به مرحله بعدی خاموش نشود بايد اين خروجي را با استفاده از دستور SET در برنامه بنويسيم.

حال در اين مرحله بايد مجدداٌ يك Step از نوع عمومي ) 10S الي 1024S ) انتخاب كنيم لذا ابتدا مربع زير شرط 0 را انتخاب كرده سپس در قسمت نوار ابزار از گزينهی steps general و يا كليد ميانبر 3F مطابق شكل زير استفاده كنيد.

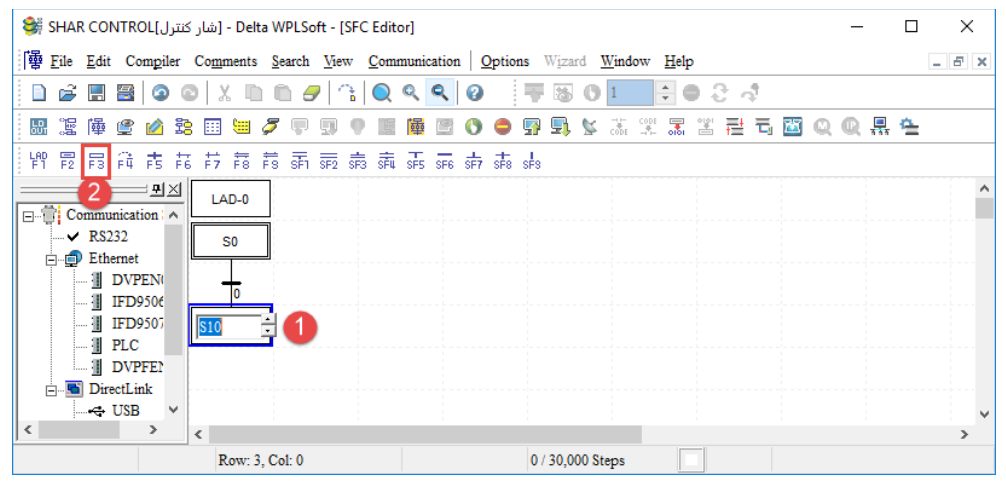

همانطور كه مالحظه ميكنيد يك Step جديد با شماره 10S به برنامه اضافه شده است. برای اينكه نوع عملكرد برنامه را در اين Step مشخص كنيم، بايد همانند مراحل قبل، روی اين Step راست كليك كرده و گزينهی Action/transition editor را انتخاب و برنامهی مورد نظر را در صفحه باز شده بنويسيم. فرض كنيد در اين مرحله ميخواهيم خروجي )1Y ) فعال شود .

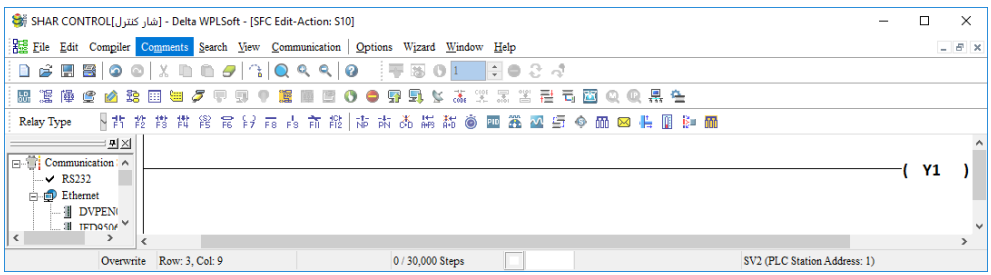

با انجام همان مراحل مشابه قبل ، اين Step نيز نوشته شده و ميتوانيم به مرحلهی بعدی برويم. برای رفتن به مرحله بعدی بايد دوباره يك شرط عبور برای خارج شدن از اين Step قرار دهيم. برای قرار **خودآموز سریع PLC دلتا 135......................................................................................** دادن اين شرط عبور ميتوانيم از قسمت نوار ابزار گزينهی Between Condition Transition Steps را زده و يا از كليد ميانبر 5F استفاده كنيم. اين شرط ميتواند فعال شدن يك فلگ مانند 0M باشد لذا مطابق شكل زير ميتوانيم اين شرط را قرار دهيم.

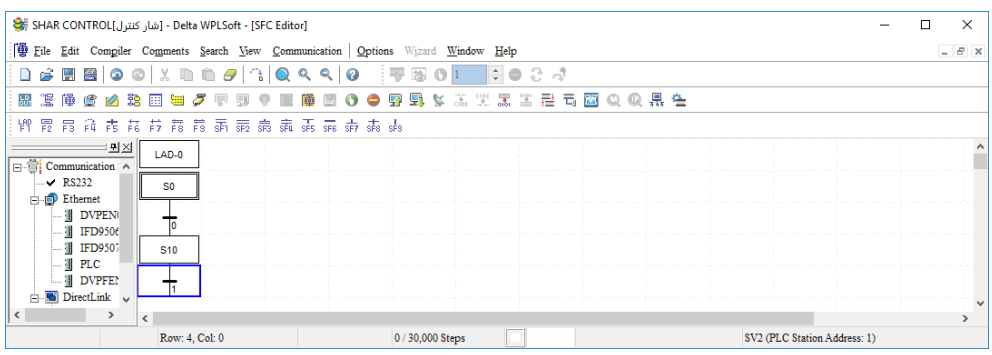

با كليك بر روی گزينهی Steps Between Condition Transition مطابق شكل باال شرط دوم نيز به برنامه اضافه ميشود.

برای تعريف شرط نيز مانند مراحل قبلي بايد بر روی اين شرط راست كليك كرده و گزينهی editor transition/Action را انتخاب و شرط فعال شدن فلگ 0M را اعمال كنيم. سپس مطابق شكل صفحه بعد گزينهی close را زده و بعد گزينه yes را ميزنيم.

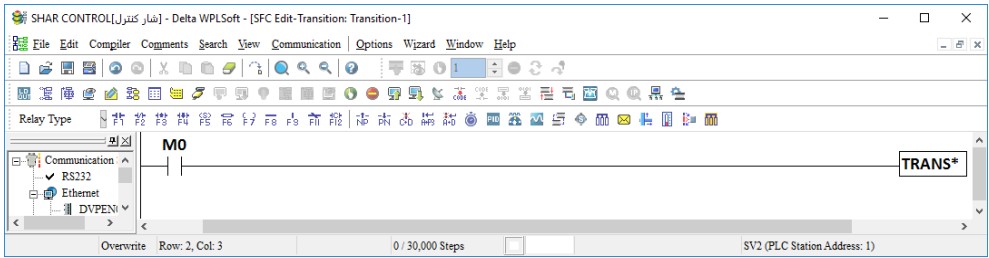

به محض تحريك 0M برنامه به Step بعدی خواهد رفت. حال ميخواهيم ادامه برنامه را با يك دستور ديگر ادامه دهيم. برای اين منظور بايد در نوار ابزار باالی برنامه از گزينه Steps General و يا از كليد ميانبر 3F استفاده كنيم.

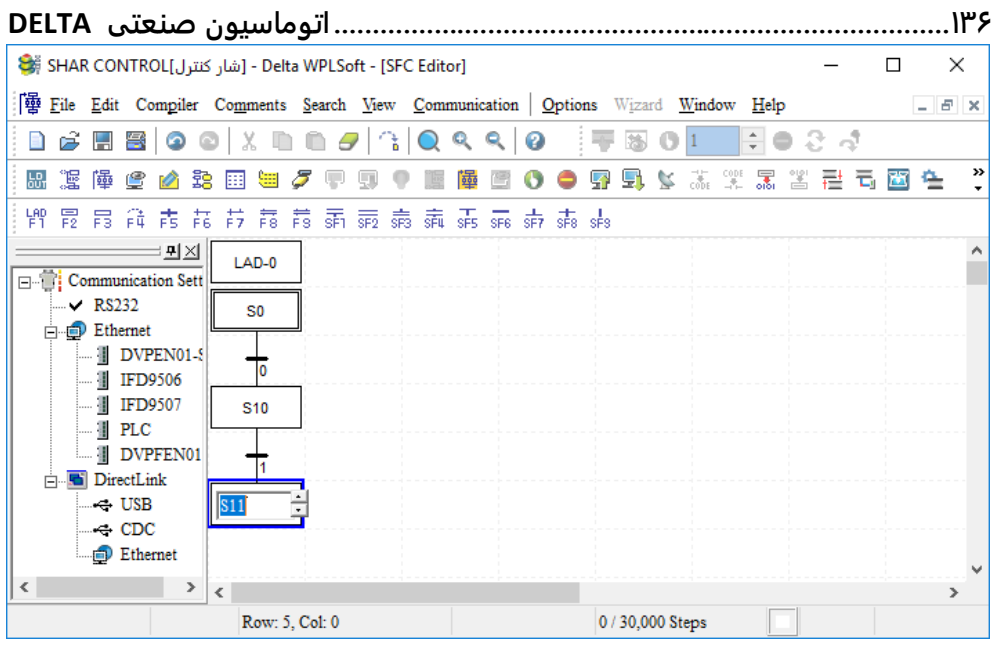

مطابق شكل بالا با انتخاب گزينه General Steps يك مرحله ديگر به برنامه اضافه شده است و ما بايد به اين مرحله، برنامه مورد نظر خود را اضافه نماييم. برای اين كار همانند مراحل قبلي ميتوان با راست كليك كردن بر روی اين Step و انتخاب گزينهی Action/transition editor برنامهی مورد نظر را مطابق شكل زير نوشت.

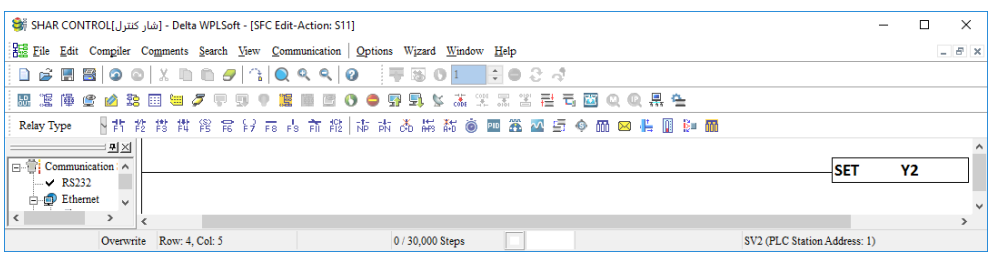

مطابق شكل باال با رسيدن برنامه به اين مرحله ، خروجي 2Y ست خواهد شد و در صورتيكه برنامه از اين مرحله بگذرد، اين خروجي خاموش نخواهد شد و برای خاموش كردن اين خروجي بايد در يكي از مراحل بعدی از دستور RST استفاده كنيم.

در اين قسمت ميخواهيم دوباره شرط عبور از اين مرحله را تعيين كنيم. برای اين كار بايد همانند مراحل قبلي از نوار ابزار بالاي برنامه از گزينهی Transition Condition Between Steps را انتخاب و يا از كليد ميانبر 5F استفاده كنيم.

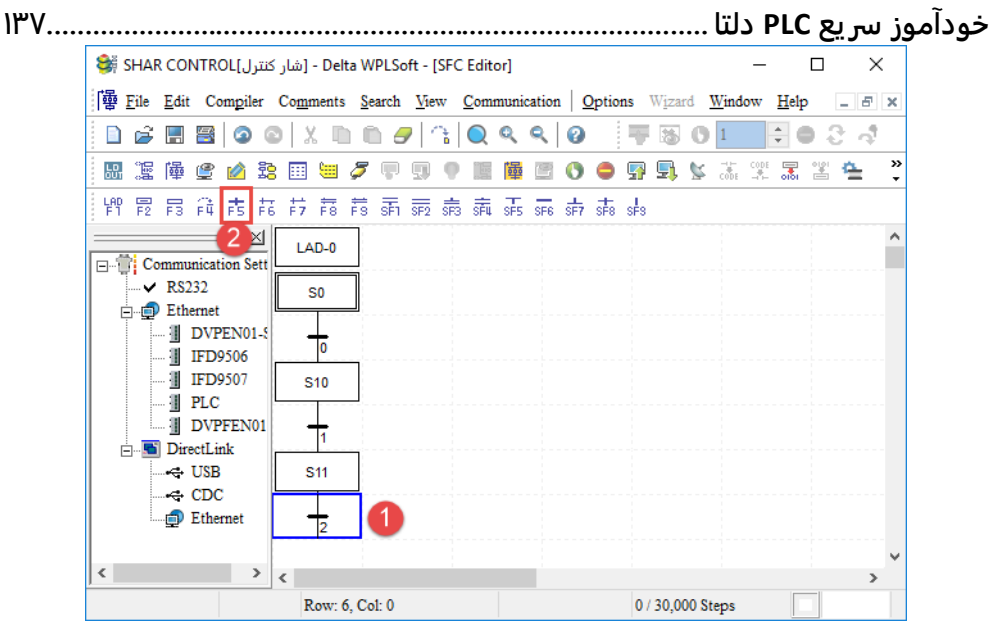

در اين مرحله برای اعمال شرط عبور، بايد بر روی مرحله شرط كه با شماره 2 نشان داده شده است راست كليك كرده و با انتخاب گزينهی Action/transition editor در پنجره ی باز شده شرط عبور را اعمال كنيم . مطابق شكل زير در اين قسمت ميخواهيم از 1M به عنوان شرط سوم استفاده كنيم. يعني در صورتيكه فلگ 1M فعال شد ، برنامه به مرحله بعد خواهد رفت.

[SHAR CONTROL[شار كنترل] - Delta WPLSoft - [SFC Edit-Transition: Transition-2]  $\Box$  $\mathsf{x}$ Eile Edit Compiler Comments Search View Communication | Options Wizard Window Help  $B$   $x$ **BS图图 | 0 0 | X B B 5 | 4 | Q Q Q Q | F B 0 | | | + 0 8 4** 思想像は必然日号グラリ●照面目0●界景な素実因者も図のの果在 2012年20日 2012年 2022年第12月 2022年 2022年 2022年 2022年 2022年 2022年 2022年 2022年 2022年 2022年 2022年 2022年 2022年 2022年 2022年 2022年 2022年 2022年 2022年 2022年 2022年 2022年 2022年 2022年 2022年 2022年 2022年 2022年 2022年 2022年 2022年 2022年 2022年 Relay Type  $= 28$  $M1$ Communication : A TRANS<sup>\*</sup>  $\vee$  RS232 Overwrite Row: 4, Col: 10 0 / 30,000 Steps SV2 (PLC Station Address: 1)

مطابق شكل فوق بعد از اعمال شرط عبور كه فعال شدن فلگ 1M ميباشد ، با زدن close و سپس انتخاب گزينهی Yes به صورت اتوماتيك وارد صفحه برنامهی Editor SFC خواهيد شد. در Step بعدی ميخواهيم خروجي 2Y كه در مرحله قبلي فعال شده بود را غيرفعال كنيم. بدين منظور بايد مانند مراحل قبلي و مطابق شكل زير از نوار ابزار باالی برنامه گزينهی Steps General را انتخاب كرده و يا از كليد ميانبر 3F استفاده كنيم.

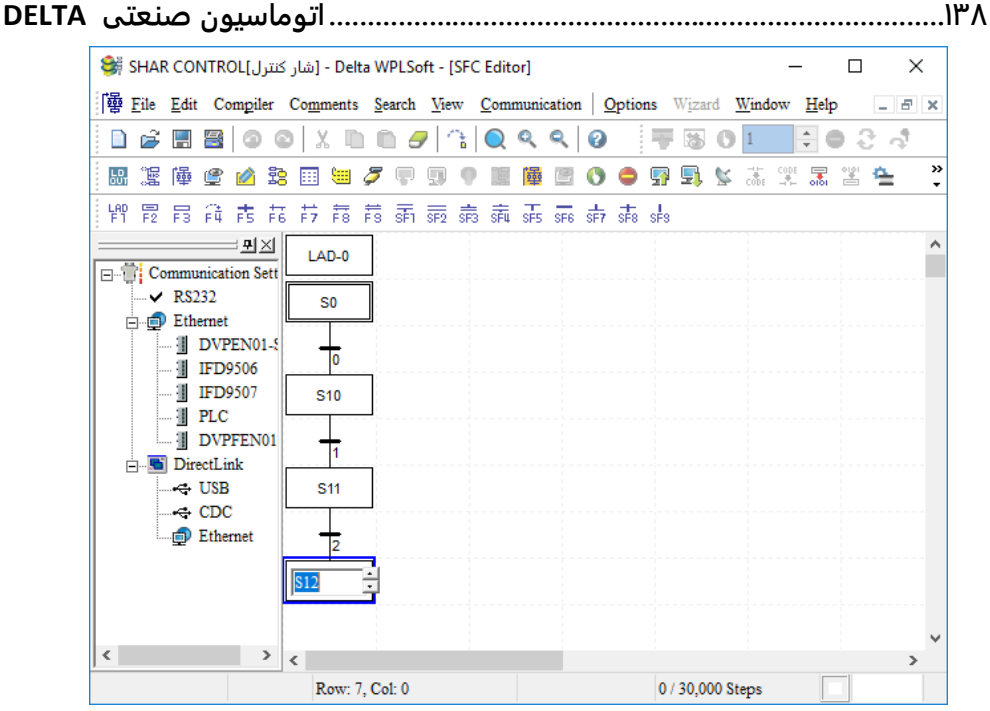

حال در اين Step بايد برای اعمال دستور ريست 2Y كه در مرحله قبلي فعال شده بود، ابتدا روی اين راست كليك كرده و گزينهی Action/transition editor را انتخاب كنيم و مطابق شكل ( زير در صفحهی باز شده برنامهی مورد نظر را كه ريست كردن خروجي 2Y ميباشد را مينويسيم.

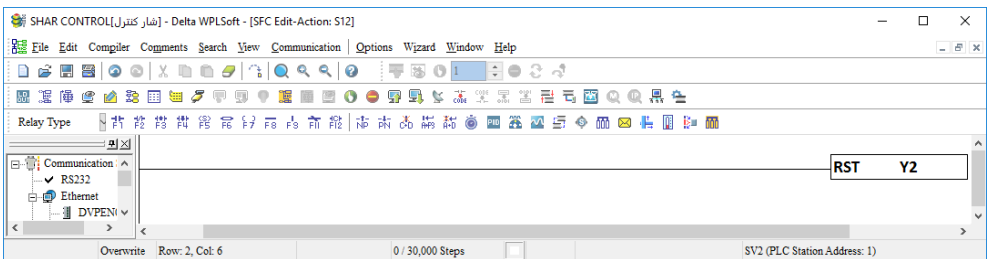

مطابق شكل باال بعد از نوشتن برنامه جهت ريست كردن خروجي 2Y ، بايد گزينهی close را زده و سپس گزينهی Yes را انتخاب كنيم تا برنامه به صورت اتوماتيك وارد صفحهی Editor SFC شود. در پايان ميخواهيم يك Step به برنامه اضافه كنيم تا برنامه به مرحله اول رفته و دوباره سيكل برنامه تكرار شود. برای اينكار ابتدا بايد يك شرط عبور تعيين كنيم تا بعد از برقرار بودن شرط ، برنامه به مرحله اول باز گردد. لذا بعد از 12S بايد از منوی باالی برنامه از گزينهی Condition Transition Steps Between را انتخاب كنيم و يا از طريق كليد ميانبر 5F يك شرط را اعمال كنيم. همانند مراحل قبلي بر روی مرحلهی شرطي چهارم راست كليك كرده و گزينهی Action/transition editor را انتخاب ميكنيم. سپس در صفحهی باز شده مطابق شكل صفحه بعد يك شرط مثال فعال

**خودآموز سریع PLC دلتا 139......................................................................................** شدن 2M را قرار ميدهيم. بعد از نوشتن دستور شرطي گزينهی close را زده و سپس گزينهی Yes را انتخاب ميكنيم.

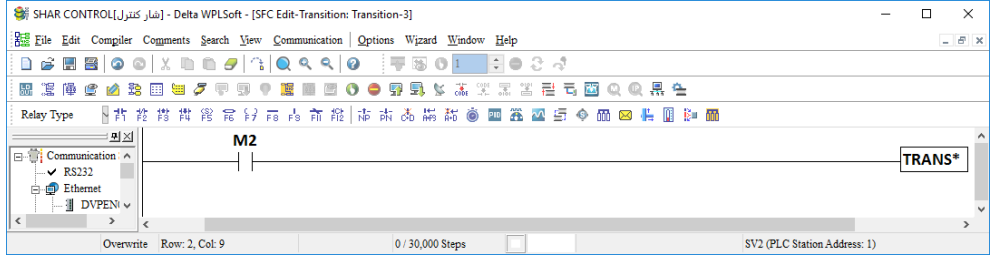

بعد از نوشتن شرط انتقال بايد از منوی ابزار باالی نرم افزار گزينه Jump Step را انتخاب كنيم و در ادامه مطابق شكل زير عمل كنيم.

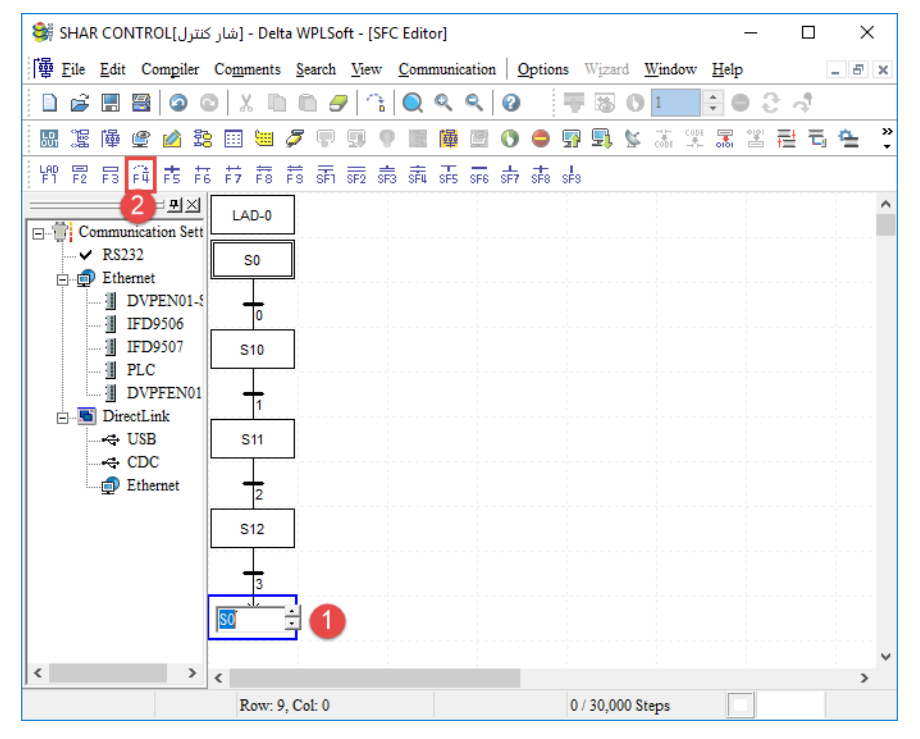

همانطور كه در اين تصوير مالحظه ميكنيد با اضافه كردن يك Jump Step ،شمارهی مرحله ای كه ميخواهيد به آن منتقل شويد را از شما درخواست ميكند در اين برنامه ميخواهيم به مرحله اول) 0S ) منتقل شويم.

**.................................................................................140اتوماسیون صنعتی DELTA** حال بايد برنامه را compile كرده و تست كنيم. برای اين كار بايد گزينهی compile را از منوی ابزار انتخاب كرده و از منوی باز شده، گزينهی instruction==> SFC را انتخاب و يا از كليد ميانبر 7F+CTRL استفاده كنيم. حال برای تست برنامه از طريق شبيه ساز نرم افزار WPLSoft به ترتيبي كه در شكل زير نشان داده شده است عمل ميكنيم. : 國志申告凶法國四ノ甲卯?國庫四〇●界界な業業署署重市西のの果在 G.  $\left( 4\right)$  $\bullet$ 1 – ابتدا گزينه Simulator را فعال ميكنيم. 2 – سپس گزينه PLC to Write را انتخاب ميكنيم. -3 با زدن گزينه Run برنامه را اجرا ميكنيم. 4 – سپس برنامه را در SFC Monitoring قرار مي دهيم. 5 – سپس Mode Online را فعال مي كنيم . -6درصورت نياز برای فعال كردن وروديهای نوع X اين گزينه را فعال كنيد .

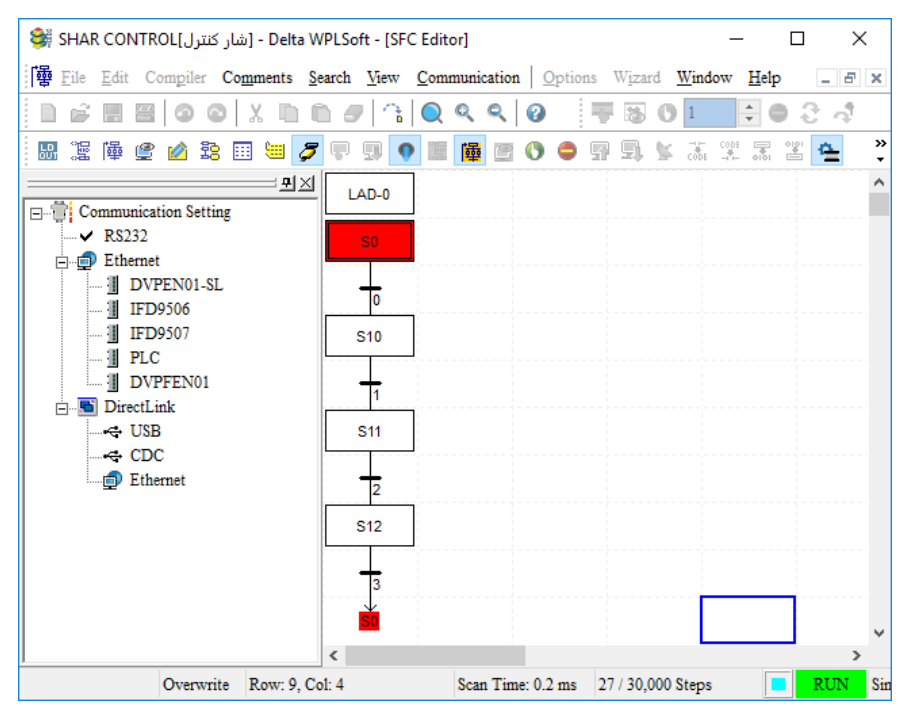

با انجام مراحل باال مرحله 0S به رنگ قرمز در ميآيد. لذا برنامه در اين مرحله(Step (بوده و خروجي 0Y نيز روشن مي شود . و تا زمانيكه شرط عبور از Step بر قرار نشود برنامه در اين مرحله مي ماند. **خودآموز سریع PLC دلتا 141.......................................................................................** حال با قرار دادن مكان نمای آبي رنگ بر روی مرحله اول ) 0S ) كليك راست كرده و گزينه On Set را بزنيد تا رنگ سلول مربوط به مرحله اول قرمز رنگ شود.

با انجام اين مراحل، برنامه در حال اجرا مي باشد .برای رفتن برنامه به مرحله بعد ) 10S ) بايد شرط اول برقرار شود لذا ميتوانيد با قرار دادن مكاننمای آبي رنگ بر روی اولين شرط نوشته شده، راست كليك كرده و گزينهی editor transition/Action را بزنيد تا وارد قسمتي شويد كه شرط برنامه را مشخص كرده ايد. با قرار دادن مكان نمای آبي بر روی شرط اول كه 0X ميباشد ، بايد اين شرط را يك بار On Set و يك بار Off Set كنيد.) با كليك راست روی المان مورد نظر(

سپس با زدن گزينهی close به صورت اتوماتيك به صفحهی Editor SFC منتقل ميشويد و مشاهده ميكنيد كه مرحله دوم ) 10S ) به رنگ قرمز در آمده و در حال اجراست. به همين ترتيب ميتوانيد با تحريك ساير شروط به ترتيب ساير مراحل را اجرا نماييد. در پايان با اجرای شرط آخر ، برنامه به اولين مرحلهيعني ( SO ) باز ميگردد.

برای مشاهده ی وضعيت خروجي ها در حالت شبيه ساز ) Simulator ) ميتوان مطابق شكل زير ابتدا از نوار ابزار گزينهی Simulator را انتخاب كرده و سپس گزينهی Devices Monitored Edit را انتخاب كنيم و در پايان ورودی ها و خروجي ها و شروط را برای برنامه تعريف كنيم. **BSBBCASES/PDISEEOOODS**SXXXXZDQQRA

پس از انتخاب اين گزينه مطابق شكل زير يك صفحه جديد باز خواهد شد كه شما بايد المانهای ورودی و خروجي و شرطي را ، طبق برنامهای كه نوشتهايد وارد كنيد.

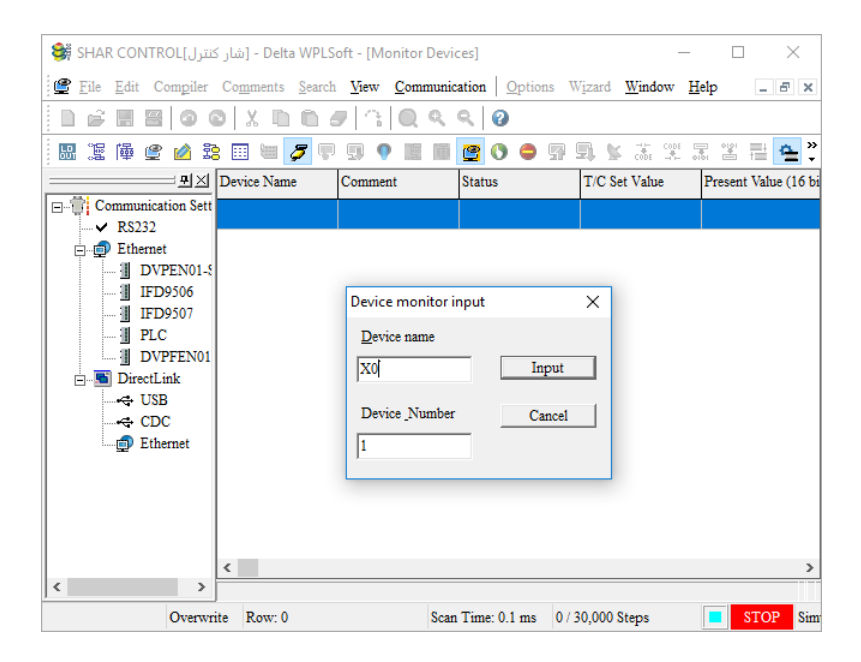

**142 ................................................................................اتوماسیون صنعتی DELTA** بعد از باز شدن پنجره باال با زدن دكمه Y يا X يا M و ... يك پنجرهی كوچك باز خواهد شد كه شما بايد شمارهی المانهای بكار رفته و تعداد آنها را در آنجا وارد كرده و روی Input كليك كرده تا در جدول قرار گيرند بعد از واردكردن كليه المانهای مورد نياز برنامه، شكل صفحه قبل بصورت زير خواهد شد .

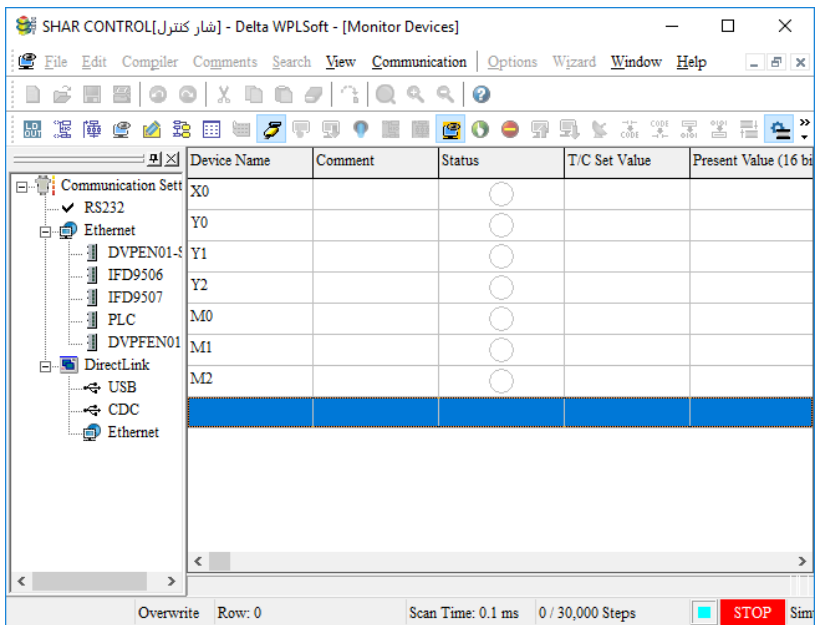

در پايان برای تست برنامه بايد برنامه را به حالت Mode Online تغيير دهيد. برای اين كار كافيست از نوار ابزار در باالی صفحه، گزينهی Mode Online را زده و سپس برنامه را Run كنيد. سپس در پنجره قبل روی هركدام از المانهای مورد نظر راست كليك كرده آن را On Set و يا Off Set نماييد . مطابق شكل فوق به محض Run شدن برنامه ، خروجي اول ) 0Y ) فعال ميشود.

با راست كليك كردن بر روى شرط اول ( X0 ) و Set On/Set Off كردن، برنامه از مرحله 50 به S10 منتقل و خروجي 0Y غيرفعال و خروجي 1Y فعال خواهد شد. به همين ترتيب ميتوان با تحريك ساير شروط، اجرای مرحلهای برنامه را مشاهده كرد.

**نکته :** اگر تمام شرطهای برنامه را در حالت On نگه داريم واضح است كه برنامه بصورت سريع از اولين Step تا آخرين Step اجرا و مرتب تكرار خواهد شد.

در ادامه ميخواهيم در قالب يك مثال با استفاده از تايمرها يك فرايند اتوماتيك و تكراری را برنامه ريزی كنيم. **خودآموز سریع PLC دلتا 143......................................................................................** مانند مثال قبل وارد محيط برنامه نويسي به زبان SFC ميشويم و در مرحله اول از قسمت نوار ابزار برنامه بر روی Step Initial كليك كرده و يا از طريق كليد ميانبر 3F يك Step اوليه به برنامه اضافه مي كنيم.

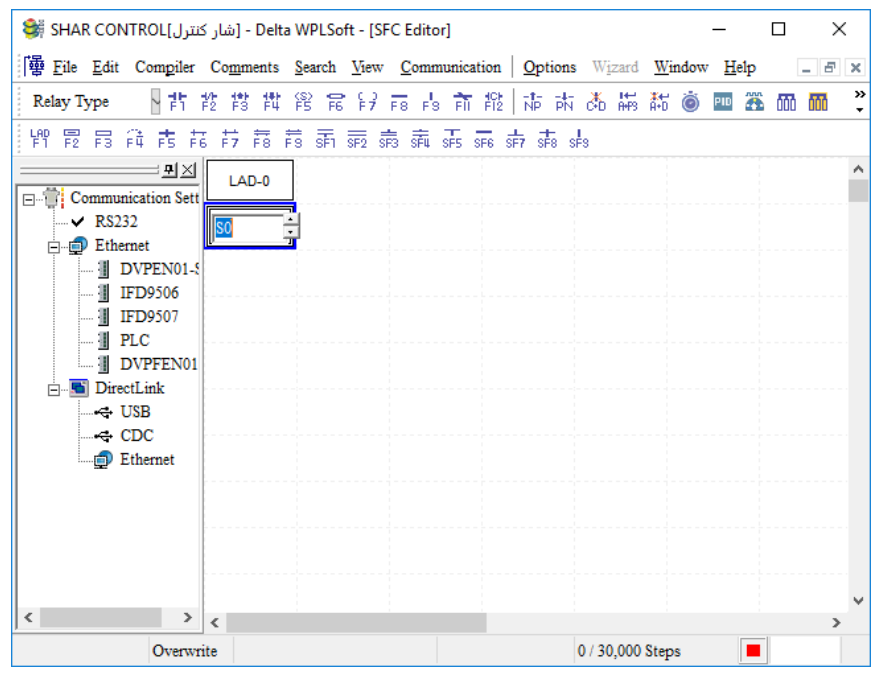

با راست كليك بر روی اين Step و انتخاب گزينهی editor transition/Action ميتوان برنامهی

مورد نظر را مطابق شكل زير نوشت. در اين Step ميخواهيم يك تايمر به مدت 10 ثانيه زمان بگيرد .

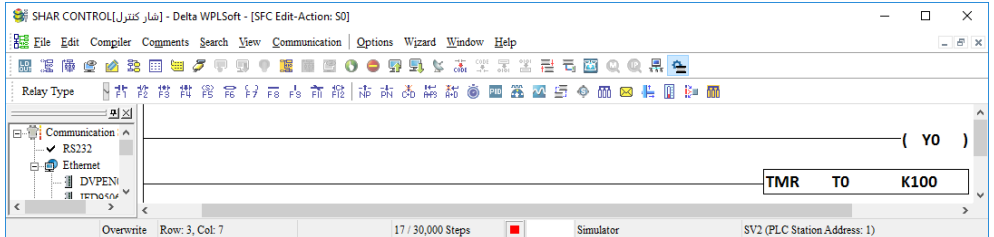

مطابق شكل بالا بعد از نوشتن برنامهی مورد نظر همانند مثال قبل گزينه Close را زده و سپس گزينه Yes را ميزنيم. بعد از اين مرحله بايد يك شرط عبور برای رفتن به Step بعدی تعيين كنيم لذا از نوار ابزار گزينهی Steps Between Condition Transition را انتخاب ميكنيم و يا ميتوانيم از طريق كليد ميانبر 5F يك شرط اعمال كنيم. با زدن اين گزينه يك شرط به برنامه اضافه خواهد شد ميتوانيم با راست كليك كردن بر روی اين Step و زدن گزينهی editor transition/Action ، شرط مورد نظر را اعمال كنيم. در اين قسمت شرط مورد نظر، تيغهی تايمر در مرحلهی 0S ميباشد.

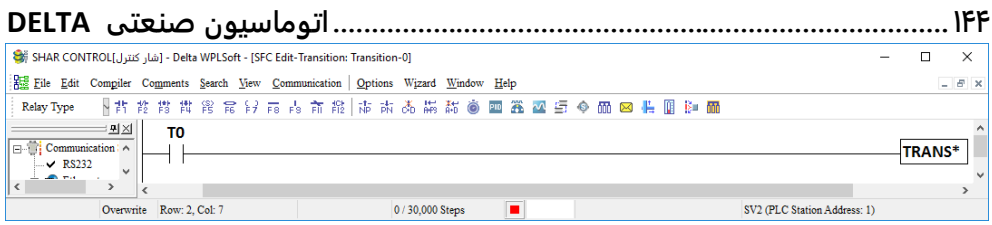

پس از اعمال شرط همانند شكل باال ابتدا گزينهی Close و سپس گزينهی Yes را ميزنيم تا شرط در برنامه اعمال شده و برنامه به صورت اتوماتيك به صفحهی Editor SFC منتقل شود. در اين قسمت ميخواهيم پس از برقراری شرط كه فعال شدن تيغه تايمر 0T بوده ، برنامه وارد مرحله بعدی شود. بنابراين بايد از قسمت نوار ابزار يک مرحله عمومي ( General Step ) به برنامه اضافه كنيم و مانند مراحل قبل با راست كليك كردن بر روی Step جديد و زدن گزينهی Action/transition editor برنامهی مورد نظر را بنويسيم. در اين مرحله ميخواهيم از يک تايمر استفاده كنيم تا به مدت 5 ثانيه زمان بگيرد .

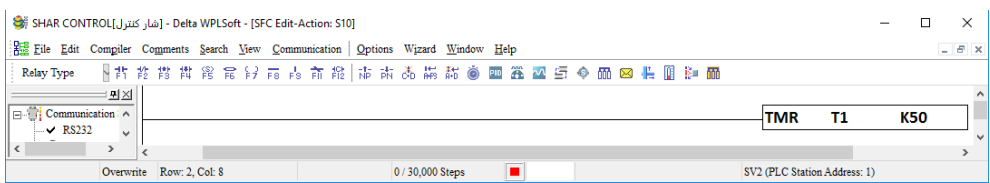

در اين مرحله نيز مانند مراحل قبلي پس از نوشتن برنامه مورد نظر ابتدا گزينهی Close و سپس گزينهی Yes را ميزنيم تا برنامه ثبت شده و به صورت اتوماتيك به صفحهی Editor SFC منتقل شويم. پس از نوشتن اين مرحله ميخواهيم يك شرط را برای رفتن به مرحله بعدی قرار دهيم. اين شرط همان فعال شدن تيغهی تايمر 1T خواهد بود. از نوار ابزار برنامه گزينهی Condition Transition Steps Between را انتخاب و يا ميتوانيم از طريق كليد ميانبر 5F يك شرط را اعمال كنيم. حال با راست كليك كردن بر روی اين شرط و انتخاب گزينهی Action/transition editor مي توانيم شرط فعال شدن تيغه تايمر 1T را اعمال كنيم.

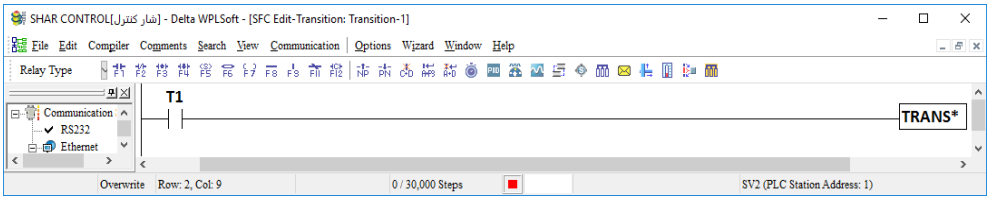

در اين قسمت نيز همانند مراحل قبلي ابتدا گزينهیClose و سپس گزينهی Yes را انتخاب كرده تا برنامهی شرطي، اعمال گردد و به صورت اتوماتيك به محيط برنامه نويسي SFC باز گرديم. پس از انجام اين مراحل ميخواهيم برنامه به اولين Step بازگردد. در اين صورت با Run شدن برنامه، روی 0S كليك راست كرده و ON Set را بزنيد خروجي 0Y به مدت 10 ثانيه روشن و به مدت 5 ثانيه **خودآموز سریع PLC دلتا 145......................................................................................** خاموش خواهد بود و اين سيكل مرتب تكرار خواهد شد . برای توقف، مجددا روی 0S كليك راست كرده Off Set را بزنيد . چنانچه بخواهيد بدون نياز به اين كار و با RUN شدن، برنامه اجرا شود بايد مانند مثال قبل در قسمت LAD-0 برنامهای مانند مثال قبل بنویسیم . برای بازگشت به اولين Step ميتوانيم از قسمت نوار ابزار گزينهی Jump Step را انتخاب كنيم و يا از طريق كليد ميانبر 4F به اين گزينه دسترسي داشته باشيم. با انتخاب اين گزينه ، مرحله ای كه مي خواهيد به آن بازگرديد از شما پرسيده ميشود كه در اين برنامه ما ميخواهيم به اولين Step يا همان ) 0S ) بازگرديم.

**نکته :** از يك تايمر نميتوان در دو Step متوالي استفاده كرد و حتما بايد يك Step مابين دو مرحله ای كه از يك تايمر مشابه استفاده شده است وجود داشته باشد.

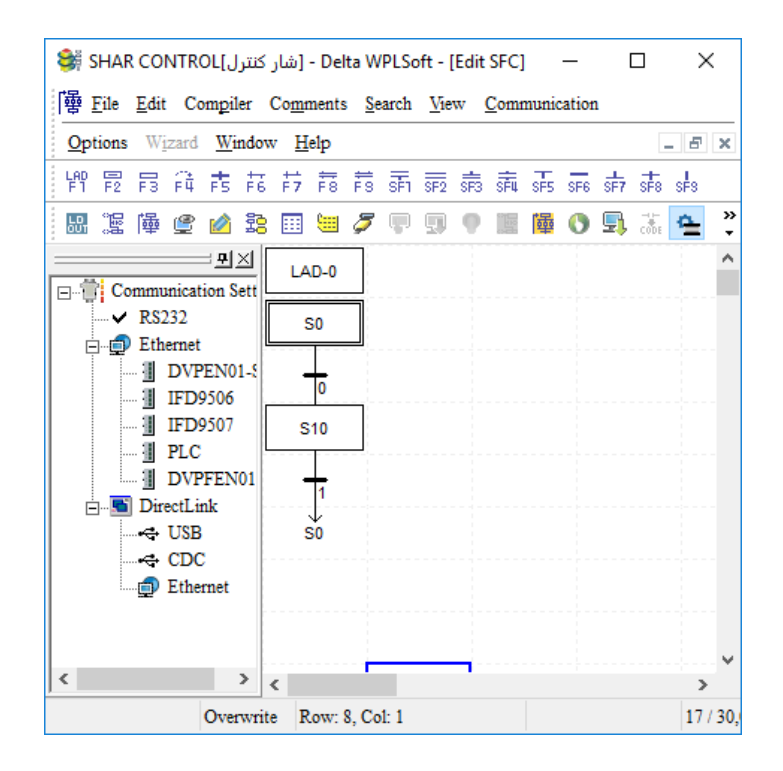

حال برنامه، برای تست با استفاده از شبيه ساز (Simulator ) آماده مي باشد. برای اين منظور همانند مثال اول عمل ميكنيم.

#### **146 ................................................................................اتوماسیون صنعتی DELTA**

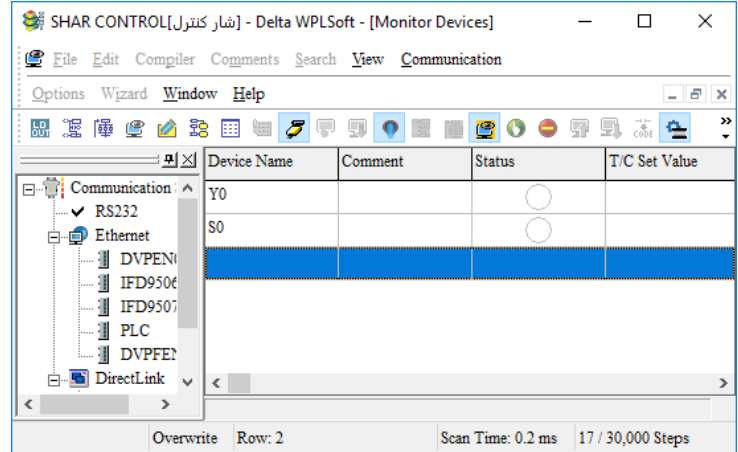

مطابق شكل باال با On Set كردن 0S خروجي 0Y روشن شده و شروع به چشمك زدن ميكند. **دستورات** Set **و** Out **:**

اين دو دستور برای انتقال اجرای برنامه از يك مرحله به مرحلهی بعدی و يا فعال كردن يك المان مانند 0Y مورد استفاده قرار ميگيرند. همچنين عمل انتقال در يك Sequence يا توالي و يا از يك Sequence به Sequence ديگر انجام گيرد. اين دو دستور فرقهايي با يكديگر دارند كه در ادامه توضيح داده خواهد شد.

#### **: Set Sn دستور**

اين دستورمطابق شكل برای فعال كردن يك Step جديد در Sequence جاری مورد استفاده قرار ميگيرد و بعد از انتقال به مرحله جديد، كليهی خروجيهای مرحله قبلي غير فعال ميشوند. در واقع اين دستور برای انتقال برنامه از يك Step به Step بعدی مورد استفاده ميشود. برای درک بهتر اين دو دستور ميخواهيم ابتدا يك برنامهی ساده به زبان SFC نوشته و سپس اين برنامه را به زبان Step Ladder تبديل كرده و بررسي كنيم.

## **مثال 103 :**

ميخواهيم به محض Run شدن PLC ، سه خروجي 0Y و 1Y و 2Y فعال شده و يك تايمر نيز وارد مدار شود و مدت 3 ثانيه را زمان بگيرد. پس از 3 ثانيه برنامه به مرحلهی بعدی رفته و سه خروجي ديگر 3Y و 4Y و 5Y فعال شوند و يك تايمر ديگر مدت 3 ثانيه زمان بگيرد. پس از سپری شدن مدت زمان 3 ثانيه ای، برنامه دوباره به مرحله اول باز گردد و اين حلقه ادامه داشته باشد.

ابتدا برنامهی WPLSoft را باز كرده و پس از ايجاد پروژهی جديد وارد محيط برنامه نويسي به زبان SFC ميشويم.

**خودآموز سریع PLC دلتا 147......................................................................................** در اولين مرحله از قسمت نوار ابزار گزينهی -0LAD را انتخاب ميكنيم. سپس با راست كليك كردن بر روی آن و انتخاب گزينهی editor transition/Action برنامه مورد نظر را مطابق شكل زير نوشته و سپس گزينهی Close را زده و پس از آن گزينهی Yes را انتخاب ميكنيم.

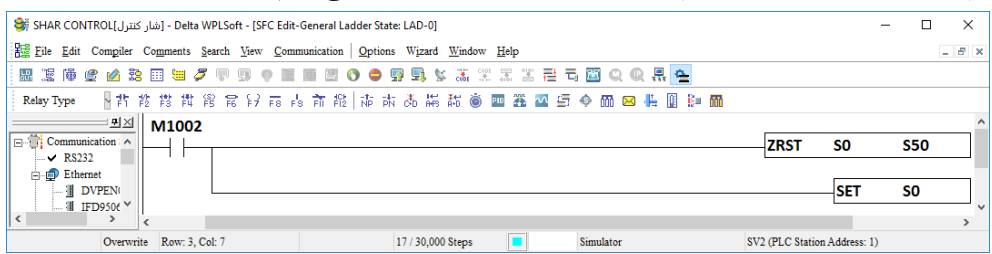

**نکته :** در صورتيكه اطمينان داريد در برنامه هيچ Step فعالي نداريد ميتوانيد خط مربوط به ريست كردن Step ها را ننويسيد. پس از انجام اين مرحله از نوار ابزار باالی صفحه، گزينهی Step Initial را انتخاب كرده و يا از كليد ميانبر 2F استفاده ميكنيم.

سپس مي توانيم با راست كليك كردن بر روی آن و انتخاب گزينهی editor transition/Action برنامهی مورد نظر را كه فعال شدن سه خروجي و يك تايمر ميباشد را مطابق شكل زير بنويسيم.

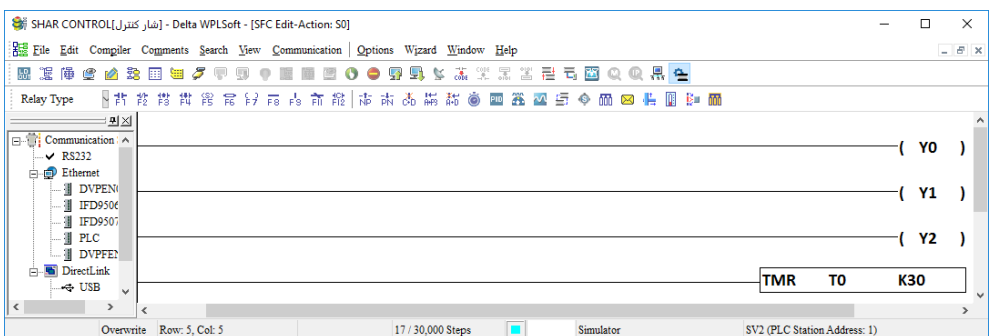

پس از نوشتن برنامه، گزينهی Close را زده و سپس گزينهی Yes را ميزنيم تا برنامه ثبت شده و به صورت اتوماتيك وارد محيط برنامه نويسي SFC شويم.

در مرحله بعد بايد يك شرط عبور برای انتقال به مرحلهی بعد تعيين كنيم لذا از نوار ابزار، گزينهی Steps Between Condition Transition را انتخاب كرده و با راست كليك كردن بر روی شرط و انتخاب گزينهی editor transition/Action ، شرط را كه فعال شدن تيغهی تايمر 0T است را

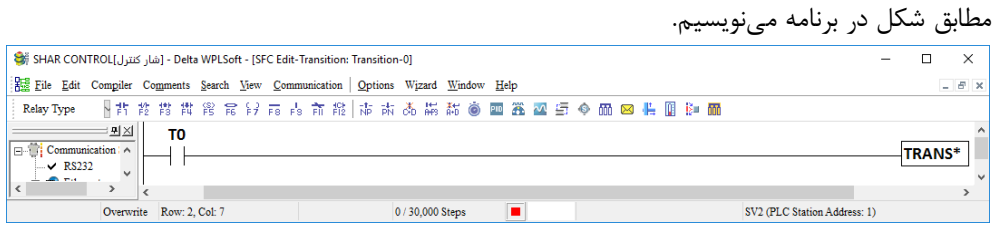

**................................................................................148اتوماسیون صنعتی DELTA** در ادامه بايد برنامه مورد نظر در Step بعدی را بنويسيم لذا از نوار ابزار گزينهی Step General را انتخاب كرده و يا از كليد ميانبر 3F را ميزنيم تا يك مرحله عمومي يا همان Step General به برنامه اضافه شود. سپس با راست كليك كردن بر روی اين Step و انتخاب گزينهی Action/transition editor ميتوانيم برنامهی مورد نظر را كه روشن شدن 3Y و 4Y و 5Y و فعال شدن تايمر 1T ميباشد را مطابق شكل صفحه بعد بنويسيم.

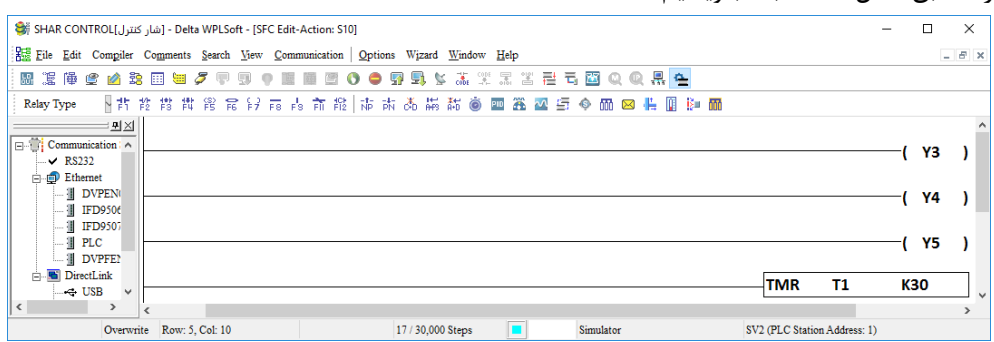

پس از نوشتن برنامه، ابتدا گزينهی Close را زده و سپس گزينهی Yes را ميزنيم تا برنامه ثبت شده و به صورت اتوماتيك به محيط برنامه نويسي SFC بازگرديم.

حال بايد شرط عبور از اين مرحله به مرحله بعد را به برنامهی خود اضافه كنيم. لذا بايد از نوار ابزار گزينهی Steps Between Condition Transition را انتخاب كرده و با راست كليك كردن بر روی شرط و انتخاب گزينهی editor transition/Action ، شرط را كه فعال شدن تيغهی تايمر 1T است را مطابق شكل زير در برنامه بنويسيم.

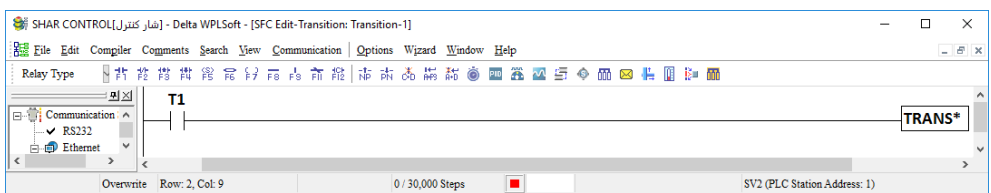

پس از نوشتن برنامه و اعمال شرط مورد نظر، گزينهی Close را زده و سپس گزينهی Yes را ميزنيم تا برنامه ثبت شده و به صورت اتوماتيك وارد محيط برنامه نويسي SFC شويم. در اين مرحله پس از برقراری شرط برنامه، بايد به اولين Step كه همان 0S است بازگردد لذا از نوار ابزار، گزينهی Jump Step را زده و يا از كليد ميانبر 4F استفاده كنيم. در اين مرحله كافيست شمارهی Step مورد نظر را مطابق شكل صفحه بعد 0S انتخاب كنيم.

**خودآموز سریع PLC دلتا ...................................................................................... 149**

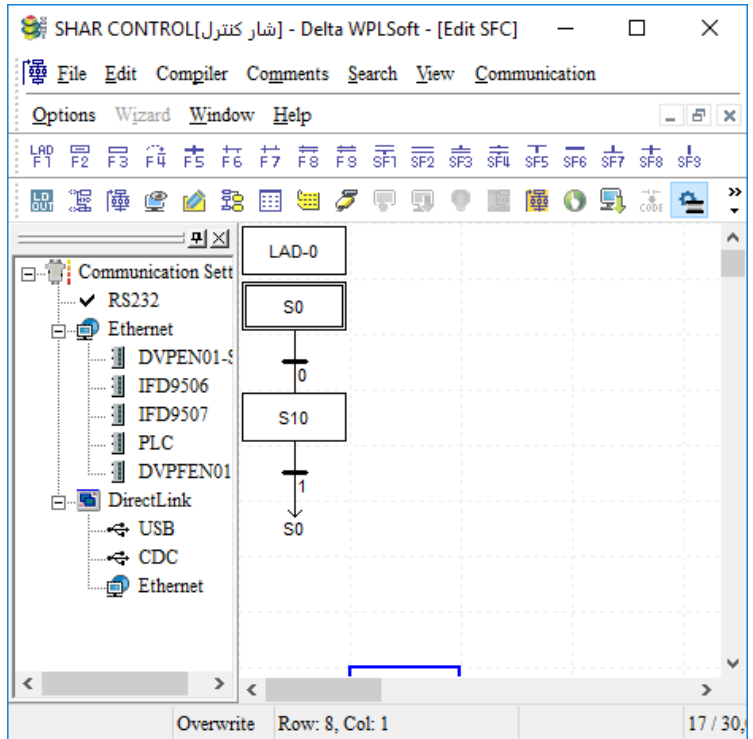

برنامهی مورد نظر به پايان رسيده و ميتوانيد همانطور كه در مثال قبلي گفته شد برنامه را بصورت شبيه سازی شده تست كنيد. حال ميخواهيم به بررسي برنامهی نوشته شده در زبان Ladder Step بپردازيم. با Compile كردن برنامه و انتخاب زبان Diagram Ladder ، مطابق شكل صفحه بعد برنامهی نوشته شده به زبان Step Ladder را ميتوانيد مشاهده كنيد.

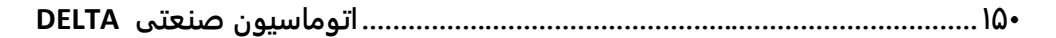

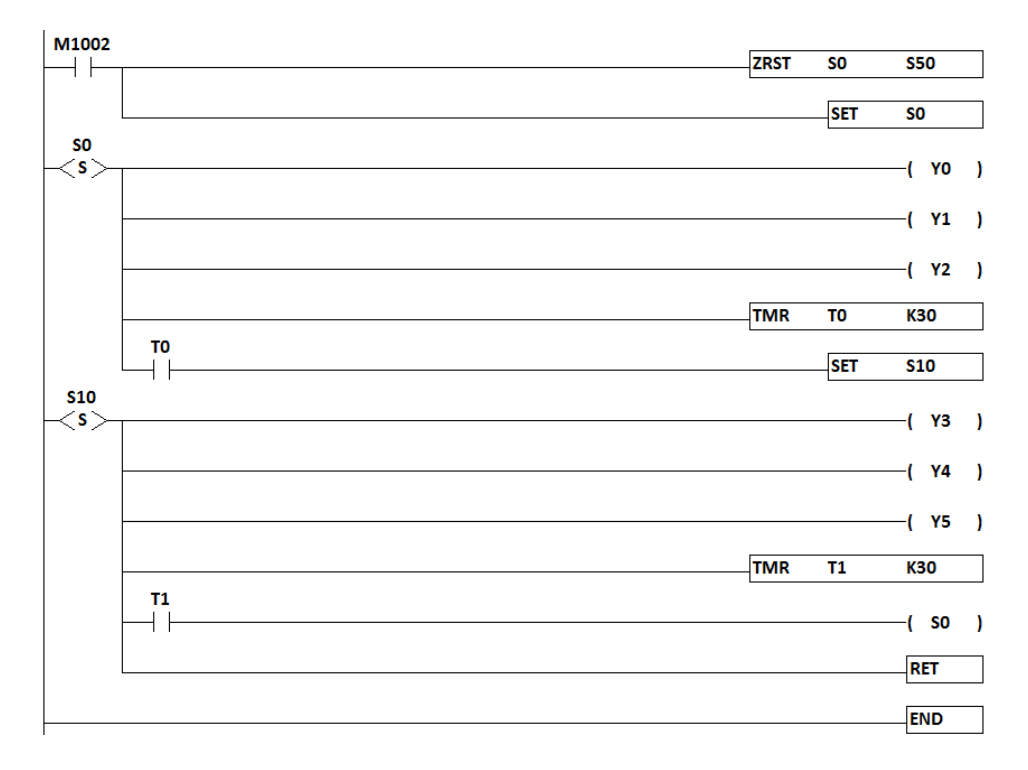

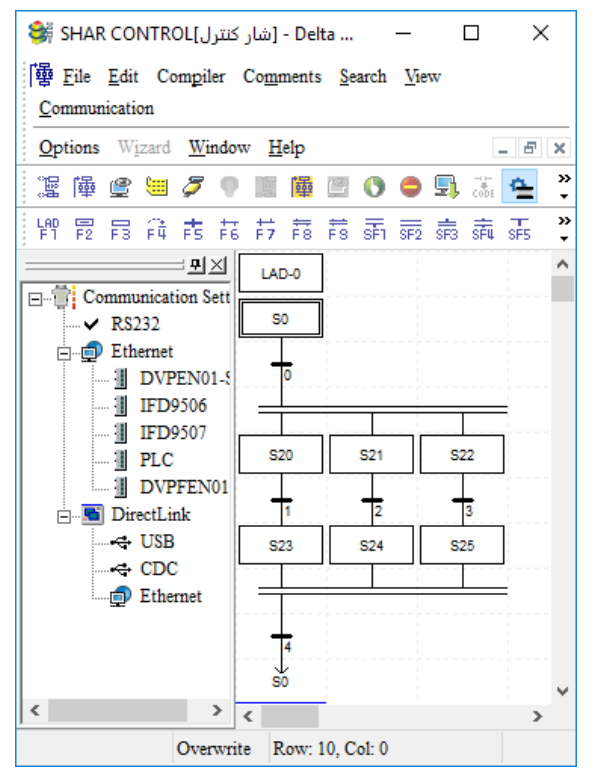

**شاخه هاي موازي همزمان Simultaneous Divergence** مطابق شكل زير در صورتيكه شرط انتقال اول برقرار شود ، برنامه از 0S به 20S و 21S و 22S انتقال پيدا ميكند. **نکته :** برنامه در صورتي از به انتهای برنامه مي رسد كه مراحل 23S و 24S و 25S انجام شده و شرط شماره 4 برقرار شده باشد.

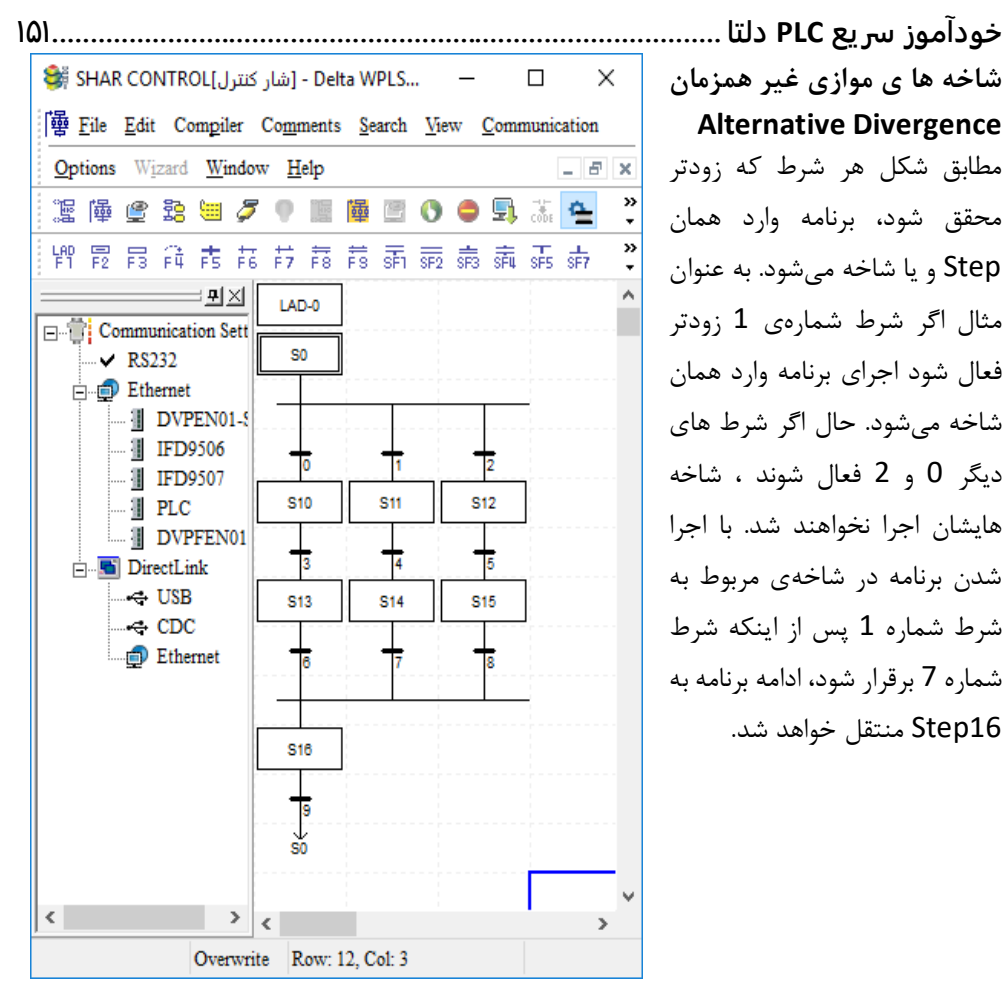

**شاخه ها ي موازي غیر همزمان Alternative Divergence** مطابق شكل هر شرط كه زودتر محقق شود، برنامه وارد همان Step و يا شاخه ميشود. به عنوان مثال اگر شرط شمارهی 1 زودتر فعال شود اجرای برنامه وارد همان شاخه ميشود. حال اگر شرط های ديگر 0 و 2 فعال شوند ، شاخه هايشان اجرا نخواهند شد. با اجرا شدن برنامه در شاخهی مربوط به شرط شماره 1 پس از اينكه شرط شماره 7 برقرار شود، ادامه برنامه به 16Step منتقل خواهد شد.

**................................................................................152اتوماسیون صنعتی DELTA**

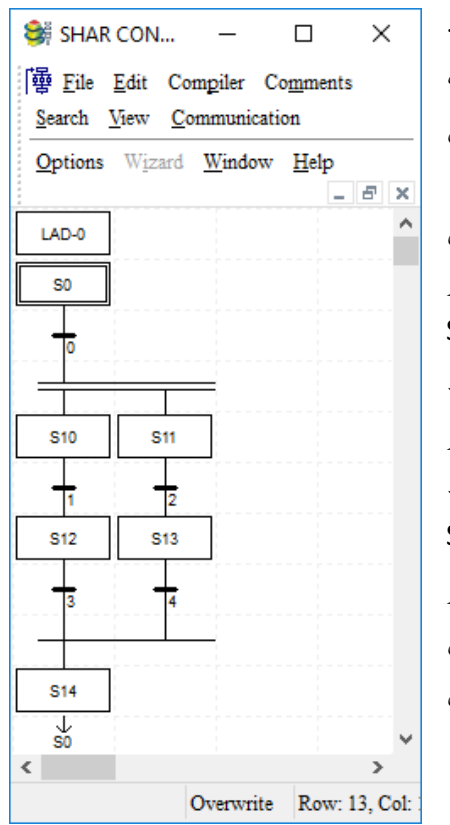

**نکته :** شاخه های موازی تركيبي نيز ميتوان نوشت. مطابق شكل كه ابتدا از شاخه موازی همزمان استفاده شده و با تحريك شدن شرط 0 برنامه بطور همزمان وارد شاخه های موازی و Step های 10 و 11 ميشود. در ادامه اگر مثال شرط شماره 1 زودتر محقق شود اجرای برنامه وارد Step شماره 12 خواهد شد.در حاليكه در شاخه ی ديگر اجرای برنامه در همان Step شمارهی 11 متوقف شده است لذا با فعال شدن شرط شماره 3 برنامه وارد Step شمارهی 14 خواهد شد. در نظر داشته باشيد اگر در دور بعدی اجرای برنامه، شرط شمارهی 2 زودتر محقق شود، اجرای برنامه وارد Step شماره 13 خواهد شد و اجرای برنامه در شاخه ی مجاور در همان Step شماره 10 متوقف شده و با برقرار شدن شرط شمارهی 4 ، برنامه به Step شماره 14 انتقال خواهد يافت.

در شكل صفحه بعد برای اينكه عملكرد برنامه صحيح باشد بايد هر دو شرط شمارهی 0 و 1 هم برقرار باشند تا برنامه وارد Step های 10 و 11 شود. حال اگر شرط شمارهی 2 نيز فعال شود اجرای برنامه وارد Step شماره 12 خواهد شد.

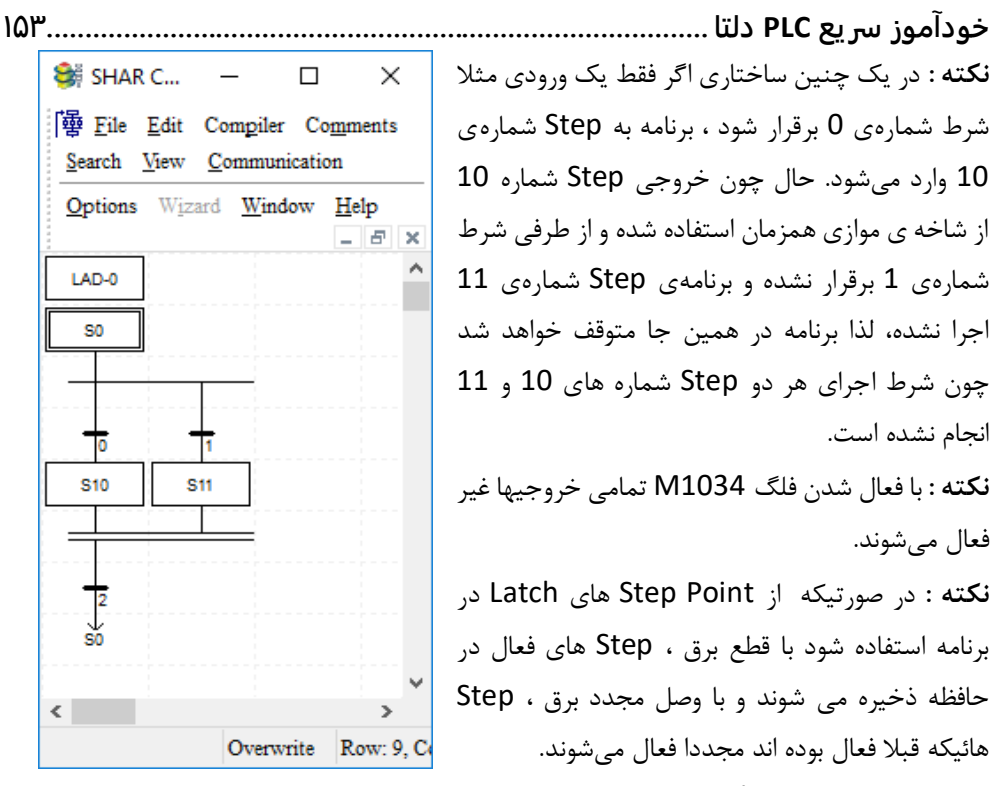

اين Step های پايدار ) Latch ) در هر مدل از CPU های دلتا دارای شمارهی معيني ميباشند. برای مثال شماره Point Step های PLC مدل 2SS14 طبق فايل راهنمای اين PLC به شكل زير است.

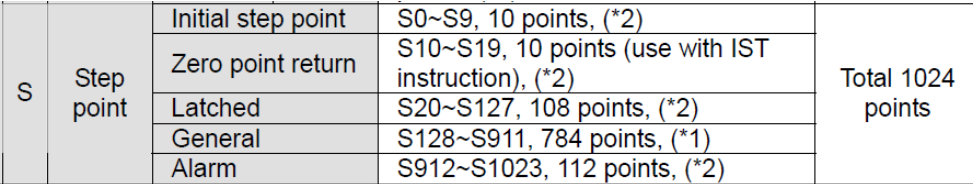

**نکته :** برای استفاده از Point Step های آالرم ميتوانيد از دستور ANS استفاده كنيد.

#### **مثال 104 :**

ميخواهيم چندين موتور را بطور كامال مستقل روشن و خاموش كنيم به طوری كه هر موتور برای خودش شستي استارت و استپ داشته باشد و بتواند مستقل از موتورهای ديگر كنترل شود. **شرح برنامه :** بعد از Run شدن PLC ، و بعد از گذشت 3 ثانيه، برنامه از مرحله 0S وارد سه مرحله مجزای 20S و 21S و 22S بصورت موازی و همزمان ميشود. در اين سه Step هيچ برنامه ای وجود ندارد و بنابراين خروجي های 0Y و 1Y و 2Y نيز غير فعال ميباشند. در ادامه و در زير هر Step يك شرط قرار داده شده كه تحريك ورودی های X1 ( استارت موتور اول ) و X2 ( استارت موتور دوم ) و 3X ( استارت موتور سوم ( ميباشند . با تحريك هر كدام از اين شروط، برنامه به Step بعدی در همان

**................................................................................154اتوماسیون صنعتی DELTA** شاخه م<sub>ى(</sub>ود اين Step ها به ترتيب S23 ( فعال شدن موتور اول ) و S24 ( فعال شدن موتور دوم ) و 25S ( فعال شدن موتور سوم ( ميباشند. در ادامهی هر شاخه يك شرط ديگر وجود داشته كه عبارتند از: X3 ( خاموش شدن موتور اول ) و X4 ( خاموش شدن موتور دوم ) و X5 ( خاموش شدن موتور سوم (. با برقراری اين شروط، برنامه از Step های 23S و 24S و 25S به Step های 20S . 21S و 22S منتقل ميشوند و از آنجاييكه با عبور از يك Step به Step بعدی ، خروجيهايي كه به صورت Out نوشته شدهاند غير فعال ميشوند ، موتورهای اول ، دوم و سوم ، خاموش خواهند شد.

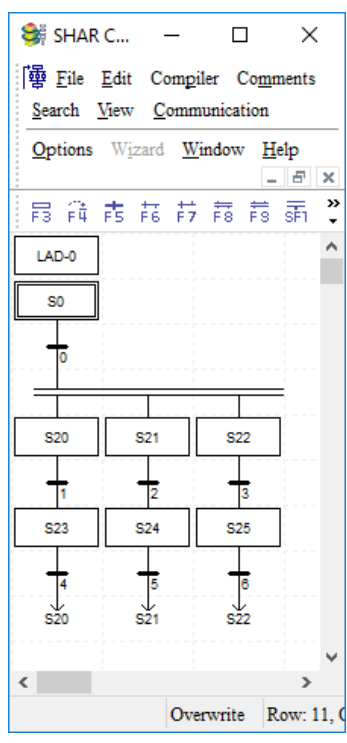

حال به بررسي برنامههايي كه بايد در هر Step نوشته شود ميپردازيم

## : LAD-0 – 1

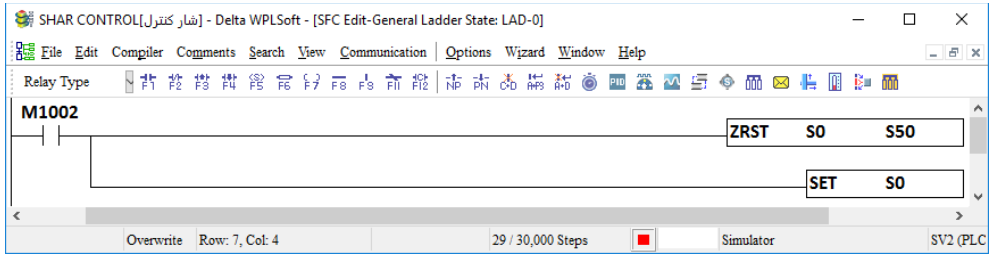

# **خودآموز سریع PLC دلتا 155......................................................................................**

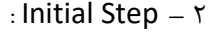

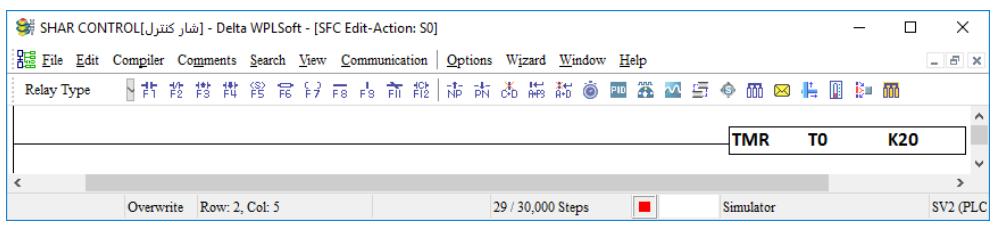

## : ) 0 شماره شرط ) Transition Condition Between Steps - 3

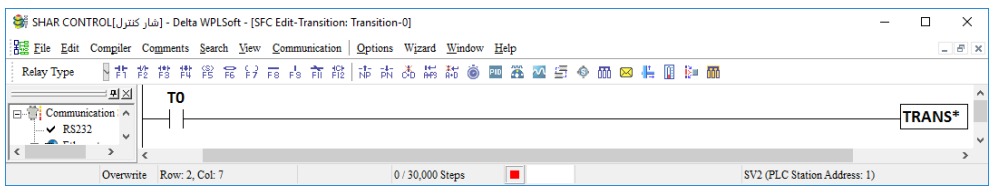

## 4 – برای Step های شماره 20 و 21 و 22 نيازی به نوشتن برنامه نيست.

## : ) 1 شماره شرط ) Transition Condition Between Steps - 5

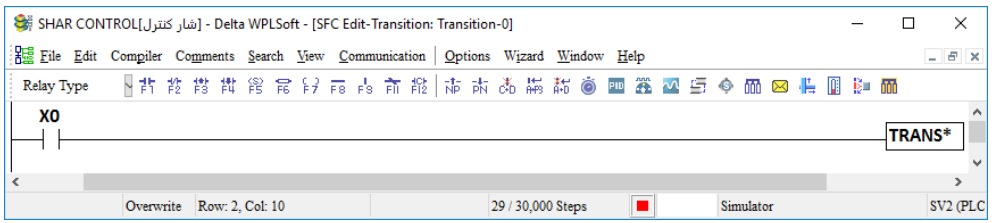

## : ) 2 شماره شرط ) Transition Condition Between Steps - 6

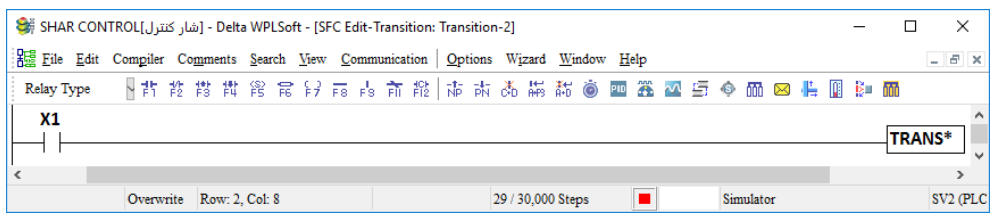

: ) 3 شماره شرط ) Transition Condition Between Steps - 7

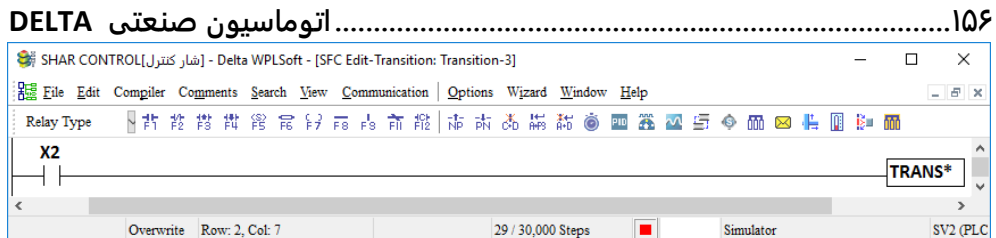

## $(23 \text{ s} \cdot \text{K} \cdot \text{S}^2)$  ( مرحله شماره 33 ) :

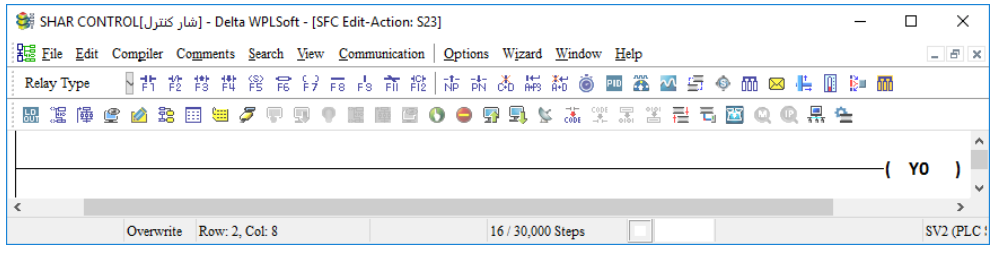

## 9 - Step General ( مرحله شماره 24 ( :

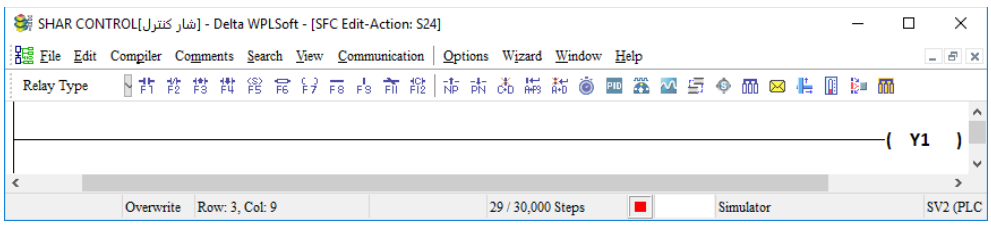

## 10 - General Step ( مرحله شماره 25 ) :

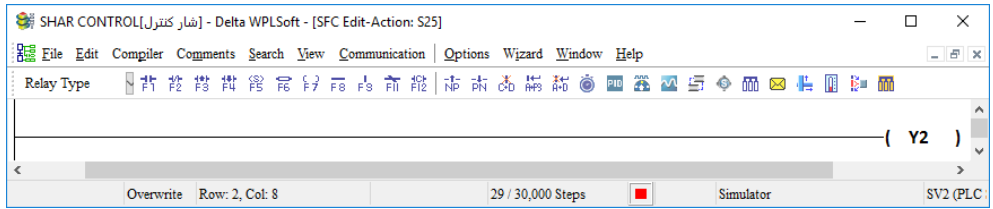

**نکته :** ورودی های حفاظتي مانند بي متال و يا كنترل فاز و ... بايد توسط يك Sequence مجزا برنامه ريزی شوند تا هرگاه اتفاقي رخ داد فورا در برنامه واكنش نشان دهد.

### **: Multiple Sequence**

فرض كنيد ميخواهيم دو فرايند به طور كامال مستقل تحت كنترل باشند. در اين صورت نميتوان از يك Sequence استفاده كرد بلكه بايد برای هر فرايند يك Sequence مستقل ايجاد و برنامه ريزی كرد.

**خودآموز سریع PLC دلتا 157......................................................................................** در مثال زير دو موتور داريم كه ميخواهيم به طوركامال مستقل تحت كنترل قرار گيرند لذا مطابق شكل صفحه بعد در دو Sequence برنامه را مينويسيم.

حال مطابق مثالهای قبل برنامه هر Step و شرط های عبور را مطابق توضيحات صفحه بعد مينويسيم.

#### **: LAD-0**

— Delt... – − ...Delt - [شار كنترل] SHAR CONTROL (\$ X  $\Box$ 1– در اين قسمت تمامي Step point ها از Communication شمارهی 0S تا 50S بصورت گروهي ريست شده Options Wizard Window Help  $B$   $\times$ تا در صورت لزوم در برنامه استفاده شوند. همچنين  $\boldsymbol{\mathcal{V}}$ 界景昌彦吉莉芬喜葛晶嘉泰 0S برای استفاده به عنوان Step اصلي در ابتدای LAD-0 برنامه Set شده است. <sub>S0</sub>  $\frac{1}{\sqrt{2}}$ Sequence 1 2 – در اين قسمت از شرط ورودی 0X استفاده شده تا با فعال شدن اين شرط برنامه به مرحله بعد **S10**  $\frac{1}{\sqrt{2}}$ انتقال پيدا كند.  $\overline{4}$ **نکته :** شرط در زبان SFC ميتواند يك ورودی ، يك خروجي ، يك تايمر ، يك كانتر و يا يك حافظه 6 LAD-1 باشد. S1 3 – در اين قسمت يك ورودی فعال شده است. **نکته :** در صورتيكه در يك مرحله يك خروجي به Sequence 2 Sff صورت Out اجرا شود ، با رفتن برنامه به مرحله  $\frac{1}{3}$  $\overline{8}$ بعدی ، اين خروجي غير فعال ميشود و در صورتيكه يك خروجي در يك مرحله به صورت Row: 12, Col: 6 Set برنامه نويسي شود ، با رفتن برنامه به مرحله بعد اين خروجي همچنان فعال ميماند و غير فعال شدن آن مستلزم استفاده از دستور RST ميباشد.

5 - در اين قسمت تمامي point Step ها از شمارهی 0S تا 50S بصورت گروهي ريست شده تا در صورت لزوم در برنامه استفاده شوند. همچنين 1S برای استفاده به عنوان Step اصلي در ابتدای قسمت دوم برنامه Set شده است.

6 – استفاده از ورودی 2X به عنوان شرط عبور

4 – استفاده از ورودی 1X به عنوان شرط عبور

7 – فعال كردن خروجي 1Y 8 – استفاده از ورودی 3X به عنوان شرط عبور از اين مرحله

**................................................................................158اتوماسیون صنعتی DELTA** نمای كلي برنامه صفحه قبل بصورت زير مي باشد .

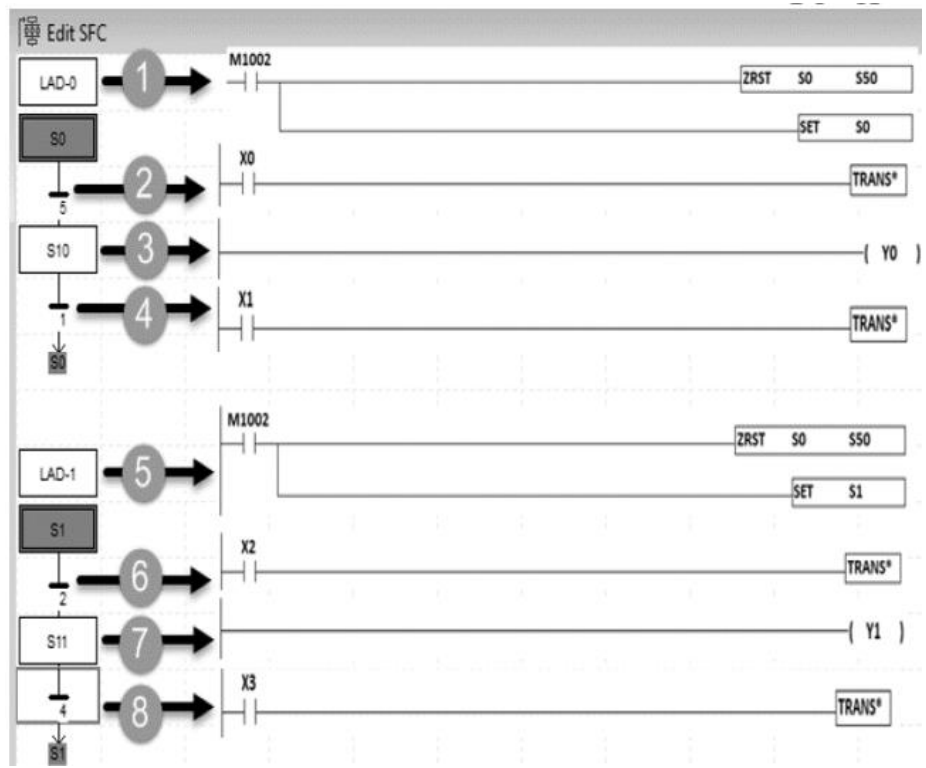

**فلگهاي مهم در زبان SFC :**

**1031M :** در صورت فعال شدن اين حافظه كليهی ناحيهی غير Latch پاک ميشود.

 $(D-C-M-S-Y-T)$ 

**1032M** : در صورت فعال شدن اين حافظه كليهی ناحيهی Latch پاک ميشود.) T-Y-S-M-C-D ) **1033M** : زماني كه PLC از حالت Run به حالت Stop برود خروجيها Latch خواهند شد. **1034M** : كليهی خروجيها غير فعال ميشوند.

> **تشريح عملکرد دستور IST جهت کنترل فرايند برنامه در زبان SFC :** اين دستور باعث افزايش قابليت عملكرد برنامه در زبان SFC ميشود

**خودآموز سریع PLC دلتا 159......................................................................................**

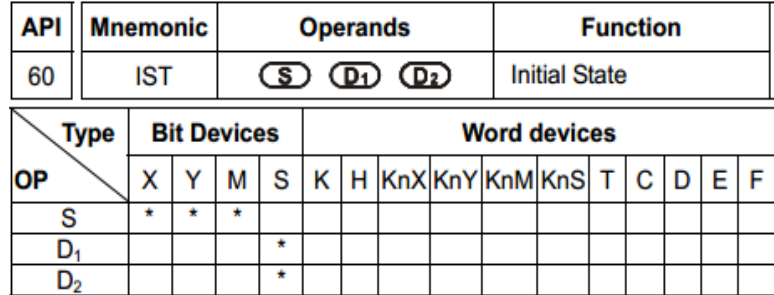

اين دستور برای كنترل سيكل كاری در زبان SFC و برای كنترل STEP ها بكار ميرود و بسيار حائز اهميت ميباشد . با استفاده از اين دستور ميتوان كنترل STEP را يا بصورت MANUAL و يا بصورت AUTOMATIC انجام داد به عنوان مثال ميتوانيم در هر STEP سيكلكاری را متوقف كرد و يا از ابتدا سيكل را آغاز كرد و يا كاری كرد كه سيكلكاری فقط برای يكبار و يا بطور مداوم اجرا شود .

**تشريح پارامترهاي دستور IST :**

بطور مثال فرض كنيد دستور فوق را بصورت زير نوشته ايم

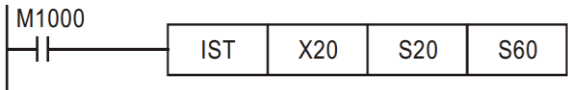

در اين مثال از 20X الي 27X توسط دستور فوق اشغال ميشود اگراز 0X استفاده ميكرديم در اين صورت از 0X الي 7X توسط دستور اشغال مي شد .

> **معرفی عملکرد پارامترهاي دستور IST :** (MANUAL OPERATION ) دستي مد : X20  $($  ZERO RETURN) : بر گشت به نقطه صفر  $.221$ 22X: حركت مرحله به مرحله ( STEP OPERATION) 23X : اجرای فقط يك سيكل (OPERATION CYCLE ONE ( 24X : حركت مداوم و پيوسته ( OPERATION CONTINIUOUS( 25X : استارت برگشت به نقطه صفر ( START RETURN ZERO( (START SWITCH) استارت : X26 (STOP SWITCH) استپ : X27 20S شروع STEP های مورد استفاده در برنامه ميباشد.

**.................................................................................160اتوماسیون صنعتی DELTA** 60S در اين مثال پايان STEP های مورد استفاده ميباشد. **نکته :** نهايتا 1024 تا STEP ميتواند مورد استفاده قرار بگيرد . **نکته مهم :**  زمانيكه از دستور IST استفاده ميكنيم STEP های 0S مخصوص عمليات دستي Manual ميباشد و S1 مخصوص عمليات برگشت به حالت صفر ( ZERO POINT RETURN OPERATION) بوده و 2S مخصوص عمليات اتوماتيك (OPERATION AUTOMATIC (ميباشد . **نکته مهم :**  زمانيكه از دستور IST استفاده ميشود STEP های 10S الي 19S توسط سيستم رزرو ميشود لذا

**فلگ هاي مهم در استفاده از دستور IST : 1040M :** ممانعت از حركت بين STEP ها (Inhibited Movment( در صورتيكه اين فلگ فعال باشد عمليات برنامه در هر step ای كه باشد متوقف ميشود حتي اگر شرط عبور بعد از step برقرار باشد .

**1041M :** ادامه اجرای عمليات بين step ها بعد از اينكه متوقف شده باشد .

**مثال 105 :** 

نبايد از آنها استفاده كرد .

**استفاده از دستور IST در مد** MANUAL **:** ابتدا در محيط SFC فلوچارتي مطابق شكل روبرو ايجاد كرده، سپس مطابق اعداد راهنما و توضيحات زير عمل ميكنيم 1 – در قسمت 1 روی -0LAD كليك راست كرده گزينه Transition / Action را انتخاب و سپس برنامه صفحه بعد را وارد ميكنيم و بعد از وارد كردن برنامه ، پنجره مربرطه را بسته و در پيغام ظاهر شده، گزينهی را yes ميزنيم.

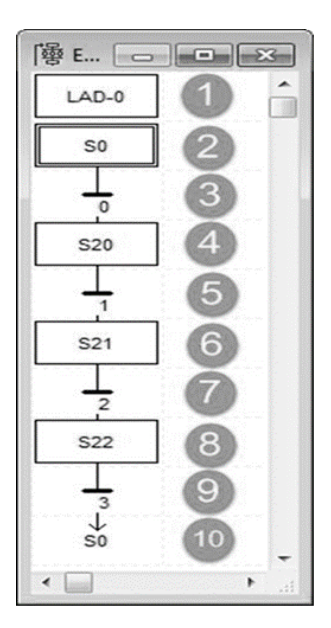

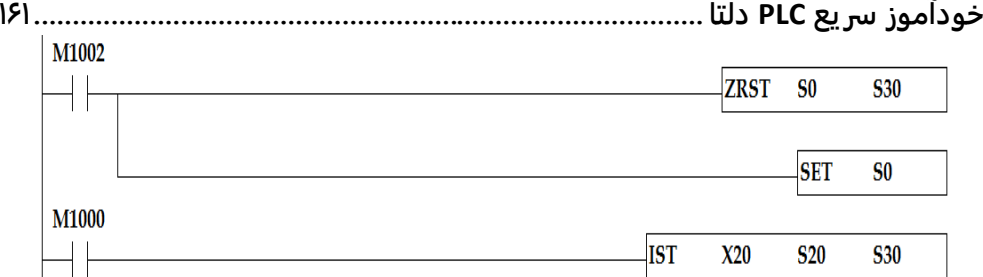

-2 در قسمت 2 روی 0S كليك راست كرده گزينه Transition/ Action را انتخاب ميكنيم. به عنوان مثال برنامه زير را وارد ميكنيم در پايان پنجره مربوطه را بسته و پيغام ظاهر شده را yes ميزنيم.

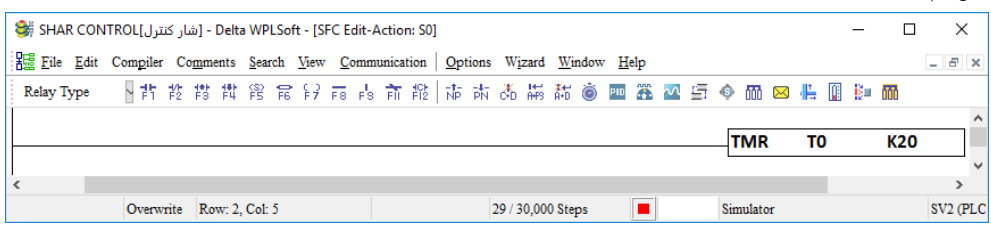

-3 در قسمت 3 مطابق باال عمل كرده و برنامه زير را وارد ميكنيم در پايان پنجره مربوطه را بسته و

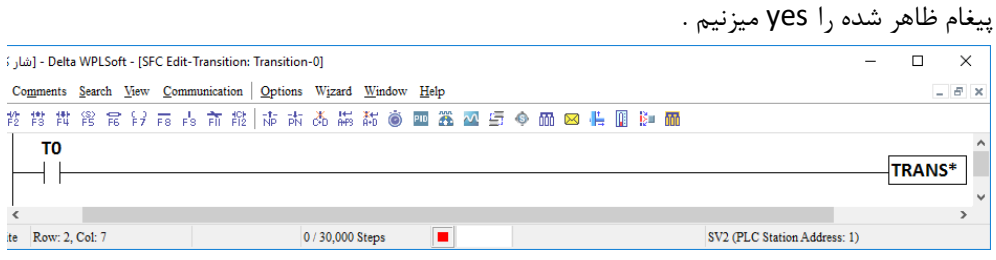

4 - در قسمت 4 روی 20S كليك راست كرده گزينه Transition/ Action را انتخاب ميكنيم به عنوان مثال برنامه زير را وارد ميكنيم در پايان پنجره مربوطه را بسته و پيغام ظاهر شده را yes ميزنيم [Delta WPLSoft - [SFC Edit-Transition: Transition-0] - [شار ءَ  $\times$  $\Box$ Comments Search View Communication | Options Wizard Window Help  $B$   $\times$ T<sub>0</sub> Г TRANS<sup>\*</sup> ΗH te Row: 2, Col: 7 0/30,000 Steps  $\blacksquare$ SV2 (PLC Station Address: 1)

5 - در قسمت 5 مطابق باال عمل كرده و برنامه زير را وارد ميكنيم در پايان پنجره مربوطه را بسته و پيغام ظاهر شده را yes ميزنيم .

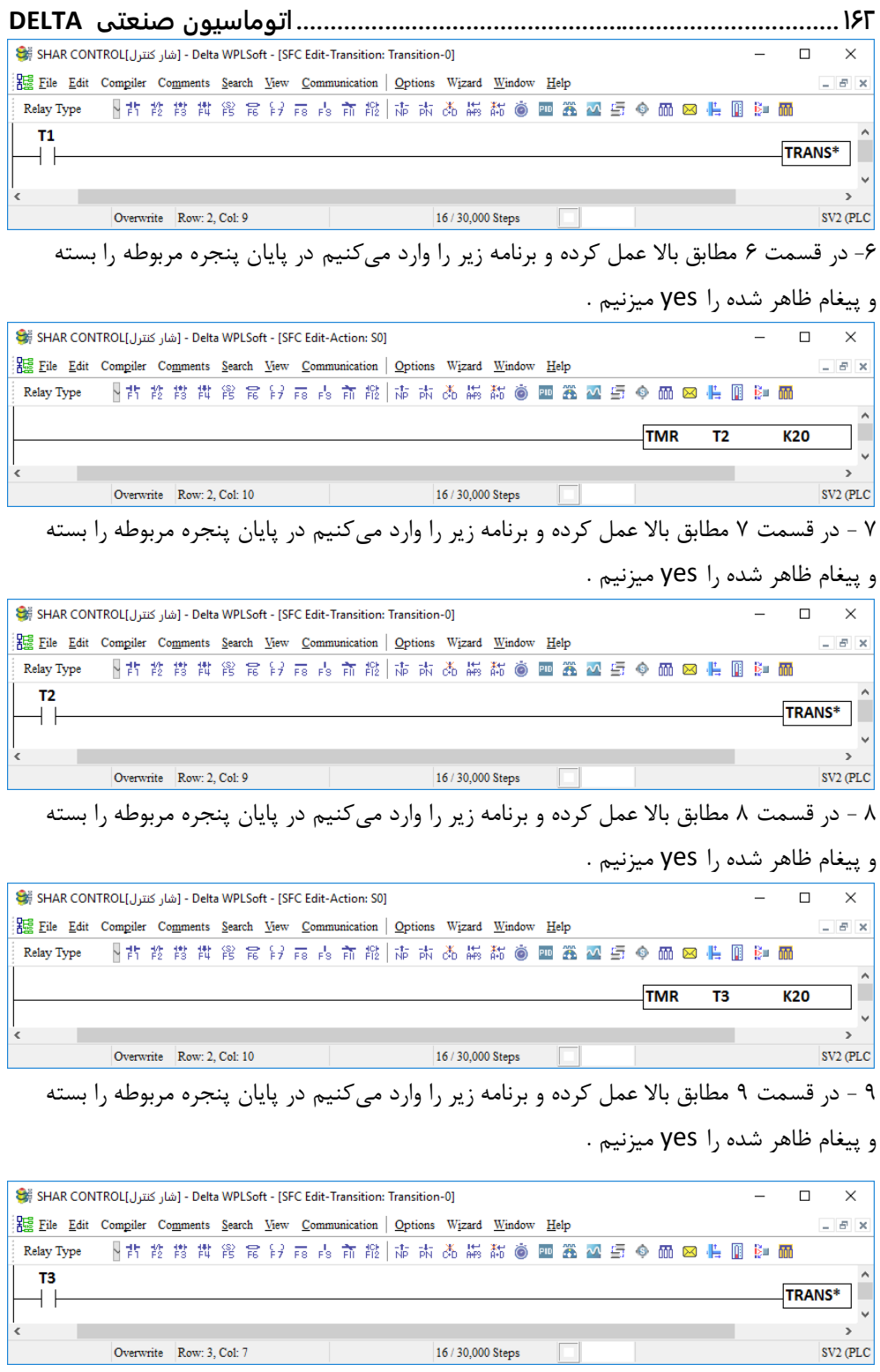

**خودآموز سریع PLC دلتا 163......................................................................................** 10 – در قسمت 10 شكل صفحه قبل 0S را وارد ميكنيم و سپس برنامه را كامپايل ميكنيم. مطابق شكل صفحه بعد، سيموالتور برنامه را فعال كرده و برنامه را درون آن دانلود و سپس مانيتورينگ را فعال ميكنيم. برای شبيه سازی و مانيتورينگ برنامه، مطابق اعداد مشخص شده در تصوير زير عمل ميكنيم

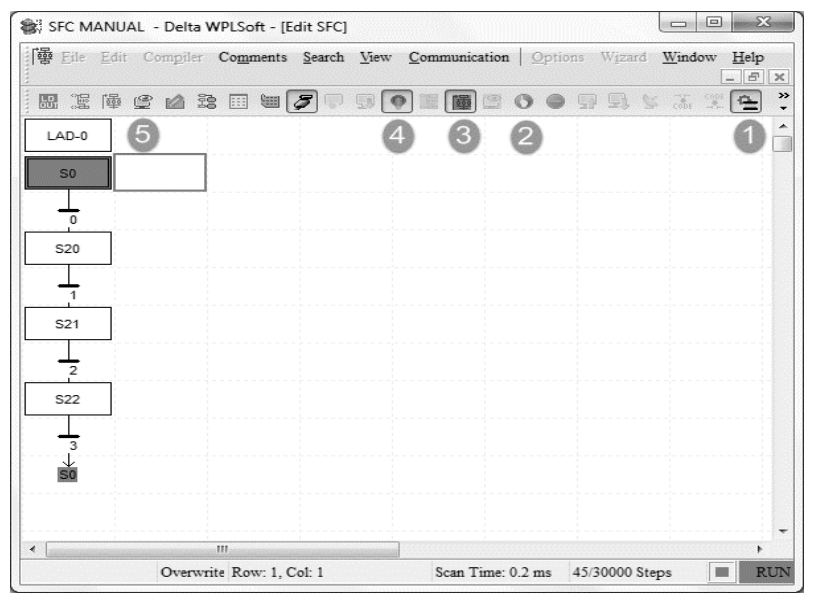

مطابق اعداد راهنمای شكل زير در قسمت 1 دبل كليك كرده و در پنجره باز شده در قسمت 2 عبارت 20X را وارد كرده و در قسمت 3 عدد 8 را وارد ميكنيم و در نهايت INPUT را كليك ميكنيم . مجددا در قسمت پايين جدول دبل كليك كرده و فلگهای 1040M و 1041M و 1042M و 1043M را وارد ميكنيم شكل كلي بصورت صفحه بعد ظاهر ميشود.

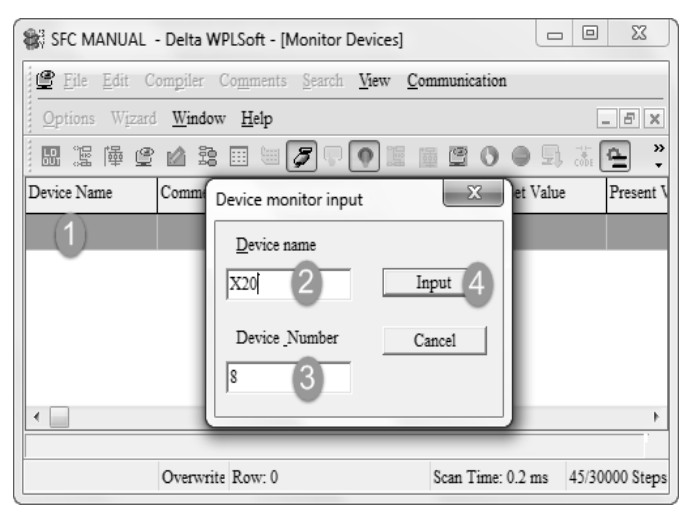

## **164 ................................................................................اتوماسیون صنعتی DELTA**

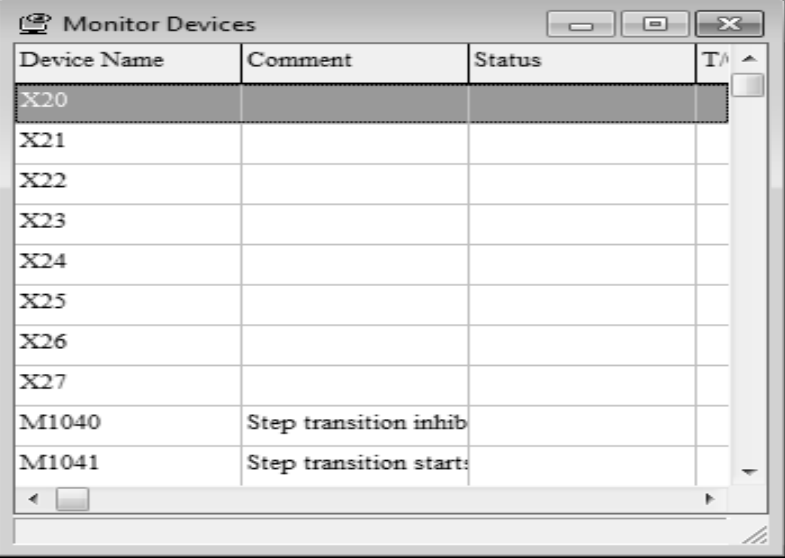

سپس مطابق شكل زير و انتخاب قسمت مشخص شده با عدد 1 مانيتورينگ فعال ميشود

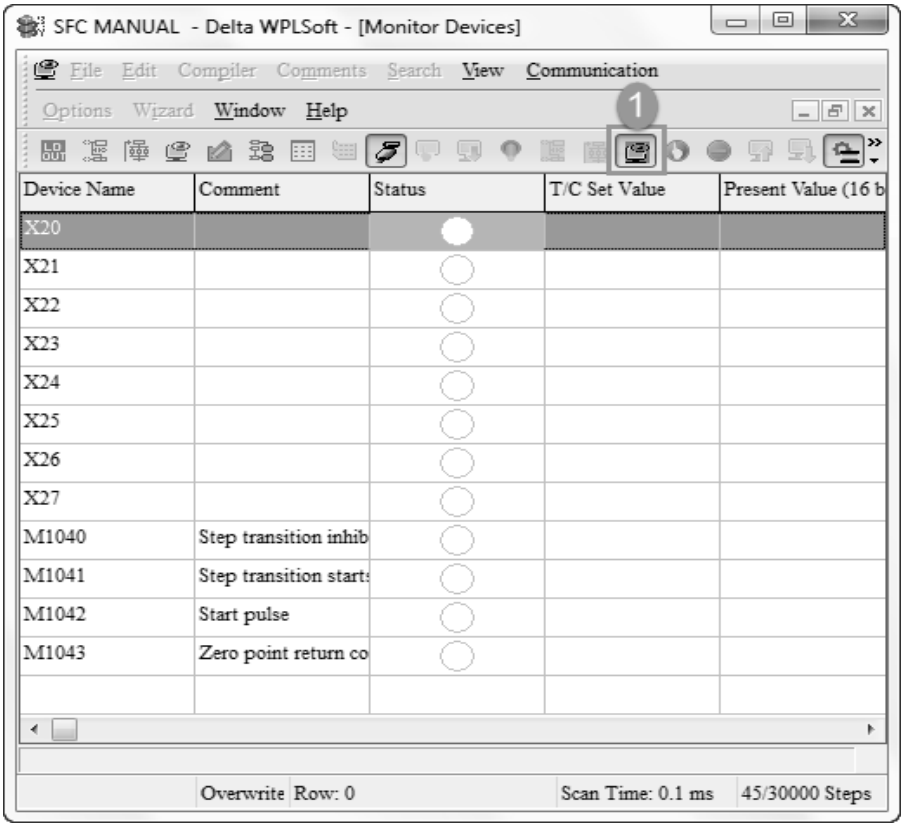

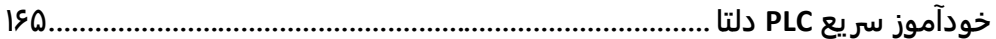

حال برای اينكه پنجره محيط SFC و محيط مانيتورينگ را بطور همزمان داشته باشيم مطابق شكل زير عمل ميكنيم. از منوی Window ، گزينه Vertically Title را انتخاب ميكنيم.

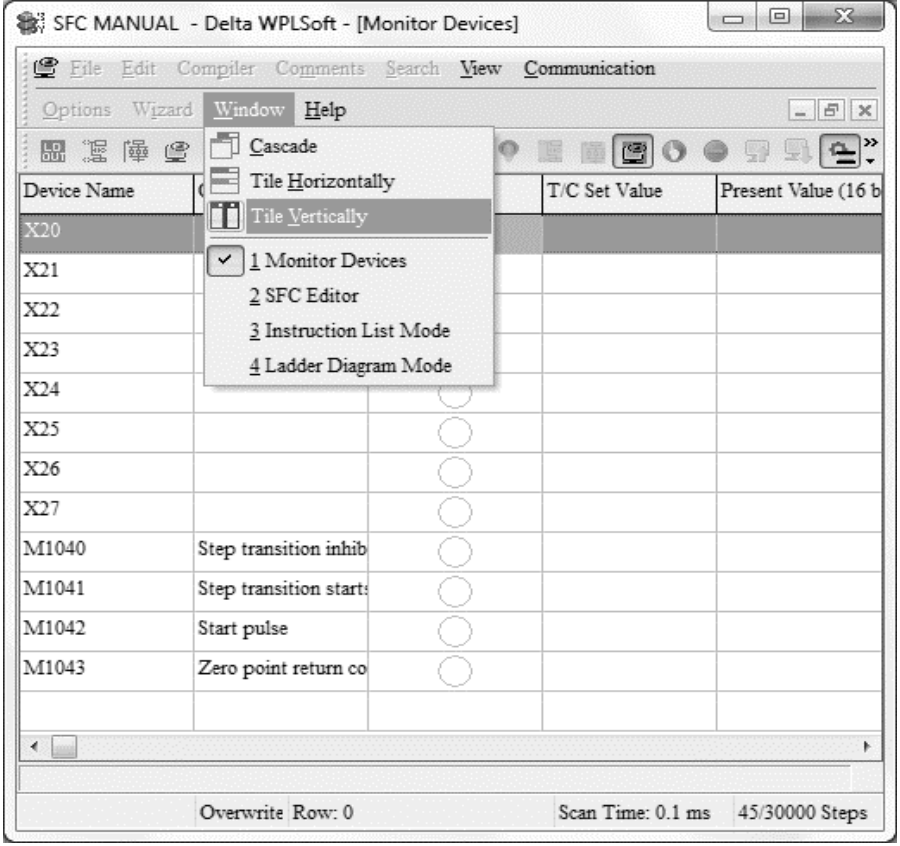

با انجام مراحل باال پنجره صفحه بعد باز ميشود . در پنجره باز شده، در صفحه بعد قسمت مشخص شده با عدد 1 محيط مانيتورينگ و قسمت 2 محيط SFC و قسمت 3 محيط زبان IL و قسمت 4 محيط زبان STEP LADDER را نشان ميدهد .

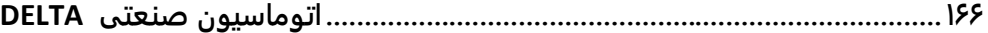

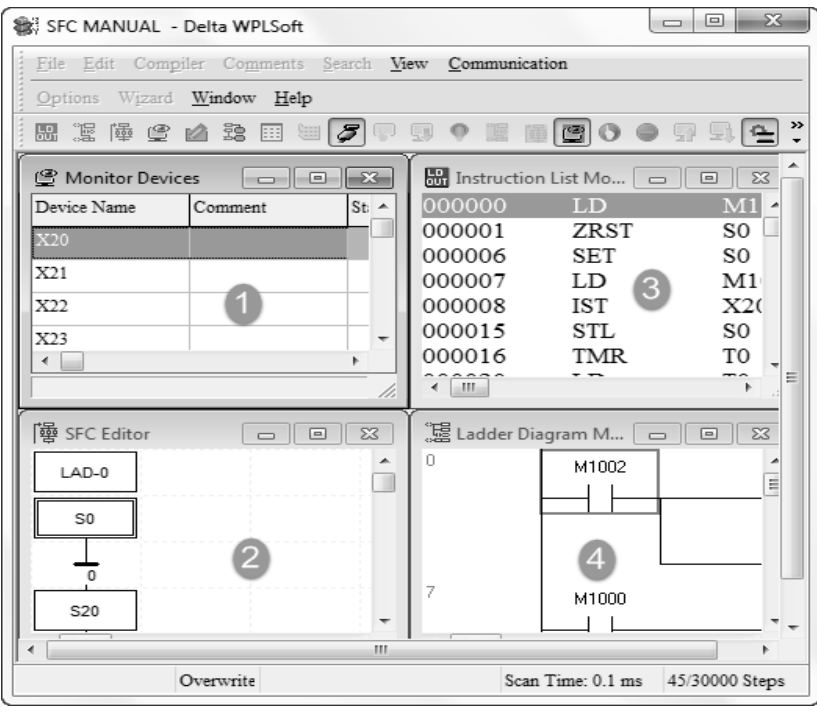

پنجره IL و پنجره LADDER STEP را ببنديد و اندازهی پنجرهها را به دلخواه تنظيم كنيد.

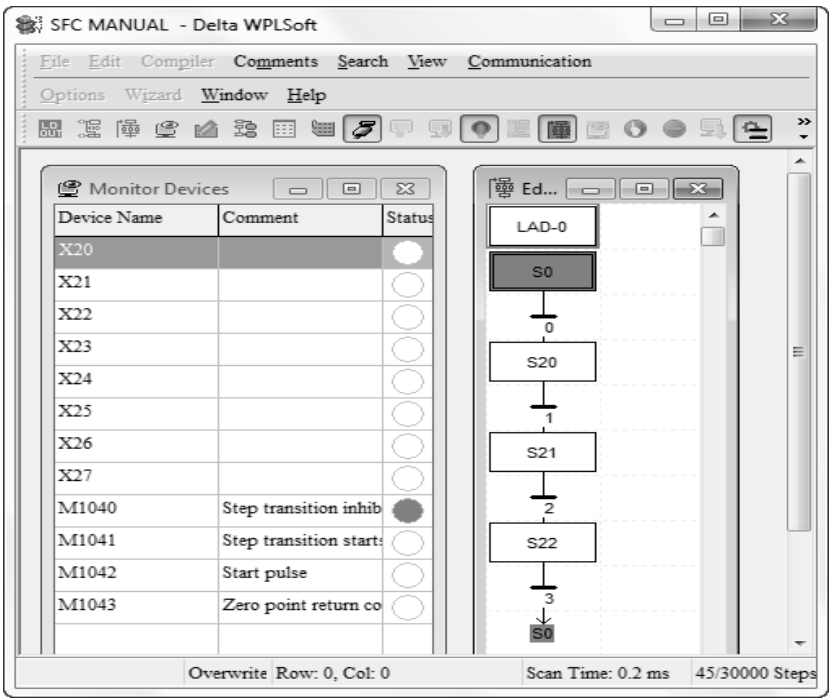
**خودآموز سریع PLC دلتا 167......................................................................................** همانطور كه از شكل صفحه قبل ديده ميشود با قعال كردن مانيتورينگ، اولين STEP يعني 0S فعال ميباشد همچنين فلگ 1040M نيز فعال ميباشد اما حركت بين STEP ها برقرار نميباشد . حال در پنجره مانيتورينگ، 26X را انتخاب و كليك راست كرده و گزينه ON SET را فعال ميكنيم. با اين عمل ، فلگ 1040M غير فعال شده و حركت بين STEP ها آغاز ميشود حتي در صورت SET OFF كردن 26X ، حركت بين STEP ها همچنان برقرار خواهد بود .

در پنجره مانيتورينگ ، فلگ 1040M را انتخاب و كليك راست كرده و گزينه ON SET را انتخاب ميكنيم. فورا برنامه در همان STEP متوقف ميشود و در صورتيكه اين فلگ را OFF SET كنيم برنامه از همان STEP ای كه متوقف شده بود ادامه پیدا می كند .

فرض كنيد در حين اجرا ، برنامه در يكي از STEP ها باشد و ما به هردليل ميخواهيم برنامه به اولين STEP يعني 0S برگردد برای اين منظور كافيست 20X را انتخاب و كليك راست كرده و ON SET كنيم با اين عمل فورا فرايند اجرای برنامه به اولين STEP بر ميگردد و البته در همان جا مي ماند . برای شروع به كار مجدد ابتدا 20X را SET OFF ميكنيم و سپس 26X را SET ON ميكنيم با اين عمل فرايند حركت بين STEP ها آغاز ميشود .

**مد اتوماتیک با استفاده از دستور IST :** در محيط SFC مطابق روش گفته شده در مد دستي فلوچارت مورد نظر را ترسيم ميكنيم همانطور كه قبال اشاره شد STEP شماره 2S مربوط به مد اتوماتيك ميباشد . لذا بايد از STEP شماره 2S بجای 0S استفاده كرد . همچنين در انتهای فلوچارت نيز بجای 0S از 2S استفاده ميكنيم. برنامه ای كه بايد در قسمت LAD-0 نوشت بصورت زير مي باشد :

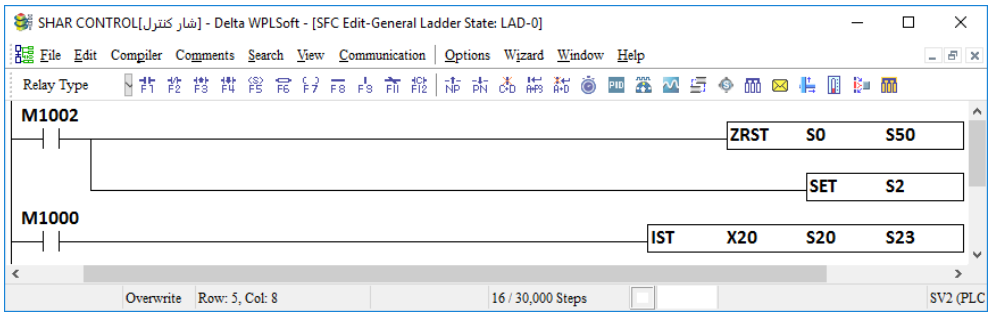

**................................................................................168اتوماسیون صنعتی DELTA** برنامه مربوط به STEP های ديگر مشابه مد دستي ميباشد بعد از پايان برنامه نويسي STEP ها برنامه را Compile كرده و مطابق مراحل گفته شده در مد دستي وضعيت مانيتورينگ را فعال ميكنيم .

# **مد STEP ONE در وضعیت Automatic :**

اگر بخواهيم كه اجرای برنامه بصورت تك STEP انجام شود يعني به ازای هربار تحريك فقط يك STEP اجرا شود به صورت صفحه بعد عمل ميكنيم.

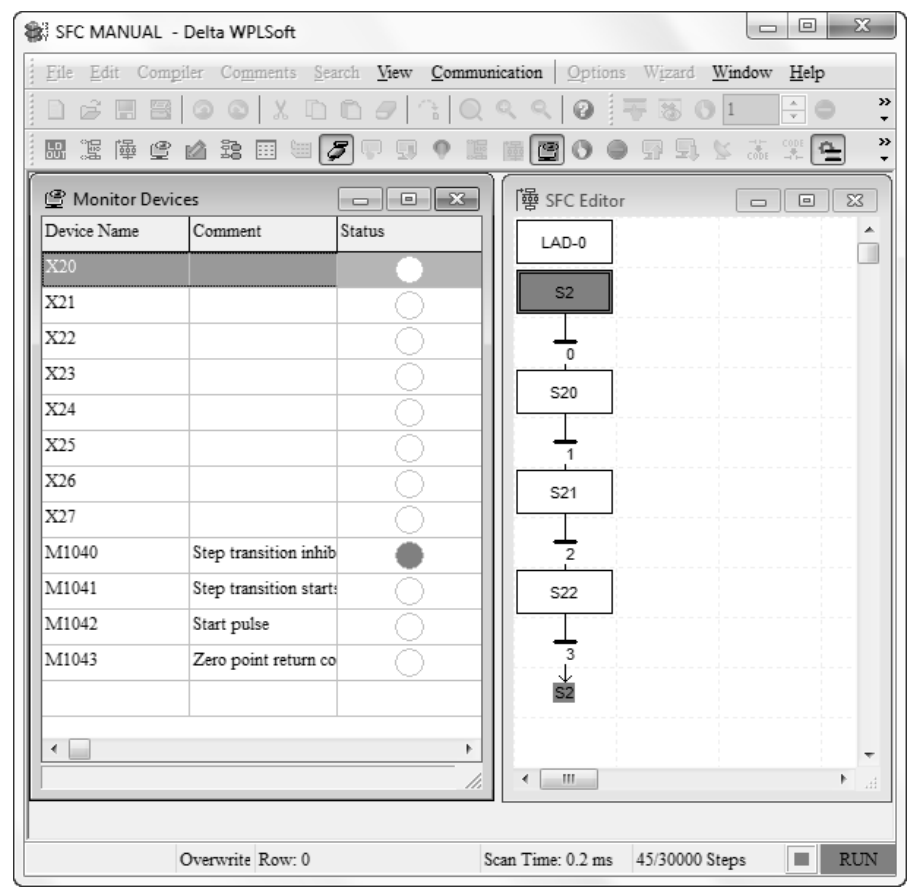

ابتدا در جدول مانيتورينگ 22X را انتخاب و روی آن راست كليك كرده و ON SET ميكنيم با اين عمل وضعيت به اصطالح STEP ONE انتخاب ميشود حاال با انتخاب 26X و كليك راست و ON SET كردن آن اجرای برنامه فقط به اندازه يك STEP اجرا ميشود يعني برنامه از 2S به 20S ميرود مجددا 26X را OFF SET كرده و دوباره ON SET ميكنيم برنامه به STEP بعدی ميرود همين طور الي آخر. زمانيكه به انتهای STEP ها رسيديم برای برگشت به STEP اول در حاليكه 26X غير فعال است فلگ 1043M را ON SET كنيم فورا برنامه به اولين STEP برميگردد .

**خودآموز سریع PLC دلتا ...................................................................................... 169 نکته :** برای اينكه برنامه به صورت خودكار از آخرين سطر برنامه به اولين سطر برنامه بيايد كافيست فلگ 1043M را در آخرين برنامه وارد كرده و با دستور 1043M Out آنرا فعال كنيم. **نکته :** اگر در حين اجرای برنامه اشكاالتي بوجود امد و برنامه عملكرد مناسبي نداشت سيموالتور را ببنديد و مجددا باز كنيد . برنامه را دانلود كرده برنامه را تست كنيد .

# **مد CYCLE ONE در وضعیت Automatic :**

برنامه نوشته شده در قسمت 2S بصورت زير باشد در واقع فلگ 1041M اين قابليت را به مدار اضافه مے كند .

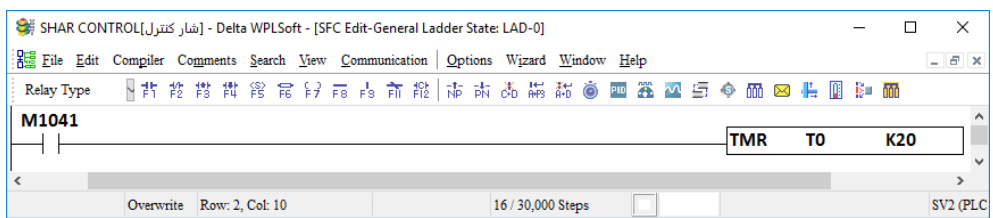

برای اين وضعيت 22X را OFF SET و ورودی 23X را ON SET ميكنيم حال به محض اينكه ورودی 26X را ON SET كنبم بصورت خودكار يك بار تمام STEP ها در صورت برقراری شرط عبور مربرط به هر STEP اجرا ميشود.

اگر 26X را بعد از اينكه ON SET كرديم ، آنرا OFF SET نكنيم ، برنامه بصورت خودكار بعد از اخرين STEP به اولين STEP برگشته و دوباره اجرا ميشود .

#### **مد OPERATION CONTINUOUS در وضعیت اتوماتیک :**

در صورتيكه بخواهيم سيكل كار بصورت مداوم و پيوسته انجام شود ابتدا ورودی 24X فعال ميگردد و سپس ورودی 26X فعال ميشود در اينصورت سيكل آغاز ميشود حتي با غير فعال كردن 26X سيكل ادامه پيدا ميكند .حال اگر در صورتيكه 26X غير فعال است ورودی 27X را فعال كنيم ابتدا اجازه ميدهد سيكل به اتمام برسد و سپس به اولين STEP برگشته و متوقف ميشود جهت توقف حركت بين STEP ها ميتوان از فلگ1040M استفاده كرده با فعال كردن آن سيكل در همان SETP مي ايستد و با غير فعال 1040M مجددا از همان نقطه توقف به كار خود ادامه ميدهد . **نکته :** جهت برگشت سيكل كاری در هر زمان به اولين STEP از 1043M ميتوان استفاده كرد .

**170 ................................................................................اتوماسیون صنعتی DELTA**

**تشريح فلگ هاي مربوط به دستور IST :**

**1040M :** زمانيكه اين فلگ ON باشد عبور از STEP ها غير ممكن ميشود وضعيت اين فلگ در مد های مختلف بصورت زير ميباشد :

# **: MANUAL MODE**

در اين مد اين فلگ در حالت ON باقي ميماند .

#### **: ZERO RETURN & ONE CYCLE OPERETION**

فلگ در اين وضعيتها در هنگام STOP و قبل از START در حالت ON ميباشد .

#### **: STEP OPERATION**

بعد از تحريك 26X اين فلگ فعال خواهد ماند.

# **: CONTINUOUS OPERATION**

زمانيكه PLC از مد STOP به مد RUN برود ، فلگ 1040M برابر ON خواهد شد . زمانيكه 26X فعال شود آنگاه فلگ 1040M برابر OFF ميشود .

#### **: M1041**

در مد MANUAL و RETURN ZERO اين فلگ OFF ميباشد.

 شود ON برابر X26 زمانيكه ONE-CYCLE OPERATION و STEP OPERATION وضعيت در اين فلگ نيز ON ميشود

در وضعيت OPERATION CONTINUOUS زمانيكه 26X برابر ON شود اين فلگ نيز ON ميشود و زمانيكه 27X تحريك شود اين فلگ خاموش ميشود .

#### **: M1042**

زمانيكه استارت اتوماتيك تحريك شود PLC يك پالس برای شروع عمليات توليد ميكند.

# **: M1043**

اين فلگ برای كامل كردن عمليات برگشت به نقطه صفر RETURN POINT ZERO ميباشد. **: M1044**

در مد OPERATION CONTINUOUS اين فلگ ميتواند به عنوان يك شرط برای فعال كردن شرايط عبور از 2S به STEP های بعدی باشد

#### **: M1045**

اين فلگ برای ريست كردن تمامي خروجي ها مورد استفاده قرار ميگيرد در شرايط زير نيز عمل ريست كردن اتفاق مي افتد -1 تغيير وضعيت در مد دستي از 0S به 1S

**خودآموز سریع PLC دلتا 171.......................................................................................** -2 تغيير وضعيت درمد اتوماتيك از 2S به 0S -3 تغيير وضعيت در مد اتوماتيك از 2S به 1S **نکته :** با توجه به عملكرد اين فلگ ها به راحتي ميتوان از آنها در برنامه استفاده كرد .

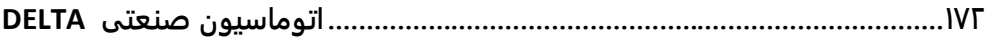

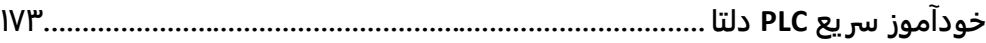

**فصل هشتم**

**ساختمان انکودر و انواع** 

**................................................................................174اتوماسیون صنعتی DELTA انکودر چست؟**

به طوركلي انكودر به تجهيزی گفته ميشود كه يك حركت مكانيكي )خطي و دوراني( را به سيگنال الكتريكي تبديل كرده تا بتوان مشخصه های متفاوتي مانند سرعت چرخش و جهت چرخش را از آن سيگنال مورد استفاده قرار داد، يا به طور ساده تر انكودرها وسيله ای هستند كه حركت دوراني يا خطي را به سيگنال ديجيتالي 0 يا 1 تبديل ميكنند البته ناگفته نماند كه بعضي از انكودر ها خروجي آنالوگ )0 تا 10 ولت و يا 4 تا 20 ميلي آمپر( دارند.

برای مثال كاربرد انكودرها در سرو موتور ها مثال ساده و فراوان اين كاربرد ميباشد كه خروجي انكودر به درايو مخصوص سرو منتقل ميشود.در اتوماسيون صنعتي از انكودر استفاده های بسياری ميشود مانند صنايع بسته بندی و دستگاههای صنعتي كه نياز به اندازه گيری سرعت و موقعيت است از انكودر های مختلف استفاده ميكنند.

# **کاربرد انکودرها**

انكودر ها معموال در سيستم های اتوماسيون و كنترلي در قسمتي نصب ميشوند كه بتوانند از خروجي فيدبك گرفته و برای كنترلر ارسال كنند و پارامترهای زير را مشخص كنند:

- اندازه گيری سرعت
- اندازه گيری و كنترل موقعيت
	- جهت چرخش شفت

شما تصور كنيد كه قصد كنترل سرعت يك موتور الكتريكي را داريد، اگر شما فرمان های موتور را از يك اينورتر به آن اعمال كنيد و سرعت را كم و يا زياد نماييد توانسته ايد سرعت موتور را كنترل كنيد ولي مشكل اصلي زماني پيش مي آيد كه شما قصد داشته باشيد تا سرعت موتور را روی سرعت خاص به صورت دقيق و ثابت نگه داريد در اين حالت شما نياز به گرفتن فيدبك از موتور هستيد اما اين سوال پيش مي آيد كه آيا سرعت دقيق موتور همان عددی كه شما به آن اعمال كرده ايد هست يا نه؟پس يكي ديگر از كاربرد های انكودر اندازه گيری سرعت موتور ها ميباشد.

مواردی پيش مي آيد كه شما مي خواهيد نوار نقاله مورد نظرتان به اندازه ای مشخص حركت كند و در آن نقطه توقف كند كه اين موضوع يكي از پركاربردترين نوع استفاده از انكودر در صنعت، مخصوصا در ماشين آالت بسته بندی و پركن های صنعتي به كار گرفته ميشود. برای اين كار شما خروجي انكودر را اندازه گيری ميكنيد و با در نظر گرفتن ضرايب گيربكس و كوپلينگ ها مسافت طي شده را به دست مي آوريد، اين كار به اصطالح كنترل موقعيت ناميده ميشود. **مواردي از کاربرد انکودرها**

اندازه گيری سرعت اندازه گيری موقعيت

**خودآموز سریع PLC دلتا 175......................................................................................** اندازه گيری زاويه اندازه گيری جهت حركت شفت ماشين های cnc ماشين های بسته بندی آسانسور روباتهای صنعتي

**انواع انکودر از نظر ساختمان :**

**1 – انکودرهاي خطی )** LINEAR **) :** 

اين نوع انكودر به منظور اندازه گيری حركت خطي مورد استفاده قرار مي گيرد و از لحاظ ساختماني در انواع نوری، مغناطيسي و مقاومتي توليد ميشوند .انكودر خطي مدل نوری، دارای خروجي ديجيتال و انكودر خطي مدل مغناطيسي و مقاومتي دارای خروجي آنالوگ است. اين انكودرها در دستگاههايي مثل دستگاه پرس برای اندازه گيری ميزان حركت طولي پيستون جك ودر غلتكها برای اندازه گيری ميزان فاصله طولي بين توپي های غلتك استفاده ميشوند.

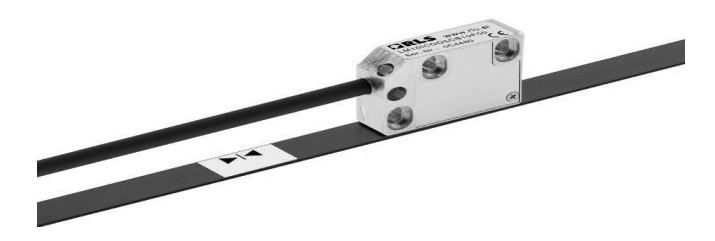

**2 – انکودرهاي دورانی )** ROTARY**)**

انكودر دوار يا شافت انكودر (Shaft encoder) ، در واقع يك تجهيز الكترومكانيكي است كه موقعيت يا حركت زاويه ای يك شافت يا يك محور را به يك كد آنالوگ يا ديجيتال تبديل ميكند. اين نوع انكودر به طور معمول از يك يا دو جفت LED فرستنده و گيرنده و يك ديسك مدرج )سياه و سفيد يا جای خالي و جای پر) استفاده مي كند. ديسک مدرج مابين سنسورهای فرستنده و گيرنده قرار دارد و اين مجموعه بر روی محور چرخان دستگاه قراردارد. هنگام چرخش شافت ديسك درجه بندی شده به همراه شافت مي چرخد و سنسورهای گيرنده وفرستنده ثابت مي مانند. درنتيجه سيگنالي كه از سمت فرستنده به گيرنده ارسال ميشود توسط چرخش ديسك به طور متوالي قطع و وصل ميشود به اين صورت ما در خروجي گيرنده يك قطار از پالسهای متوالي صفر و يك منطقي داريم. اين پالسها همان كدهايي هستند كه انكودر توليد ميكند و برای اينكه تبديل به موقعيت و يا تعداد دوران شافت شود به ورودی يك ديكودر داده ميشود. هر چه تعداد نقاط سياه و سفيد روی ديسك بيشتر باشد تعداد اين صفر و يك های منطقي در يک دوران كامل ( ۳۶۰ درجه) بيشترمي شودو درنتيجه دقت اندازه گيری آن افزايش مي يابد

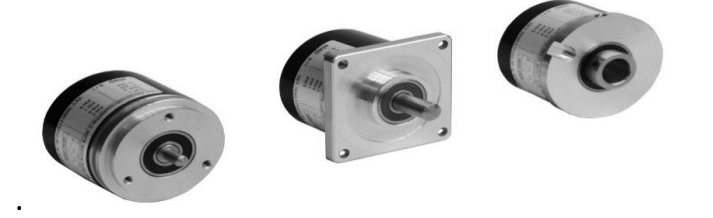

**انواع انکودرها از نظر ساختار** 

**1 – نوري )** Optical**)**

انكودر های نوری، دقيق ترين نوع انكودر ها هستند. وقتي يك انكودر نوری را انتخاب ميكنيم، خيلي مهم است كه انكودر مذكور حفاظت های اضافي برای جلوگيری از آلودگي ناشي از گرد و غبار، لرزش (vibration(و ساير شرايط رايج در محيط های صنعتي را داشته باشد.

# **2 – خازنی )** Capasitive**)**

انكودرهای خازني نسبت به دو مدل قبلي در دنيای صنعت تازه وارد محسوب ميشوند. انكودرهای خازني از نظر نيرومندی مانند مدل های مغناطيسي هستند ولي قدرت تفكيك پذيری انكودرهای نوری از انكودرهای خازني باالتر است. البته انكودرهای خازني بدون توجه به نوع تكنولوژی مورد استفاده قابليت تشخيص حركت و تبديل آن به سيگنال های استاندارد رايج در صنعت را دارا هستند.

**3 – مغناطیسی )** Magnetic**)** انكودرهای مغناطيسي با وجود اينكه از انكودرهای نوری مقاوم ترند و اغلب در محيط های در معرض آلودگي، بخار، لرزش و ساير انواع تداخل های محيطي استفاده ميشوند ولي قدرت تفكيك (resolution(يا دقت انكودرهای نوری باالتر ميباشد.

> **انکودرها از نظر نوع عملکرد )** ABSOLUTE ENCODER **( مطلق – 1**

يكي از ايرادات انكودرهای افزايشي اين است كه شمارش پالسهای آن در يك ميانگير يا اكسترنال كانتر (Counter External)ذخيره مي شود. اگر برق قطع شود و يا به هر حال اختلال پيدا كند مقدار شمارش شده از بين خواهد رفت زيرا نقطه صفر برای دستگاه به هنگام راه اندازی مجدد نا معلوم يا تعريف نشده است اين بدان معناست كه چنانچه بار را از يك ماشين الكتريكي با انكودری كه دارای چرخاننده الكتريكي است بگيريم ديگر انكودر موقعيت صحيح را نخواهد دانست. برای حل اين مشكل از انكودرهای مطلق استفاده ميشود و در اين صورت ماشين هميشه موقعيت خود را مي داند. در انكودر مطلق ديسكي كه دارای چندين گروه از قطعات به فرم دايره های متحدالمركز نقطه شروع دايره های

**خودآموز سریع PLC دلتا 177......................................................................................** متحدالمركز در مركز ديسك انكودر چرخشي است استفاده ميشود. چنانچه حلقه به سمت محيط دايره برود هر يك از آنها دارای دو برابر قطعه نسبت به حلقه قبلي و داخلي تر خود خواهند داشت اولين حلقه كه داخلي ترين حلقه هاست يك قسمت شفاف و يك قسمت تيره خواهد داشت و حلقه سوم نيز از هر يك از قطعات 4 قسمت خواهد داشت اگر انكودر دارای 10 حلقه باشد آخرين حلقه يا دورترين آن از مركز دارای 512 قطعه ميباشد چنانچه هر حلقه از انكودر مطلق دارای دو برابر قطعه از حلقه قبلي خود باشد بين شماره ها يك سيستم باينری برقرار ميشود. در اين نوع انكودر به ازای هر حلقه روی ديسك يك منبع نور و دريافت كننده آن وجود دارد.

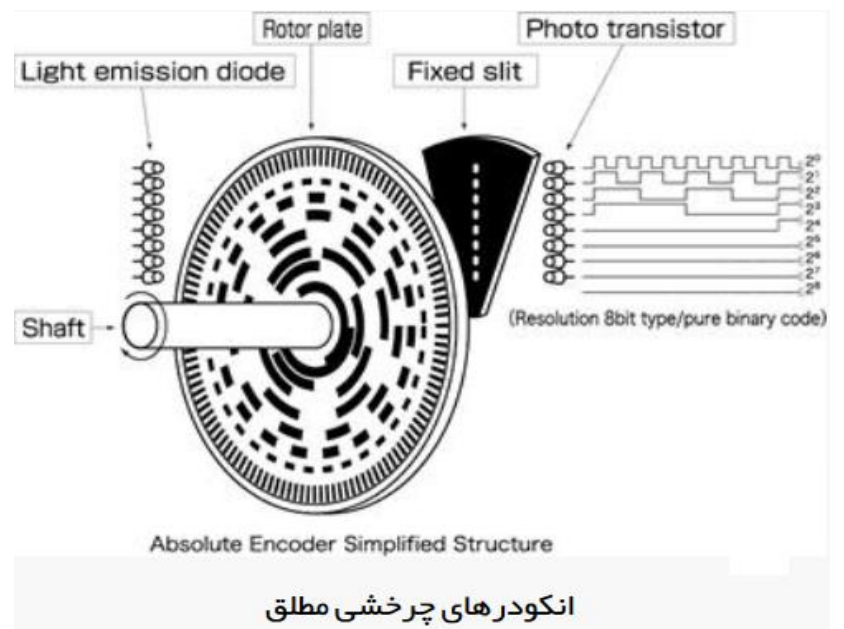

## **2 – افزايشی )** INCREMENTAL**)**

اگر انكودر فقط دارای يك رديف پالس باشد نميتواند به درستي جهت چرخش را نشان دهد و بايد دارای پالس دومي نيز باشد كه به اين منظور بايد يك فرستنده و گيرنده نوری ديگر به مجموعه اضافه شود. بنابر اين در لحظاتي كه نميتوان جهت چرخش شفت را تشخيص داد)در لحظاتي هر دو پالس يك منطقي و در لحظاتي صفر منطقي هستند) نياز به پالس سومي داريم كه اين پالس بر اثر يک دور چرخش كامل به وجود مي آيد كه به آن پالس فرمان ميگويند و از آن برای شمارش تعداد دوران نيز استفاده ميشود.

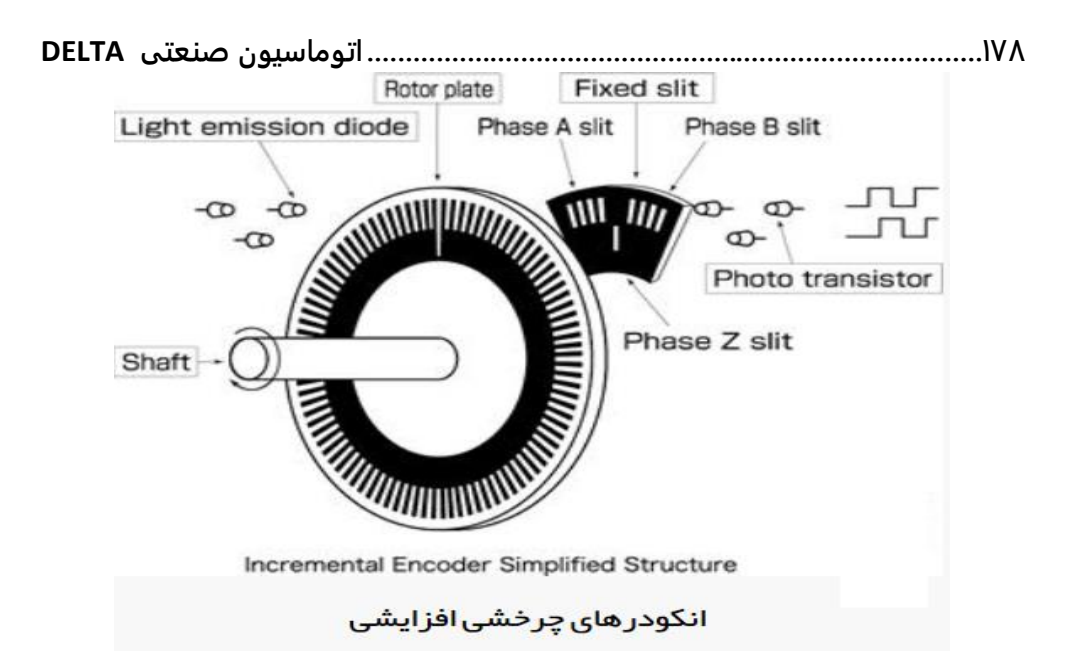

**انکودرهاي چرخشی مغناطیسی** اين انكودرها هم همانند انكدرهای افزايشي بوده ولي در توليد پالس از سنسورهای اثر هال استفاده شده است.

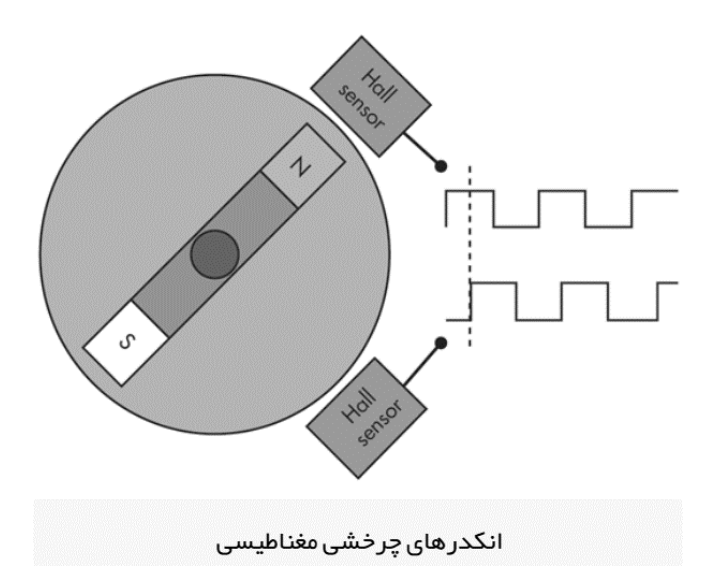

**خودآموز سریع PLC دلتا 179...................................................................................... انکودر هاي چرخشی سینوسی و کسیونوسی resolvers** همانطور كه در شكل زير مشاهده ميكنيد،اين انكودر ها تفاوت عمده ای با انكدر های افزايشي و مطلق دارد، با اين تفاوت كه در اين انكودر ها پالس ها به صورت ديجيتال نبوده و به صورت سيگنال آنالوگ ميباشد كه با اندازه گيری فركانس و اختالف فاز و شمارش نقاط صفر سيگنالها ميتوانيم سرعت، موقعيت و جهت حركت شفت را به دست آوريم.

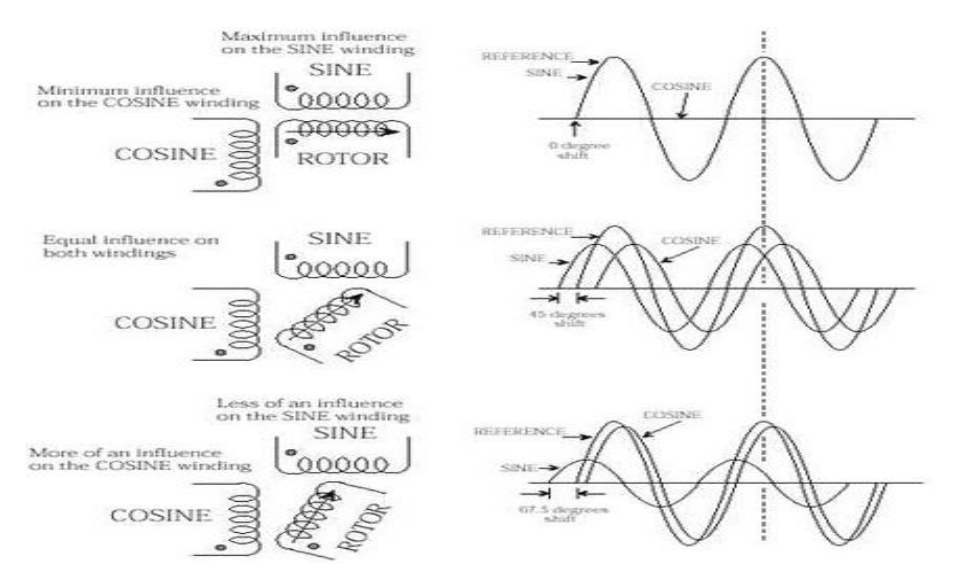

## **انکودر هاي افزايشی خطی**

اين انكودرها از نظر پالس های خروجي همانند انكودر های چرخشي بوده ولي اين انكودرها در ظاهر بسيار ساده بوده و حركت آنها به صورت خطي ميباشد.

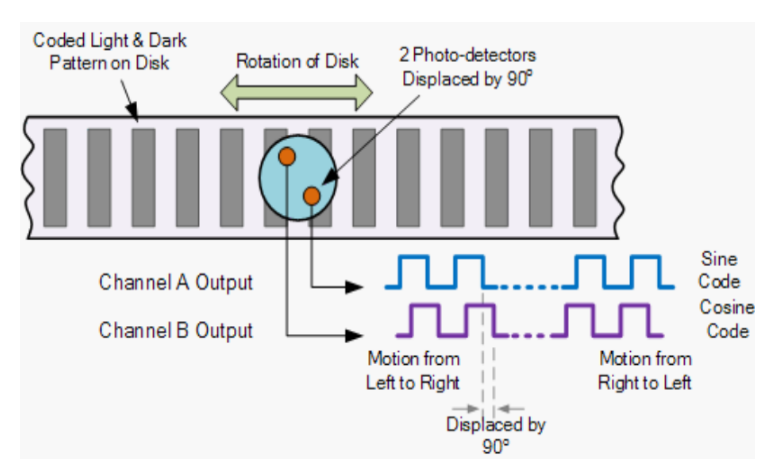

**180 ................................................................................اتوماسیون صنعتی DELTA انکودر هاي مطلق خطی** يكي از مدل های ديگر انكودرها به صورت مطلق خطي بوده كه كاربرد بسياری در اندازه گيری های طولي دارد كه به خط كش های ديجيتال معروف هستند.

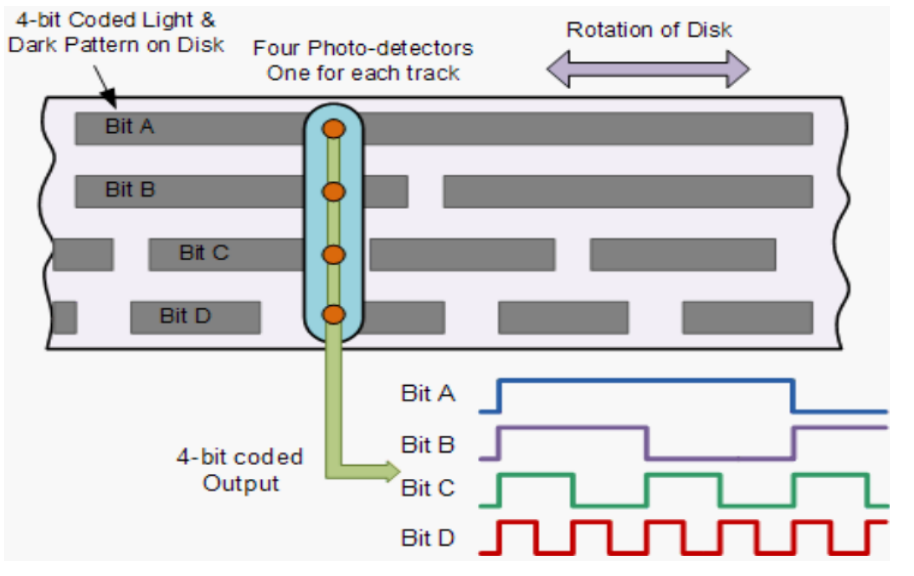

#### **سیم بندي انکودر**

ارسال شود جهت چرخش راستگر است.

در تمام انكودرها دوسيم برای تغذيه ی انكودر موجود است. غير از اين دوسيم تعداد سيمهای خارج شده از انكدر با توجه به نوع انكودر متفاوت ميباشد كه در ادامه به برسي آنها ميپردازيم : **1 - سیم فاز** A **رنگ مشکی :** در صورتيكه اولين پالس از فاز A ارسال شود و دومين پالس از فاز B

**2 - سیم فاز** B **رنگ سفید :** در صورتيكه اولين پالس از فاز B ارسال شود و دومين پالس از فاز A ارسال شود جهت چرخش چپگر است.

**3 - سیم فاز** Z **رنگ نارنجی :** به ازای هر يك دور كامل شفت انكودر اين فاز يك پالس ارسال ميكند. **4 - سیم فاز** 'A **:** اين سيم يك پالس -24 از نوع پالس فاز A توليد ميكند. در برخي از محلهای نصب انكدر بدليل وجود نويز امكان ارسال پالس اشتباه وجود دارد لذا از فاز A و 'A با يكديگر استفاده ميشود تا هرگاه يك پالس مثال A به سيستم ارسال شد و پالس منفي آن يعني 'A ارسال نشد، سيستم اين پالس را به عنوان نويز شناسايي كند.

**5 - سیم فاز** 'B **:** اين سيم يك پالس -24 از نوع پالس فاز B توليد ميكند. در برخي از محلهای نصب انكدر بدليل وجود نويز امكان ارسال پالس اشتباه وجود دارد لذا از فاز B و 'B با يكديگر استفاده ميشود

**خودآموز سریع PLC دلتا 181.......................................................................................** تا هرگاه يك پالس مثال B به سيستم ارسال شد و پالس منفي آن يعني 'B ارسال نشد، سيستم اين پالس را به عنوان نويز شناسايي كند. **6 - سیم فاز** 'Z **:** اين سيم يك پالس -24 از نوع پالس فاز Z توليد ميكند. در برخي از محلهای نصب انكودر بدليل وجود نويز امكان ارسال پالس اشتباه وجود دارد لذا از فاز Z و 'Z با يكديگر استفاده ميشود تا هرگاه يك پالس مثال Z به سيستم ارسال شد و پالس منفي آن يعني 'Z ارسال نشد، سيستم اين پالس را به عنوان نويز شناسايي كند.

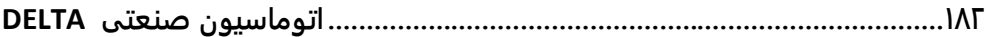

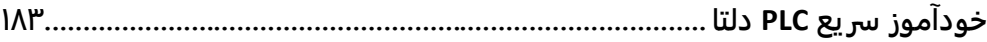

**پیوست**

**جدول حافظه هاي خاص ) فلگها(** M **جدول رجیسترهاي خاص** D

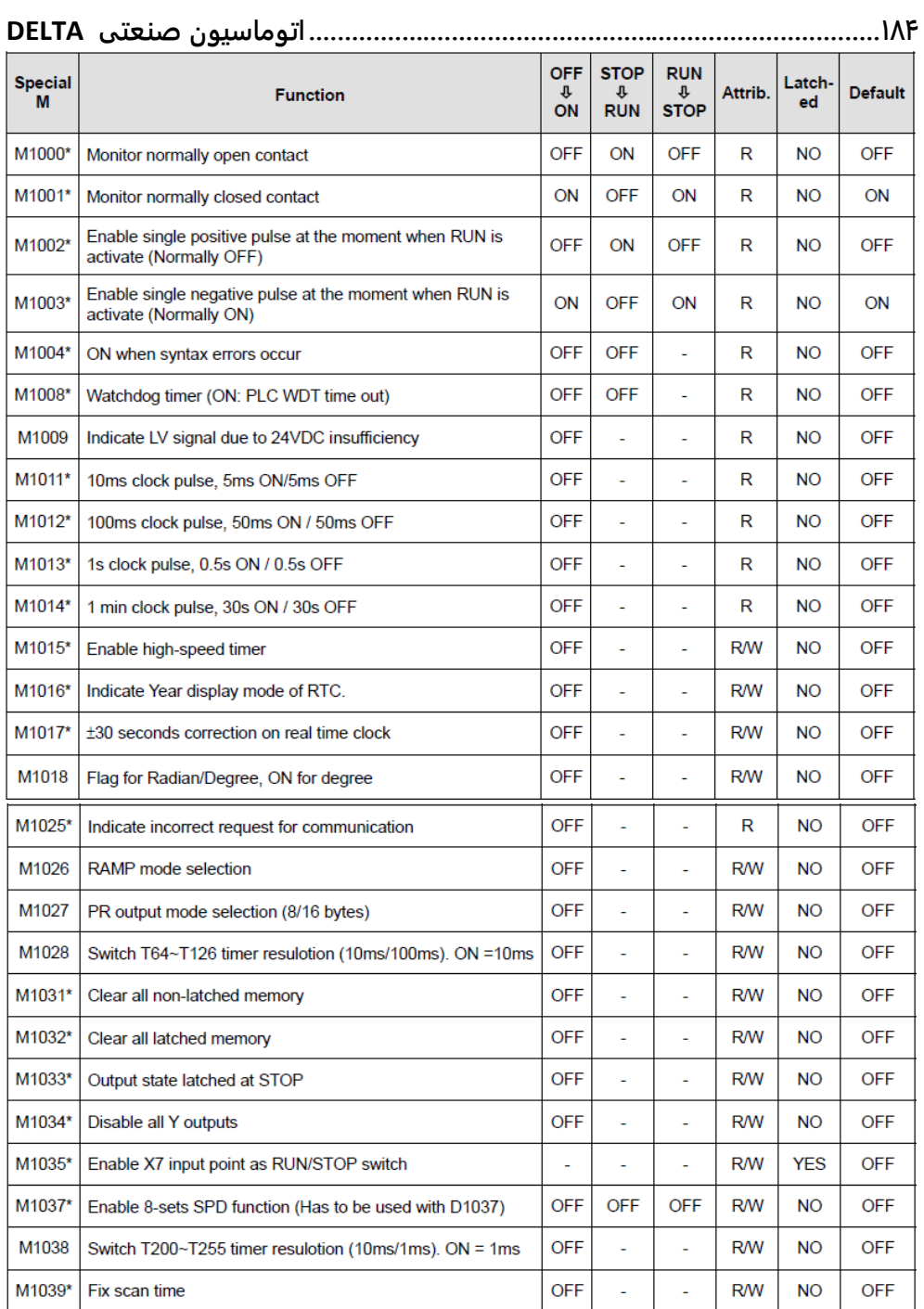

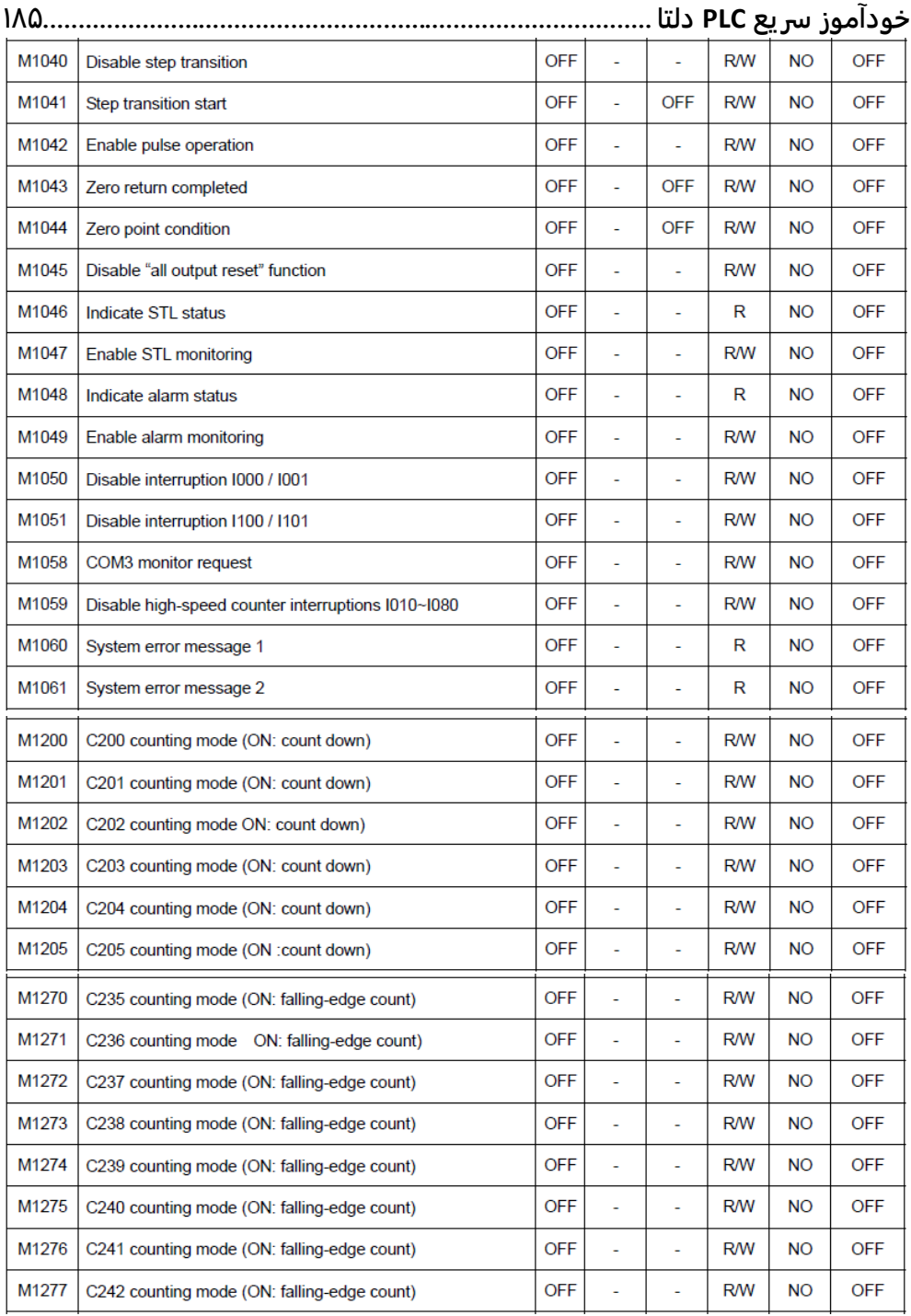

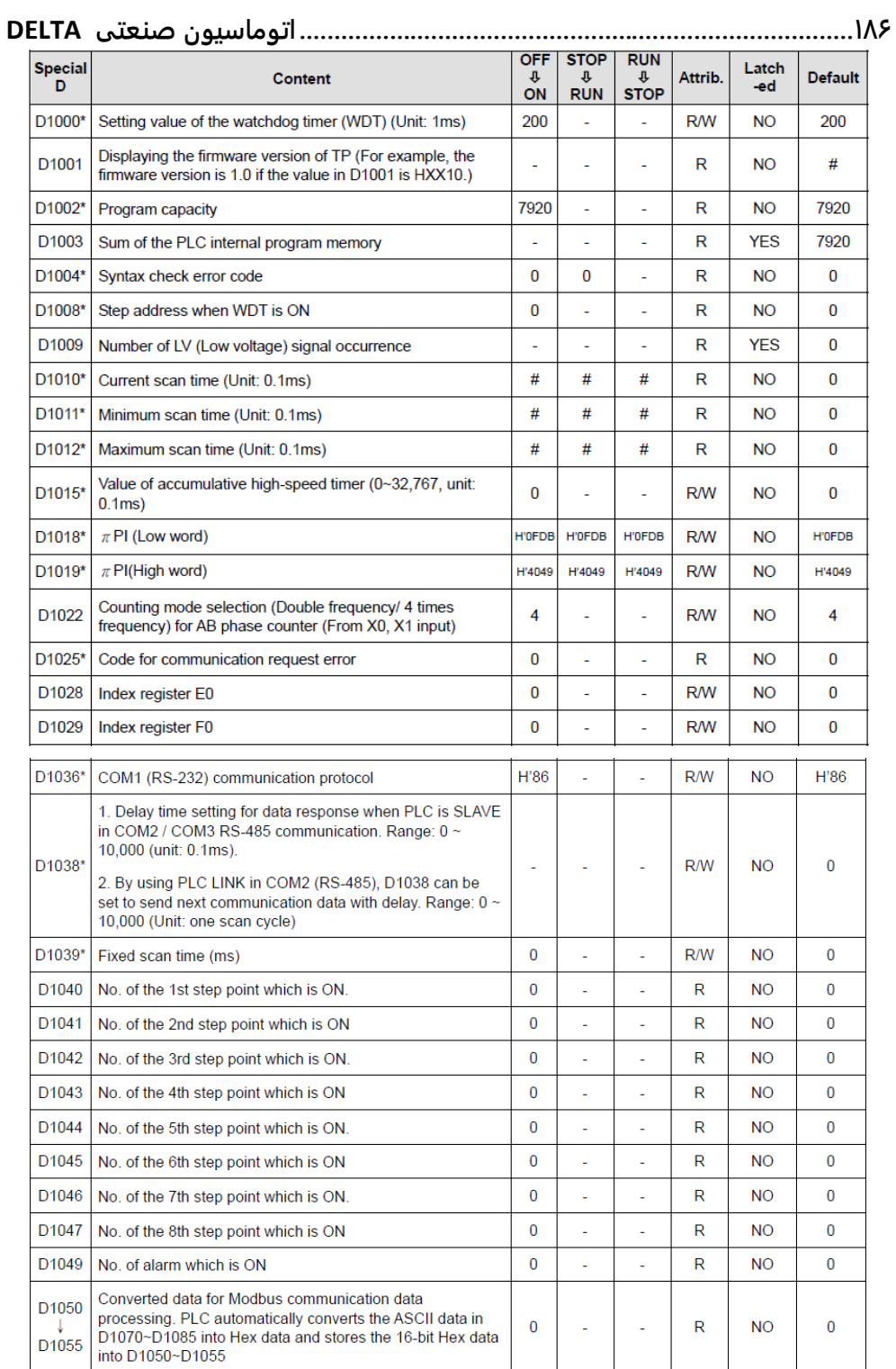

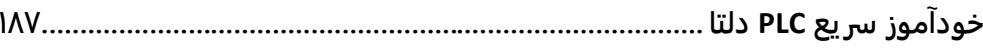

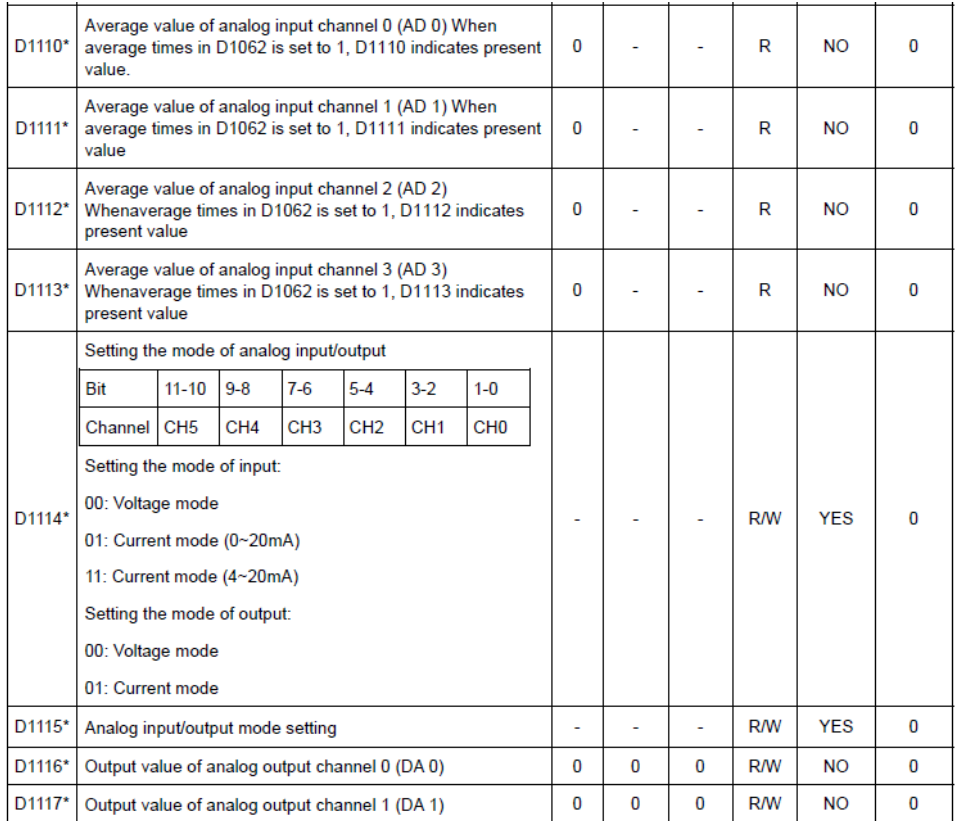

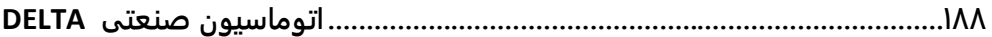

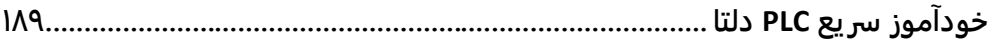

# **منابع :**

Delta Industrial Automation Product User manual

DVP 04PT manual

DVP 04TC Manual

DVP 06XA manual

DVP 14SS2 Manual

www.deltaww.com